**6** Right-click on the icon for your WiMAX Device and select **Properties**. A properties window displays with basic information about the WiMAX Device.

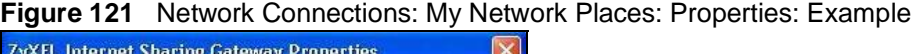

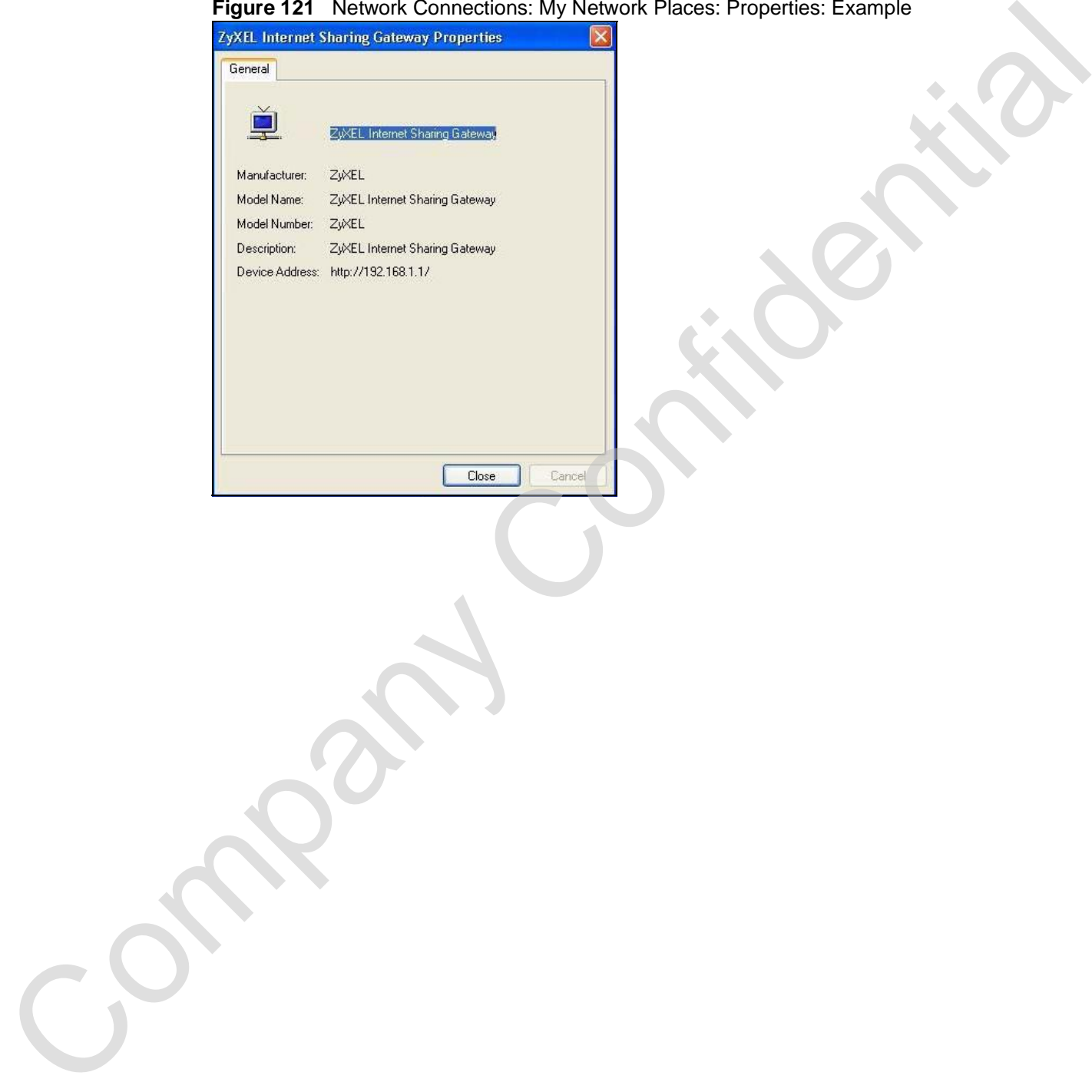

Chapter 20 The UPnP Screen

Company Confidential

**CHAPTER 21**

#### **The Status Screen**

#### **21.1 Overview**

Use this screen to view a complete summary of your WiMAX Device connection status.

#### **21.2 Status Screen**

Click the **STATUS** icon in the navigation bar to go to this screen, where you can view the current status of the device, system resources, interfaces (LAN and WAN), and SIP accounts. You can also register and un-register SIP accounts as well as view detailed information from DHCP and statistics from WiMAX, VoIP, bandwidth management, and traffic.

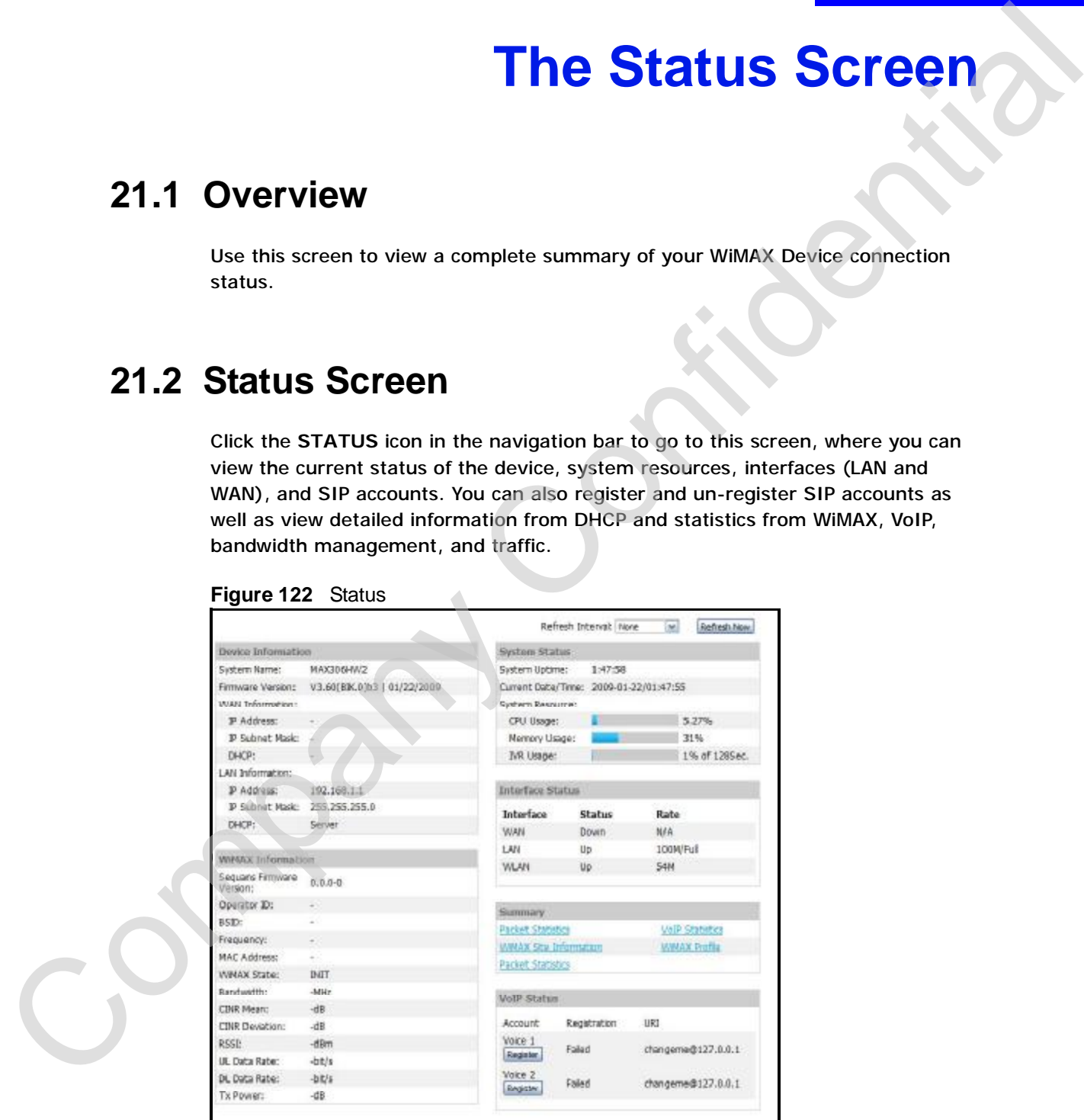

#### **Figure 122** Status

The following tables describe the labels in this screen.

| <b>LABEL</b>             | <b>DESCRIPTION</b>                                                                                                    |
|--------------------------|----------------------------------------------------------------------------------------------------|
| Refresh Interval         | Select how often you want the WiMAX Device to update this screen.                                                                                                    |
| <b>Refresh Now</b>       | Click this to update this screen immediately.                                                                                                    |
| Device Information       |                                                                                                    |
| <b>System Name</b>       | This field displays the WiMAX Device system name. It is used for<br>identification.                                                                                                    |
|                          | You can change this in the ADVANCED > System Configuration ><br>General screen's System Name field.                                                                                                    |
| Firmware<br>Version      | This field displays the current version of the firmware inside the device.<br>It also shows the date the firmware version was created.                                                                                                    |
|                          | You can change the firmware version by uploading new firmware in<br>$ADVANCED > System Configuration > Firmware.$                                                                                                    |
| <b>WAN Information</b>   |                                                                                                    |
| <b>IP Address</b>        | This field displays the current IP address of the WiMAX Device in the<br>WAN.                                                                                                    |
| <b>IP Subnet Mask</b>    | This field displays the current subnet mask on the WAN.                                                                                                    |
| <b>DHCP</b>              | This field displays what DHCP services the WiMAX Device is using in the<br>WAN. Choices are:                                                                                                    |
|                          | Client - The WiMAX Device is a DHCP client in the WAN. Its IP<br>address comes from a DHCP server on the WAN.<br>None - The WiMAX Device is not using any DHCP services in the<br>WAN. It has a static IP address.                                                                                                    |
| <b>LAN Information</b>   |                                                                                                    |
| <b>IP Address</b>        | This field displays the current IP address of the WiMAX Device in the<br>LAN.                                                                                                    |
| <b>IP Subnet Mask</b>    | This field displays the current subnet mask in the LAN.                                                                                                    |
| <b>DHCP</b>              | This field displays what DHCP services the WiMAX Device is providing to<br>the LAN. Choices are:                                                                                                    |
|                          | Server - The WiMAX Device is a DHCP server in the LAN. It assigns<br>IP addresses to other computers in the LAN.<br>Relay - The WiMAX Device is routing DHCP requests to one or more<br>DHCP servers. The DHCP server(s) may be on another network.<br>None - The WiMAX Device is not providing any DHCP services to the<br>LAN. |
|                          | You can change this in ADVANCED $>$ LAN Configuration $>$ DHCP<br>Setup.                                                                                                    |
| <b>WIMAX Information</b> |                                                                                                    |
| Operator ID              | Every WiMAX service provider has a unique Operator ID number, which<br>is broadcast by each base station it owns. You can only connect to the<br>Internet through base stations belonging to your service provider's<br>network.                                                                                                 |
| <b>BSID</b>              | This field displays the identification number of the wireless base station<br>to which the WiMAX Device is connected. Every base station transmits a<br>unique BSID, which identifies it across the network.                                                                                                    |

| <b>LABEL</b>          | <b>DESCRIPTION</b>                                                                                                    |
|-----------------------|----------------------------------------------------------------------------------------------------|
| Cell ID               | A base station's coverage area can be divided into multiple cells. This<br>field shows the identification number of the cell in which the WiMAX<br>Device is connected.                                                                                                    |
| Frequency             | This field displays the radio frequency of the WiMAX Device's wireless<br>connection to a base station.                                                                                                    |
| MAC address           | This field displays the Media Access Control address of the WiMAX<br>Device. Every network device has a unique MAC address which<br>identifies it across the network.                                                                                                    |
| WIMAX State           | This field displays the status of the WiMAX Device's current connection.<br><b>INIT: the WiMAX Device is starting up.</b><br>$\bullet$<br>DL_SYN: The WiMAX Device is unable to connect to a base station.<br>$\bullet$<br>• RANGING: the WiMAX Device and the base station are transmitting<br>and receiving information about the distance between them.<br>Ranging allows the WiMAX Device to use a lower transmission power<br>level when communicating with a nearby base station, and a higher transmission power level when communicating with a distant base<br>station.<br>CAP_NEGO: the WiMAX Device and the base station are exchanging<br>$\bullet$<br>information about their capabilities.<br>• AUTH: the WiMAX Device and the base station are exchanging<br>security information.<br>REGIST: the WiMAX Device is registering with a RADIUS server.<br><b>OPERATIONAL: the WiMAX Device has successfully registered with</b><br>the base station. Traffic can now flow between the WiMAX Device<br>and the base station.<br>• IDLE: the WiMAX Device is in power saving mode, but can connect<br>when a base station alerts it that there is traffic waiting. |
| <b>Bandwidth</b>      | This field shows the size of the bandwidth step the WiMAX Device uses<br>to connect to a base station in megahertz (MHz).                                                                                                    |
| CINR mean             | This field shows the average Carrier to Interference plus Noise Ratio of<br>the current connection. This value is an indication of overall radio signal<br>quality. A higher value indicates a higher signal quality, and a lower<br>value indicates a lower signal quality.                                                                                                    |
| <b>CINR</b> deviation | This field shows the amount of change in the CINR level. This value is<br>an indication of radio signal stability. A lower number indicates a more<br>stable signal, and a higher number indicates a less stable signal.                                                                                                    |
| <b>RSSI</b>           | This field shows the Received Signal Strength Indication. This value is a<br>measurement of overall radio signal strength. A higher RSSI level<br>indicates a stronger signal, and a lower RSSI level indicates a weaker<br>signal.                                                                                                    |
|                       | A strong signal does not necessarily indicate a good signal: a strong<br>signal may have a low signal-to-noise ratio (SNR).                                                                                                    |
| <b>UL Data Rate</b>   | This field shows the number of data packets uploaded from the WiMAX<br>Device to the base station each second.                                                                                                    |
| DL Data Rate          | This field shows the number of data packets downloaded to the WiMAX<br>Device from the base station each second.                                                                                                    |
| <b>PER</b>            | This field shows the Packet Error Rate. The PER is the percentage of<br>data packets transmitted across the network but not successfully<br>received.                                                                                                    |

**Table 113** Status (continued)

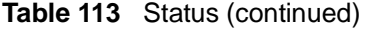

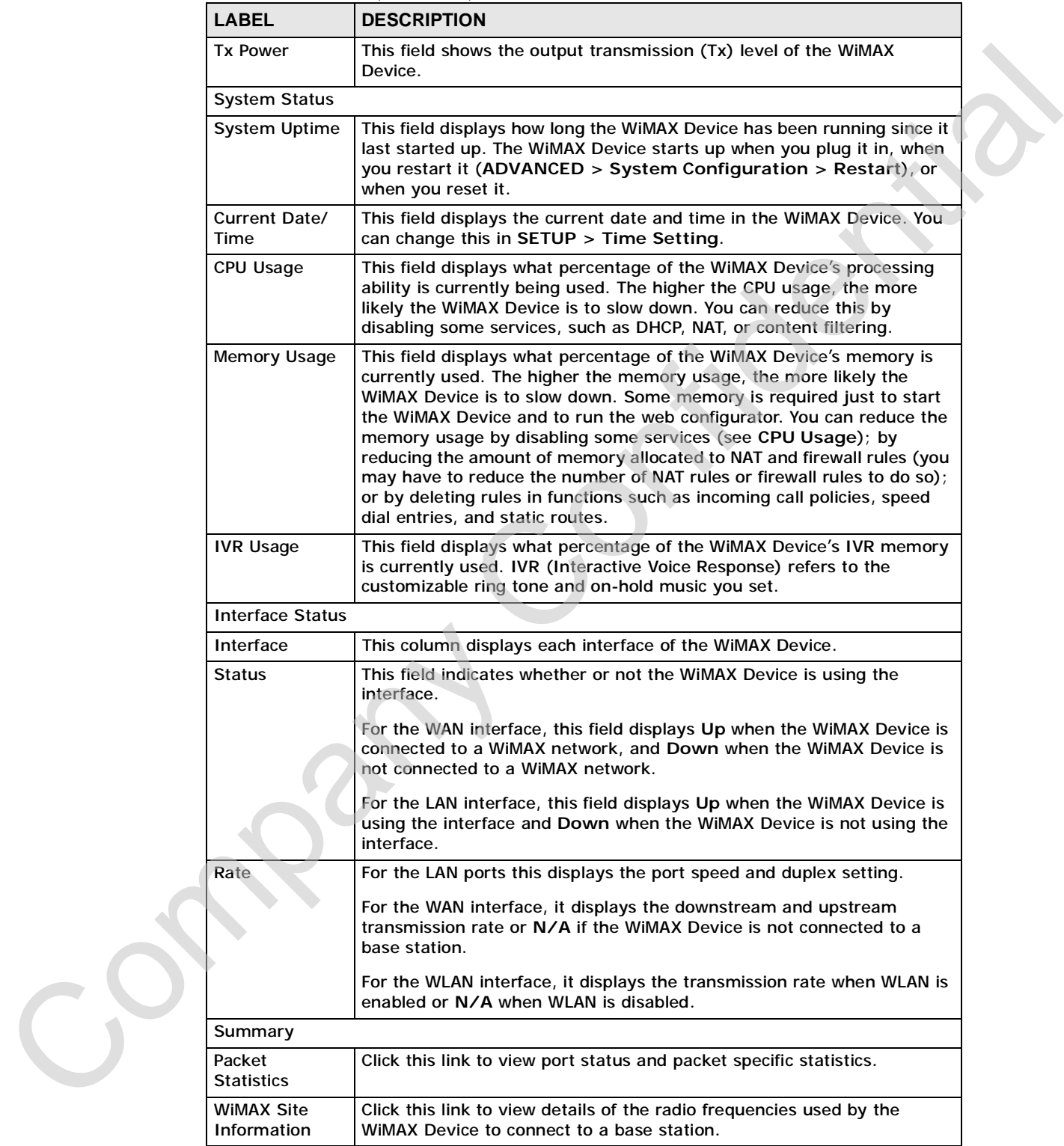

| <b>DHCP Table</b><br><b>VoIP Statistics</b><br><b>WIMAX Profile</b> | Click this link to see details of computers to which the WiMAX Device<br>has given an IP address.                                                                                                    |
|---------------------------------------------------------------------|----------------------------------------------------------------------------------------------------|
|                                                                     |                                                                                                    |
|                                                                     | Click this link to view statistics about your VoIP usage.                                                                                                    |
|                                                                     | Click this link to view details of the current wireless security settings.                                                                                                    |
| <b>VoIP Status</b>                                                  |                                                                                                    |
| Account                                                             | This column displays each SIP account in the WiMAX Device.                                                                                                    |
| Registration                                                        | This field displays the current registration status of the SIP account.<br>You have to register SIP accounts with a SIP server to use VoIP.                                                                                                    |
|                                                                     | If the SIP account is already registered with the SIP server,                                                                                                    |
|                                                                     | Click Unregister to delete the SIP account's registration in the SIP<br>server. This does not cancel your SIP account, but it deletes the<br>mapping between your SIP identity and your IP address or domain<br>name.                                          |
|                                                                     | The second field displays Registered.                                                                                                    |
|                                                                     | If the SIP account is not registered with the SIP server,                                                                                                    |
|                                                                     | Click Register to have the WiMAX Device attempt to register the SIP<br>account with the SIP server.                                                                                                    |
|                                                                     | The second field displays the reason the account is not registered.                                                                                                    |
|                                                                     | Inactive - The SIP account is not active. You can activate it in VOICE<br>> SIP > SIP Settings.                                                                                                    |
|                                                                     | Register Fail - The last time the WiMAX Device tried to register the SIP<br>account with the SIP server, the attempt failed. The WiMAX Device<br>automatically tries to register the SIP account when you turn on the<br>WIMAX Device or when you activate it. |
| <b>URI</b>                                                          | This field displays the account number and service domain of the SIP<br>account. You can change these in VOICE > SIP > SIP Settings.                                                                                                    |
|                                                                     |                                                                                                    |

**Table 113** Status (continued)

#### **21.2.1 Packet Statistics**

Click **Status > Packet Statistics** to open this screen. This read-only screen displays information about the data transmission through the WiMAX Device. To configure these settings, go to the corresponding area in the **Advanced** screens.

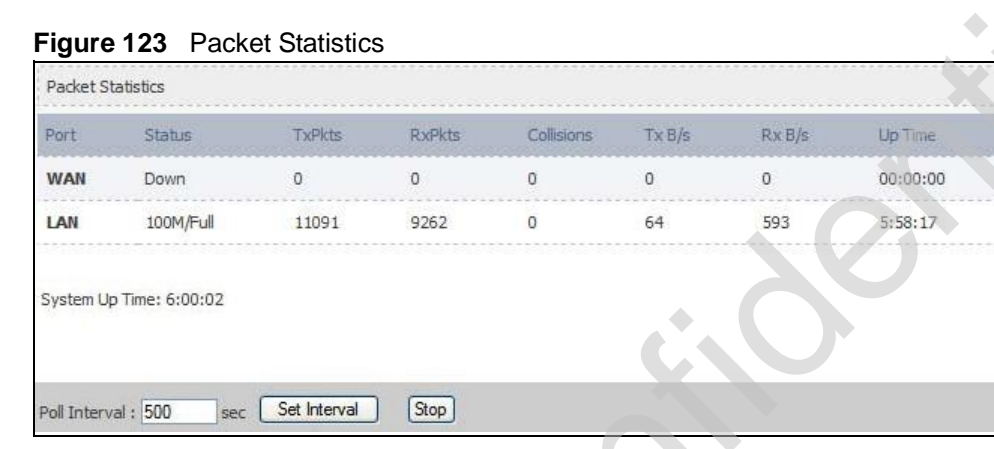

**Table 114** Packet Statistics

| Packet Statistics  |                         |                    |                       |                                                            |              |       |                                                                                                    |
|--------------------|-------------------------|--------------------|-----------------------|------------------------------------------------------------|--------------|-------|----------------------------------------------------------------------------------------------------|
| Port               | <b>Status</b>           | <b>TxPkts</b>      | <b>RxPkts</b>         | Collisions                                                 | TxB/s        | RxB/s | Up Time                                                                                                    |
| <b>WAN</b>         | Down                    | $\mathbf{0}$       | $\circ$               | $\sigma$                                                   | $\mathbf{0}$ | 0     | 00:00:00                                                                                                    |
| LAN                | 100M/Full               | 11091              | 9262                  | 0                                                          | 64           | 593   | 5:58:17                                                                                                    |
|                    |                         |                    |                       |                                                            |              |       |                                                                                                    |
|                    | System Up Time: 6:00:02 |                    |                       |                                                            |              |       |                                                                                                    |
| Poll Interval: 500 | sec.                    | Set Interval       | Stop                  |                                                            |              |       |                                                                                                    |
| Port               |                         |                    |                       | This column displays each interface of the WiMAX Device.   |              |       |                                                                                                    |
| <b>LABEL</b>       |                         | <b>DESCRIPTION</b> |                       |                                                            |              |       |                                                                                                    |
| <b>Status</b>      |                         | interface.         |                       |                                                            |              |       | This field indicates whether or not the WiMAX Device is using the                                                                                                    |
|                    |                         |                    |                       |                                                            |              |       |                                                                                                    |
|                    |                         |                    |                       |                                                            |              |       | For the WAN interface, this field displays the port speed and duplex<br>setting when the WiMAX Device is connected to a WiMAX network, and<br>Down when the WiMAX Device is not connected to a WiMAX network.                                                                                        |
|                    |                         |                    |                       | the WIMAX Device is not using the interface.               |              |       | For the LAN interface, this field displays the port speed and duplex                                                                                                    |
|                    |                         |                    |                       | is enabled or Down when WLAN is disabled.                  |              |       | For the WLAN interface, it displays the transmission rate when WLAN                                                                                                    |
| <b>TxPkts</b>      |                         |                    |                       |                                                            |              |       |                                                                                                    |
| <b>RxPkts</b>      |                         |                    |                       |                                                            |              |       | This field displays the number of packets received on this interface.                                                                                                    |
| Collisions         |                         |                    |                       | This field displays the number of collisions on this port. |              |       |                                                                                                    |
| Tx B/s             |                         |                    |                       |                                                            |              |       |                                                                                                    |
| Rx B/s             |                         |                    |                       |                                                            |              |       | This field displays the number of bytes received in the last second.                                                                                                    |
| Up Time            |                         |                    |                       |                                                            |              |       |                                                                                                    |
|                    | System up Time          |                    |                       | This is the elapsed time the system has been on.           |              |       | setting when the WiMAX Device is using the interface and Down when<br>This field displays the number of packets transmitted on this interface.<br>This field displays the number of bytes transmitted in the last second.<br>This field displays the elapsed time this interface has been connected. |
|                    | Poll Interval(s)        |                    |                       |                                                            |              |       | Type the time interval for the browser to refresh system statistics.                                                                                                    |
|                    | Set Interval            |                    | Interval field above. |                                                            |              |       | Click this button to apply the new poll interval you entered in the Poll                                                                                                    |

#### **21.2.2 WiMAX Site Information**

Click **Status > WiMAX Site Information** to open this screen. This read-only screen shows WiMAX frequency information for the WiMAX Device. These settings can be configured in the **ADVANCED > WAN Configuration > WiMAX Configuration** screen.

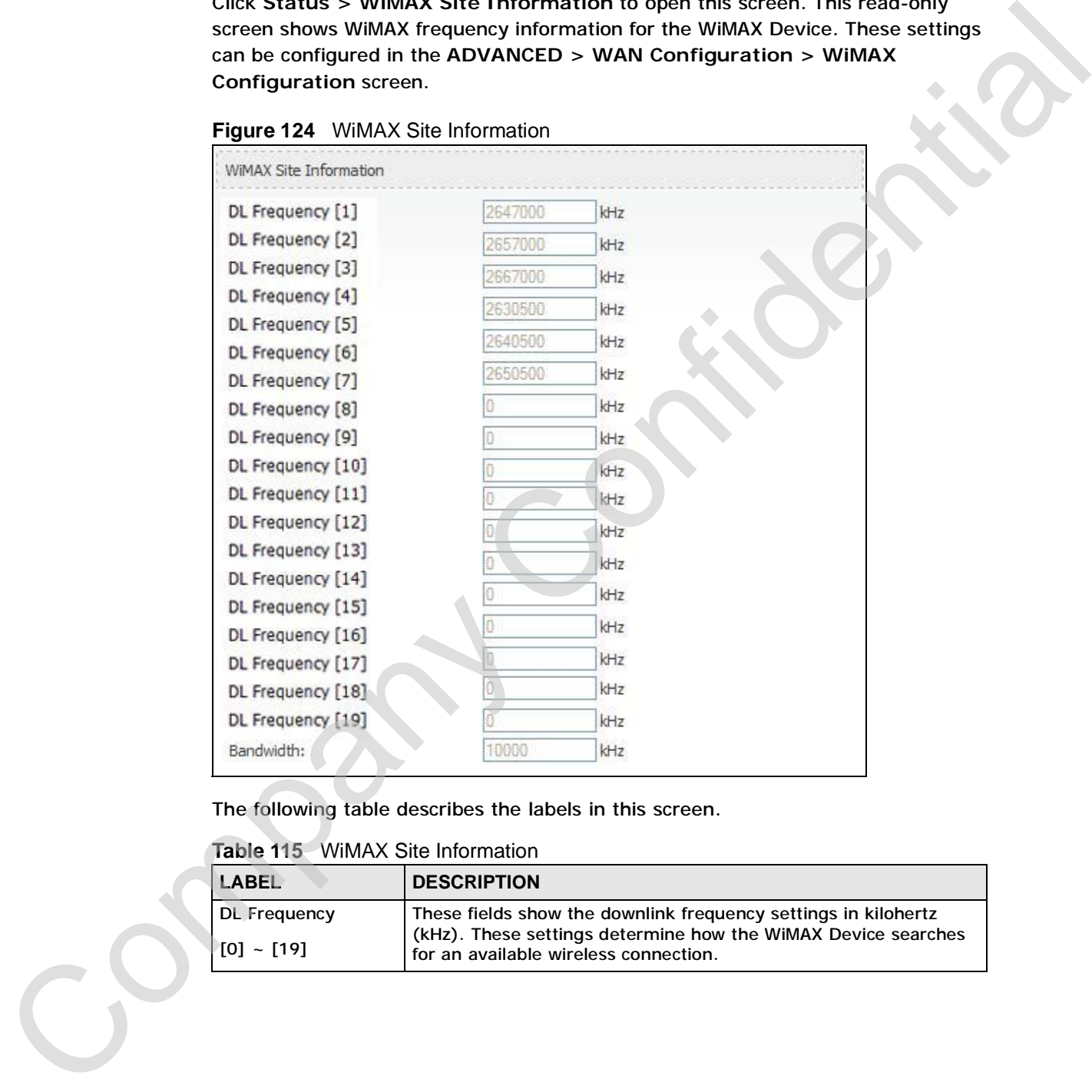

**Figure 124** WiMAX Site Information

The following table describes the labels in this screen.

**Table 115** WiMAX Site Information

| LABEL            | <b>DESCRIPTION</b>                                                                                     |
|------------------|----------------------------------------------------------------------------------------------------|
| DL Frequency     | These fields show the downlink frequency settings in kilohertz                                         |
| $  101 - 1191  $ | (kHz). These settings determine how the WiMAX Device searches<br>for an available wireless connection. |

#### **21.2.3 DHCP Table**

Click **Status > DHCP Table** to open this screen. This read-only screen shows the IP addresses, Host Names and MAC addresses of the devices currently connected to the WiMAX Device. These settings can be configured in the **ADVANCED > LAN Configuration > DHCP Setup** screen.

#### **Figure 125** DHCP Table

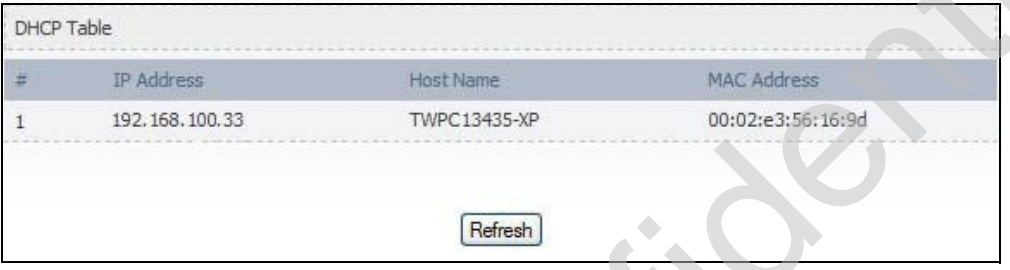

Each field is described in the following table.

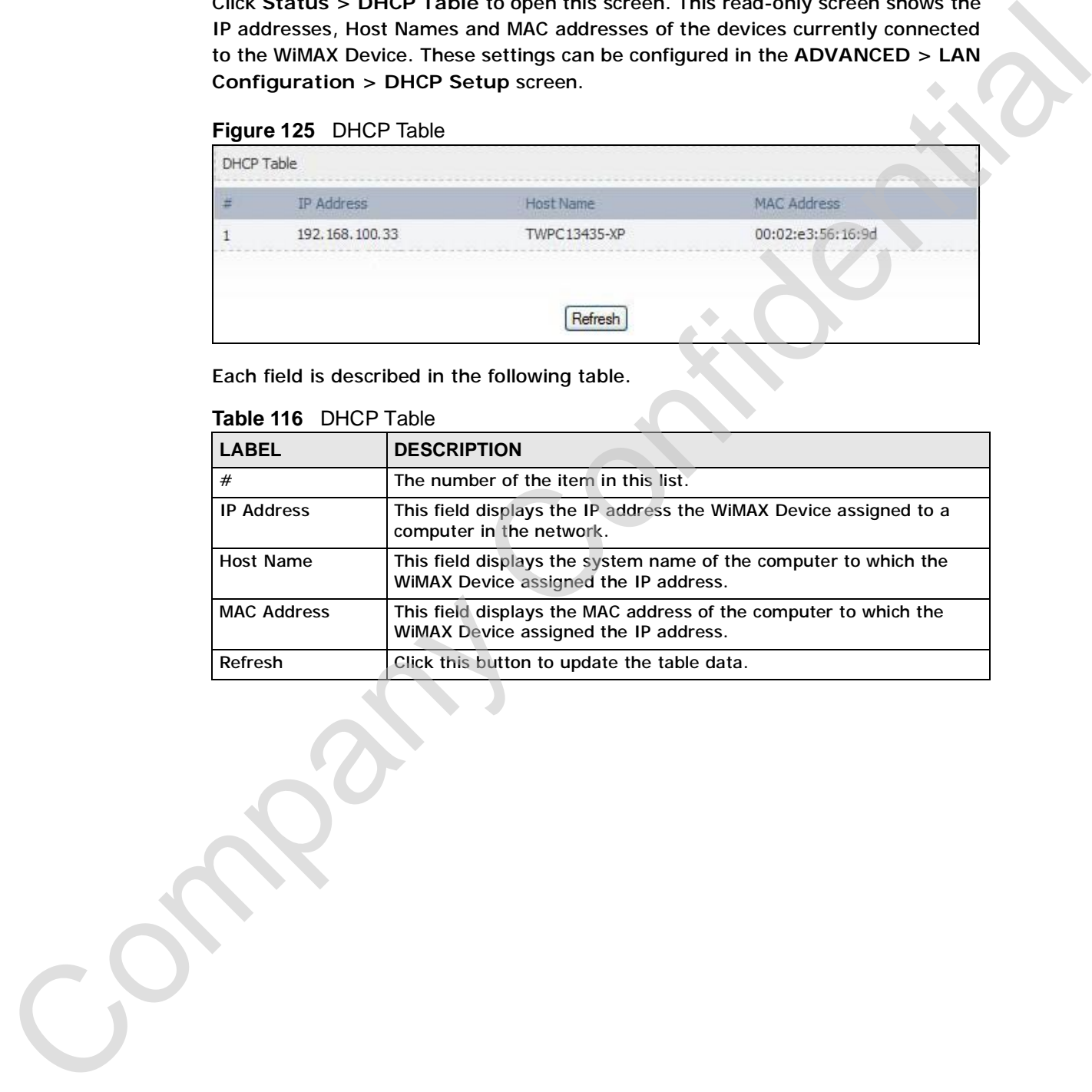

#### **Table 116** DHCP Table

#### **21.2.4 VoIP Statistics**

Click **Status > DHCP Table** to open this screen. This read-only screen shows SIP registration information, status of calls and VoIP traffic statistics. These settings can be configured in the **VOICE > Service Configuration > SIP Setting** screen.

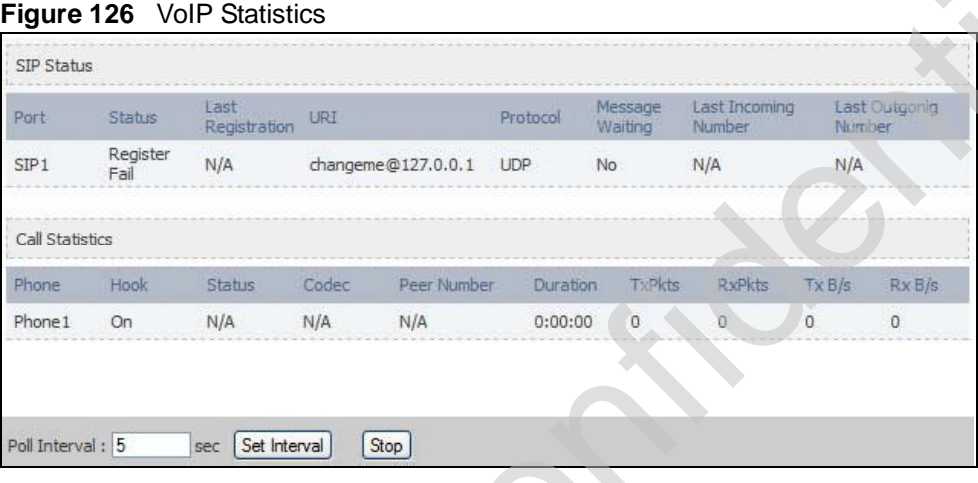

| SIP Status                        |                  |                      |              |                                                                                                    |                     |                    |                          |                       |                       |
|-----------------------------------|------------------|----------------------|--------------|----------------------------------------------------------------------------------------------------|---------------------|--------------------|--------------------------|-----------------------|-----------------------|
| Port                              | Status           | Last<br>Registration | URI          |                                                                                                    | Protocol            | Message<br>Waiting | Last Incoming<br>Number  | Number                | Last Outgonig         |
| SIP1                              | Register<br>Fail | N/A                  |              | changeme@127.0.0.1                                                                                                    | UDP                 | No:                | N/A                      | N/A                   |                       |
|                                   |                  |                      |              |                                                                                                    |                     |                    |                          |                       |                       |
| Call Statistics                   |                  |                      |              |                                                                                                    |                     |                    |                          |                       |                       |
| Phone<br>Phone 1                  | Hook<br>On       | Status.<br>N/A       | Codec<br>N/A | Peer Number<br>N/A                                                                                                    | Duration<br>0:00:00 | TxPkts<br>0        | RxPkts<br>$\overline{0}$ | TxB/s<br>$\mathbf{0}$ | RxB/s<br>$\mathbf{0}$ |
|                                   |                  |                      |              |                                                                                                    |                     |                    |                          |                       |                       |
|                                   |                  |                      |              |                                                                                                    |                     |                    |                          |                       |                       |
|                                   |                  |                      |              |                                                                                                    |                     |                    |                          |                       |                       |
| Poll Interval: 5                  |                  | sec   Set Interval   |              | Stop                                                                                                    |                     |                    |                          |                       |                       |
| <b>LABEL</b><br><b>SIP Status</b> |                  | <b>DESCRIPTION</b>   |              |                                                                                                    |                     |                    |                          |                       |                       |
|                                   |                  |                      |              |                                                                                                    |                     |                    |                          |                       |                       |
| Port                              |                  |                      |              |                                                                                                    |                     |                    |                          |                       |                       |
| <b>Status</b>                     |                  |                      |              | This column displays each SIP account in the WiMAX Device.<br>This field displays the current registration status of the SIP account.         |                     |                    |                          |                       |                       |
|                                   |                  |                      |              | You can change this in the Status screen.                                                                                                    |                     |                    |                          |                       |                       |
|                                   |                  |                      |              | Registered - The SIP account is registered with a SIP server.                                                                                 |                     |                    |                          |                       |                       |
|                                   |                  |                      |              | Register Fail - The last time the WiMAX Device tried to register the SIP<br>account with the SIP server, the attempt failed. The WiMAX Device |                     |                    |                          |                       |                       |
|                                   |                  |                      |              | automatically tries to register the SIP account when you turn on the<br>WiMAX Device or when you activate it.                                 |                     |                    |                          |                       |                       |
|                                   |                  |                      |              | <b>Inactive - The SIP account is not active. You can activate it in VOICE</b>                                                                 |                     |                    |                          |                       |                       |
|                                   |                  |                      |              | > SIP > SIP Settings.                                                                                                    |                     |                    |                          |                       |                       |
| Last<br>Registration              |                  | account.             |              | This field displays the last time you successfully registered the SIP<br>account. It displays N/A if you never successfully registered this   |                     |                    |                          |                       |                       |
| URI                               |                  |                      |              | This field displays the account number and service domain of the SIP<br>account. You can change these in VOICE > SIP > SIP Settings.          |                     |                    |                          |                       |                       |
| Protocol                          |                  |                      |              | This field displays the transport protocol the SIP account uses. SIP<br>accounts always use UDP.                                              |                     |                    |                          |                       |                       |
| Message<br>Waiting                |                  | the SIP account.     |              | This field indicates whether or not there are any messages waiting for                                                                        |                     |                    |                          |                       |                       |
| Number                            | Last Incoming    |                      |              | This field displays the last number that called the SIP account. It<br>displays N/A if no number has ever dialed the SIP account.             |                     |                    |                          |                       |                       |

**Table 117** VoIP Statistics

C<sub>2</sub>

| LABEL                   | <b>DESCRIPTION</b>                                                                                                    |
|-------------------------|----------------------------------------------------------------------------------------------------|
| Last Outgoing<br>Number | This field displays the last number the SIP account called. It displays<br>N/A if the SIP account has never dialed a number.                                        |
| <b>Call Statistics</b>  |                                                                                                    |
| Phone                   | This field displays the WiMAX Device's phone port number.                                                                                                    |
| Hook                    | This field indicates whether the phone is on the hook or off the hook.                                                                                              |
|                         | On - The phone is hanging up or already hung up.                                                                                                    |
|                         | Off - The phone is dialing, calling, or connected.                                                                                                    |
| <b>Status</b>           | This field displays the current state of the phone call.                                                                                                    |
|                         | N/A - There are no current VoIP calls, incoming calls or outgoing calls<br>being made.                                                                              |
|                         | DIAL - The callee's phone is ringing.                                                                                                    |
|                         | RING - The phone is ringing for an incoming VoIP call.                                                                                                    |
|                         | Process - There is a VoIP call in progress.                                                                                                    |
|                         | DISC - The callee's line is busy, the callee hung up or your phone was<br>left off the hook.                                                                        |
| Codec                   | This field displays what voice codec is being used for a current VoIP call<br>through a phone port.                                                                 |
| Peer Number             | This field displays the SIP number of the party that is currently engaged<br>in a VoIP call through a phone port.                                                   |
| Duration                | This field displays how long the current call has lasted.                                                                                                    |
| <b>Tx Pkts</b>          | This field displays the number of packets the WiMAX Device has<br>transmitted in the current call.                                                                  |
| <b>Rx Pkts</b>          | This field displays the number of packets the WiMAX Device has<br>received in the current call.                                                                     |
| Tx B/s                  | This field displays how quickly the WiMAX Device has transmitted<br>packets in the current call. The rate is the average number of bytes<br>transmitted per second. |
| Rx B/s                  | This field displays how quickly the WiMAX Device has received packets<br>in the current call. The rate is the average number of bytes transmitted<br>per second.    |
| Poll Interval(s)        | Enter how often you want the WiMAX Device to update this screen, and<br>click Set Interval.                                                                         |
| Set Interval            | Click this to make the WiMAX Device update the screen based on the<br>amount of time you specified in Poll Interval.                                                |
| Stop                    | Click this to make the WiMAX Device stop updating the screen.                                                                                                    |

**Table 117** VoIP Statistics

#### **21.2.5 WiMAX Profile**

Click **Status > WiMAX Profile** to open this screen. This read-only screen displays information about the security settings you are using. To configure these settings, go to the **ADVANCED > WAN Configuration > Internet Connection** screen.

Note: Not all WiMAX Device models have all the fields shown here.

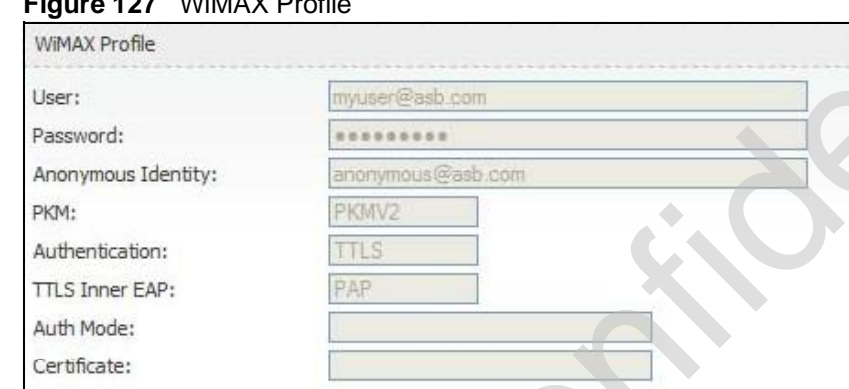

**Figure 127** WiMAX Profile

The following table describes the labels in this screen.

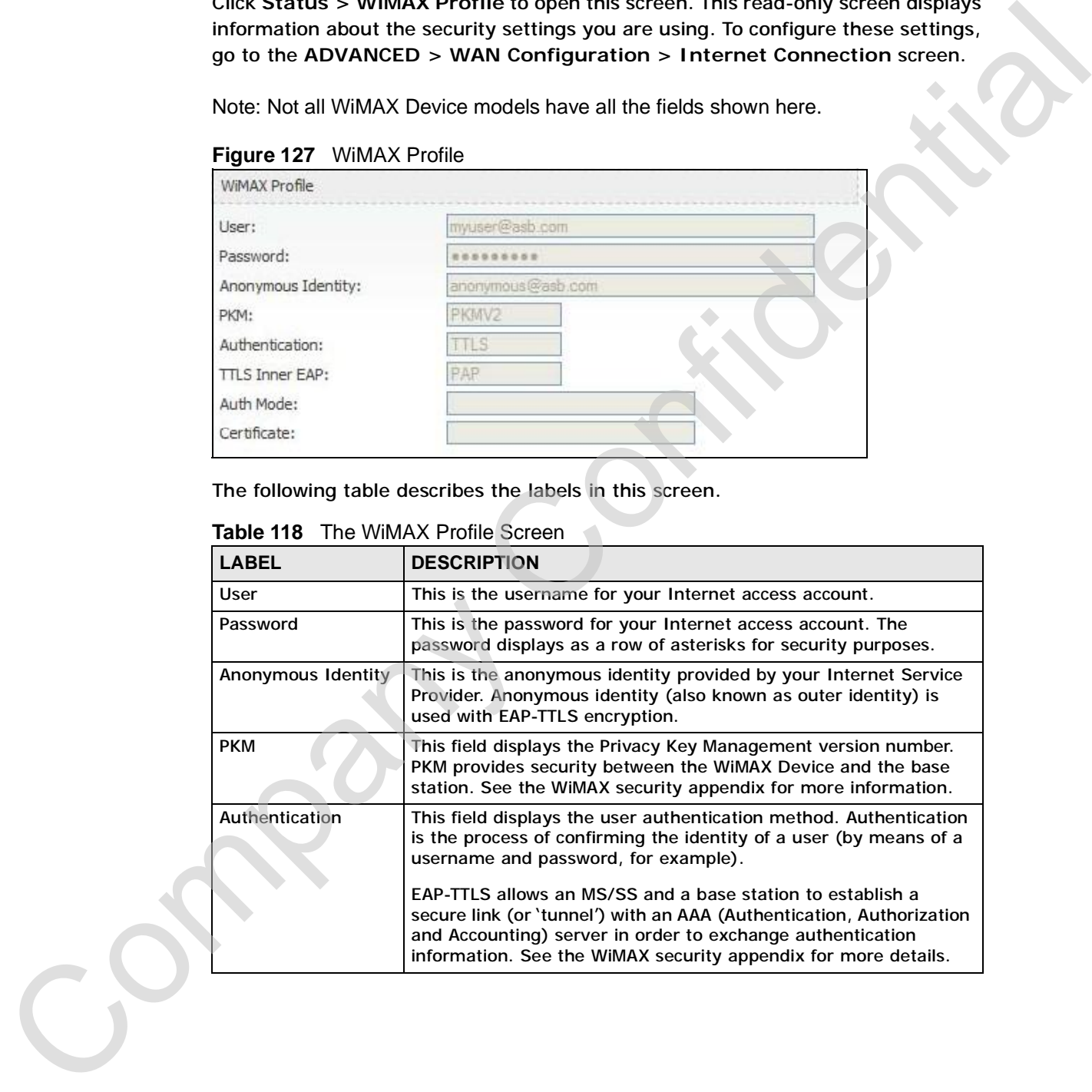

| <b>LABEL</b>          | <b>DESCRIPTION</b>                                                                                                    |  |
|-----------------------|----------------------------------------------------------------------------------------------------|--|
| <b>TTLS Inner EAP</b> | This field displays the type of secondary authentication method.<br>Once a secure EAP-TTLS connection is established, the inner EAP<br>is the protocol used to exchange security information between the<br>mobile station, the base station and the AAA server to<br>authenticate the mobile station. See the WiMAX security appendix<br>for more details. |  |
|                       | The WiMAX Device supports the following inner authentication<br>types:                                                                                                    |  |
|                       | <b>CHAP (Challenge Handshake Authentication Protocol)</b><br>٠<br><b>MSCHAP (Microsoft CHAP)</b><br>٠<br>MSCHAPV2 (Microsoft CHAP version 2)<br>٠<br>PAP (Password Authentication Protocol)<br>$\bullet$                                                                                                    |  |
| <b>Auth Mode</b>      | This is the authentication mode. The WiMAX Device supports the<br>following authentication modes:                                                                                                    |  |
|                       | User Only<br>٠<br>Device Only with Cert<br>٠<br><b>Certs and User Authentication</b><br>٠                                                                                                    |  |
| Certificate           | This is the security certificate the WiMAX Device uses to<br>authenticate the AAA server, if one is available.                                                                                                    |  |
|                       |                                                                                                    |  |

**Table 118** The WiMAX Profile Screen (continued)

## **PART VI Troubleshooting and Specifications** PART VI<br>
Troubleshooting  $\frac{1}{2}$ <br>
and Specifications<br>
Productions (275)<br>
Confidential Confidential Confidential Confidential Confidential Confidential Confidential Confidential Confidential Confidential Confidential Conf

Troubleshooting (267)

Product Specifications (275)

**265**

Company Confidential

### **CHAPTER 22**

#### **Troubleshooting**

This chapter offers some suggestions to solve problems you might encounter. The potential problems are divided into the following categories:

- Power, Hardware Connections, and LEDs
- WiMAX Device Access and Login
- Internet Access
- Phone Calls and VoIP
- Reset the WiMAX Device to Its Factory Defaults

#### **22.1 Power, Hardware Connections, and LEDs**

The WiMAX Device does not turn on. None of the LEDs turn on.

- **1** Make sure you are using the power adapter or cord included with the WiMAX Device.
- **2** Make sure the power adapter or cord is connected to the WiMAX Device and plugged in to an appropriate power source. Make sure the power source is turned on. Troubles hooting<br>
This chapter offers some suggestions to solve problems you might encounter, the<br>
potential problems are divided into the following categories:<br>
The WIMAX Device Access and Login<br>
thermal Access<br>
The WIMAX
	- **3** Disconnect and re-connect the power adapter or cord to the WiMAX Device.
	- **4** If the problem continues, contact the vendor.

One of the LEDs does not behave as expected.

**<sup>1</sup>** Make sure you understand the normal behavior of the LED. See Section 1.2.1 on Cpage 34 for more information.

User'<sup>s</sup> Guide **267**

- **2** Check the hardware connections. See the Quick Start Guide.
- **3** Inspect your cables for damage. Contact the vendor to replace any damaged cables.
- **4** Disconnect and re-connect the power adapter to the WiMAX Device.
- **5** If the problem continues, contact the vendor.

#### **22.2 WiMAX Device Access and Login**

I forgot the IP address for the WiMAX Device.

- **1** The default IP address is http://192.168.100.1.
- **2** If you changed the IP address and have forgotten it, you might get the IP address of the WiMAX Device by looking up the IP address of the default gateway for your computer. To do this in most Windows computers, click **Start > Run**, enter **cmd**, and then enter **ipconfig**. The IP address of the **Default Gateway** might be the IP address of the WiMAX Device (it depends on the network), so enter this IP address in your Internet browser. Calles.<br>
4 Disco[n](http://192.168.100.1)nect and re-connect the power adapter to the WIMAX Device.<br>
5 If the problem continues, contact the vendor.<br>
22.2 WiMAX Device Access and Login<br>
1 forgot the IP address for the WIMAX Device.<br>
1 The default
	- **3** If this does not work, you have to reset the WiMAX Device to its factory defaults. See Section 22.1 on page 267.

I forgot the password.

- **1** The default password is **1234**.
- **2** If this does not work, you have to reset the WiMAX Device to its factory defaults. See Section 11.5 on page 142.

I cannot see or access the **Login** screen in the web configurator. **1** Make sure you are using the correct IP address.

- - The default IP address is<http://192.168.100.1>.
- If you changed the IP address (Section 5.2 on page 68), use the new IP address.
- If you changed the IP address and have forgotten it, see the troubleshooting suggestions for I forgot the IP address for the WiMAX Device.
- **2** Check the hardware connections, and make sure the LEDs are behaving as expected. See the Quick Start Guide and Section 1.2.1 on page 34.
- **3** Make sure your Internet browser does not block pop-up windows and has JavaScript and Java enabled. See Appendix D on page 327.
- **4** If there is a DHCP server on your network, make sure your computer is using a dynamic IP address. Your WiMAX Device is a DHCP server by default.

If there is no DHCP server on your network, make sure your computer's IP address is in the same subnet as the WiMAX Device. See Appendix E on page 337.

- **5** Reset the WiMAX Device to its factory defaults, and try to access the WiMAX Device with the default IP address. See Section 11.6 on page 143.
- **6** If the problem continues, contact the network administrator or vendor, or try one of the advanced suggestions.

#### **Advanced Suggestions**

- Try to access the WiMAX Device using another service, such as Telnet. If you can access the WiMAX Device, check the remote management settings and firewall rules to find out why the WiMAX Device does not respond to HTTP.
- If your computer is connected wirelessly, use a computer that is connected to a **LAN**/**ETHERNET** port.

I can see the **Login** screen, but I cannot log in to the WiMAX Device.

- **1** Make sure you have entered the user name and password correctly. The default user name is **admin**, and the default password is **1234**. These fields are casesensitive, so make sure [Caps Lock] is not on.
- **2** You cannot log in to the web configurator while someone is using Telnet to access the WiMAX Device. Log out of the WiMAX Device in the other session, or ask the person who is logged in to log out. the WiMAX Device. Log out of the WiMAX Device in the other session, or ask the<br>person who is logged in to log out.<br>3 Disconnect and re-connect the power adapter or cord to the WiMAX Device.<br>4 If this does not work, you hav omparison of the manufacture was also make sure that in the triumple that the manufacture of the VIMAX Device.<br>
2 Check the hardware connections, and make sure the LEDs are behaving as<br>
suggestions between the control of t
	- **3** Disconnect and re-connect the power adapter or cord to the WiMAX Device.
	- See Section 11.5 on page 142.

I cannot Telnet to the WiMAX Device.

See the troubleshooting suggestions for I cannot see or access the Login screen in the web configurator. Ignore the suggestions about your browser.

#### **22.3 Internet Access**

#### I cannot access the Internet.

- **1** Check the hardware connections, and make sure the LEDs are behaving as expected. See the Quick Start Guide and Section 1.2.1 on page 34.
- **2** Make sure you entered your ISP account information correctly in the wizard. These fields are case-sensitive, so make sure [Caps Lock] is not on.
- **3** Check your security settings. In the web configurator, go to the **Status** screen. Click the **WiMAX Profile** link in the **Summary** box and make sure that you are using the correct security settings for your Internet account.
- **4** Check your WiMAX settings. The WiMAX Device may have been set to search the wrong frequencies for a wireless connection. In the web configurator, go to the **Status** screen. Click the **WiMAX Site Information** link in the **Summary** box and ensure that the values are correct. If the values are incorrect, enter the correct frequency settings in the **ADVANCED > WAN Configuration > WiMAX Configuration** screen. If you are unsure of the correct values, contact your service provider. See the troubleshooting suggestions for I cannot see or access the Login screen in<br>
the web configurator. Ignore the suggestions about your browser.<br>
1. Cannot access the Internet.<br>
1. Chock the hardware connections, and m
	- **5** If you are trying to access the Internet wirelessly, make sure the wireless settings in the wireless client are the same as the settings in the AP.
	- **6** Disconnect all the cables from your WiMAX Device, and follow the directions in the Quick Start Guide again.
		- **7** If the problem continues, contact your ISP.

I cannot access the Internet any more. I had access to the Internet (with the WiMAX Device), but my Internet connection is not available any more.

- **1** Check the hardware connections, and make sure the LEDs are behaving as expected. See the Quick Start Guide and Section 1.2.1 on page 34.
- **2** Disconnect and re-connect the power adapter to the WiMAX Device.
- **3** If the problem continues, contact your ISP.

#### The Internet connection is slow or intermittent.

- **1** The quality of the WiMAX Device's wireless connection to the base station may be poor. Poor signal reception may be improved by moving the WiMAX Device away from thick walls and other obstructions, or to a higher floor in your building.
- **2** There may be radio interference caused by nearby electrical devices such as microwave ovens and radio transmitters. Move the WiMAX Device away or switch the other devices off. Weather conditions may also affect signal quality.
- **3** As well as having an external antenna connector, the MAX-210HW2 is equipped with an internal directional antenna. If you know the location of the base station, orient the front of the WiMAX Device (the side with the LEDs) towards the base station. If you do not know the location of the base station, experiment by moving the WiMAX Device while observing the **Strength Indicator** LEDs for an increase in received signal strength. The MAX-200HW2 and MAX-230HW2 do not have internal antennas. 2 Disconnect and re-connect the power adapter to the WIMAX Device.<br>
3 If the problem continues, contact your ISP.<br>
The Internet connection is slow or infermittent.<br>
1 The quality of the WIMAX Device's wireless connection t
	- **4** There might be a lot of traffic on the network. Look at the LEDs, and check Section 1.2.1 on page 34. If the WiMAX Device is sending or receiving a lot of information, try closing some programs that use the Internet, especially peer-to-peer applications.
	- **5** Disconnect and re-connect the power adapter to the WiMAX Device.
	- **6** If the problem continues, contact the network administrator or vendor, or try one of the advanced suggestions.

#### The Internet connection disconnects.

- **1** Check your WiMAX link and signal strength using the **WiMAX Link** and **Strength Indicator** LEDs on the device.
	- **2** Contact your ISP if the problem persists.

#### **22.4 Phone Calls and VoIP**

The telephone port won't work or the telephone lacks a dial tone.

- **1** Check the telephone connections and telephone wire.
- **2** Make sure you have the **VOICE > Service Configuration > SIP Settings** screen properly configured (Chapter 12 on page 147).

I can access the Internet, but cannot make VoIP calls.

- **1** Make sure you have the **VOICE > Service Configuration > SIP Settings** screen properly configured (Chapter 12 on page 147).
- **2** The **VoIP** LED should come on. Make sure that your telephone is connected to the **VoIP** port (see the Quick Start Guide for information on connecting telephone cables to the these ports).
- **3** You can also check the VoIP status in the **Status** screen.
- **4** If the VoIP settings are correct, use speed dial to make peer-to-peer calls. If you cannot make a call using speed dial, there may be something wrong with the SIP server. Contact your VoIP service provider.

Problems With Multiple SIP Accounts

You can set up two SIP accounts on your WiMAX Device. By default your WiMAX Device uses SIP account 1 for outgoing calls, and it uses SIP accounts 1 and 2 for incoming calls. With this setting, you always use SIP account 1 for your outgoing calls and you cannot distinguish which SIP account the calls are coming in through. If you want to control the use of different dialing plans for accounting purposes or other reasons, you need to configure your phone port in order to The telephone port worit work or the telephone lacks a dial tone.<br>
2 Maks are you have the VOICE > Service Configuration > SIP Settings<br>
stress me you have the VOICE > Service Configuration > SIP Settings<br>
1 Can accoss the

#### **22.5 Reset the WiMAX Device to Its Factory Defaults**

If you reset the WiMAX Device, you lose all of the changes you have made. The WiMAX Device re-loads its default settings, and the password resets to **1234**. You have to make all of your changes again. Company Control and the WMMAX Device, you tisse all of the changes you have made. The<br>
COMMAX Device re-basts is defined strikings, and the password resets to 1234, You<br>
have to make all of your changes again.<br>
You will lo

You will lose all of your changes when you push the **Reset** button.

To reset the WiMAX Device,

- **1** Make sure the **Power LED** is on and not blinking.
- **2** Press and hold the **Reset** button for five to ten seconds. Release the **Reset** button when the **Power** LED begins to blink. The default settings have been restored.

If the WiMAX Device restarts automatically, wait for the WiMAX Device to finish restarting, and log in to the web configurator. The password is "1234".

If the WiMAX Device does not restart automatically, disconnect and reconnect the WiMAX Device's power. Then, follow the directions above again.

#### **22.5.1 Pop-up Windows, JavaScripts and Java Permissions**

Please see Appendix D on page 327.

Chapter 22 Troubleshooting

Company Confidential

### **CHAPTER 23**

#### **Product Specifications**

This chapter gives details about your WiMAX Device's hardware and firmware features.

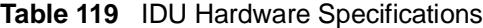

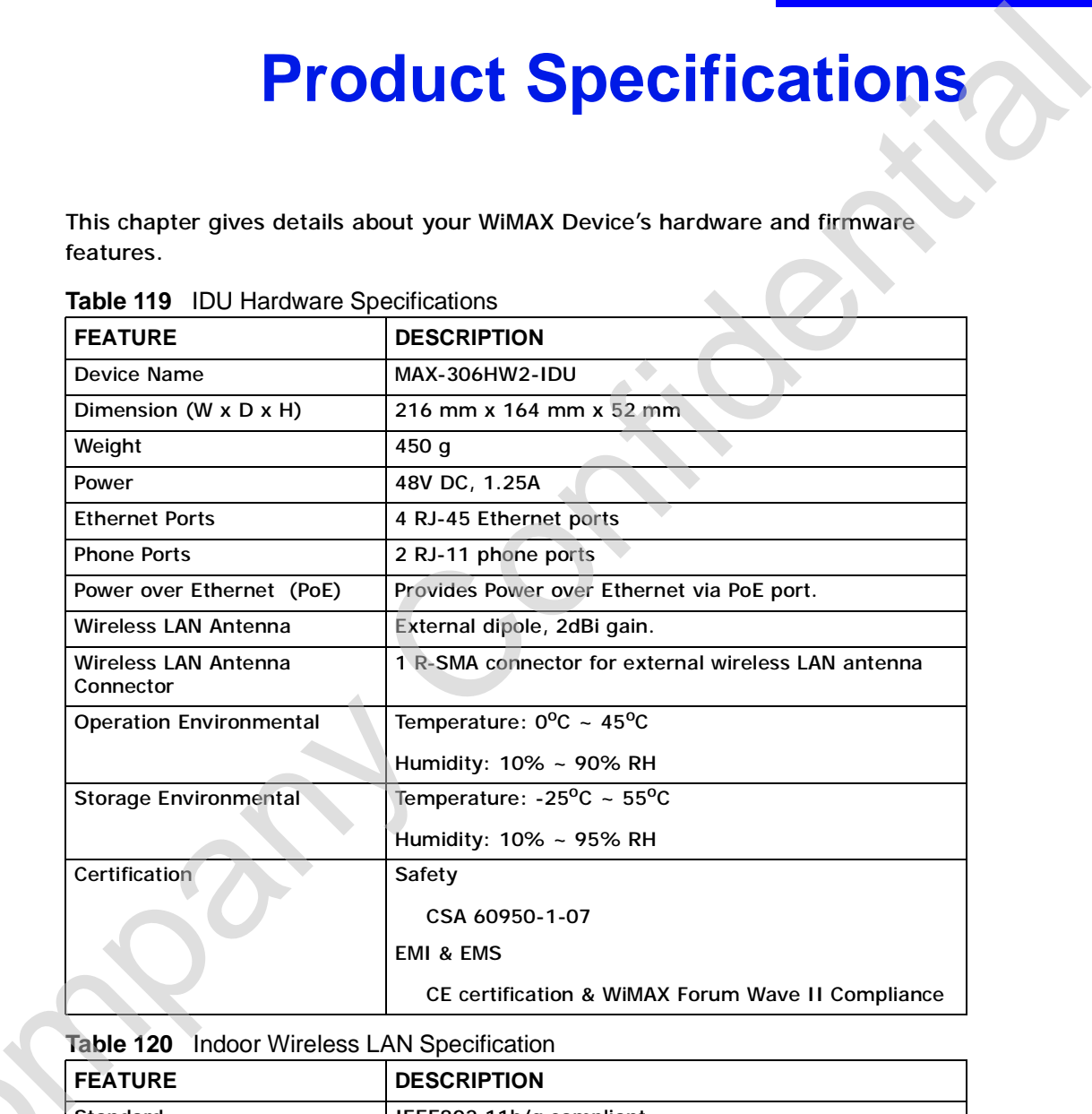

**Table 120** Indoor Wireless LAN Specification

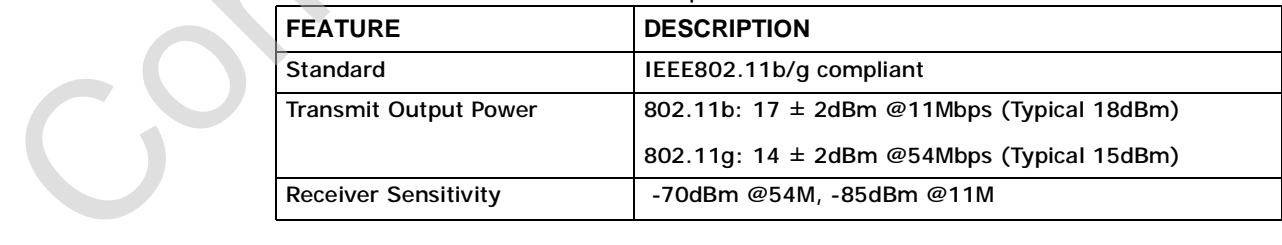

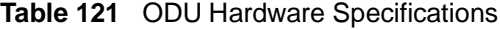

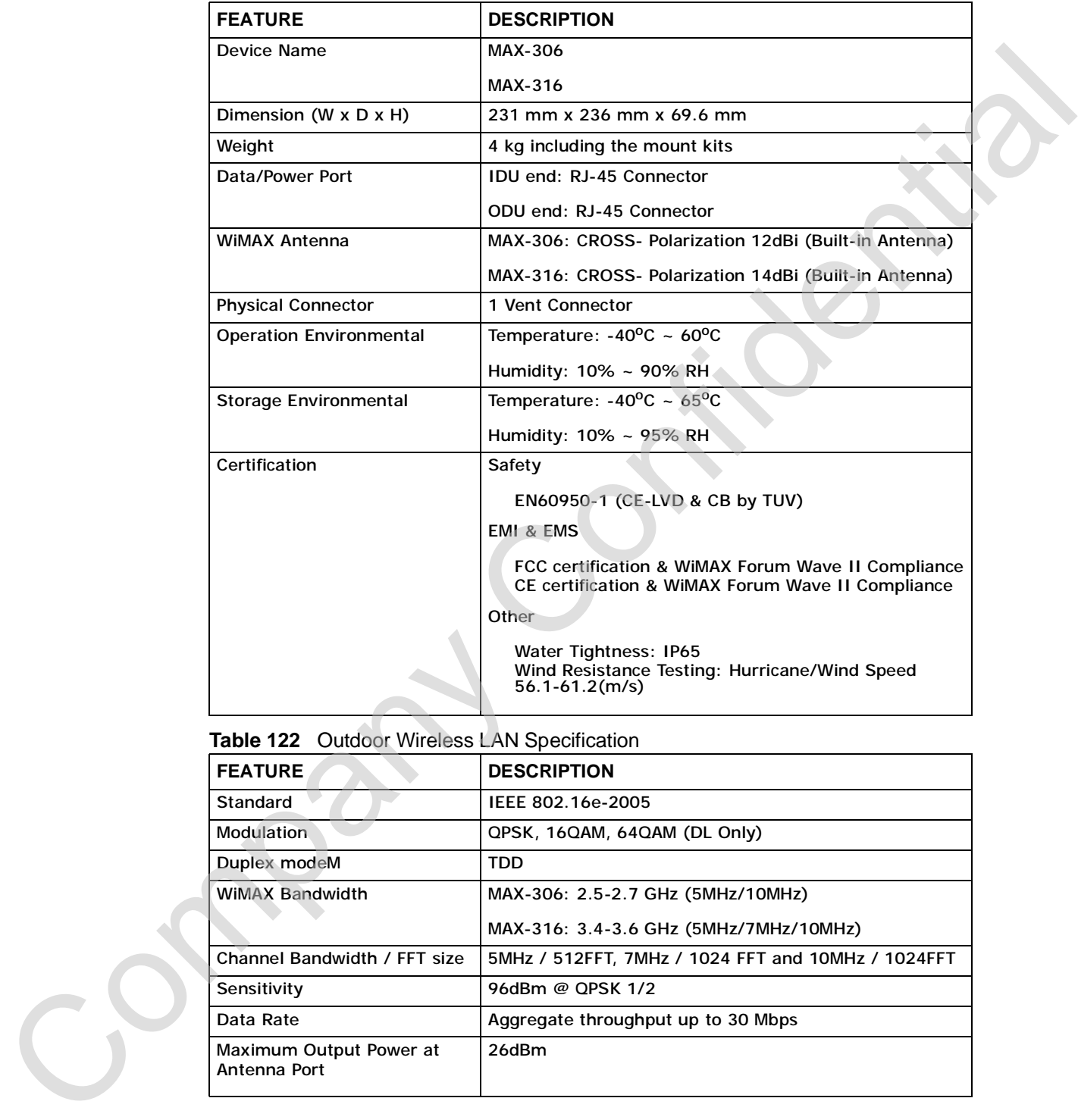

**Table 122** Outdoor Wireless LAN Specification

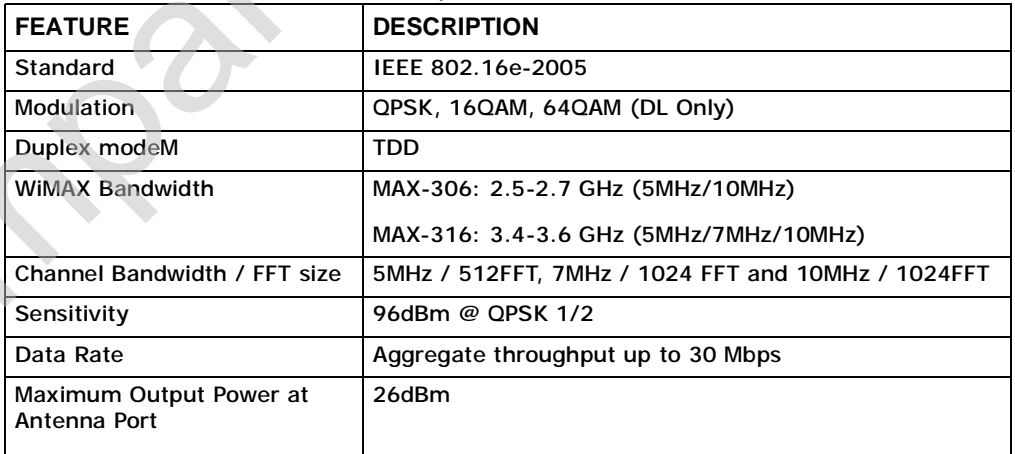

## **PART VII Appendices and Index PART VII**<br> **Appendices and (1979)**<br>
Summary Security (279)<br>
Summary Septer Computer's IP Address<br>
(23)<br>
Pape up Windows, *Burdscripts and Japanes*<br>
(27)<br>
Pape up Windows, *Burdscripts and Japanes*<br>
(27)<br>
(Pape up Windows,

#### WiMAX Security (279)

Setting Up Your Computer's IP Address (283)

Pop-up Windows, JavaScripts and Java Permissions (327)

IP Addresses and Subnetting (337)

Importing Certificates (349)

SIP Passthrough (381)

Common Services (383)

Legal Information (387)

Customer Support (391)

Company Confidential

**APPENDIX A** 

#### **WiMAX Security**

Wireless security is vital to protect your wireless communications. Without it, information transmitted over the wireless network would be accessible to any networking device within range.

#### **User Authentication and Data Encryption**

The WiMAX (IEEE 802.16) standard employs user authentication and encryption to ensure secured communication at all times.

User authentication is the process of confirming a user's identity and level of authorization. Data encryption is the process of encoding information so that it cannot be read by anyone who does not know the code.

WiMAX uses PKMv2 (Privacy Key Management version 2) for authentication, and CCMP (Counter Mode with Cipher Block Chaining Message Authentication Protocol) for data encryption.

WiMAX supports EAP (Extensible Authentication Protocol, RFC 2486) which allows additional authentication methods to be deployed with no changes to the base station or the mobile or subscriber stations.

#### **PKMv2**

PKMv2 is a procedure that allows authentication of a mobile or subscriber station and negotiation of a public key to encrypt traffic between the MS/SS and the base station. PKMv2 uses standard EAP methods such as Transport Layer Security (EAP-TLS) or Tunneled TLS (EAP-TTLS) for secure communication. **WIMAX Security**<br>
Wireless security is vital to protect your wireless communications. Without it<br>
information transmitted over the wireless relevors would be accessible to any<br>
networking device within range.<br>
User Authen

In cryptography, a 'key' is a piece of information, typically a string of random numbers and letters, that can be used to 'lock' (encrypt) or 'unlock' (decrypt) a message. Public key encryption uses key pairs, which consist of a public (freely available) key and a private (secret) key. The public key is used for encryption and the private key is used for decryption. You can decrypt a message only if you have the private key. Public key certificates (or 'digital IDs') allow users to verify available) key and a private (secret) key. The public key is used for encryption and the private key is used for decryption. You can de each other's identity.

#### **RADIUS**

RADIUS is based on a client-server model that supports authentication, authorization and accounting. The base station is the client and the server is the RADIUS server. The RADIUS server handles the following tasks:

• Authentication

Determines the identity of the users.

• Authorization

Determines the network services available to authenticated users once they are connected to the network.

• Accounting

Keeps track of the client's network activity.

RADIUS is a simple package exchange in which your base station acts as a message relay between the MS/SS and the network RADIUS server.

#### **Types of RADIUS Messages**

The following types of RADIUS messages are exchanged between the base station and the RADIUS server for user authentication:

• Access-Request

Sent by an base station requesting authentication.

• Access-Reject

Sent by a RADIUS server rejecting access.

• Access-Accept

Sent by a RADIUS server allowing access.

• Access-Challenge

Sent by a RADIUS server requesting more information in order to allow access. The base station sends a proper response from the user and then sends another Access-Request message. Follows and a electrical meant-server model matisphers autometration,<br>
authorization and accounting. The base station is the client and the server is the<br>
RADIUS server. The RADIUS server handles the following lasts:<br>
<br> **A** 

The following types of RADIUS messages are exchanged between the base station and the RADIUS server for user accounting:

• Accounting-Request

Sent by the base station requesting accounting.

• Accounting-Response

Sent by the RADIUS server to indicate that it has started or stopped accounting.

In order to ensure network security, the access point and the RADIUS server use a shared secret key, which is a password they both know. The key is not sent over

the network. In addition to the shared key, password information exchanged is also encrypted to protect the network from unauthorized access.

#### **Diameter**

Diameter (RFC 3588) is a type of AAA server that provides several improvements over RADIUS in efficiency, security, and support for roaming.

#### **Security Association**

The set of information about user authentication and data encryption between two computers is known as a security association (SA). In a WiMAX network, the process of security association has three stages.

• Authorization request and reply

The MS/SS presents its public certificate to the base station. The base station verifies the certificate and sends an authentication key (AK) to the MS/SS.

• Key request and reply

The MS/SS requests a transport encryption key (TEK) which the base station generates and encrypts using the authentication key.

• Encrypted traffic

The MS/SS decrypts the TEK (using the authentication key). Both stations can now securely encrypt and decrypt the data flow.

#### **CCMP**

All traffic in a WiMAX network is encrypted using CCMP (Counter Mode with Cipher Block Chaining Message Authentication Protocol). CCMP is based on the 128-bit Advanced Encryption Standard (AES) algorithm.

'Counter mode' refers to the encryption of each block of plain text with an arbitrary number, known as the counter. This number changes each time a block of plain text is encrypted. Counter mode avoids the security weakness of repeated identical blocks of encrypted text that makes encrypted data vulnerable to pattern-spotting.

'Cipher Block Chaining Message Authentication' (also known as CBC-MAC) ensures message integrity by encrypting each block of plain text in such a way that its encryption is dependent on the block before it. This series of 'chained' blocks creates a message authentication code (MAC or CMAC) that ensures the encrypted Diameter<br>
Diameter (RFC 3588) is a type of AAA server that provides several improvements<br>
over RADIUS in efficiency, security, and support for reaming.<br>
Security ASSOCiation<br>
The said of information about user authentical

#### **Authentication**

The WiMAX Device supports EAP-TTLS authentication.

#### **EAP-TTLS (Tunneled Transport Layer Service)**

EAP-TTLS is an extension of the EAP-TLS authentication that uses certificates for only the server-side authentications to establish a secure connection (with EAP-TLS digital certifications are needed by both the server and the wireless clients for mutual authentication). Client authentication is then done by sending username and password through the secure connection, thus client identity is protected. For client authentication, EAP-TTLS supports EAP methods and legacy authentication methods such as PAP, CHAP, MS-CHAP and MS-CHAP v2. The winwide subports Early-11LS automotive<br>
EAP-TTLS is an extension of the EAP-TLS automotivation that uses certificates for<br>
only the strong and particular to the state of the company Confident of the U.S. and the confid **APPENDIX B** 

# **Setting Up Your Computer's IP Address** Setting Up Your Computer's JP<br>Address<br>Mole Yarscheld in this appeal of System and support of all other operating systems<br>are discreted in this appeal of Setting and supported and of the operating systems<br>about which operat

Note: Your specific ZyXEL device may not support all of the operating systems described in this appendix. See the product specifications for more information about which operating systems are supported.

This appendix shows you how to configure the IP settings on your computer in order for it to be able to communicate with the other devices on your network. Windows Vista/XP/2000, Mac OS 9/OS X, and all versions of UNIX/LINUX include the software components you need to use TCP/IP on your computer.

If you manually assign IP information instead of using a dynamic IP, make sure that your network's computers have IP addresses that place them in the same subnet.

In this appendix, you can set up an IP address for:

- Windows XP/NT/2000 on page 284
- Windows Vista on page 287
- Mac OS X: 10.3 and 10.4 on page 291
- Mac OS X: 10.5 on page 295
- Linux: Ubuntu 8 (GNOME) on page 298
- Linux: openSUSE 10.3 (KDE) on page 304

#### **Windows XP/NT/2000**

The following example uses the default Windows XP display theme but can also apply to Windows 2000 and Windows NT.

**1** Click **Start** > **Control Panel**.

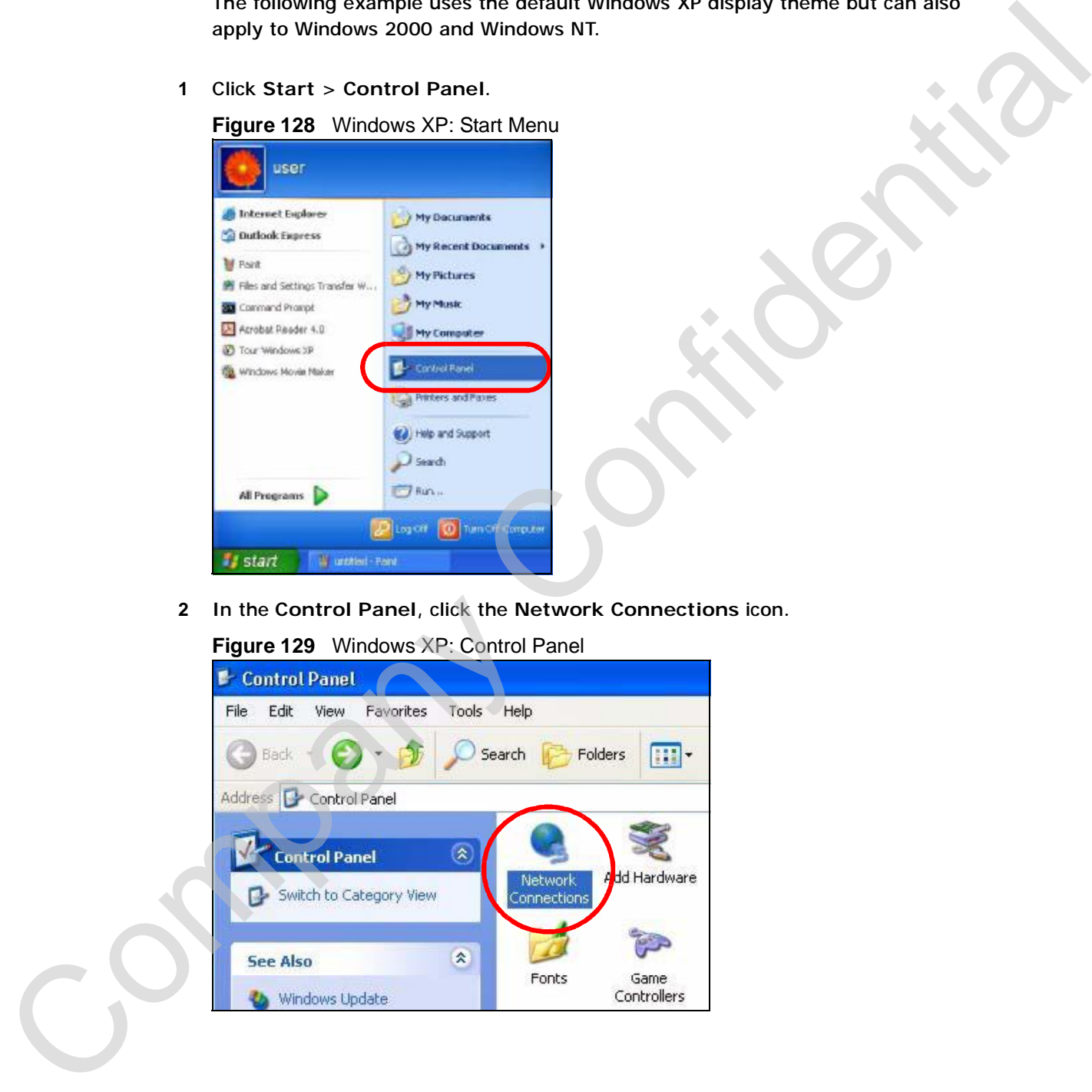

**2** In the **Control Panel**, click the **Network Connections** icon.

**Figure 129** Windows XP: Control Panel

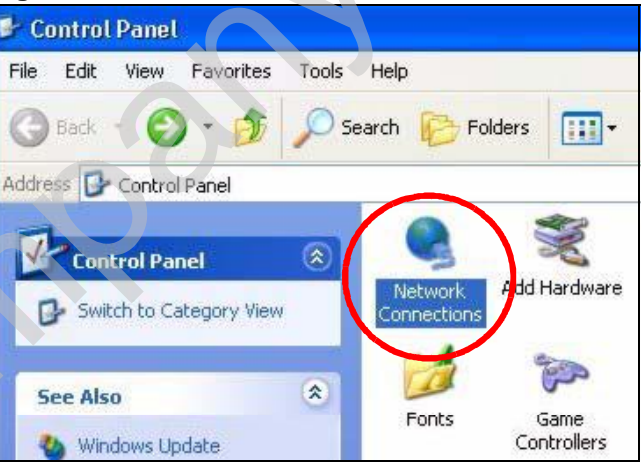

- **3** Right-click **Local Area Connection** and then select **Properties**.
	- **Figure 130** Windows XP: Control Panel > Network Connections > Properties

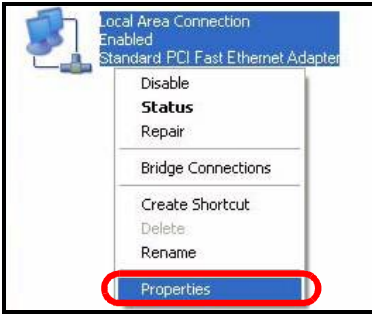

**4** On the **General** tab, select **Internet Protocol (TCP/IP)** and then click **Properties**.

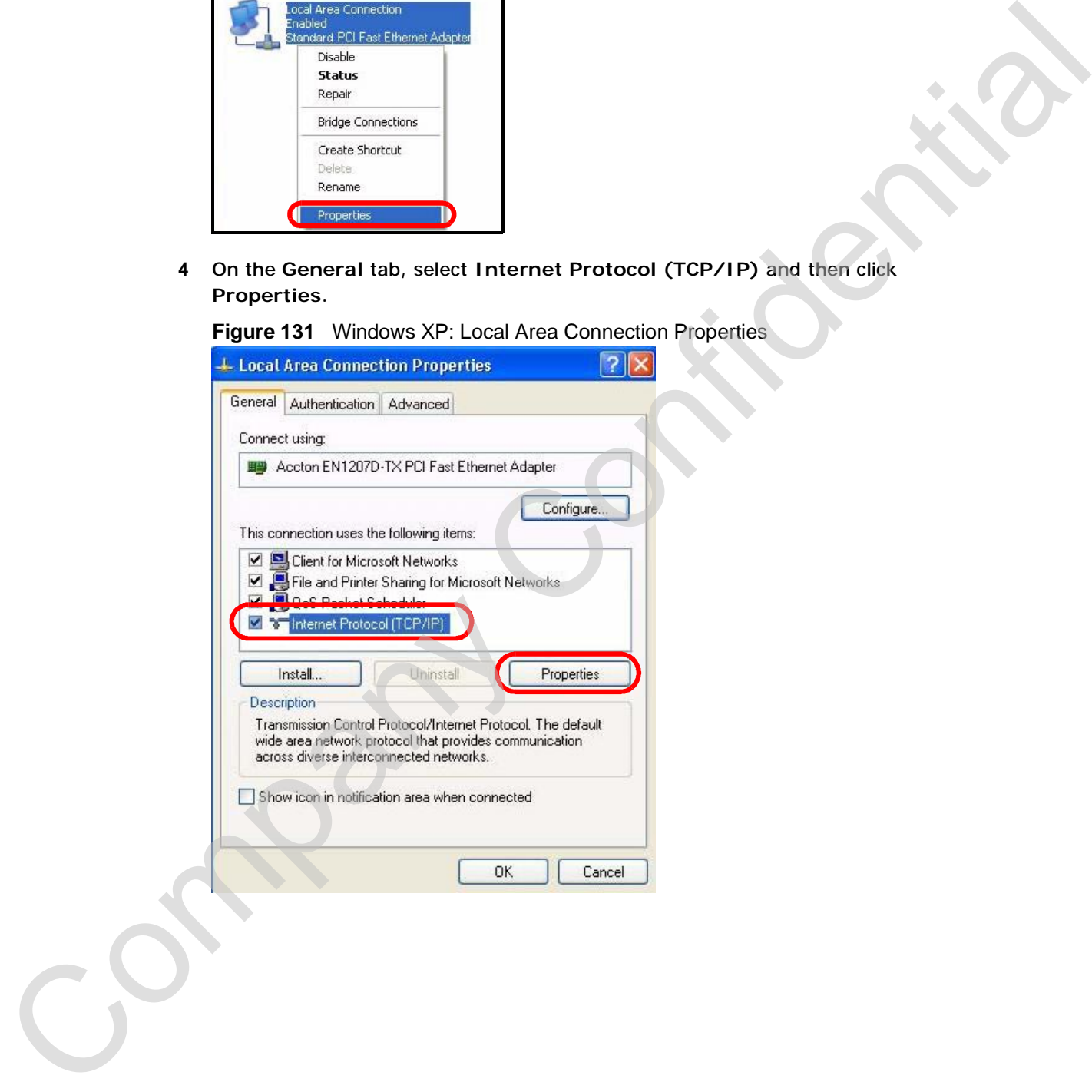

**Figure 131** Windows XP: Local Area Connection Properties

**5** The **Internet Protocol TCP/IP Properties** window opens.

**Figure 132** Windows XP: Internet Protocol (TCP/IP) Properties

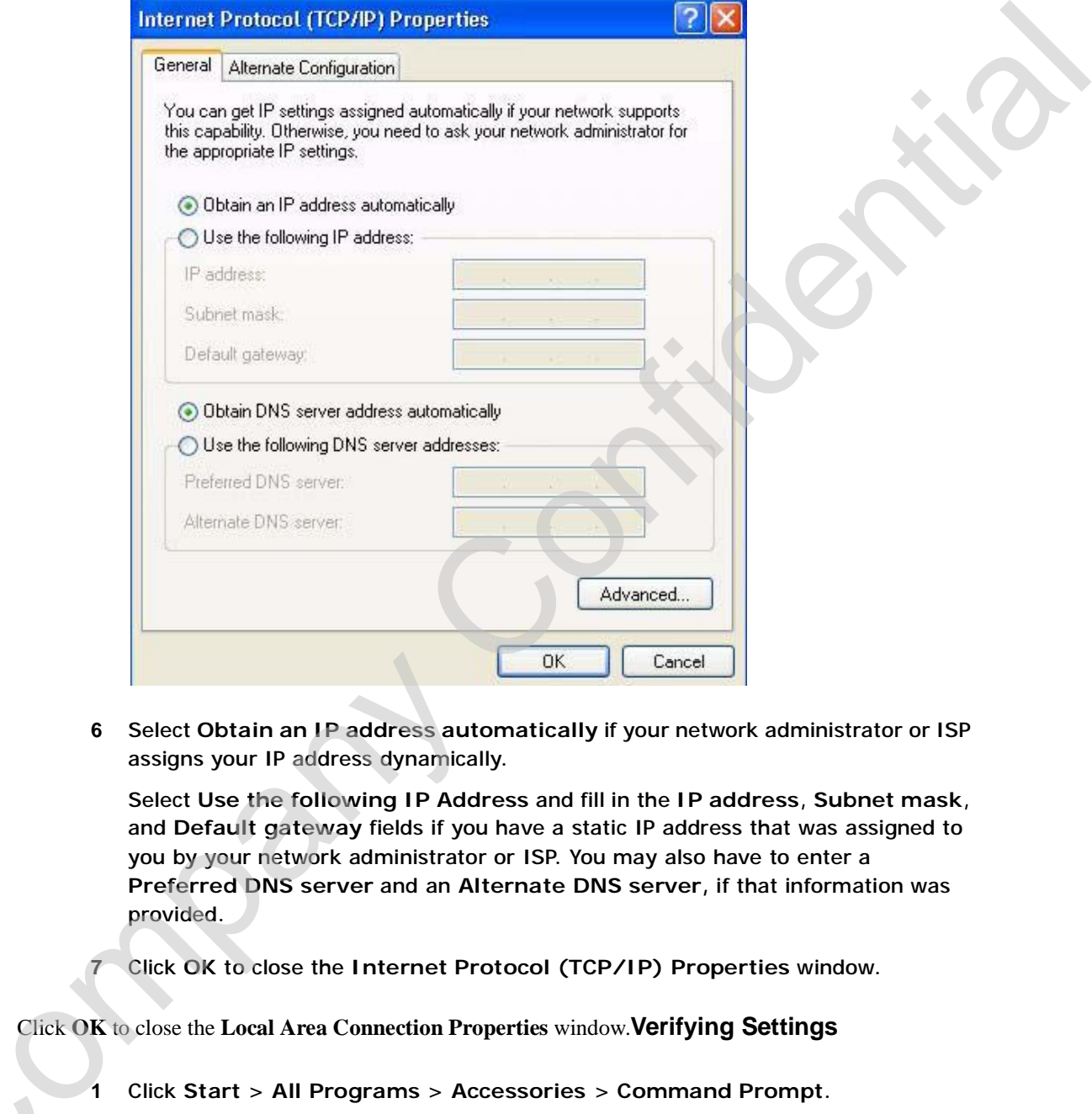

**6** Select **Obtain an IP address automatically** if your network administrator or ISP assigns your IP address dynamically.

Select **Use the following IP Address** and fill in the **IP address**, **Subnet mask**, and **Default gateway** fields if you have a static IP address that was assigned to you by your network administrator or ISP. You may also have to enter a **Preferred DNS server** and an **Alternate DNS server,** if that information was provided.

**7** Click **OK** to close the **Internet Protocol (TCP/IP) Properties** window.

Click **OK** to close the **Local Area Connection Properties** window.**Verifying Settings** C<sub>2</sub>

- **1** Click **Start** > **All Programs** > **Accessories** > **Command Prompt**.
- **2** In the **Command Prompt** window, type "ipconfig" and then press [ENTER].

You can also go to **Start > Control Panel > Network Connections**, right-click a network connection, click **Status** and then click the **Support** tab to view your IP address and connection information.
### **Windows Vista**

This section shows screens from Windows Vista Professional.

**1** Click **Start** > **Control Panel**.

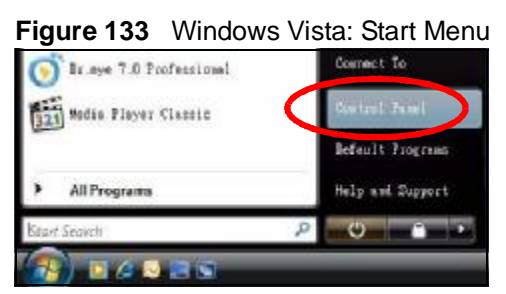

**2** In the **Control Panel**, click the **Network and Internet** icon.

**Figure 134** Windows Vista: Control Panel

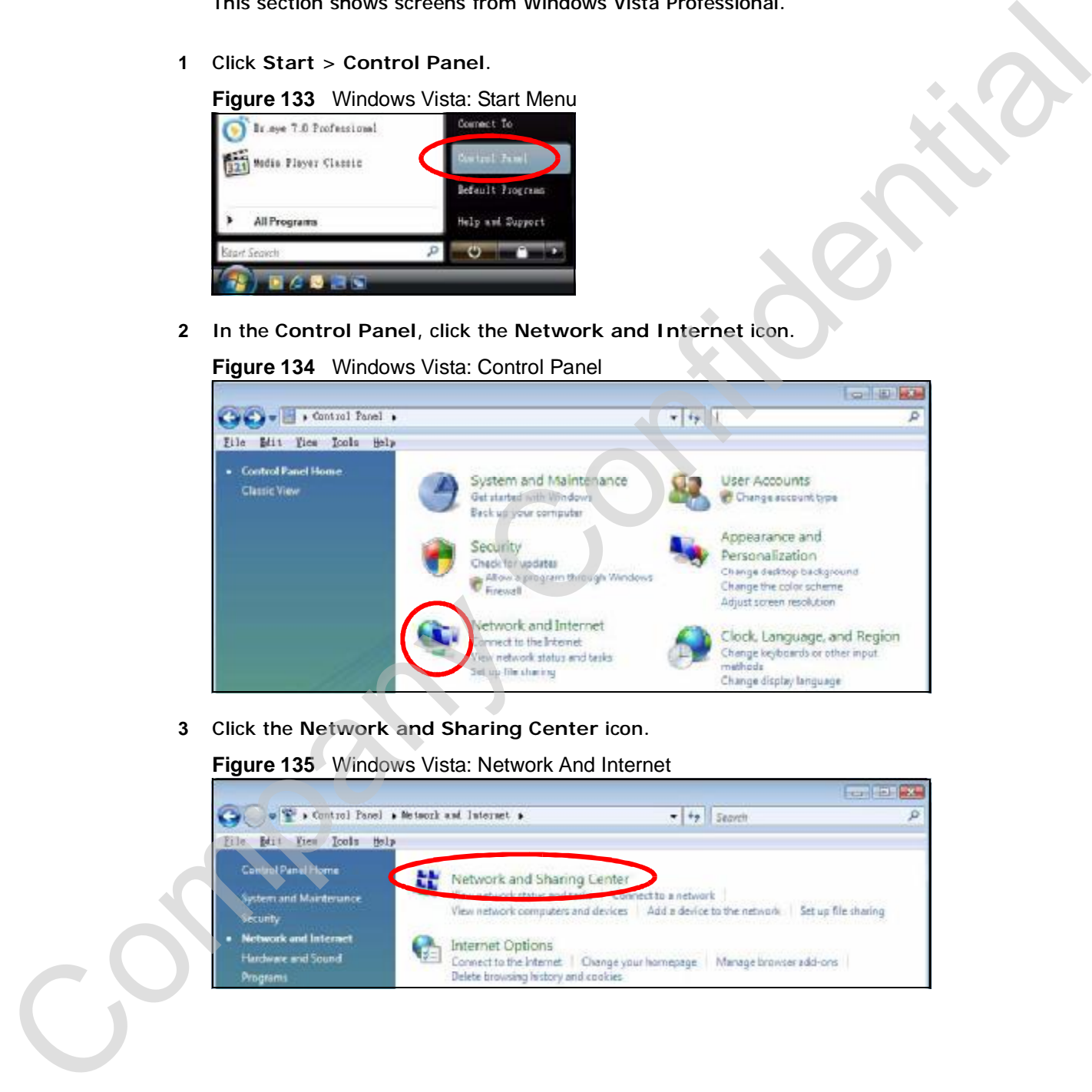

**3** Click the **Network and Sharing Center** icon.

**Figure 135** Windows Vista: Network And Internet

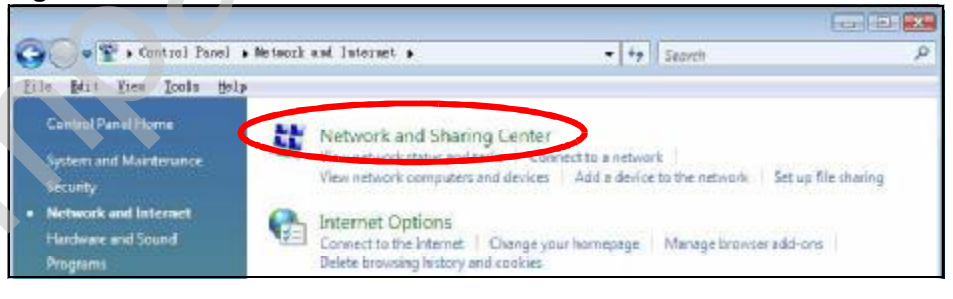

**4** Click **Manage network connections**.

**Figure 136** Windows Vista: Network and Sharing Center

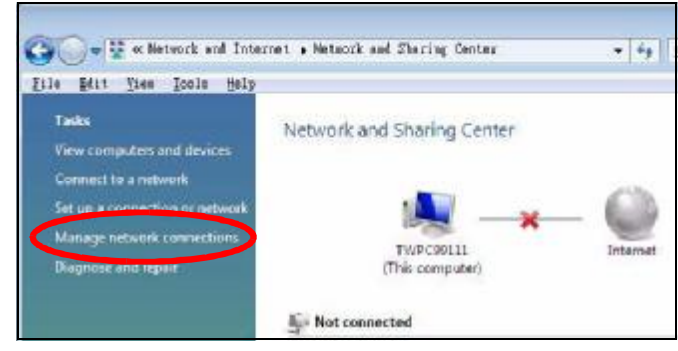

**5** Right-click **Local Area Connection** and then select **Properties**.

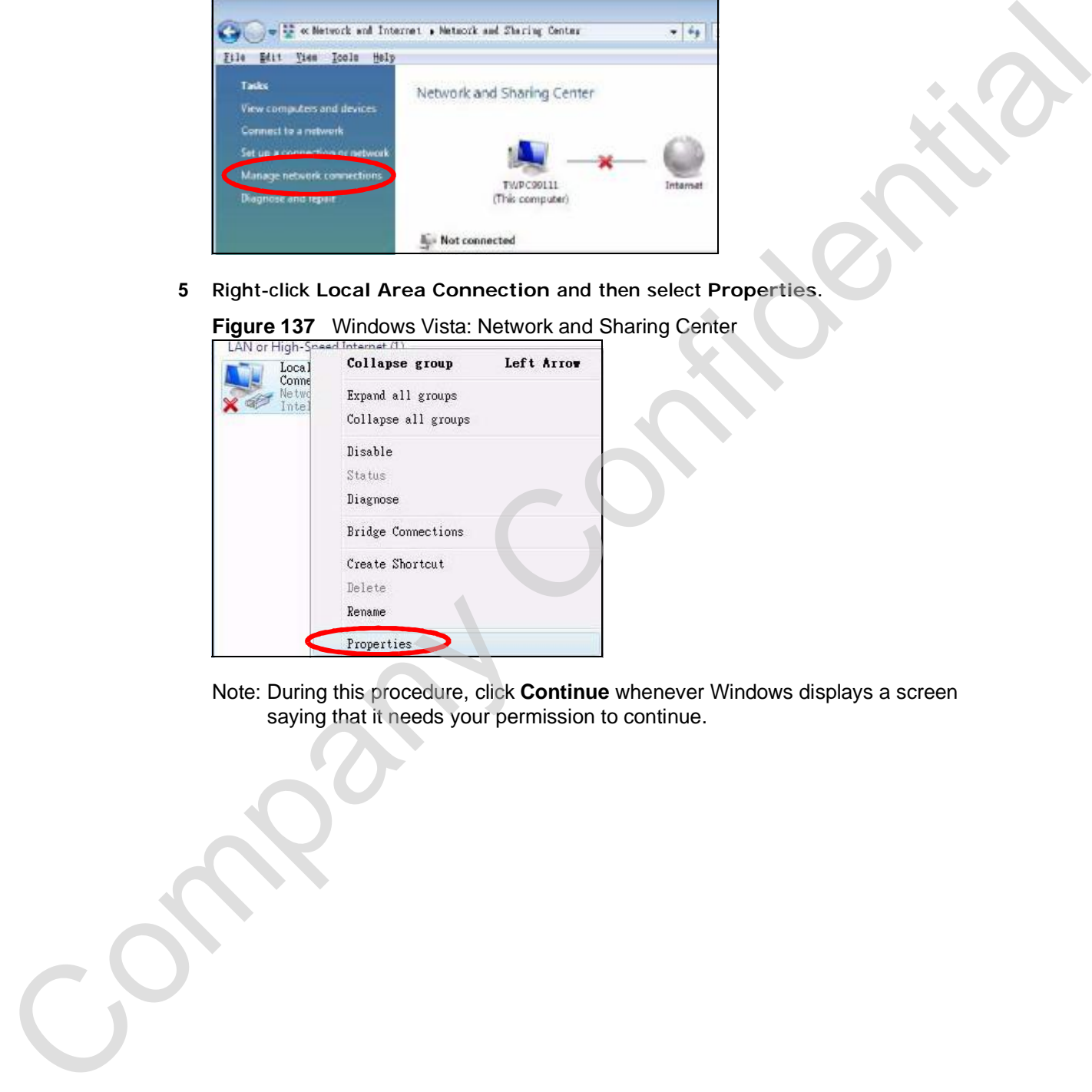

Note: During this procedure, click **Continue** whenever Windows displays a screen saying that it needs your permission to continue.

**6** Select **Internet Protocol Version 4 (TCP/IPv4)** and then select **Properties**.

**Figure 138** Windows Vista: Local Area Connection Properties

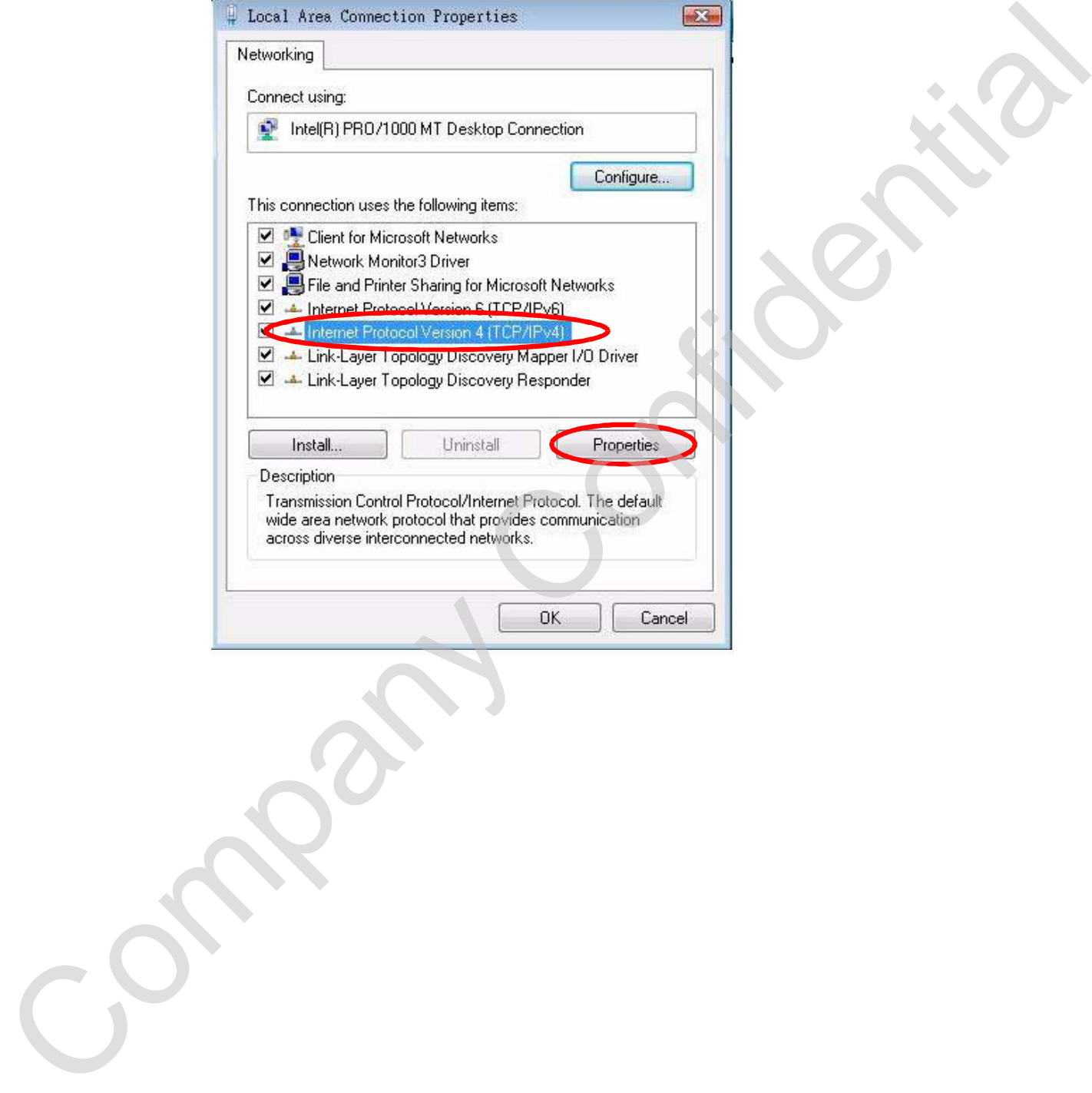

**7** The **Internet Protocol Version 4 (TCP/IPv4) Properties** window opens.

**Figure 139** Windows Vista: Internet Protocol Version 4 (TCP/IPv4) Properties

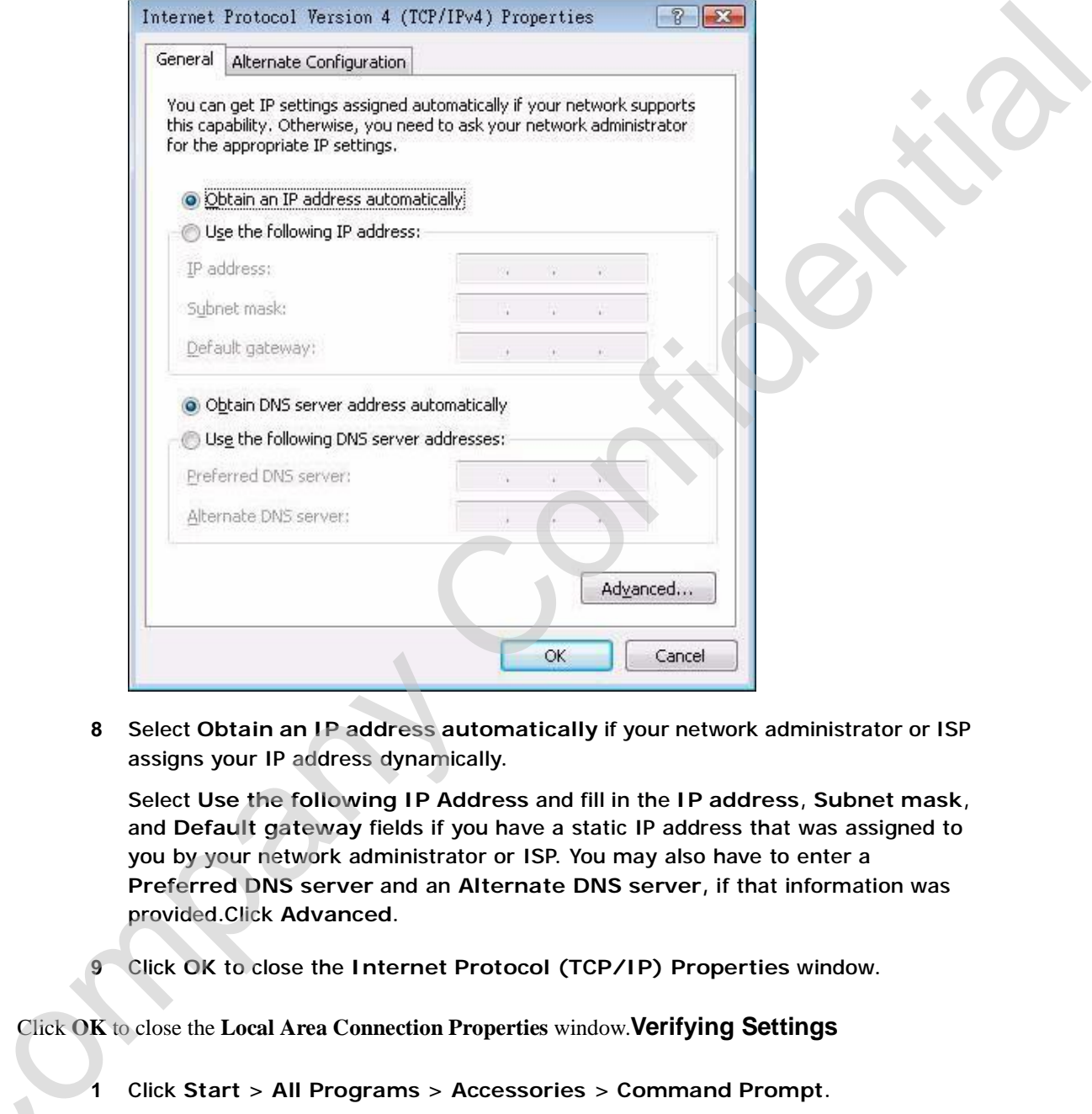

**8** Select **Obtain an IP address automatically** if your network administrator or ISP assigns your IP address dynamically.

Select **Use the following IP Address** and fill in the **IP address**, **Subnet mask**, and **Default gateway** fields if you have a static IP address that was assigned to you by your network administrator or ISP. You may also have to enter a **Preferred DNS server** and an **Alternate DNS server,** if that information was provided.Click **Advanced**.

**9** Click **OK** to close the **Internet Protocol (TCP/IP) Properties** window.

Click **OK** to close the **Local Area Connection Properties** window.**Verifying Settings** C<sub>2</sub>

- **1** Click **Start** > **All Programs** > **Accessories** > **Command Prompt**.
- **2** In the **Command Prompt** window, type "ipconfig" and then press [ENTER].

You can also go to **Start > Control Panel > Network Connections**, right-click a network connection, click **Status** and then click the **Support** tab to view your IP address and connection information.

# **Mac OS X: 10.3 and 10.4**

The screens in this section are from Mac OS X 10.4 but can also apply to 10.3.

**1** Click **Apple** > **System Preferences**.

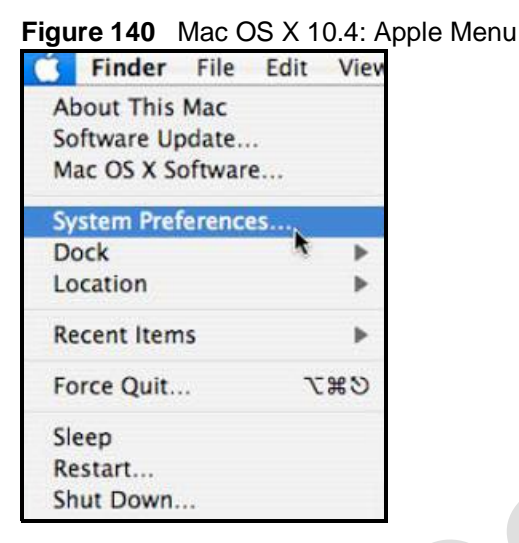

**2** In the **System Preferences** window, click the **Network** icon.

**Figure 141** Mac OS X 10.4: System Preferences

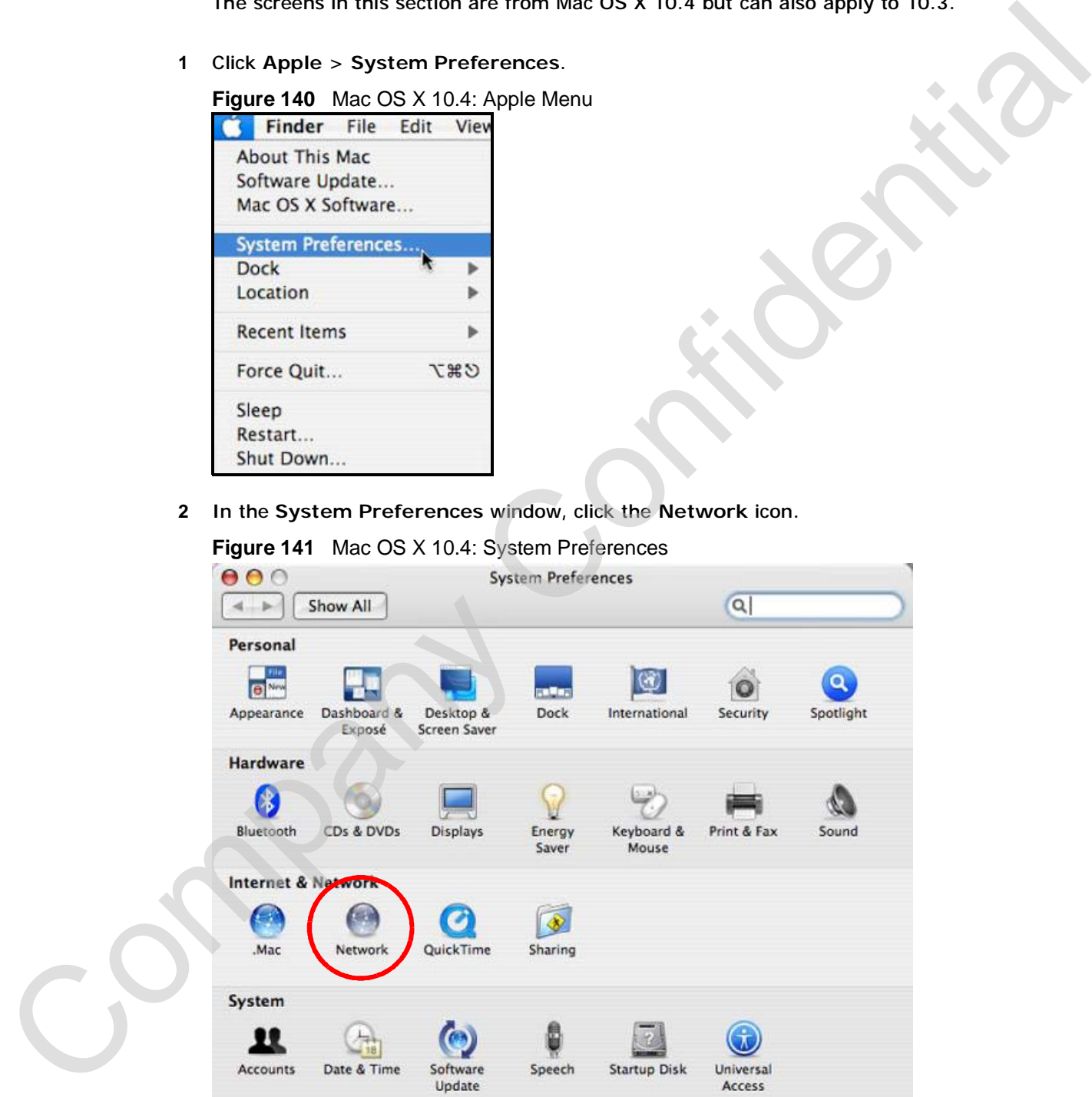

**3** When the **Network** preferences pane opens, select **Built-in Ethernet** from the network connection type list, and then click **Configure.**

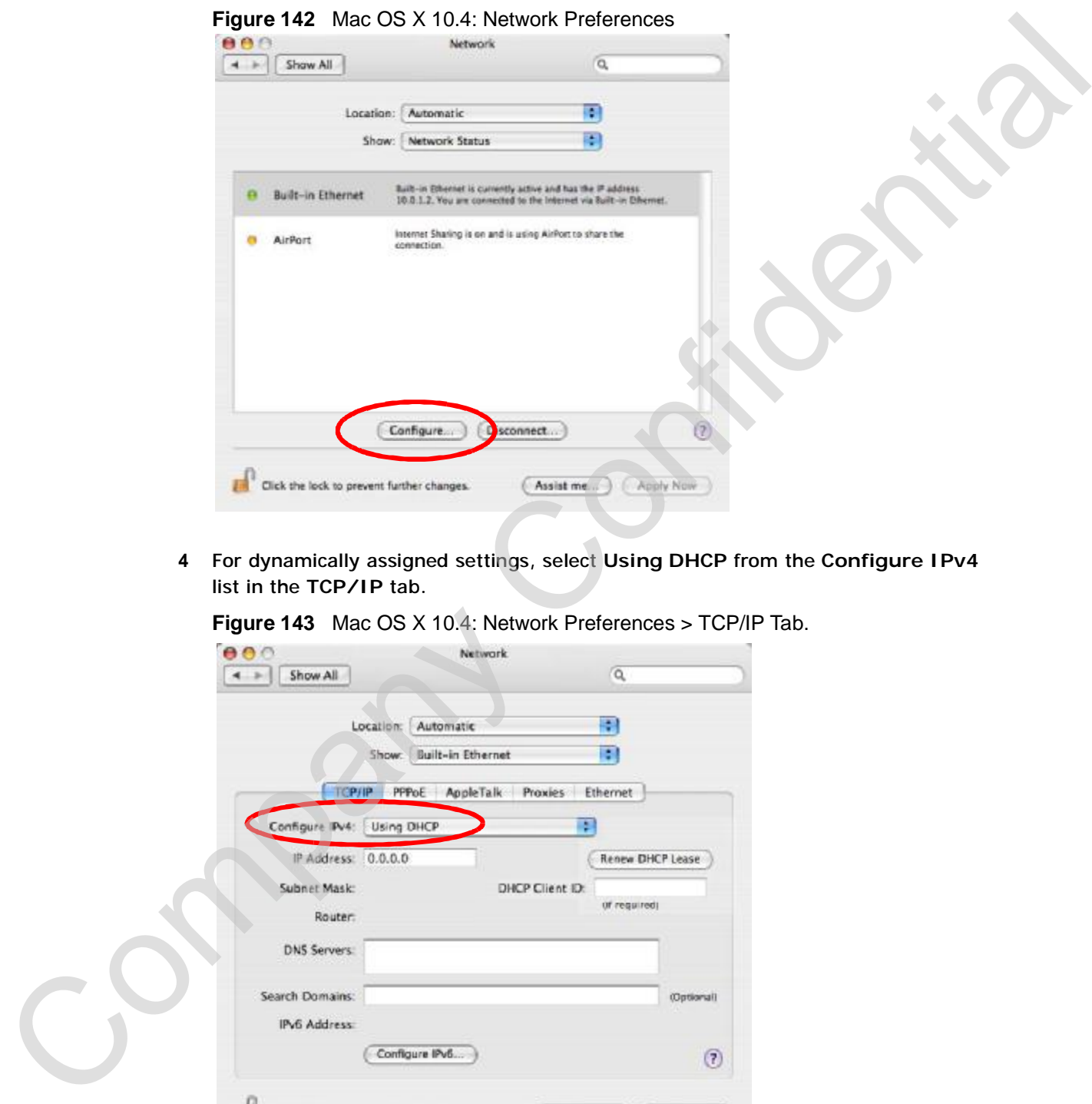

**4** For dynamically assigned settings, select **Using DHCP** from the **Configure IPv4** list in the **TCP/IP** tab.

**Figure 143** Mac OS X 10.4: Network Preferences > TCP/IP Tab.

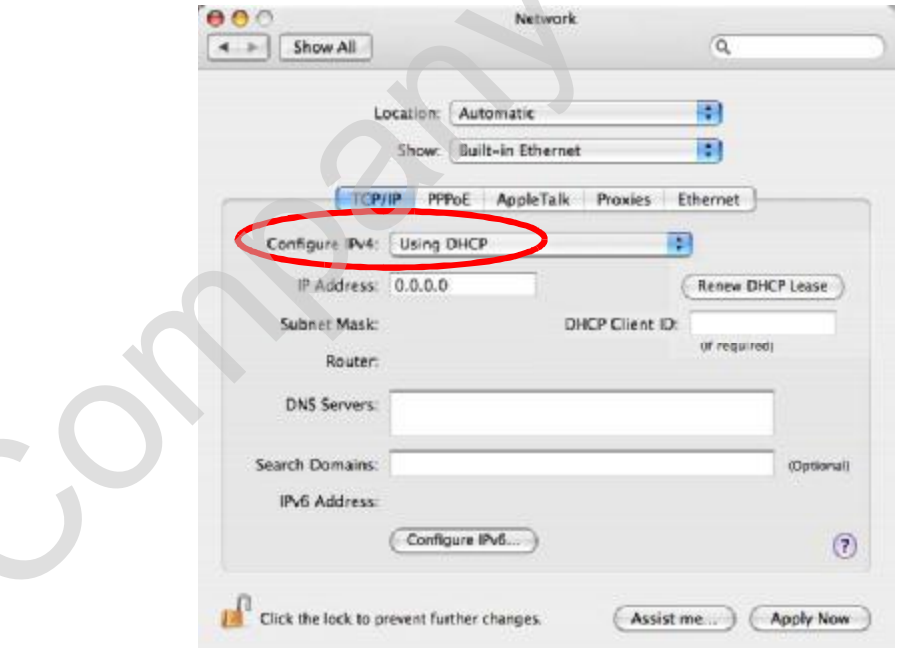

- **5** For statically assigned settings, do the following:
	- From the **Configure IPv4** list, select **Manually**.
	- In the **IP Address** field, type your IP address.
	- In the **Subnet Mask** field, type your subnet mask.
	- In the **Router** field, type the IP address of your device.

**Figure 144** Mac OS X 10.4: Network Preferences > Ethernet

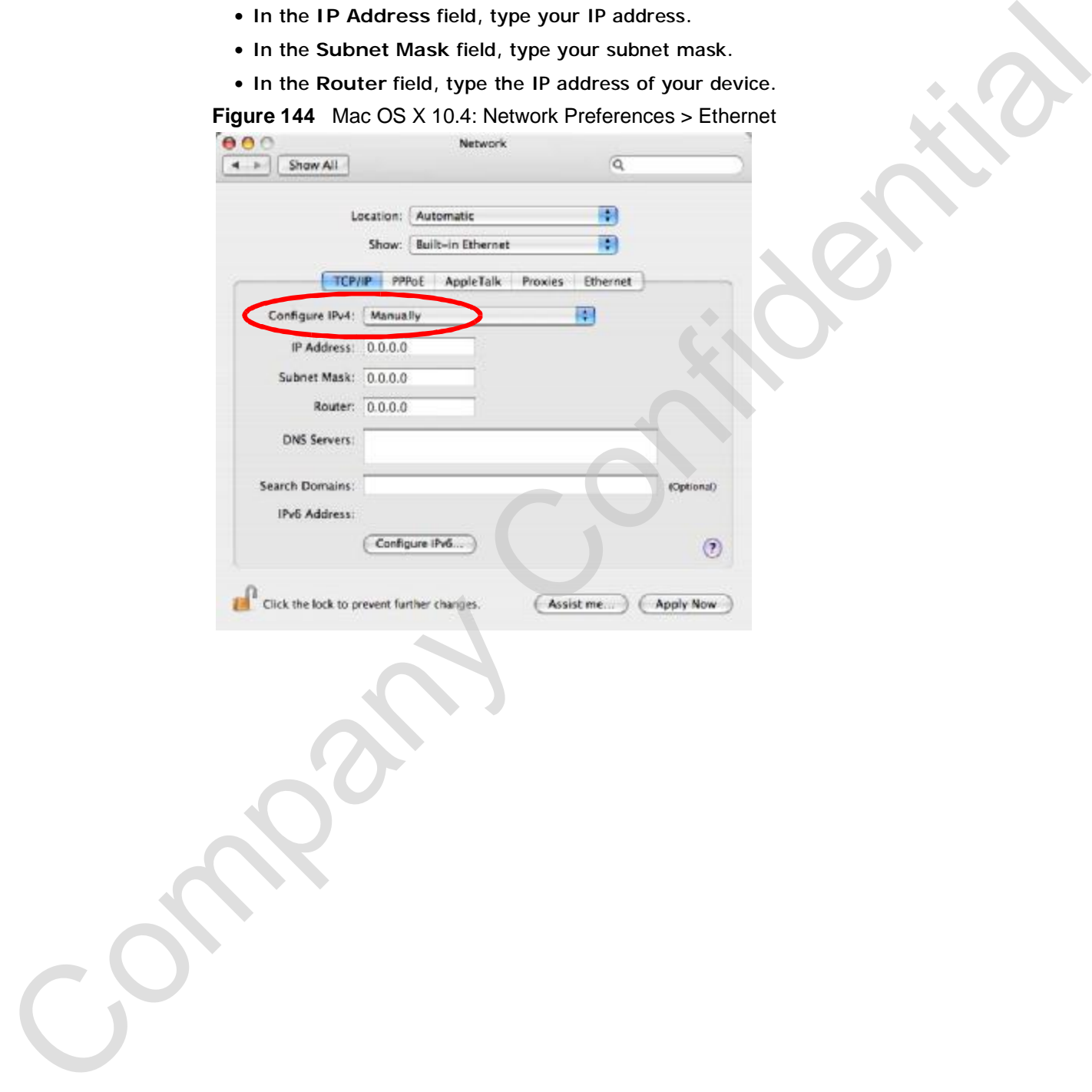

#### Click **Apply Now** and close the window.**Verifying Settings**

Check your TCP/IP properties by clicking **Applications > Utilities > Network Utilities**, and then selecting the appropriate **Network Interface** from the **Info** tab.

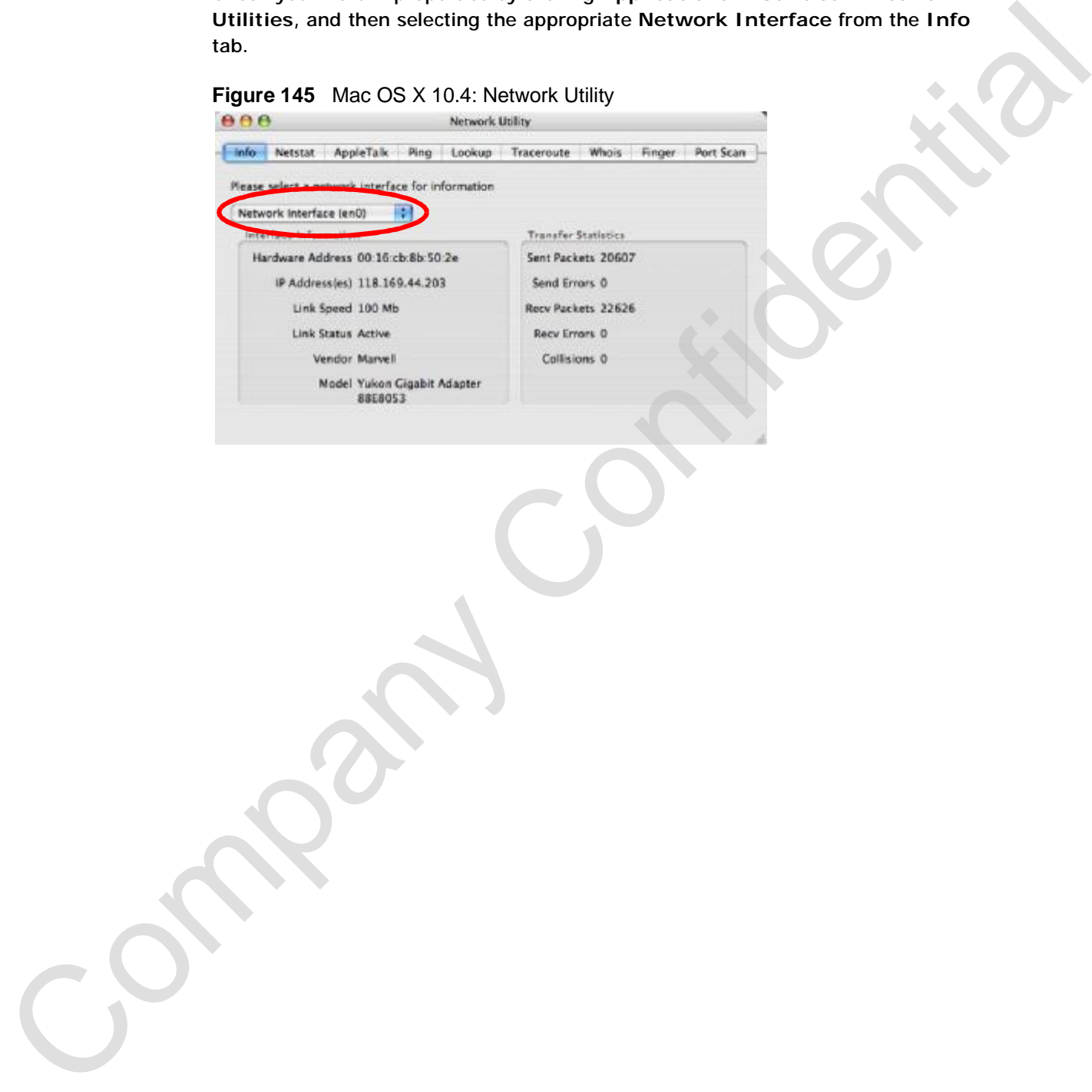

# **Mac OS X: 10.5**

The screens in this section are from Mac OS X 10.5.

**1** Click **Apple** > **System Preferences**.

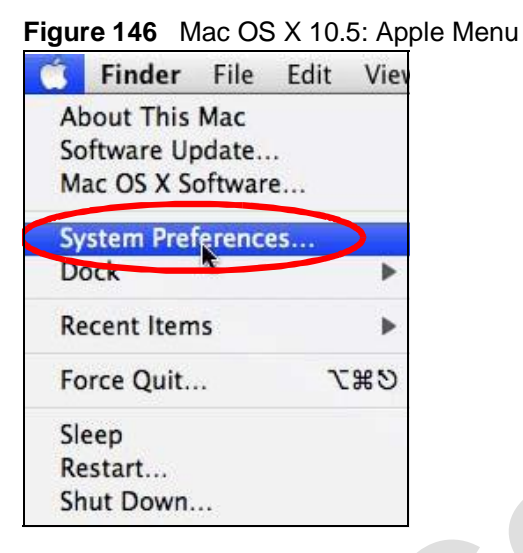

**2** In **System Preferences**, click the **Network** icon.

**Figure 147** Mac OS X 10.5: Systems Preferences

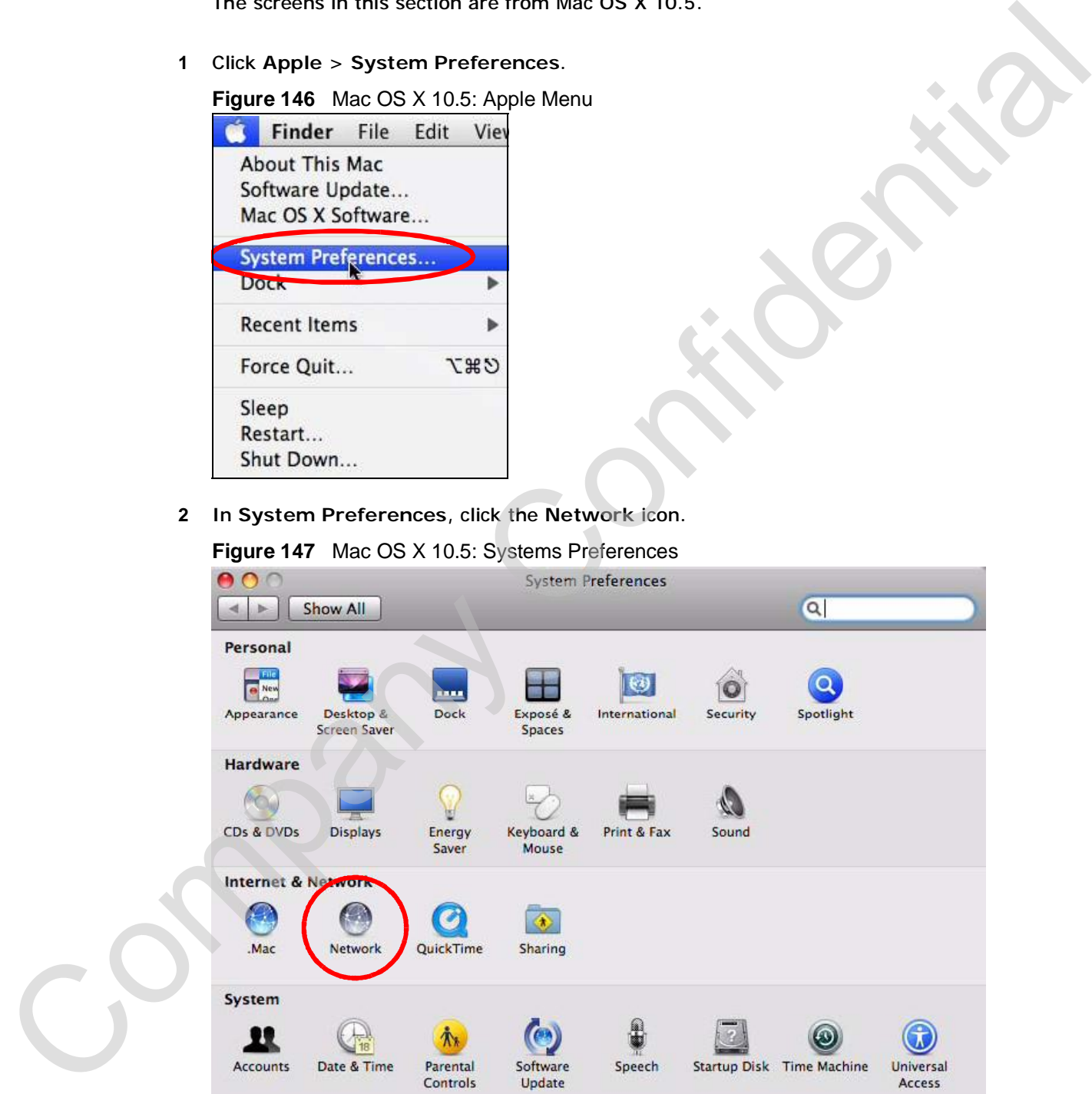

**3** When the **Network** preferences pane opens, select **Ethernet** from the list of available connection types.

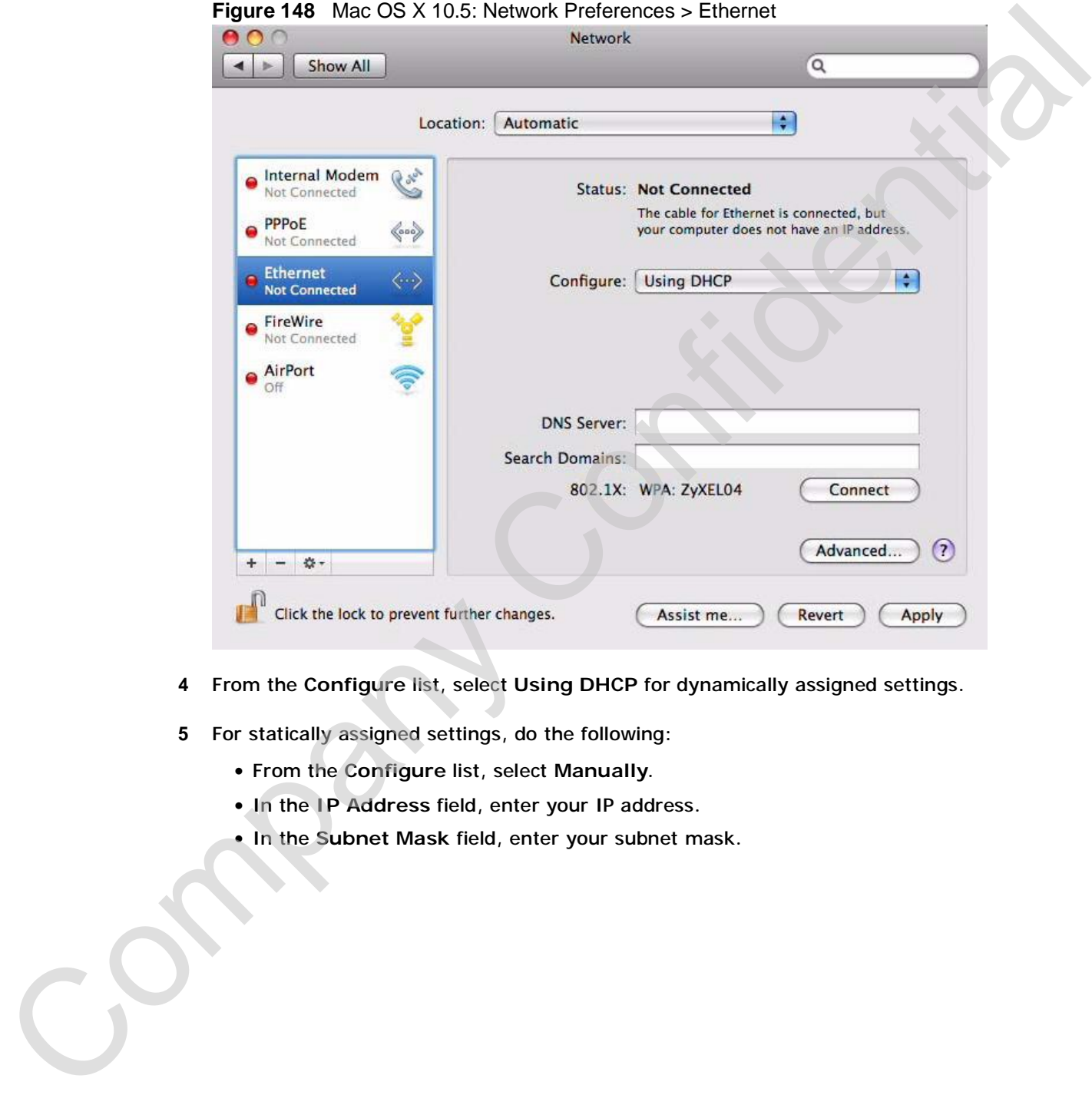

- **4** From the **Configure** list, select **Using DHCP** for dynamically assigned settings.
- **5** For statically assigned settings, do the following:
	- From the **Configure** list, select **Manually**.
	- In the **IP Address** field, enter your IP address.
	- In the **Subnet Mask** field, enter your subnet mask.

• In the **Router** field, enter the IP address of your WiMAX Device. **Figure 149** Mac OS X 10.5: Network Preferences > Ethernet

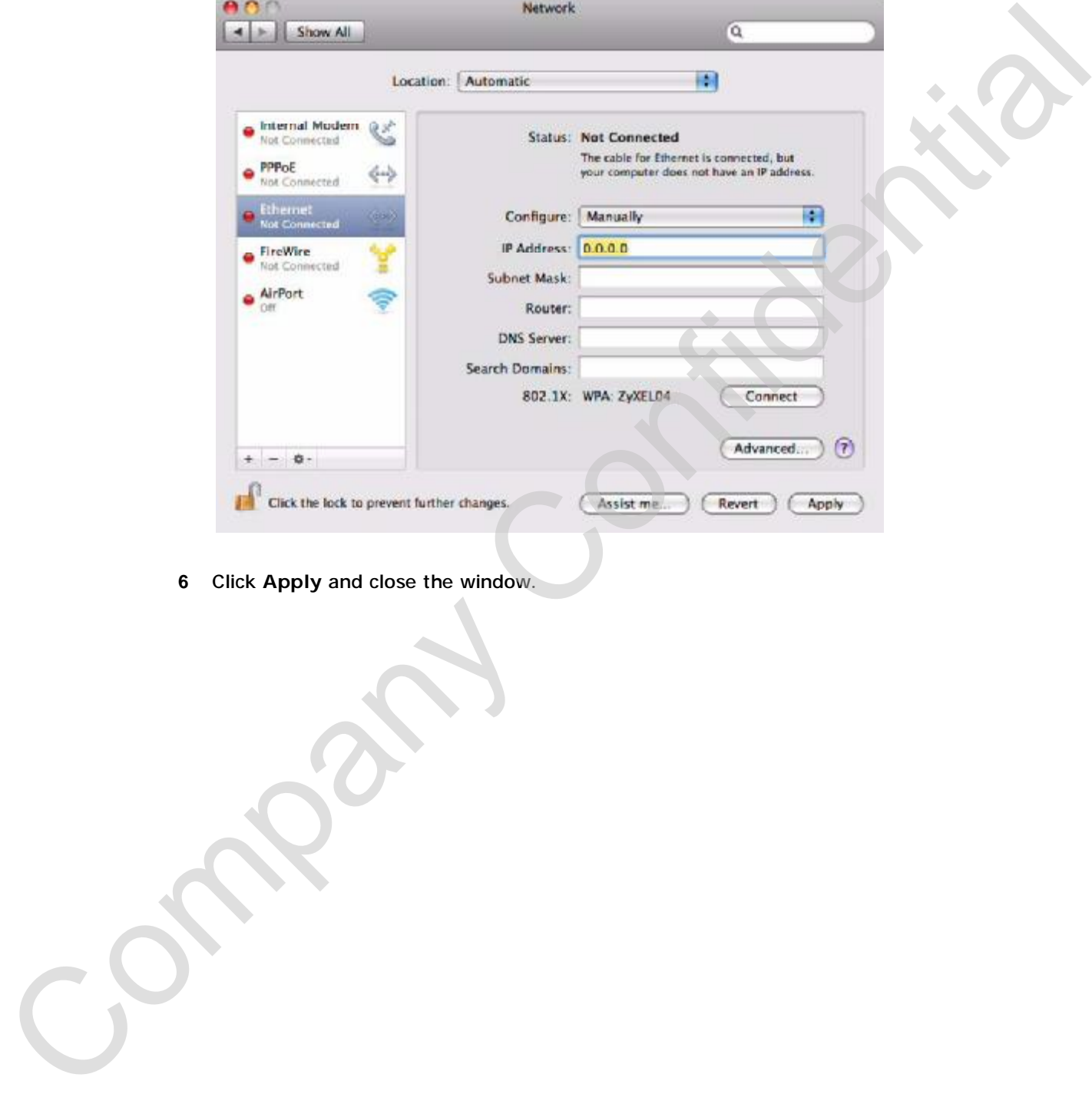

**6** Click **Apply** and close the window.

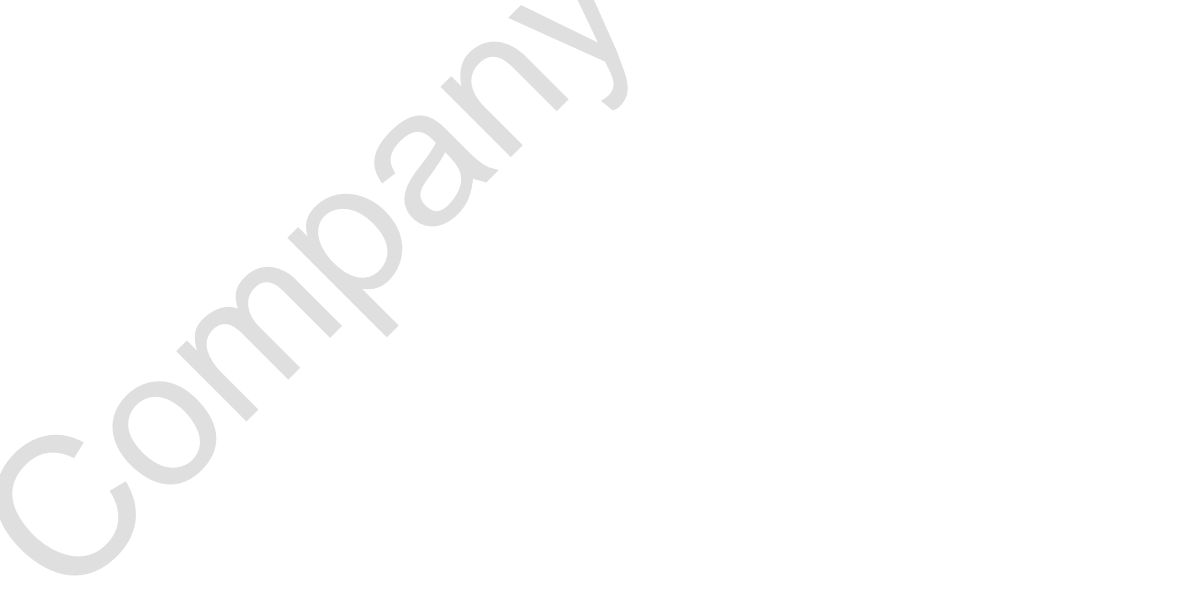

### **Verifying Settings**

Check your TCP/IP properties by clicking **Applications > Utilities > Network Utilities**, and then selecting the appropriate **Network interface** from the **Info** tab.

**Figure 150** Mac OS X 10.5: Network Utility

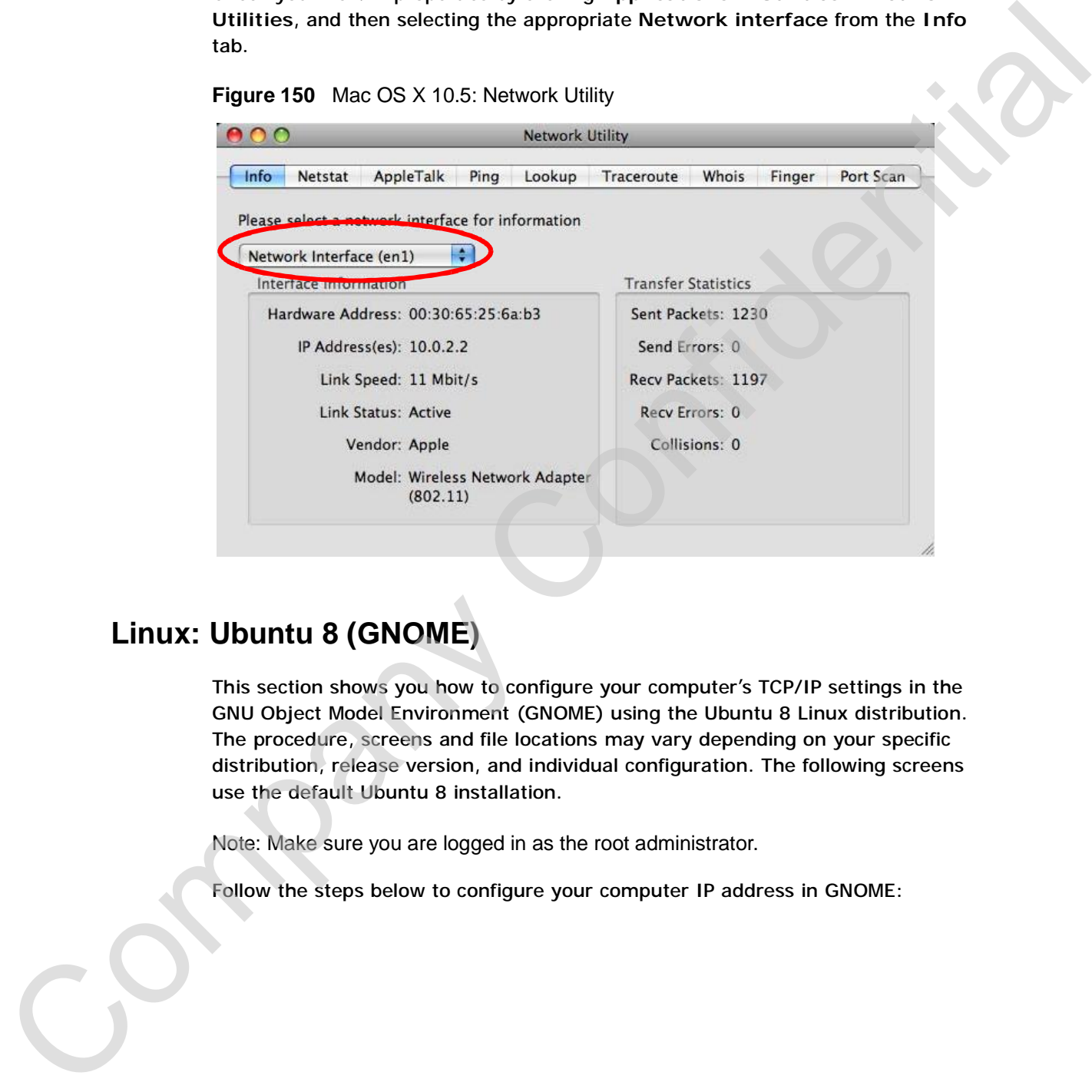

## **Linux: Ubuntu 8 (GNOME)**

This section shows you how to configure your computer's TCP/IP settings in the GNU Object Model Environment (GNOME) using the Ubuntu 8 Linux distribution. The procedure, screens and file locations may vary depending on your specific distribution, release version, and individual configuration. The following screens use the default Ubuntu 8 installation.

Note: Make sure you are logged in as the root administrator.

Follow the steps below to configure your computer IP address in GNOME:

**1** Click **System > Administration > Network**.

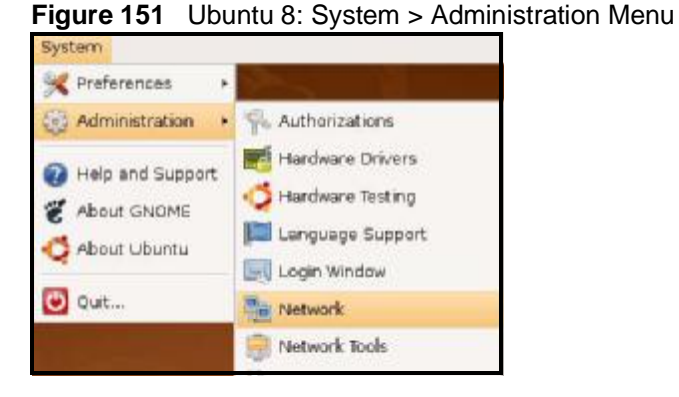

**2** When the **Network Settings** window opens, click **Unlock** to open the **Authenticate** window. (By default, the **Unlock** button is greyed out until clicked.) You cannot make changes to your configuration unless you first enter your admin password.

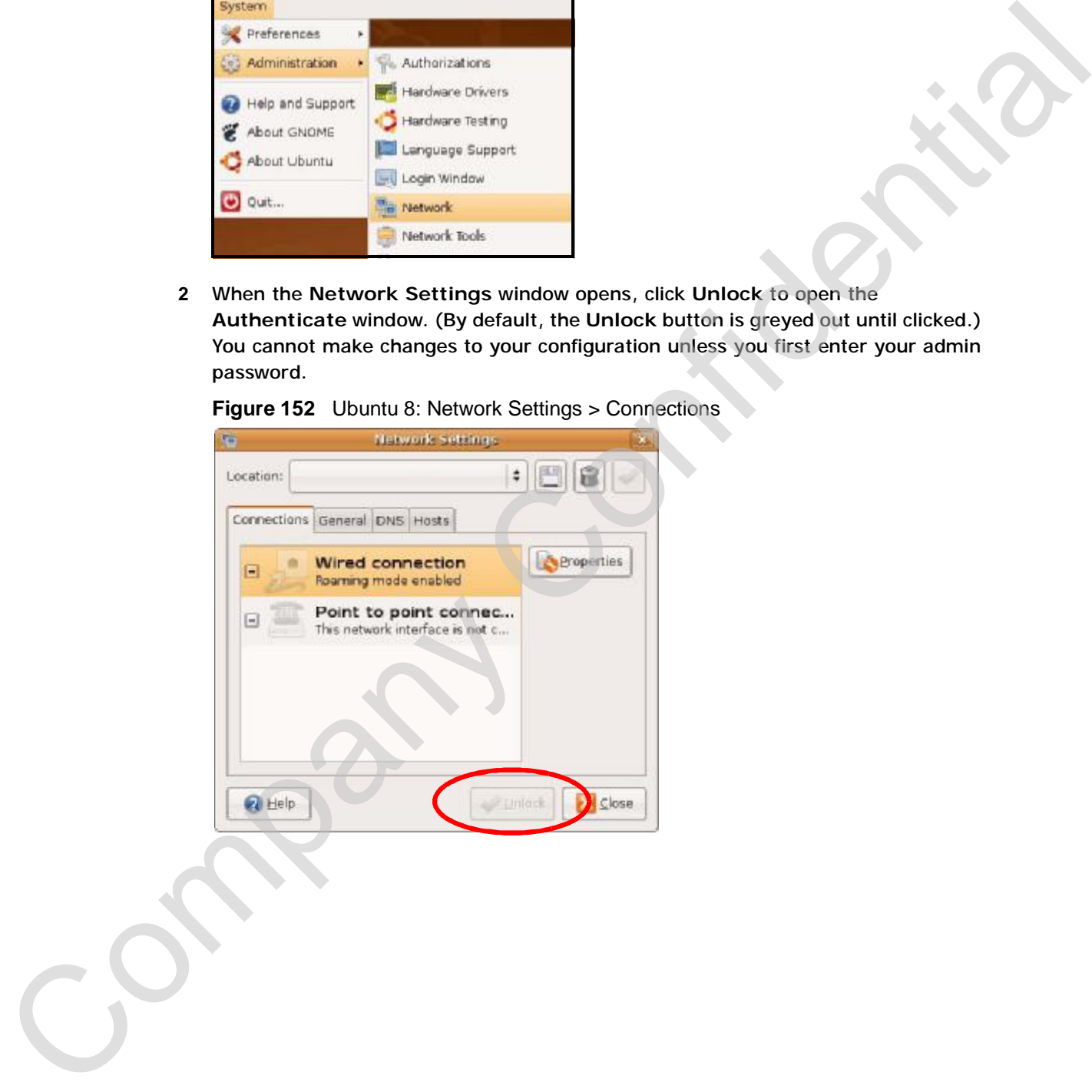

**Figure 152** Ubuntu 8: Network Settings > Connections

**3** In the **Authenticate** window, enter your admin account name and password then click the **Authenticate** button.

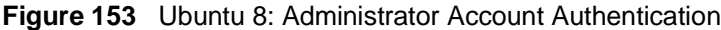

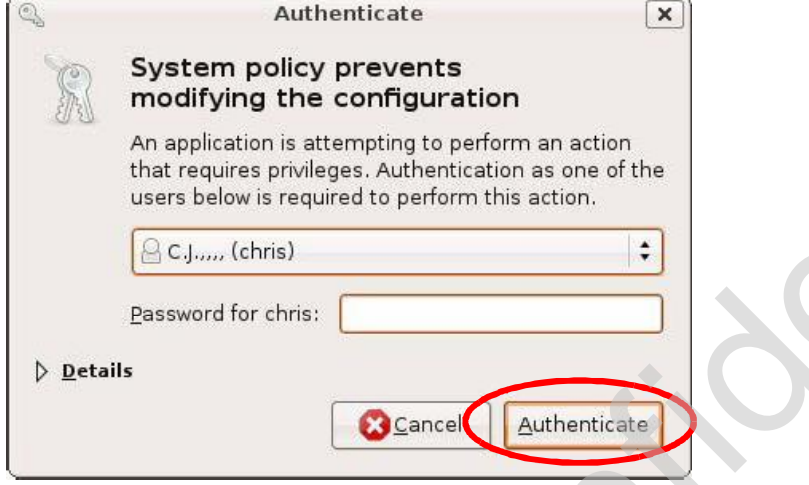

**4** In the **Network Settings** window, select the connection that you want to configure, then click **Properties**.

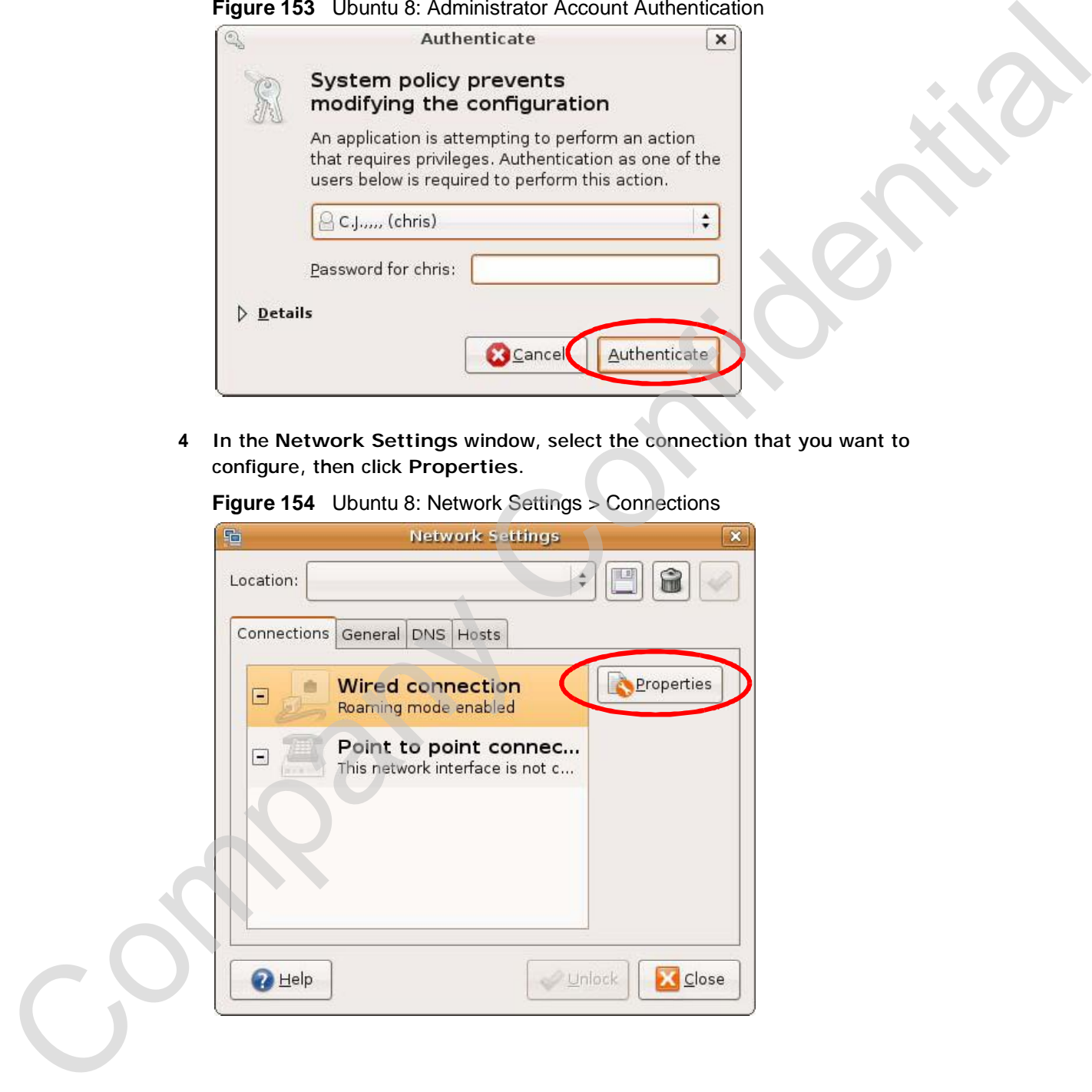

**Figure 154** Ubuntu 8: Network Settings > Connections

**5** The **Properties** dialog box opens.

**Figure 155** Ubuntu 8: Network Settings > Properties

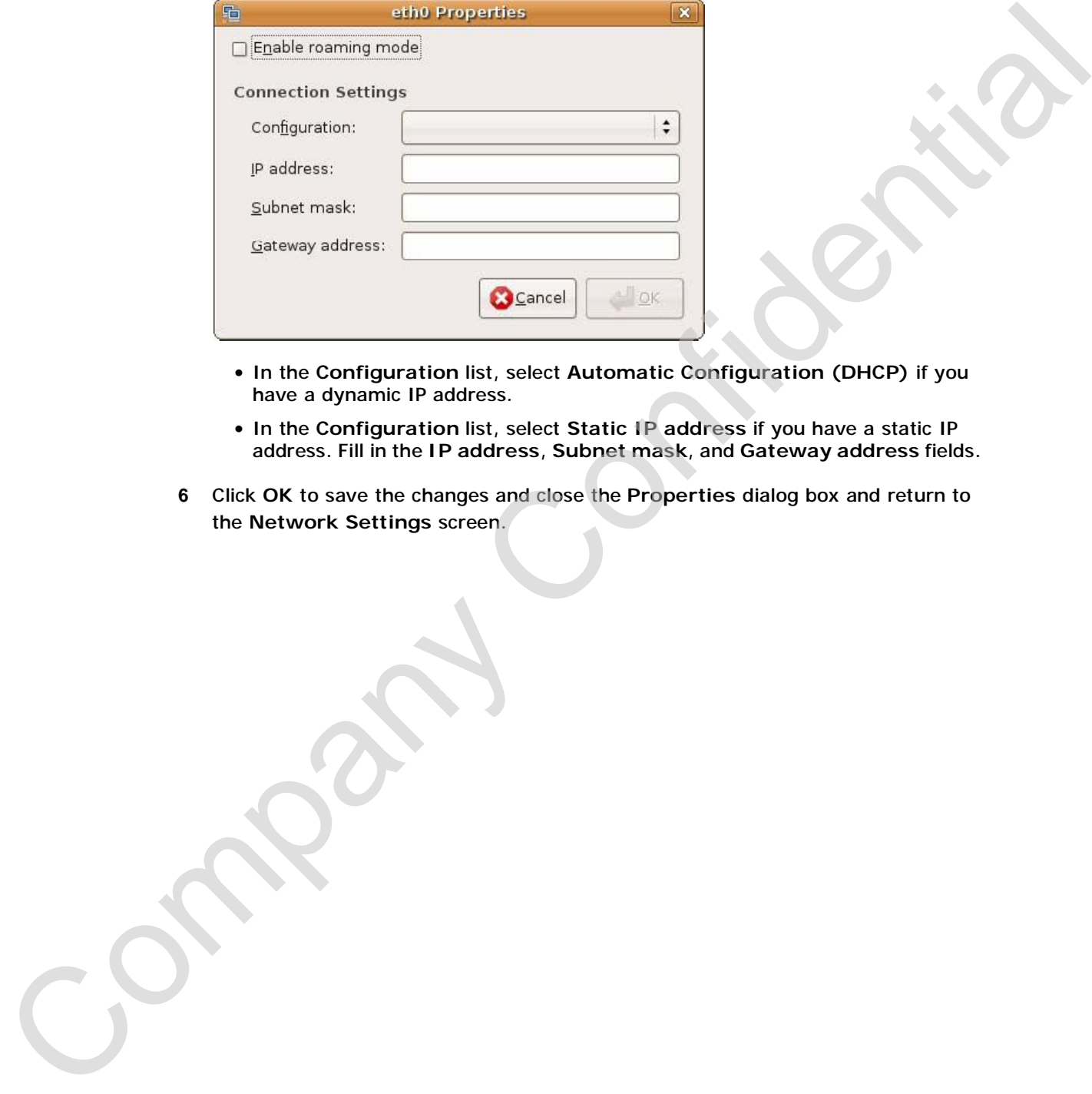

- In the **Configuration** list, select **Automatic Configuration (DHCP)** if you have a dynamic IP address.
- In the **Configuration** list, select **Static IP address** if you have a static IP address. Fill in the **IP address**, **Subnet mask**, and **Gateway address** fields.
- **6** Click **OK** to save the changes and close the **Properties** dialog box and return to the **Network Settings** screen.

**7** If you know your DNS server IP address(es), click the **DNS** tab in the **Network Settings** window and then enter the DNS server information in the fields provided.

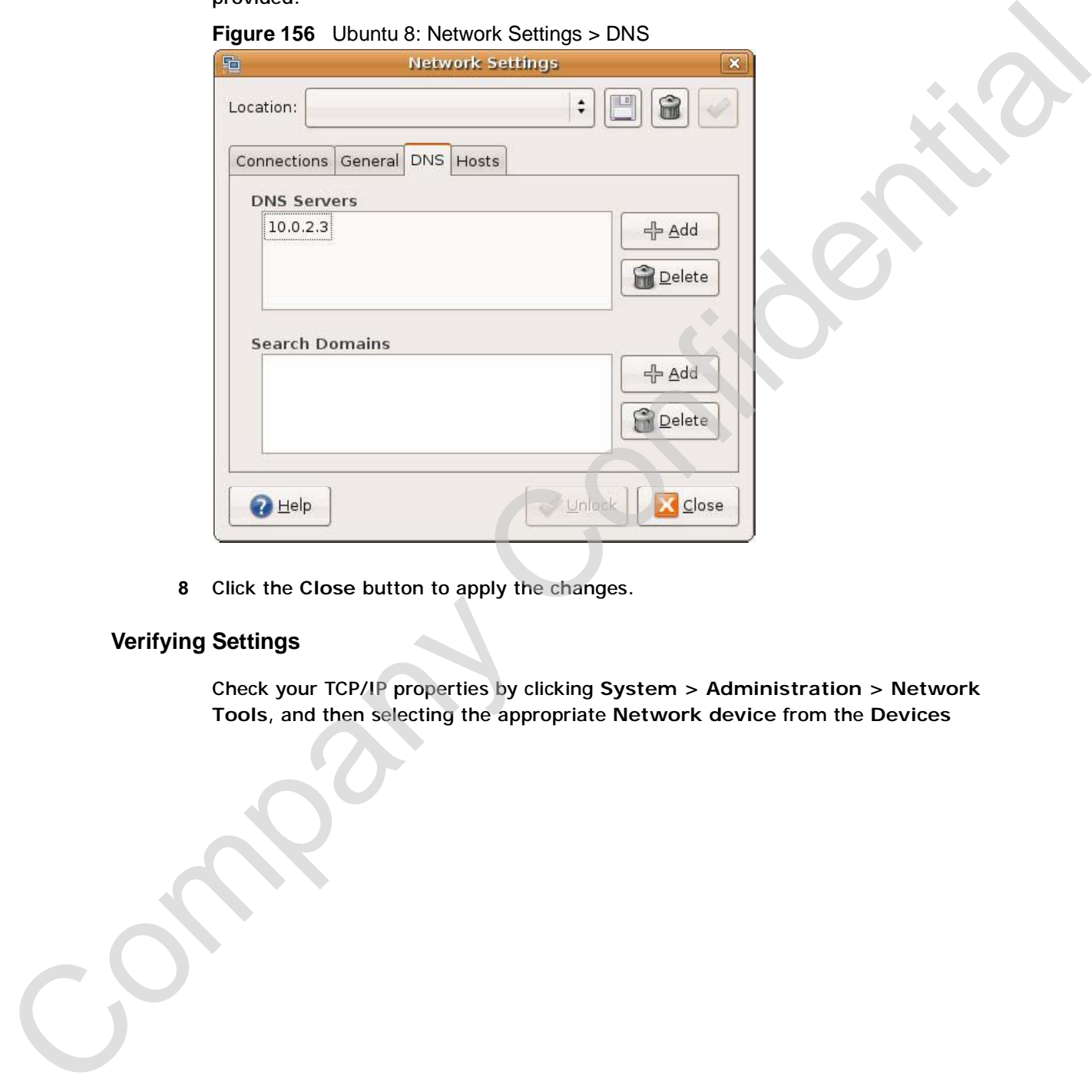

**Figure 156** Ubuntu 8: Network Settings > DNS

**8** Click the **Close** button to apply the changes.

### **Verifying Settings**

Check your TCP/IP properties by clicking **System > Administration > Network Tools**, and then selecting the appropriate **Network device** from the **Devices**

tab. The **Interface Statistics** column shows data if your connection is working properly.

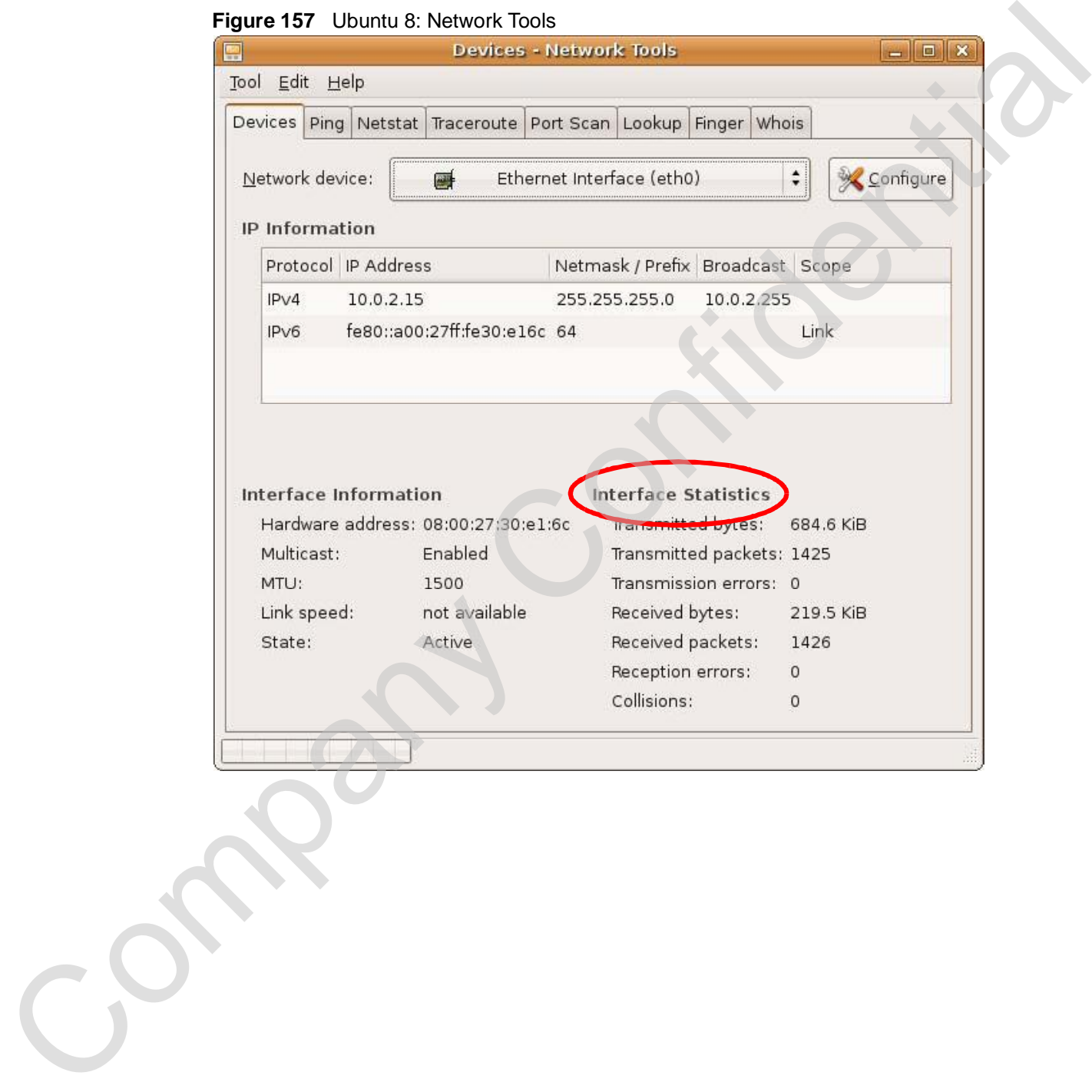

**Figure 157** Ubuntu 8: Network Tools

# **Linux: openSUSE 10.3 (KDE)**

This section shows you how to configure your computer's TCP/IP settings in the K Desktop Environment (KDE) using the openSUSE 10.3 Linux distribution. The procedure, screens and file locations may vary depending on your specific distribution, release version, and individual configuration. The following screens use the default openSUSE 10.3 installation.

Note: Make sure you are logged in as the root administrator.

Follow the steps below to configure your computer IP address in the KDE:

**1** Click **K Menu > Computer > Administrator Settings (YaST)**.

This section shows you have configure your computer situating in the specifical state of the presentation. The<br>presentation section is the computer of the computer of the computer state of the computer of the computer stat

**Figure 158** openSUSE 10.3: K Menu > Computer Menu

**2** When the **Run as Root - KDE su** dialog opens, enter the admin password and click **OK**.

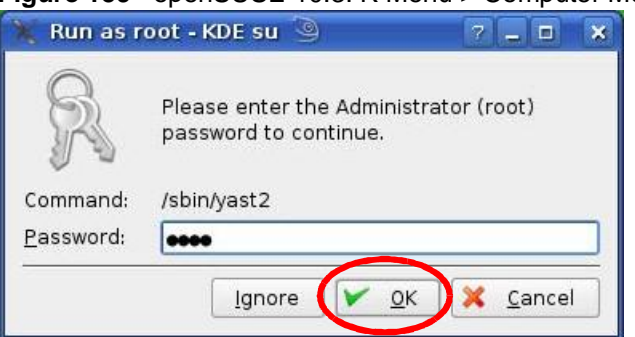

**Figure 159** openSUSE 10.3: K Menu > Computer Menu

**3** When the **YaST Control Center** window opens, select **Network Devices** and then click the **Network Card** icon.

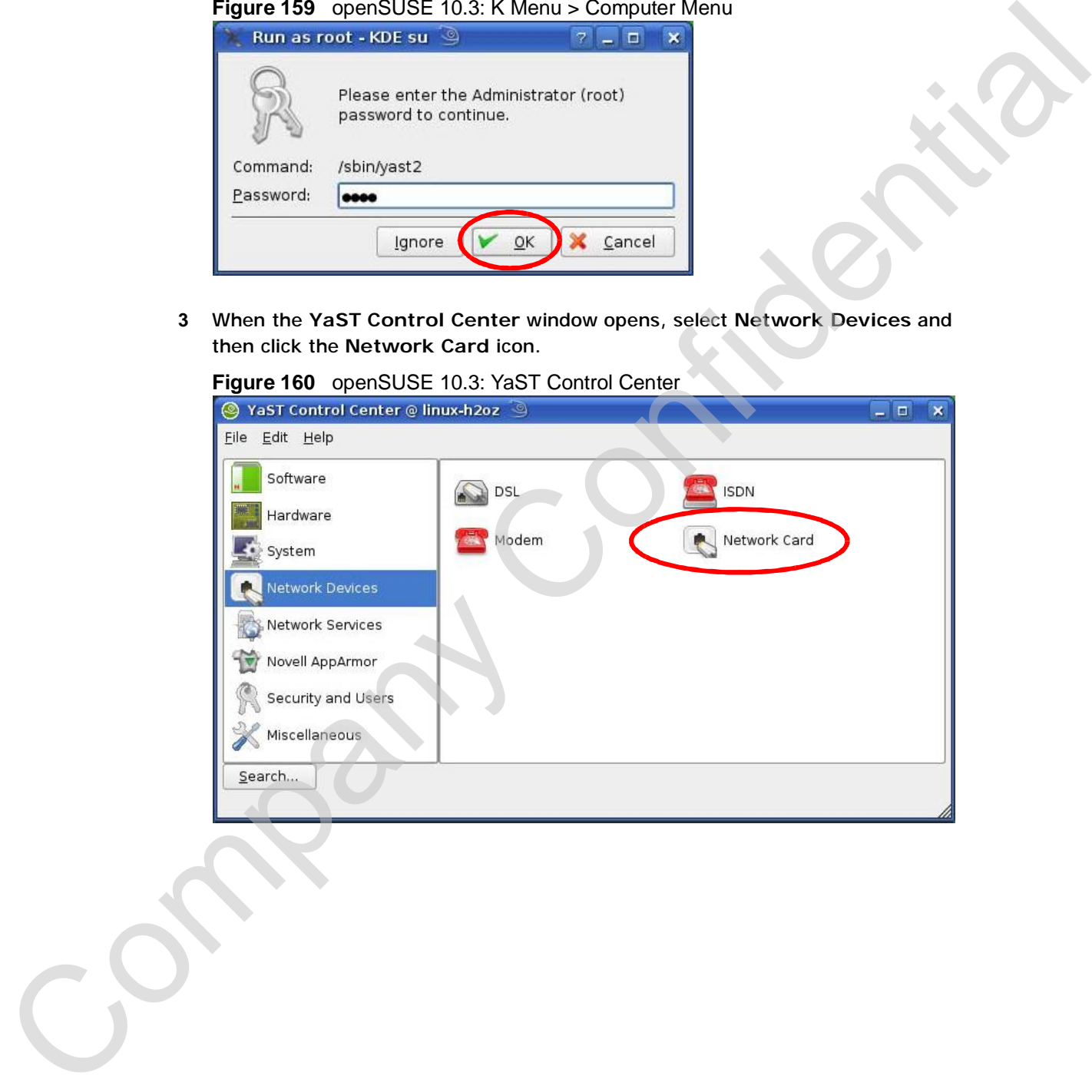

**Figure 160** openSUSE 10.3: YaST Control Center

**4** When the **Network Settings** window opens, click the **Overview** tab, select the appropriate connection **Name** from the list, and then click the **Configure** button.

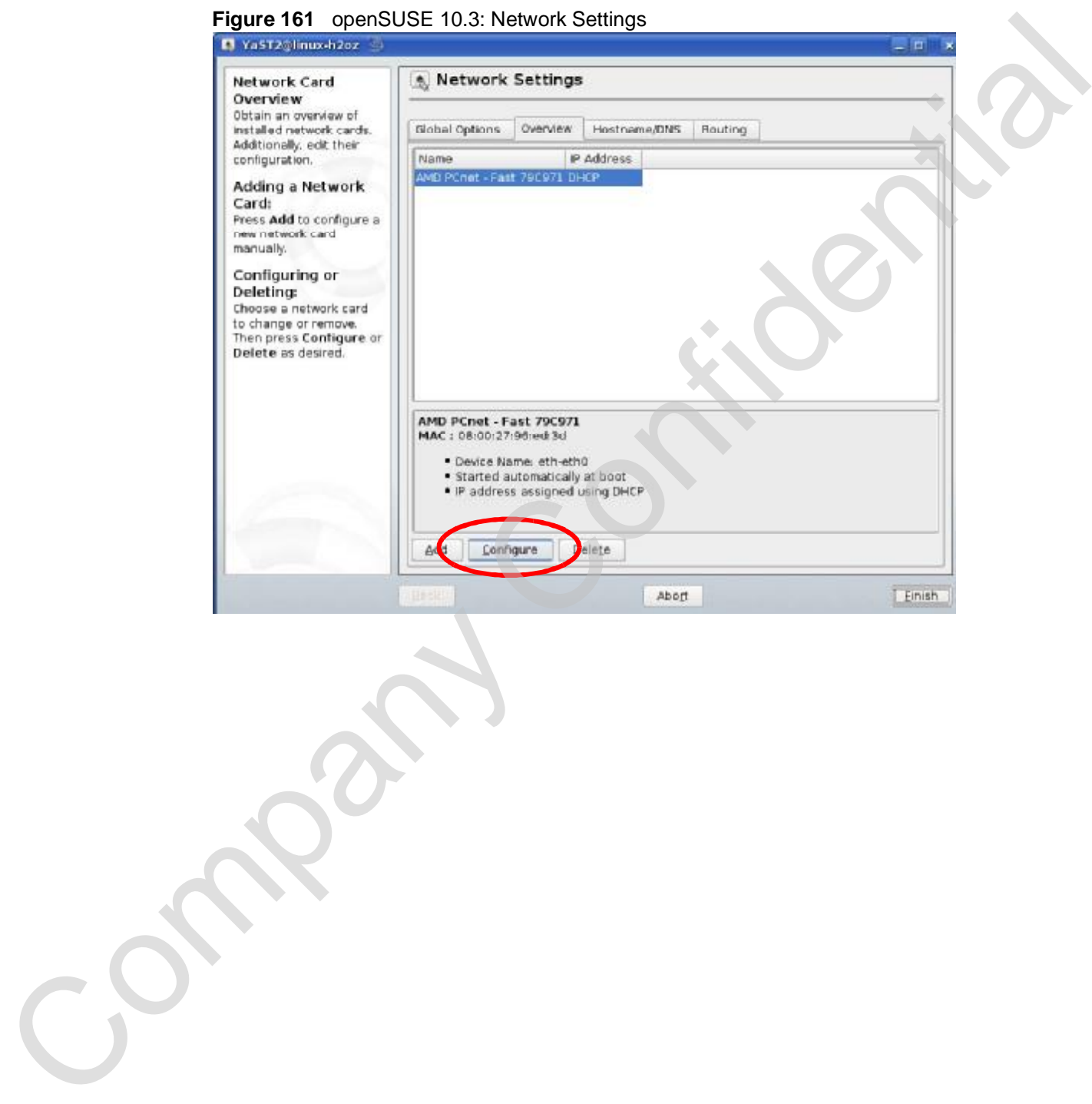

**306** User's Guide

- Company Company Company Company Company Company Company Company Company Company Company Company Company Company Company Company Company Company Company Company Company Company Company Company Company Company Company Compan
- **5** When the **Network Card Setup** window opens, click the **Address** tab

**Figure 162** openSUSE 10.3: Network Card Setup

**6** Select **Dynamic Address (DHCP)** if you have a dynamic IP address.

Select **Statically assigned IP Address** if you have a static IP address. Fill in the **IP address**, **Subnet mask**, and **Hostname** fields.

**7** Click **Next** to save the changes and close the **Network Card Setup** window.

**8** If you know your DNS server IP address(es), click the **Hostname/DNS** tab in **Network Settings** and then enter the DNS server information in the fields provided.

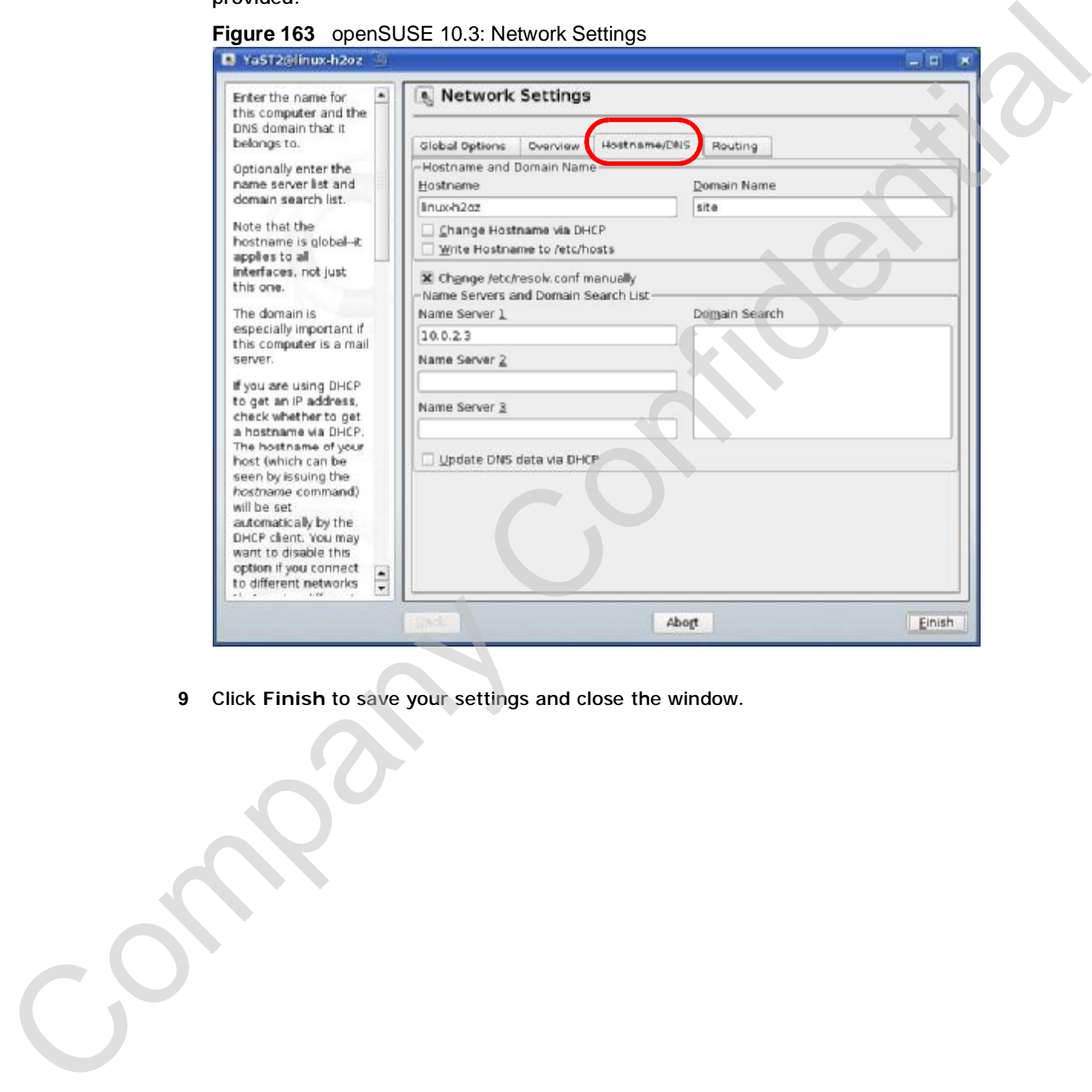

**Figure 163** openSUSE 10.3: Network Settings

**9** Click **Finish** to save your settings and close the window.

### **Verifying Settings**

Click the **KNetwork Manager** icon on the **Task bar** to check your TCP/IP properties. From the **Options** sub-menu, select **Show Connection Information**.

**Figure 164** openSUSE 10.3: KNetwork Manager

| Enable Wireless                                 |                                         |          |
|-------------------------------------------------|-----------------------------------------|----------|
| Disable Wireless                                | KNetworkManager                         |          |
| Switch to Online Mode<br>Switch to Offline Mode | Wired Devices<br><b>X</b> Wired Network |          |
| Show Connection Information                     | Dial-Up Connections                     |          |
| Configure                                       | Options                                 |          |
|                                                 | Help                                    |          |
|                                                 | O Quit                                  | $Ctrl +$ |
|                                                 |                                         |          |

When the **Connection Status - KNetwork Manager** window opens, click the **Statistics tab** to see if your connection is working properly.

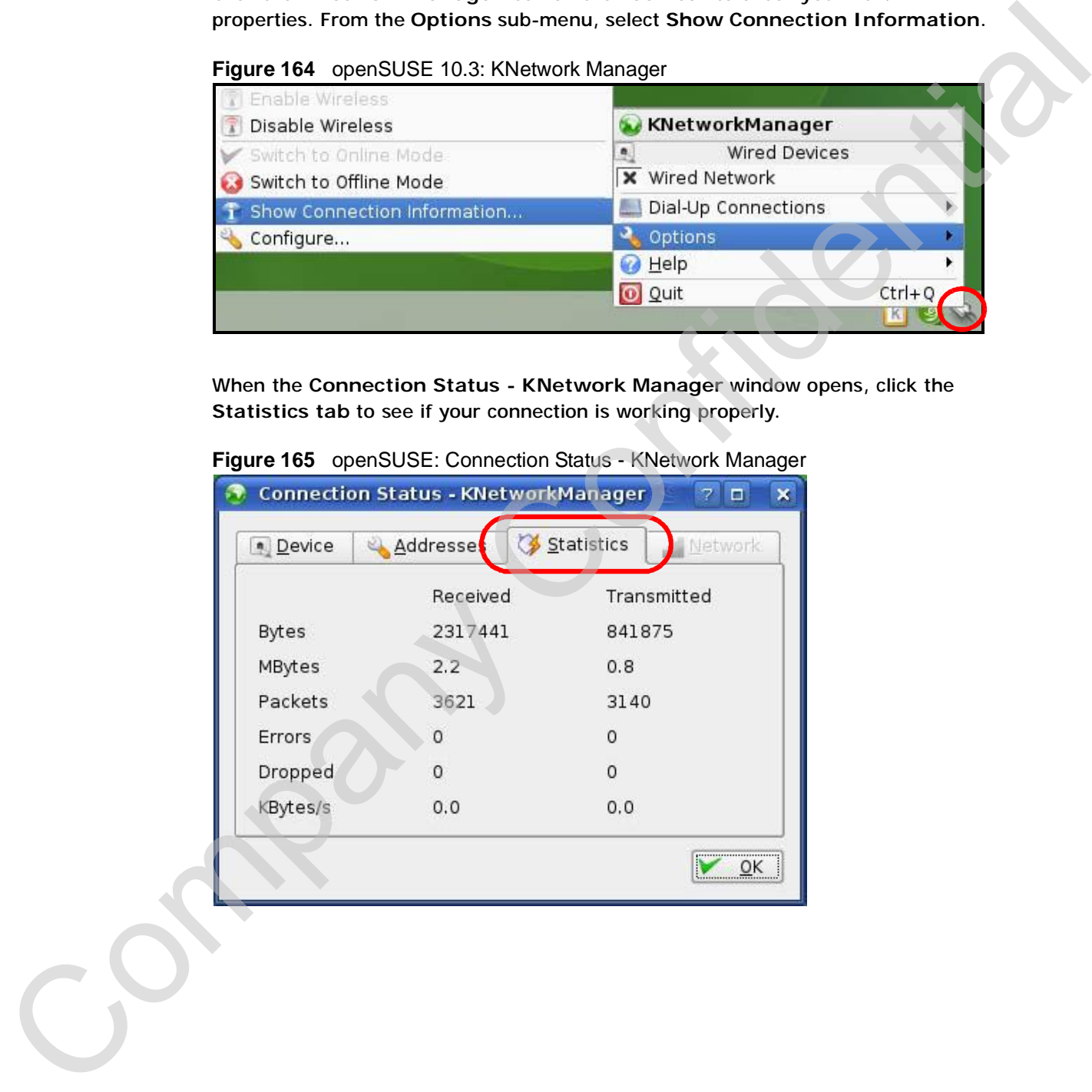

**Figure 165** openSUSE: Connection Status - KNetwork Manager

Appendix B Setting Up Your Computer's IP Address

Company Confidential

**APPENDIX C** 

# **Wireless LANs**

### **Wireless LAN Topologies**

This section discusses ad-hoc and infrastructure wireless LAN topologies.

### **Ad-hoc Wireless LAN Configuration**

The simplest WLAN configuration is an independent (Ad-hoc) WLAN that connects a set of computers with wireless adapters (A, B, C). Any time two or more wireless adapters are within range of each other, they can set up an independent network, which is commonly referred to as an ad-hoc network or Independent Basic Service Set (IBSS). The following diagram shows an example of notebook computers using wireless adapters to form an ad-hoc wireless LAN.

#### **Figure 166** Peer-to-Peer Communication in an Ad-hoc Network

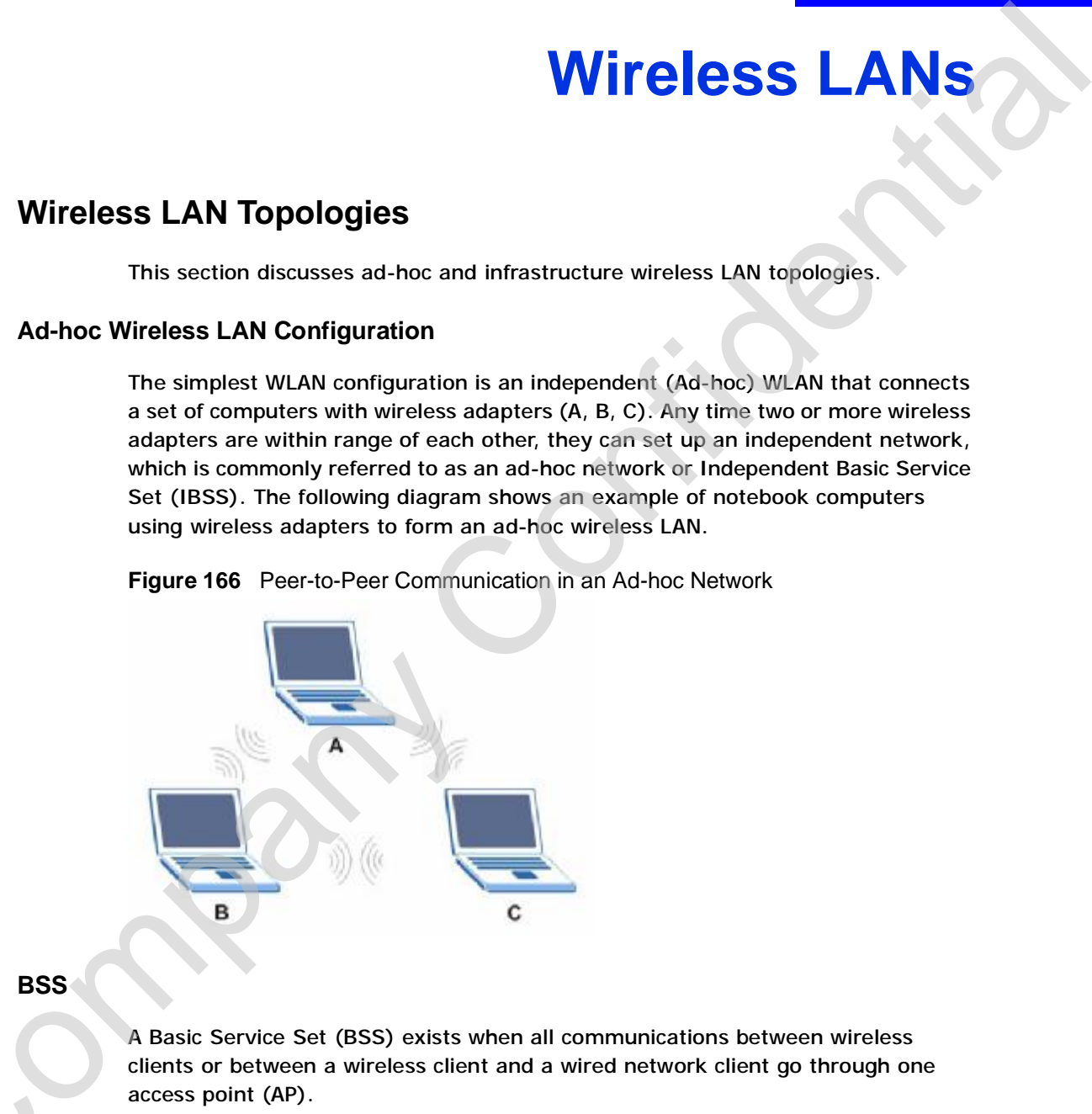

#### **BSS**

A Basic Service Set (BSS) exists when all communications between wireless clients or between a wireless client and a wired network client go through one access point (AP). Intra-BSS traffic is traffic between wireless clients in the BSS. When Intra-BSS is<br>enabled, wireless client A and B can access the wired network and communicate

enabled, wireless client **A** and **B** can access the wired network and communicate

with each other. When Intra-BSS is disabled, wireless client **A** and **B** can still access the wired network but cannot communicate with each other.

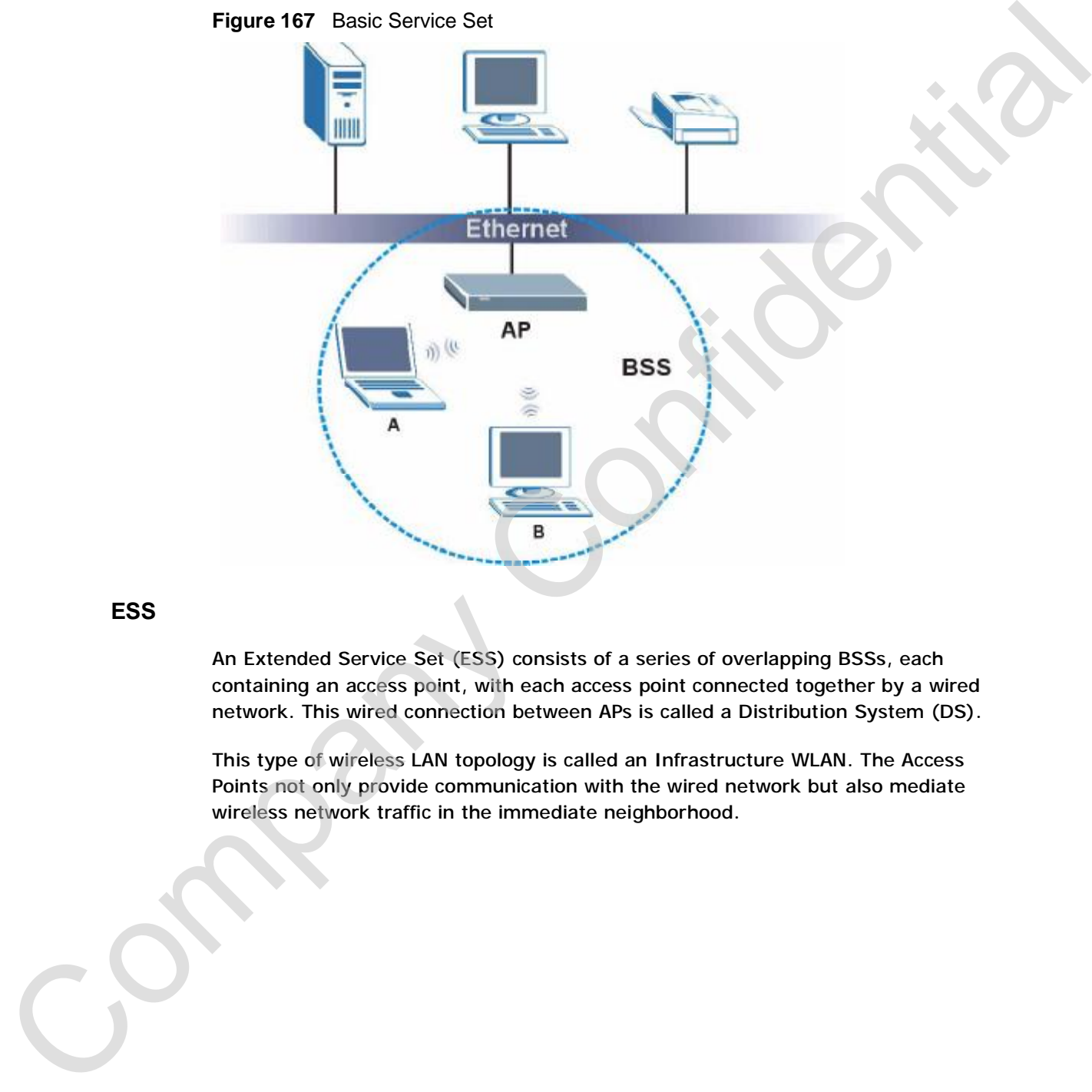

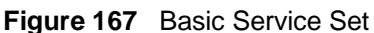

#### **ESS**

An Extended Service Set (ESS) consists of a series of overlapping BSSs, each containing an access point, with each access point connected together by a wired network. This wired connection between APs is called a Distribution System (DS).

This type of wireless LAN topology is called an Infrastructure WLAN. The Access Points not only provide communication with the wired network but also mediate wireless network traffic in the immediate neighborhood.

An ESSID (ESS IDentification) uniquely identifies each ESS. All access points and their associated wireless clients within the same ESS must have the same ESSID in order to communicate.

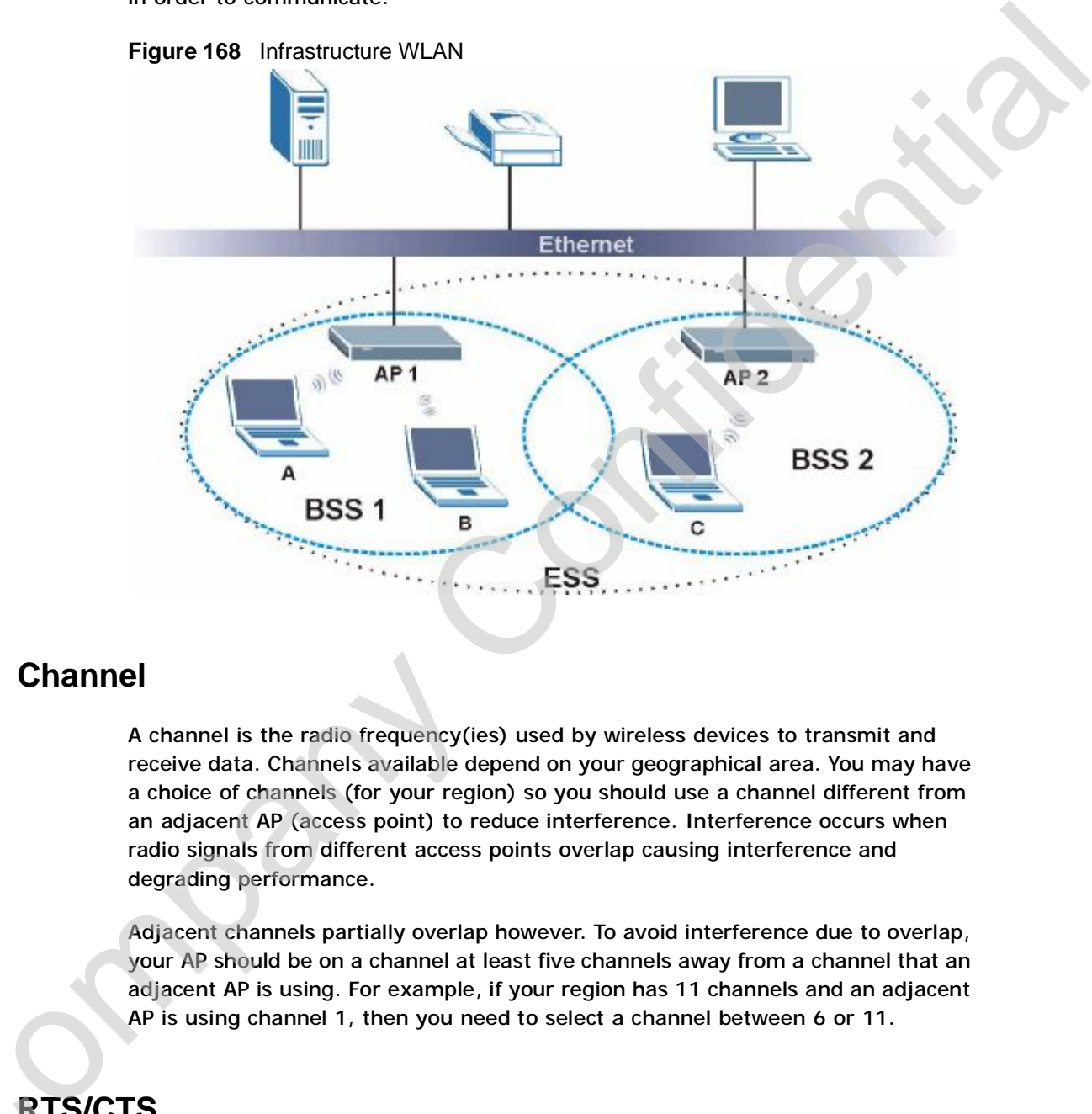

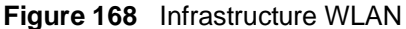

### **Channel**

A channel is the radio frequency(ies) used by wireless devices to transmit and receive data. Channels available depend on your geographical area. You may have a choice of channels (for your region) so you should use a channel different from an adjacent AP (access point) to reduce interference. Interference occurs when radio signals from different access points overlap causing interference and degrading performance.

Adjacent channels partially overlap however. To avoid interference due to overlap, your AP should be on a channel at least five channels away from a channel that an adjacent AP is using. For example, if your region has 11 channels and an adjacent AP is using channel 1, then you need to select a channel between 6 or 11.

# **RTS/CTS**

A hidden node occurs when two stations are within range of the same access point, but are not within range of each other. The following figure illustrates a hidden node. Both stations (STA) are within range of the access point (AP) or

wireless gateway, but out-of-range of each other, so they cannot "hear" each other, that is they do not know if the channel is currently being used. Therefore, they are considered hidden from each other.

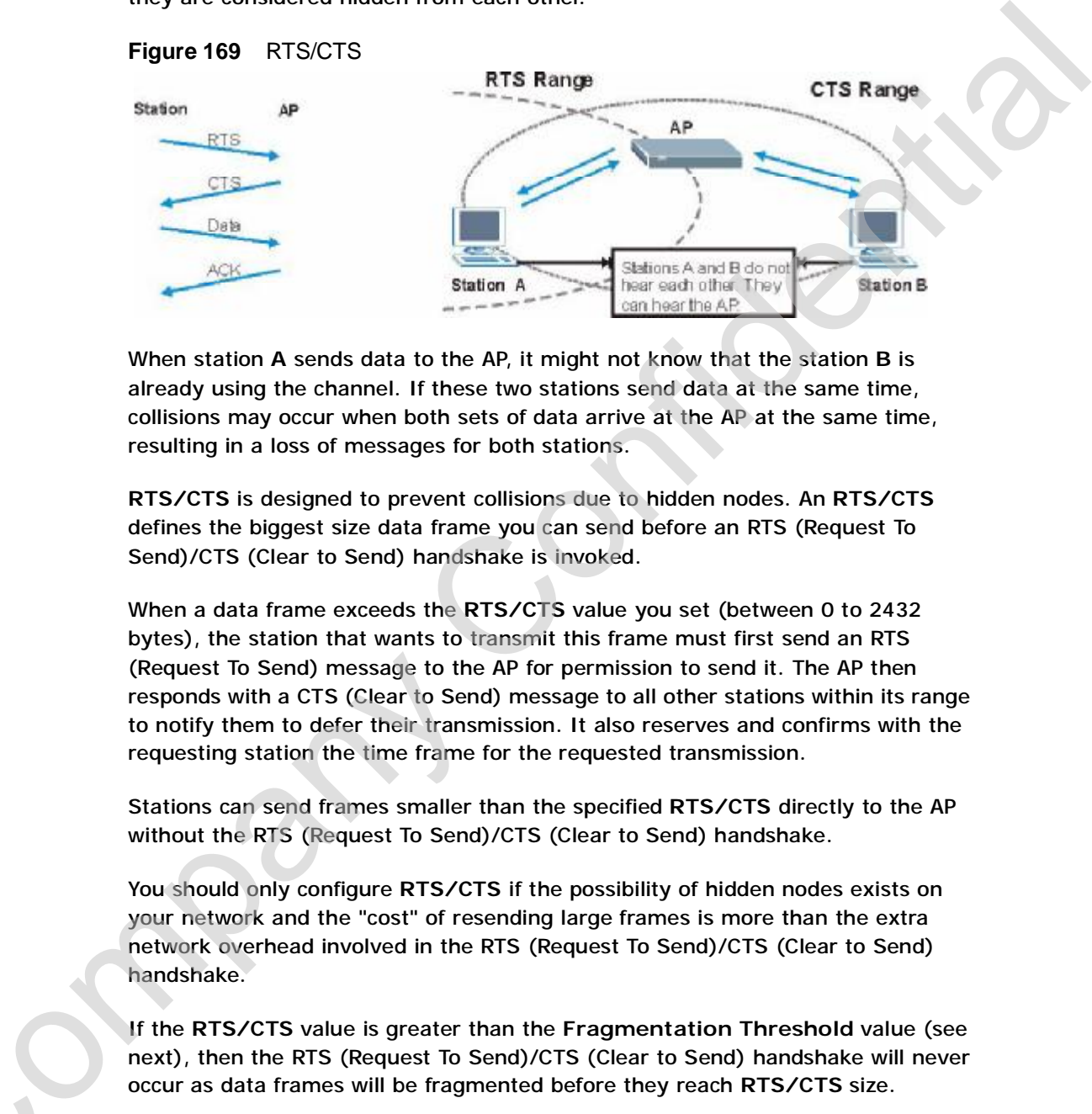

When station **A** sends data to the AP, it might not know that the station **B** is already using the channel. If these two stations send data at the same time, collisions may occur when both sets of data arrive at the AP at the same time, resulting in a loss of messages for both stations.

**RTS/CTS** is designed to prevent collisions due to hidden nodes. An **RTS/CTS**  defines the biggest size data frame you can send before an RTS (Request To Send)/CTS (Clear to Send) handshake is invoked.

When a data frame exceeds the **RTS/CTS** value you set (between 0 to 2432 bytes), the station that wants to transmit this frame must first send an RTS (Request To Send) message to the AP for permission to send it. The AP then responds with a CTS (Clear to Send) message to all other stations within its range to notify them to defer their transmission. It also reserves and confirms with the requesting station the time frame for the requested transmission.

Stations can send frames smaller than the specified **RTS/CTS** directly to the AP without the RTS (Request To Send)/CTS (Clear to Send) handshake.

You should only configure **RTS/CTS** if the possibility of hidden nodes exists on your network and the "cost" of resending large frames is more than the extra network overhead involved in the RTS (Request To Send)/CTS (Clear to Send) handshake.

If the **RTS/CTS** value is greater than the **Fragmentation Threshold** value (see next), then the RTS (Request To Send)/CTS (Clear to Send) handshake will never occur as data frames will be fragmented before they reach **RTS/CTS** size. next), then the RTS (Request To Send)/CTS (Clear to Send) handshake will nevert occur as data frames will be fragmented before they reach RTS/CTS size.<br>Note: Enabling the RTS Threshold causes redundant network overhead tha

negatively affect the throughput performance instead of providing a remedy.

### **Fragmentation Threshold**

A **Fragmentation Threshold** is the maximum data fragment size (between 256 and 2432 bytes) that can be sent in the wireless network before the AP will fragment the packet into smaller data frames.

A large **Fragmentation Threshold** is recommended for networks not prone to interference while you should set a smaller threshold for busy networks or networks that are prone to interference.

If the **Fragmentation Threshold** value is smaller than the **RTS/CTS** value (see previously) you set then the RTS (Request To Send)/CTS (Clear to Send) handshake will never occur as data frames will be fragmented before they reach **RTS/CTS** size. A reagnentation Investorial State maximum and angular state (enver-<br>and 2432 bytes) that can be sent in the wireless network before the AP will<br>fragment the peake this oscientistic all farms:<br>A large Fragmentation Threshol

### **Preamble Type**

Preamble is used to signal that data is coming to the receiver. Short and long refer to the length of the synchronization field in a packet.

Short preamble increases performance as less time sending preamble means more time for sending data. All IEEE 802.11 compliant wireless adapters support long preamble, but not all support short preamble.

Use long preamble if you are unsure what preamble mode other wireless devices on the network support, and to provide more reliable communications in busy wireless networks.

Use short preamble if you are sure all wireless devices on the network support it, and to provide more efficient communications.

Use the dynamic setting to automatically use short preamble when all wireless devices on the network support it, otherwise the WiMAX Device uses long preamble.

Note: The wireless devices MUST use the same preamble mode in order to communicate.

### **IEEE 802.11g Wireless LAN**

IEEE 802.11g is fully compatible with the IEEE 802.11b standard. This means an IEEE 802.11g Wireless LAN<br>IEEE 802.11g is fully compatible with the IEEE 802.11b standard. This means a<br>IEEE 802.11b adapter can interface directly with an IEEE 802.11g access point<br>Cand vice versa) at 11 Mbps or lower dep (and vice versa) at 11 Mbps or lower depending on range. IEEE 802.11g has

several intermediate rate steps between the maximum and minimum data rates. The IEEE 802.11g data rate and modulation are as follows:

**Table 123** IEEE 802.11g

| <b>DATA RATE</b><br>(MBPS) | <b>MODULATION</b>                                  |
|----------------------------|----------------------------------------------------|
|                            | DBPSK (Differential Binary Phase Shift Keyed)      |
|                            | DQPSK (Differential Quadrature Phase Shift Keying) |
| 5.5/11                     | CCK (Complementary Code Keying)                    |
| 6/9/12/18/24/36/<br>48/54  | OFDM (Orthogonal Frequency Division Multiplexing)  |

### **Wireless Security Overview**

|  | Table 123 IEEE 802.11g          |                                                                                                    |
|--|---------------------------------|----------------------------------------------------------------------------------------------------|
|  | <b>DATA RATE</b><br>(MBPS)      | <b>MODULATION</b>                                                                                                    |
|  | 1                               | DBPSK (Differential Binary Phase Shift Keyed)                                                                                                    |
|  | $\overline{2}$                  | DQPSK (Differential Quadrature Phase Shift Keying)                                                                                                    |
|  | 5.5 / 11                        | CCK (Complementary Code Keying)                                                                                                    |
|  | 6/9/12/18/24/36/<br>48/54       | OFDM (Orthogonal Frequency Division Multiplexing)                                                                                                    |
|  |                                 | <b>Wireless Security Overview</b>                                                                                                    |
|  |                                 | Wireless security is vital to your network to protect wireless communication<br>between wireless clients, access points and the wired network.                                                    |
|  |                                 | Wireless security methods available on the WiMAX Device are data encryption,<br>wireless client authentication, restricting access by device MAC address and hiding<br>the WiMAX Device identity. |
|  |                                 | The following figure shows the relative effectiveness of these wireless security<br>methods available on your WiMAX Device.                                                                       |
|  |                                 | Table 124 Wireless Security Levels                                                                                                    |
|  | <b>SECURITY</b><br><b>LEVEL</b> | <b>SECURITY TYPE</b>                                                                                                    |
|  | Least                           | Unique SSID (Default)                                                                                                    |
|  | Secure                          | Unique SSID with Hide SSID Enabled                                                                                                    |
|  |                                 | <b>MAC Address Filtering</b>                                                                                                    |
|  |                                 | <b>WEP Encryption</b>                                                                                                    |
|  |                                 | <b>IEEE802.1x EAP with RADIUS Server</b><br><b>Authentication</b>                                                                                                    |
|  |                                 | Wi-Fi Protected Access (WPA)                                                                                                    |
|  |                                 | WPA2                                                                                                    |
|  |                                 |                                                                                                    |
|  | <b>Most Secure</b>              |                                                                                                    |

**Table 124** Wireless Security Levels

### **IEEE 802.1x**

In June 2001, the IEEE 802.1x standard was designed to extend the features of IEEE 802.11 to support extended authentication as well as providing additional accounting and control features. It is supported by Windows XP and a number of network devices. Some advantages of IEEE 802.1x are: In America COU. The HEE SOLATS standard was designed to extend the finality and control time and the metallication at well as providing additional<br>neutral doubling and control foullocs. It is supported by Windows XP and a

- User based identification that allows for roaming.
- Support for RADIUS (Remote Authentication Dial In User Service, RFC 2138, 2139) for centralized user profile and accounting management on a network RADIUS server.
- Support for EAP (Extensible Authentication Protocol, RFC 2486) that allows additional authentication methods to be deployed with no changes to the access point or the wireless clients.

### **RADIUS**

RADIUS is based on a client-server model that supports authentication, authorization and accounting. The access point is the client and the server is the RADIUS server. The RADIUS server handles the following tasks:

• Authentication

Determines the identity of the users.

• Authorization

Determines the network services available to authenticated users once they are connected to the network.

• Accounting

Keeps track of the client's network activity.

RADIUS is a simple package exchange in which your AP acts as a message relay between the wireless client and the network RADIUS server.

### **Types of RADIUS Messages**

The following types of RADIUS messages are exchanged between the access point and the RADIUS server for user authentication:

• Access-Request

Sent by an access point requesting authentication.

• Access-Reject • Access-Request Sent by an access-Reject Contract Contract Contract Contract Contract Contract Contract Contract Contract Contract Contract Contract Contract Contract Contract Contract Contract Contract Contract Contract

Sent by a RADIUS server rejecting access.

Sent by a RADIUS server allowing access.

• Access-Challenge

Sent by a RADIUS server requesting more information in order to allow access. The access point sends a proper response from the user and then sends another Access-Request message.

The following types of RADIUS messages are exchanged between the access point and the RADIUS server for user accounting:

• Accounting-Request

Sent by the access point requesting accounting.

• Accounting-Response

Sent by the RADIUS server to indicate that it has started or stopped accounting.

In order to ensure network security, the access point and the RADIUS server use a shared secret key, which is a password, they both know. The key is not sent over the network. In addition to the shared key, password information exchanged is also encrypted to protect the network from unauthorized access.

### **Types of EAP Authentication**

This section discusses some popular authentication types: EAP-MD5, EAP-TLS, EAP-TTLS, PEAP and LEAP. Your wireless LAN device may not support all authentication types.

EAP (Extensible Authentication Protocol) is an authentication protocol that runs on top of the IEEE 802.1x transport mechanism in order to support multiple types of user authentication. By using EAP to interact with an EAP-compatible RADIUS server, an access point helps a wireless station and a RADIUS server perform authentication. The access plant sears a proper response from the team of the states and the Robin sears are Access Request the states and the RADIUS server for user accounting:<br>
The following types of RADIUS server for user accounting:<br>

The type of authentication you use depends on the RADIUS server and an intermediary AP(s) that supports IEEE 802.1x. .

For EAP-TLS authentication type, you must first have a wired connection to the network and obtain the certificate(s) from a certificate authority (CA). A certificate (also called digital IDs) can be used to authenticate users and a CA issues certificates and guarantees the identity of each certificate owner.

#### **EAP-MD5 (Message-Digest Algorithm 5)**

MD5 authentication is the simplest one-way authentication method. The authentication server sends a challenge to the wireless client. The wireless client 'proves' that it knows the password by encrypting the password with the challenge and sends back the information. Password is not sent in plain text.

However, MD5 authentication has some weaknesses. Since the authentication server needs to get the plaintext passwords, the passwords must be stored. Thus someone other than the authentication server may access the password file. In addition, it is possible to impersonate an authentication server as MD5 authentication method does not perform mutual authentication. Finally, MD5 authentication method does not support data encryption with dynamic session key. You must configure WEP encryption keys for data encryption.

#### **EAP-TLS (Transport Layer Security)**

With EAP-TLS, digital certifications are needed by both the server and the wireless clients for mutual authentication. The server presents a certificate to the client. After validating the identity of the server, the client sends a different certificate to the server. The exchange of certificates is done in the open before a secured tunnel is created. This makes user identity vulnerable to passive attacks. A digital certificate is an electronic ID card that authenticates the sender's identity. However, to implement EAP-TLS, you need a Certificate Authority (CA) to handle certificates, which imposes a management overhead. and<br>them, it is possible buring-moment an authentialism verso as MDS.<br>
authentication method does not perform mutual authentication. Finally, MDS<br>
authentication method does not support data encryption with dynamic assist

#### **EAP-TTLS (Tunneled Transport Layer Service)**

EAP-TTLS is an extension of the EAP-TLS authentication that uses certificates for only the server-side authentications to establish a secure connection. Client authentication is then done by sending username and password through the secure connection, thus client identity is protected. For client authentication, EAP-TTLS supports EAP methods and legacy authentication methods such as PAP, CHAP, MS-CHAP and MS-CHAP v2.

#### **PEAP (Protected EAP)**

Like EAP-TTLS, server-side certificate authentication is used to establish a secure connection, then use simple username and password methods through the secured connection to authenticate the clients, thus hiding client identity. However, PEAP only supports EAP methods, such as EAP-MD5, EAP-MSCHAPv2 and EAP-GTC (EAP-Generic Token Card), for client authentication. EAP-GTC is implemented only by Cisco.

#### **LEAP**

LEAP (Lightweight Extensible Authentication Protocol) is a Cisco implementation of

### **Dynamic WEP Key Exchange**

The AP maps a unique key that is generated with the RADIUS server. This key expires when the wireless connection times out, disconnects or reauthentication times out. A new WEP key is generated each time reauthentication is performed.

| keys, but they will not be used while dynamic WEP is enabled.<br>Note: EAP-MD5 cannot be used with Dynamic WEP Key Exchange<br>For added security, certificate-based authentications (EAP-TLS, EAP-TTLS and                                                                                                    |         |         |                 |             |             |
|----------------------------------------------------------------------------------------------------|---------|---------|-----------------|-------------|-------------|
| PEAP) use dynamic keys for data encryption. They are often deployed in corporate<br>environments, but for public deployment, a simple user name and password pair<br>is more practical. The following table is a comparison of the features of<br>authentication types.<br><b>Table 125</b> Comparison of EAP Authentication Types |         |         |                 |             |             |
|                                                                                                    | EAP-MD5 | EAP-TLS | <b>EAP-TTLS</b> | <b>PEAP</b> | <b>LEAP</b> |
| <b>Mutual Authentication</b>                                                                                                    | No      | Yes     | Yes             | Yes         | Yes         |
| Certificate - Client                                                                                                    | No      | Yes     | Optional        | Optional    | No          |
| Certificate - Server                                                                                                    | No      | Yes     | Yes             | Yes         | No          |
| Dynamic Key Exchange                                                                                                    | No      | Yes     | Yes             | Yes         | Yes         |
| <b>Credential Integrity</b>                                                                                                    | None    | Strong  | Strong          | Strong      | Moderate    |
| <b>Deployment Difficulty</b>                                                                                                    | Easy    | Hard    | Moderate        | Moderate    | Moderate    |
|                                                                                                    | No      | No      | Yes             | Yes         | No          |
| <b>Client Identity</b><br>Protection                                                                                                    |         |         |                 |             |             |
| <b>WPA and WPA2</b><br>Wi-Fi Protected Access (WPA) is a subset of the IEEE 802.11i standard. WPA2<br>(IEEE 802.11i) is a wireless security standard that defines stronger encryption,<br>authentication and key management than WPA.                                                                                              |         |         |                 |             |             |

**Table 125** Comparison of EAP Authentication Types

### **WPA and WPA2**

If both an AP and the wireless clients support WPA2 and you have an external RADIUS server, use WPA2 for stronger data encryption. If you don't have an external RADIUS server, you should use WPA2-PSK (WPA2-Pre-Shared Key) that only requires a single (identical) password entered into each access point, wireless gateway and wireless client. As long as the passwords match, a wireless client will be granted access to a WLAN.

If the AP or the wireless clients do not support WPA2, just use WPA or WPA-PSK depending on whether you have an external RADIUS server or not.

Select WEP only when the AP and/or wireless clients do not support WPA or WPA2. WEP is less secure than WPA or WPA2.

#### **Encryption**

WPA improves data encryption by using Temporal Key Integrity Protocol (TKIP), Message Integrity Check (MIC) and IEEE 802.1x. WPA2 also uses TKIP when required for compatibility reasons, but offers stronger encryption than TKIP with Advanced Encryption Standard (AES) in the Counter mode with Cipher block chaining Message authentication code Protocol (CCMP).

TKIP uses 128-bit keys that are dynamically generated and distributed by the authentication server. AES (Advanced Encryption Standard) is a block cipher that uses a 256-bit mathematical algorithm called Rijndael. They both include a perpacket key mixing function, a Message Integrity Check (MIC) named Michael, an extended initialization vector (IV) with sequencing rules, and a re-keying mechanism. Solet WEP only when the AP and/or wireless clients do not support WPA or WPA2.<br>
Solet WEP is less secure than WPA or WPA2.<br>
Dencyption<br>
WPA improves data encryption by using Temporal Key Integrity Protocol (TKIP),<br>
Message

WPA and WPA2 regularly change and rotate the encryption keys so that the same encryption key is never used twice.

The RADIUS server distributes a Pairwise Master Key (PMK) key to the AP that then sets up a key hierarchy and management system, using the PMK to dynamically generate unique data encryption keys to encrypt every data packet that is wirelessly communicated between the AP and the wireless clients. This all happens in the background automatically.

The Message Integrity Check (MIC) is designed to prevent an attacker from capturing data packets, altering them and resending them. The MIC provides a strong mathematical function in which the receiver and the transmitter each compute and then compare the MIC. If they do not match, it is assumed that the data has been tampered with and the packet is dropped.

By generating unique data encryption keys for every data packet and by creating an integrity checking mechanism (MIC), with TKIP and AES it is more difficult to decrypt data on a Wi-Fi network than WEP and difficult for an intruder to break into the network.

The encryption mechanisms used for WPA(2) and WPA(2)-PSK are the same. The only difference between the two is that WPA(2)-PSK uses a simple common password, instead of user-specific credentials. The common-password approach makes WPA(2)-PSK susceptible to brute-force password-guessing attacks but it's The encryption mechanisms used for WPA(2) and WPA(2)-PSK are the same. The only difference between the two is that WPA(2)-PSK uses a simple common password, instead of user-specific credentials. The common-password approac password to derive a PMK which is used to generate unique temporal encryption

keys. This prevent all wireless devices sharing the same encryption keys. (a weakness of WEP)

#### **User Authentication**

WPA and WPA2 apply IEEE 802.1x and Extensible Authentication Protocol (EAP) to authenticate wireless clients using an external RADIUS database. WPA2 reduces the number of key exchange messages from six to four (CCMP 4-way handshake) and shortens the time required to connect to a network. Other WPA2 authentication features that are different from WPA include key caching and preauthentication. These two features are optional and may not be supported in all wireless devices. User Authentication<br>
WRA and WRA apply IEEE 802.1x and Extensible Authentication Protocol (EAP) to<br>
surthenticate wireless clients using an external RADIUS database. WPA2 reduces<br>
the number of key oschempe messages from s

Key caching allows a wireless client to store the PMK it derived through a successful authentication with an AP. The wireless client uses the PMK when it tries to connect to the same AP and does not need to go with the authentication process again.

Pre-authentication enables fast roaming by allowing the wireless client (already connecting to an AP) to perform IEEE 802.1x authentication with another AP before connecting to it.

#### **Wireless Client WPA Supplicants**

A wireless client supplicant is the software that runs on an operating system instructing the wireless client how to use WPA. At the time of writing, the most widely available supplicant is the WPA patch for Windows XP, Funk Software's Odyssey client.

The Windows XP patch is a free download that adds WPA capability to Windows XP's built-in "Zero Configuration" wireless client. However, you must run Windows XP to use it.

#### **WPA(2) with RADIUS Application Example**

To set up WPA(2), you need the IP address of the RADIUS server, its port number (default is 1812), and the RADIUS shared secret. A WPA(2) application example with an external RADIUS server looks as follows. "A" is the RADIUS server. "DS" is the distribution system.

**1** The AP passes the wireless client's authentication request to the RADIUS server.

- **2** The RADIUS server then checks the user's identification against its database and grants or denies network access accordingly.
- **3** A 256-bit Pairwise Master Key (PMK) is derived from the authentication process by the RADIUS server and the client.

C<sub>2</sub>
**4** The RADIUS server distributes the PMK to the AP. The AP then sets up a key hierarchy and management system, using the PMK to dynamically generate unique data encryption keys. The keys are used to encrypt every data packet that is wirelessly communicated between the AP and the wireless clients.

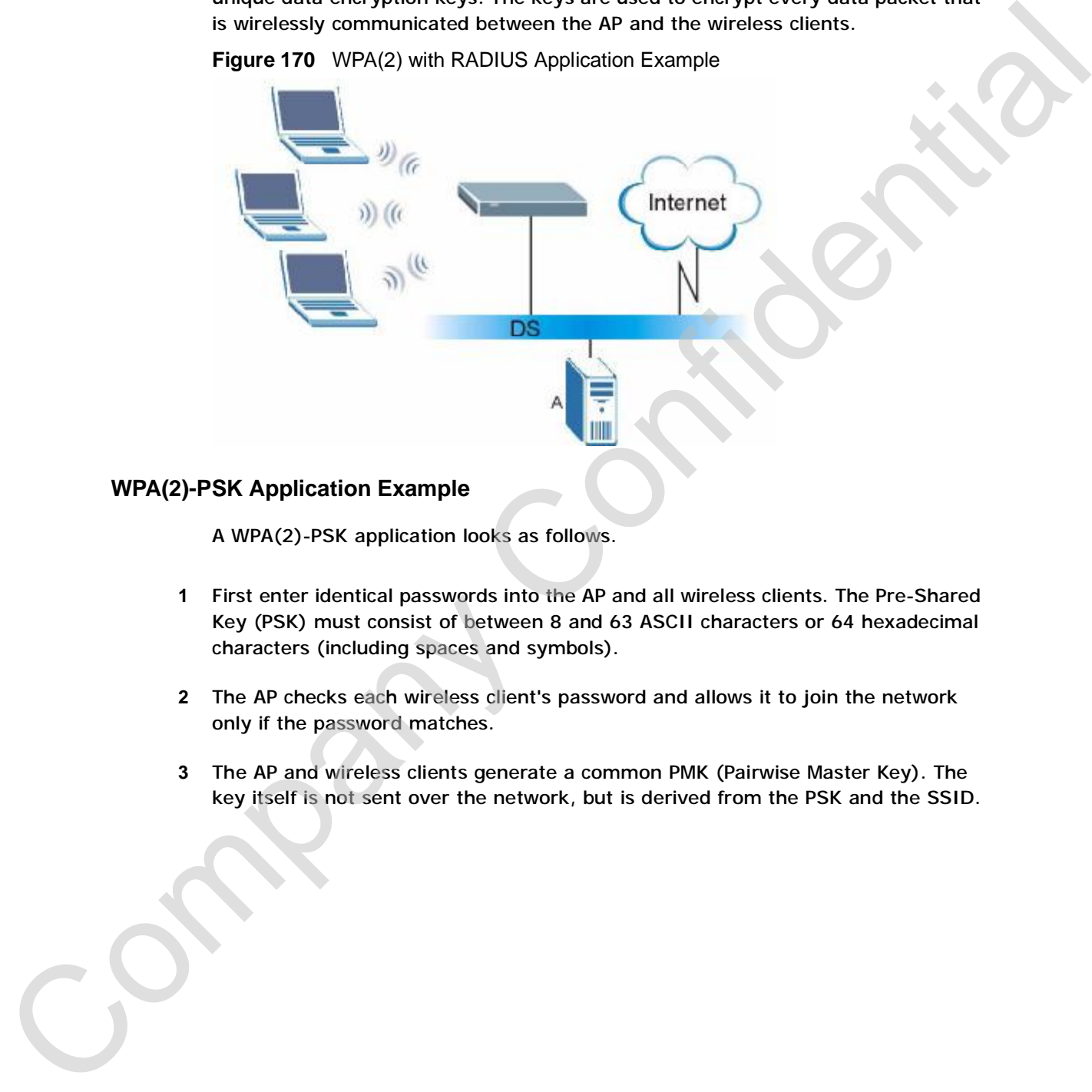

**Figure 170** WPA(2) with RADIUS Application Example

#### **WPA(2)-PSK Application Example**

A WPA(2)-PSK application looks as follows.

- **1** First enter identical passwords into the AP and all wireless clients. The Pre-Shared Key (PSK) must consist of between 8 and 63 ASCII characters or 64 hexadecimal characters (including spaces and symbols).
- **2** The AP checks each wireless client's password and allows it to join the network only if the password matches.
- **3** The AP and wireless clients generate a common PMK (Pairwise Master Key). The key itself is not sent over the network, but is derived from the PSK and the SSID.

**4** The AP and wireless clients use the TKIP or AES encryption process, the PMK and information exchanged in a handshake to create temporal encryption keys. They use these keys to encrypt data exchanged between them.

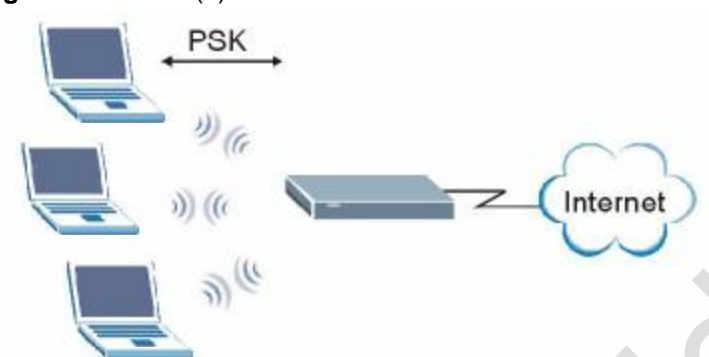

**Figure 171** WPA(2)-PSK Authentication

# **Security Parameters Summary**

Refer to this table to see what other security parameters you should configure for each authentication method or key management protocol type. MAC address filters are not dependent on how you configure these security features.

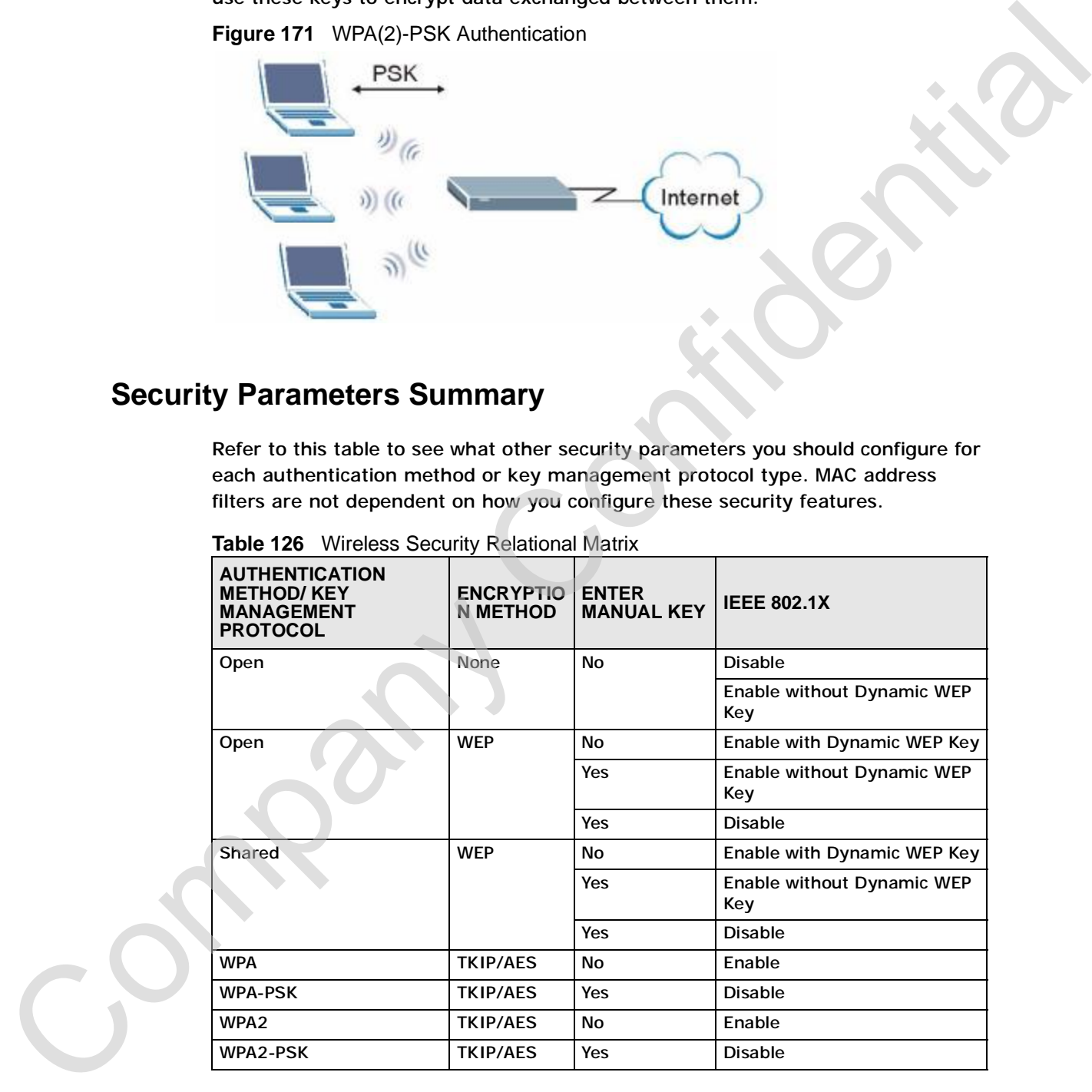

**Table 126** Wireless Security Relational Matrix

#### **Antenna Overview**

An antenna couples RF signals onto air. A transmitter within a wireless device sends an RF signal to the antenna, which propagates the signal through the air. The antenna also operates in reverse by capturing RF signals from the air.

Positioning the antennas properly increases the range and coverage area of a wireless LAN.

# **Antenna Characteristics**

#### **Frequency**

An antenna in the frequency of 2.4GHz (IEEE 802.11b and IEEE 802.11g) or 5GHz (IEEE 802.11a) is needed to communicate efficiently in a wireless LAN

#### **Radiation Pattern**

A radiation pattern is a diagram that allows you to visualize the shape of the antenna's coverage area.

#### **Antenna Gain**

Antenna gain, measured in dB (decibel), is the increase in coverage within the RF beam width. Higher antenna gain improves the range of the signal for better communications.

For an indoor site, each 1 dB increase in antenna gain results in a range increase of approximately 2.5%. For an unobstructed outdoor site, each 1dB increase in gain results in a range increase of approximately 5%. Actual results may vary depending on the network environment. An antenna Goipe are appear onto an *K* transmitter winnin a winess several and the antenna and propagates the signal through the all stead in the antenna also percents in research by rapidity for a material in the antenna

Antenna gain is sometimes specified in dBi, which is how much the antenna increases the signal power compared to using an isotropic antenna. An isotropic antenna is a theoretical perfect antenna that sends out radio signals equally well in all directions. dBi represents the true gain that the antenna provides.

## **Types of Antennas for WLAN**

There are two types of antennas used for wireless LAN applications.

- Omni-directional antennas send the RF signal out in all directions on a horizontal plane. The coverage area is torus-shaped (like a donut) which makes these antennas ideal for a room environment. With a wide coverage area, it is possible to make circular overlapping coverage areas with multiple access points.
- Directional antennas concentrate the RF signal in a beam, like a flashlight does with the light from its bulb. The angle of the beam determines the width of the coverage pattern. Angles typically range from 20 degrees (very directional) to 120 degrees (less directional). Directional antennas are ideal for hallways and outdoor point-to-point applications. There are two types of an enterinted uses and the first grant out in all directions on a horizontal<br>
plane. The coverage area is turus. Assume that the signal out in all directions on a horizontal<br>
plane. The coverage area

#### **Positioning Antennas**

In general, antennas should be mounted as high as practically possible and free of obstructions. In point-to–point application, position both antennas at the same height and in a direct line of sight to each other to attain the best performance.

For omni-directional antennas mounted on a table, desk, and so on, point the antenna up. For omni-directional antennas mounted on a wall or ceiling, point the antenna down. For a single AP application, place omni-directional antennas as close to the center of the coverage area as possible.

For directional antennas, point the antenna in the direction of the desired coverage area.

**APPENDIX D** 

# **Pop-up Windows, JavaScripts and Java Permissions Pop-up Windows, JavaScripts**<br>
and Java Permissions<br>
In order to use the web configurator you need to allow:<br>
Web browser pop-up windows from your device.<br>
Stava permissions (mabled by detaut).<br>
How permissions (mabled by

In order to use the web configurator you need to allow:

- Web browser pop-up windows from your device.
- JavaScripts (enabled by default).
- Java permissions (enabled by default).

Note: Internet Explorer 6 screens are used here. Screens for other Internet Explorer versions may vary.

#### **Internet Explorer Pop-up Blockers**

You may have to disable pop-up blocking to log into your device.

Either disable pop-up blocking (enabled by default in Windows XP SP (Service Pack) 2) or allow pop-up blocking and create an exception for your device's IP address.

#### **Disable Pop-up Blockers**

**1** In Internet Explorer, select **Tools**, **Pop-up Blocker** and then select **Turn Off Pop-up Blocker**.

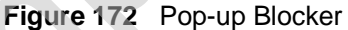

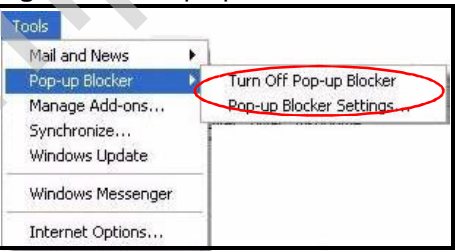

You can also check if pop-up blocking is disabled in the Pop-up Blocker section in the **Privacy** tab.

- **1** In Internet Explorer, select **Tools**, **Internet Options**, **Privacy**.
- **2** Clear the **Block pop-ups** check box in the **Pop-up Blocker** section of the screen. This disables any web pop-up blockers you may have enabled.

**Figure 173** Internet Options: Privacy This disables any web pop-up blockers you may have enabled.<br>
Figure 173 - Herme Options: Privacy<br>  $\frac{(\sqrt{2})}{\sqrt{2}}$ <br>  $\frac{(\sqrt{2})}{\sqrt{2}}$ <br>  $\frac{(\sqrt{2})}{\sqrt{2}}$ <br>  $\frac{(\sqrt{2})}{\sqrt{2}}$ <br>  $\frac{(\sqrt{2})}{\sqrt{2}}$ <br>  $\frac{(\sqrt{2})}{\sqrt{2}}$ <br>  $\frac{(\sqrt{2})}{\sqrt{2}}$ 

**3** Click **Apply** to save this setting.

#### **Enable Pop-up Blockers with Exceptions**

Alternatively, if you only want to allow pop-up windows from your device, see the following steps.

**1** In Internet Explorer, select **Tools**, **Internet Options** and then the **Privacy** tab.

**2** Select **Settings…**to open the **Pop-up Blocker Settings** screen.

**Figure 174** Internet Options: Privacy

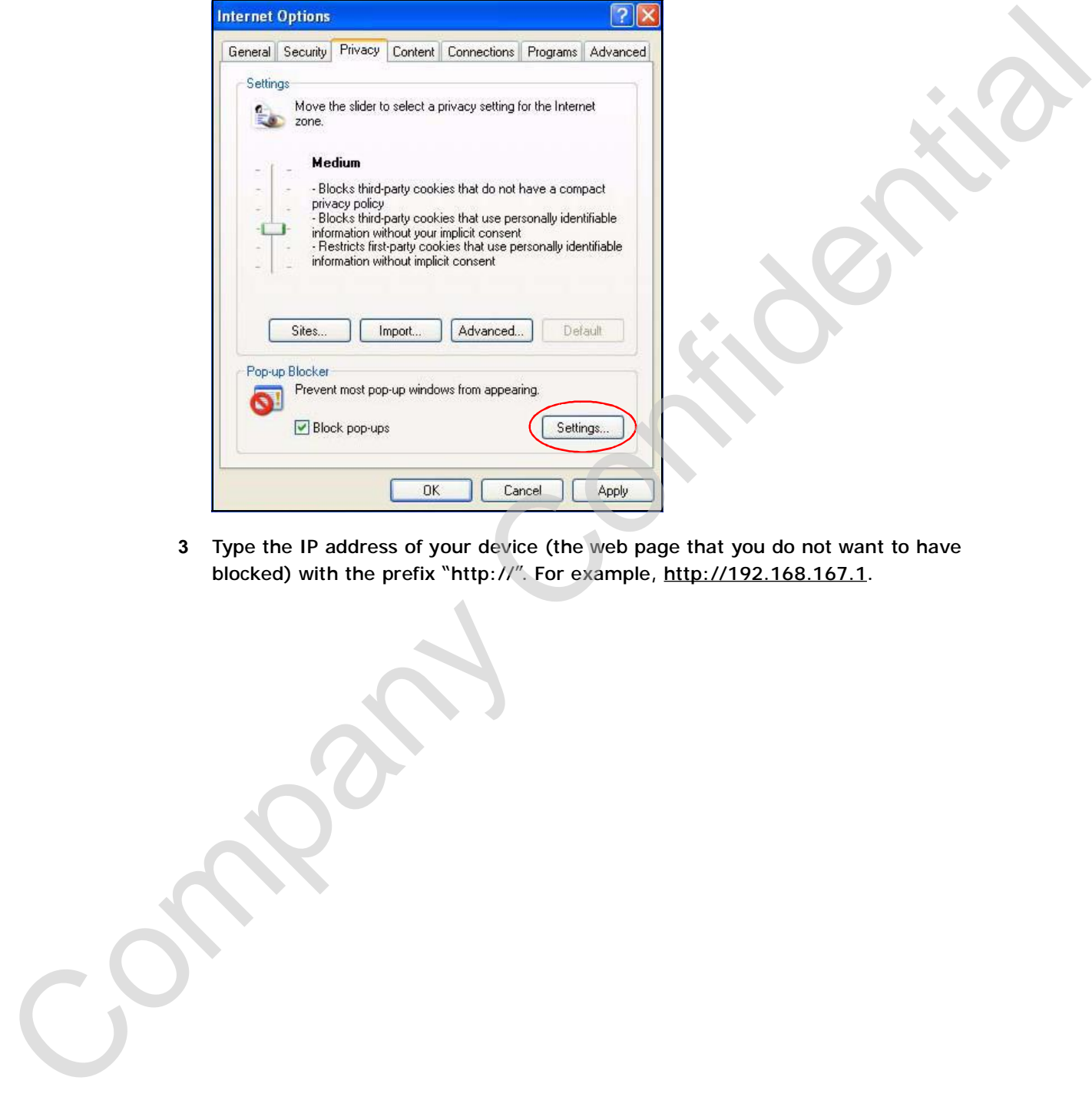

**3** Type the IP address of your device (the web page that you do not want to have blocked) with the prefix "http://". For example, http://192.168.167.1.

- **4** Click **Add** to move the IP address to the list of **Allowed sites**.
	- **Figure 175** Pop-up Blocker Settings

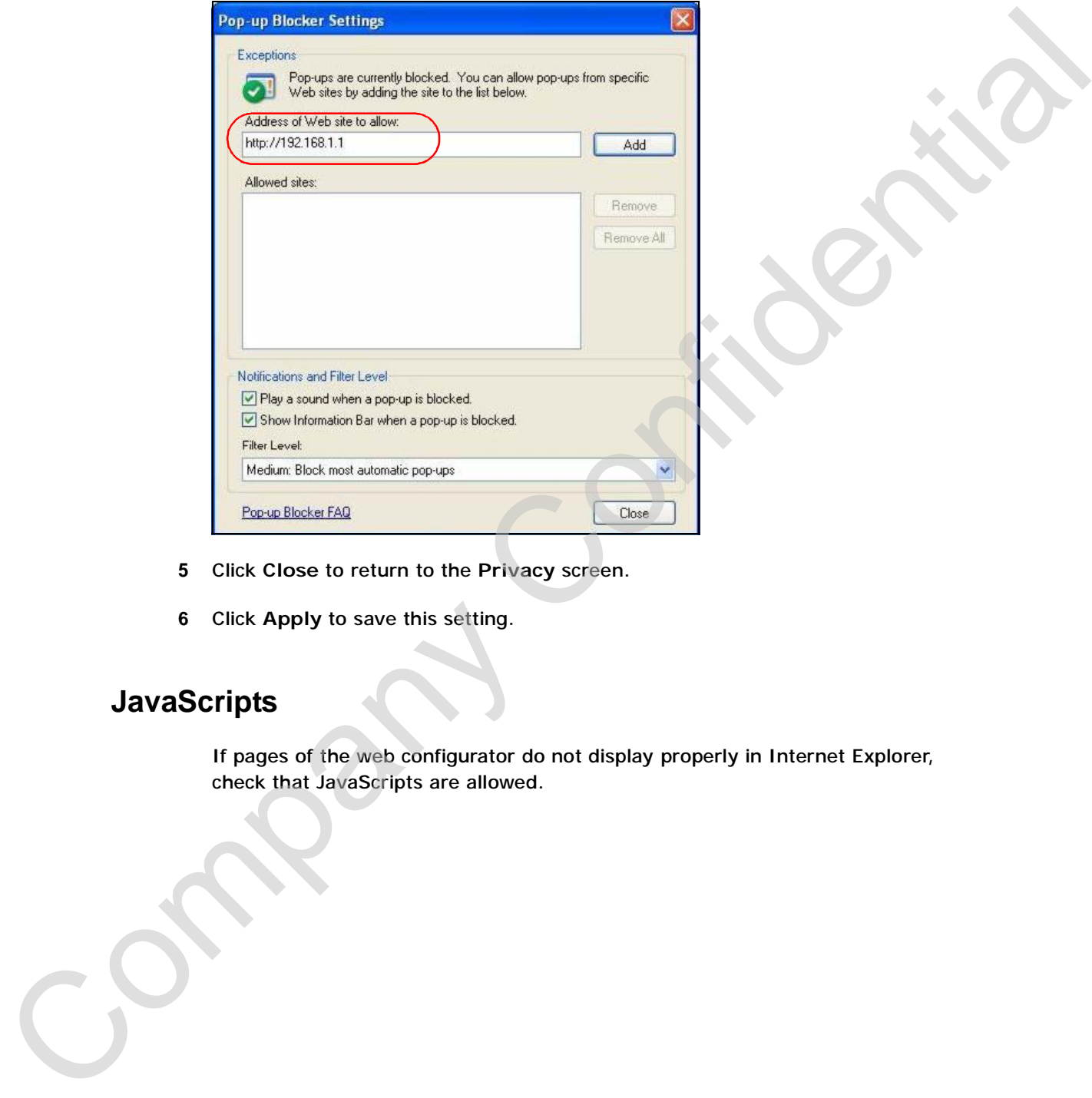

- **5** Click **Close** to return to the **Privacy** screen.
- **6** Click **Apply** to save this setting.

# **JavaScripts**

If pages of the web configurator do not display properly in Internet Explorer, check that JavaScripts are allowed.

- **1** In Internet Explorer, click **Tools**, **Internet Options** and then the **Security** tab.
	- **Figure 176** Internet Options: Security

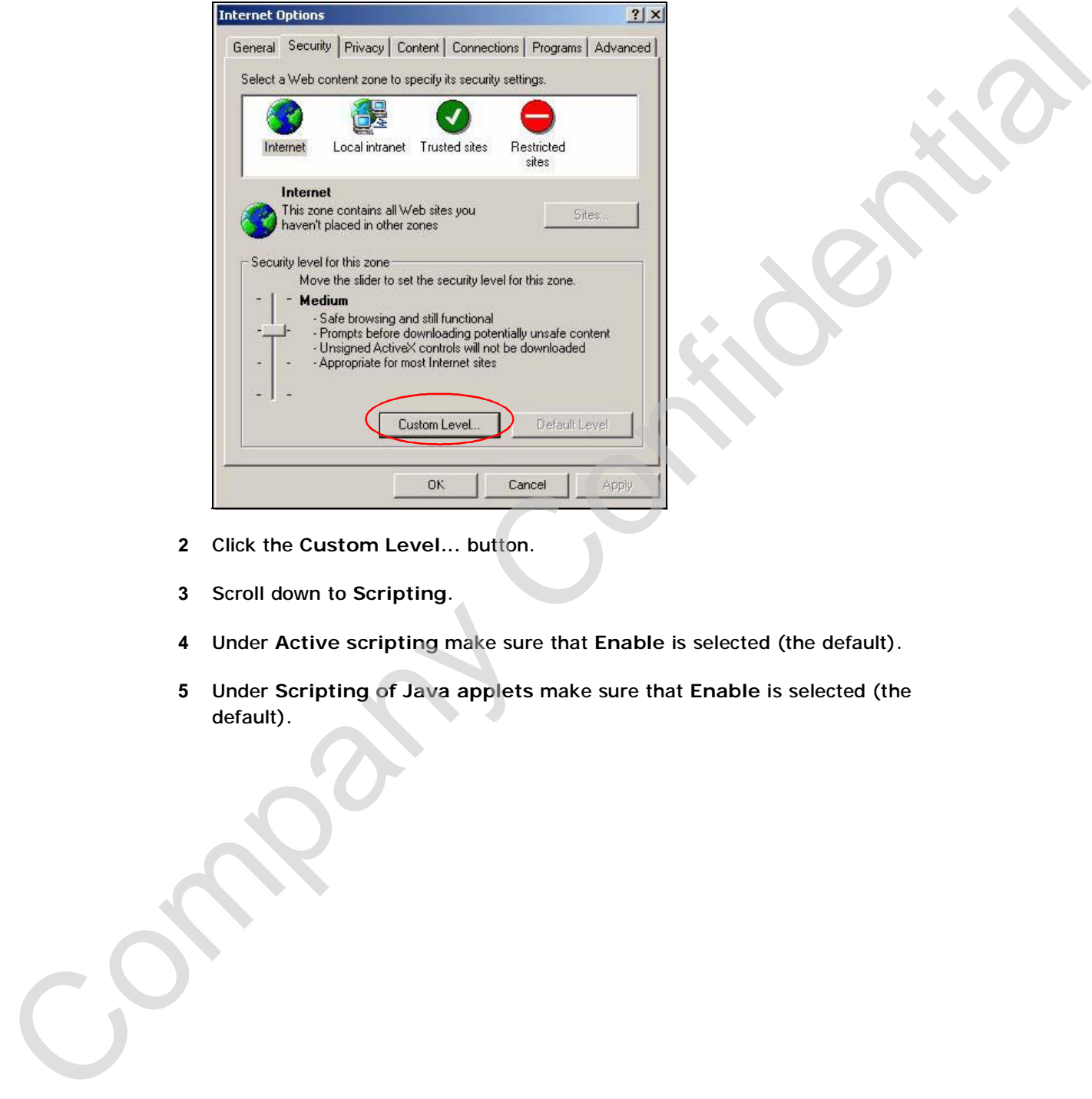

- **2** Click the **Custom Level...** button.
- **3** Scroll down to **Scripting**.
- **4** Under **Active scripting** make sure that **Enable** is selected (the default).
- **5** Under **Scripting of Java applets** make sure that **Enable** is selected (the default).

**6** Click **OK** to close the window.

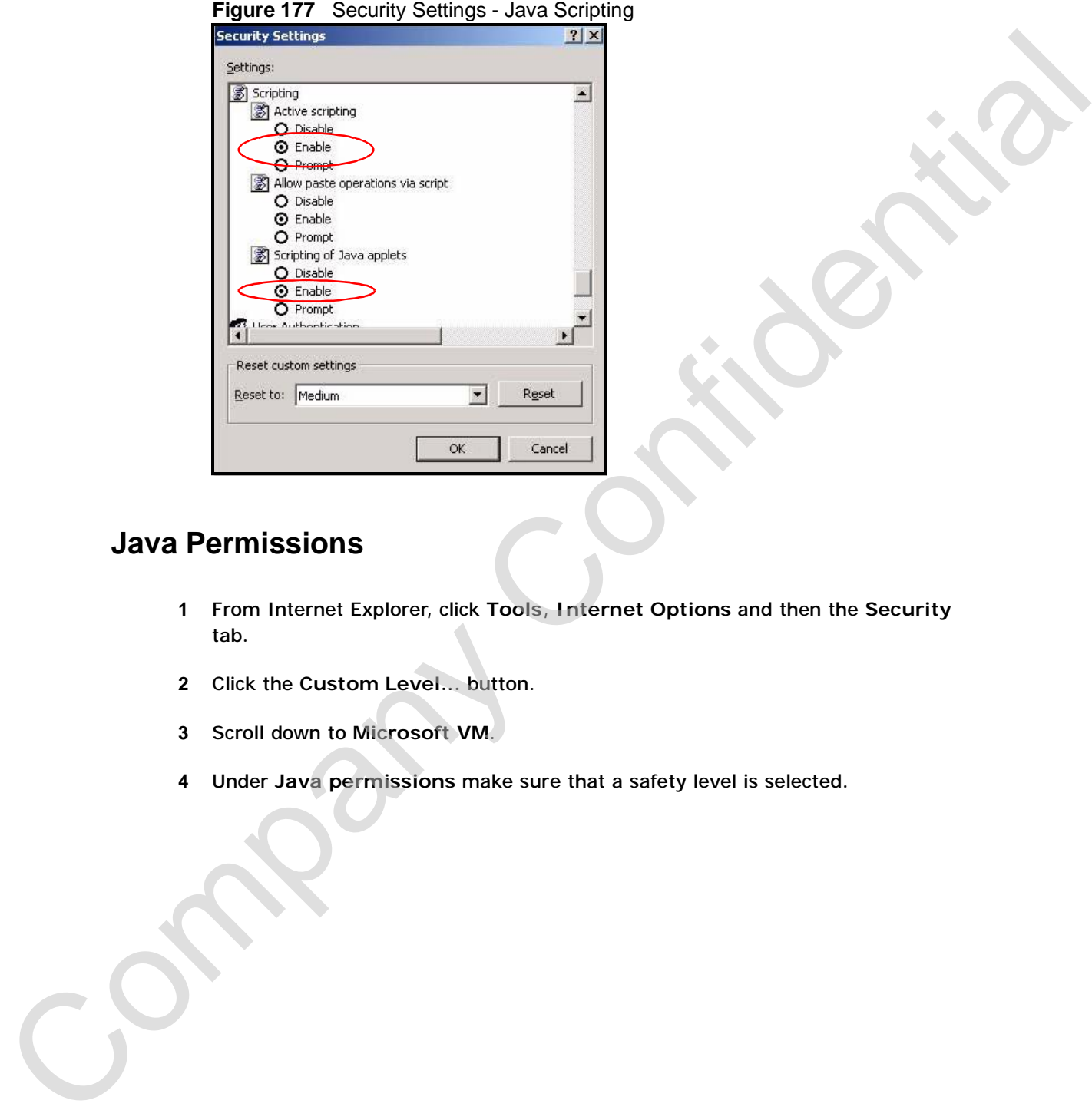

# **Java Permissions**

- **1** From Internet Explorer, click **Tools**, **Internet Options** and then the **Security** tab.
- **2** Click the **Custom Level...** button.
- **3** Scroll down to **Microsoft VM**.
- **4** Under **Java permissions** make sure that a safety level is selected.

**5** Click **OK** to close the window.

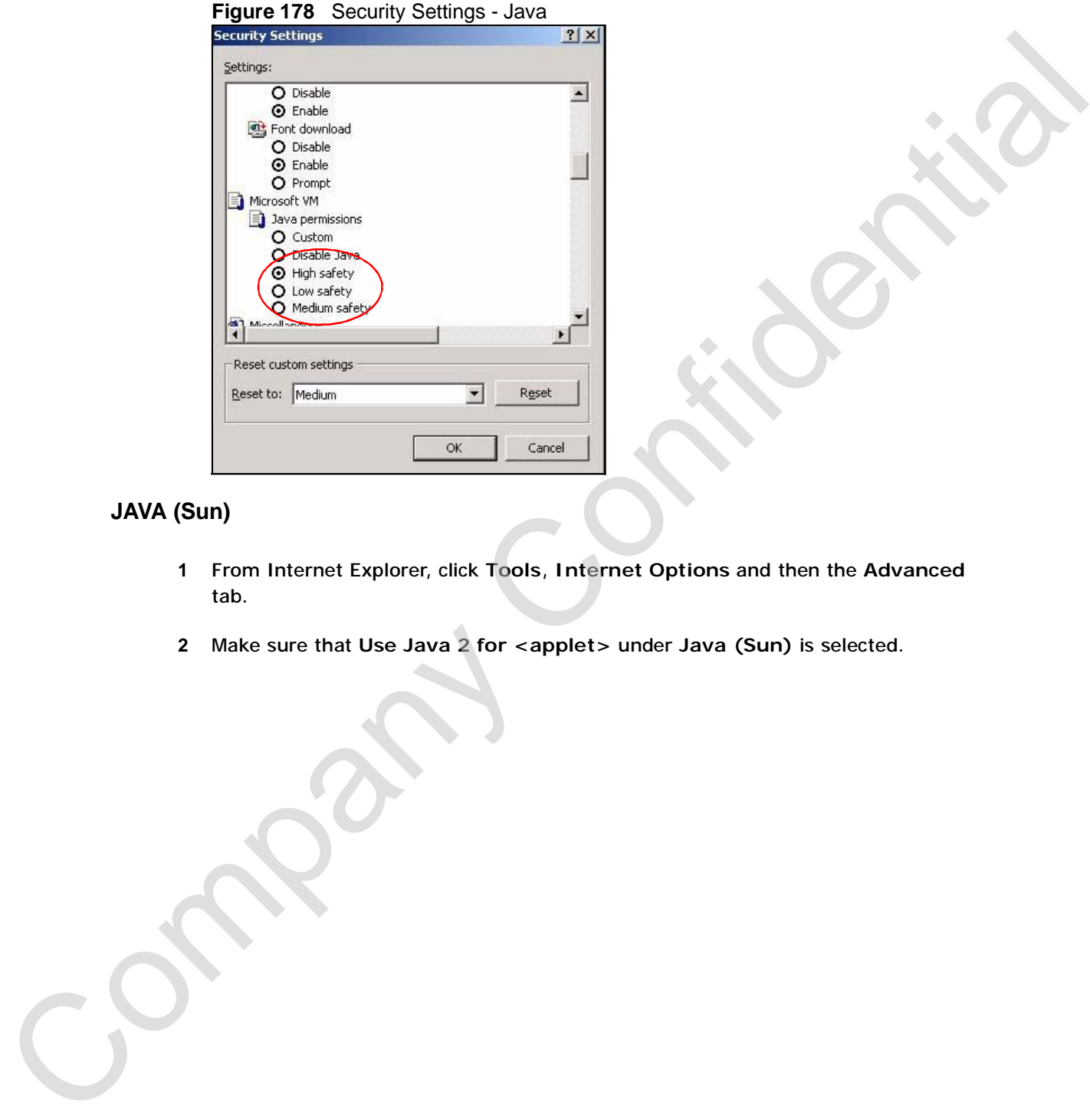

# **JAVA (Sun)**

- **1** From Internet Explorer, click **Tools**, **Internet Options** and then the **Advanced** tab.
- **2** Make sure that **Use Java 2 for <applet>** under **Java (Sun)** is selected.

**3** Click **OK** to close the window.

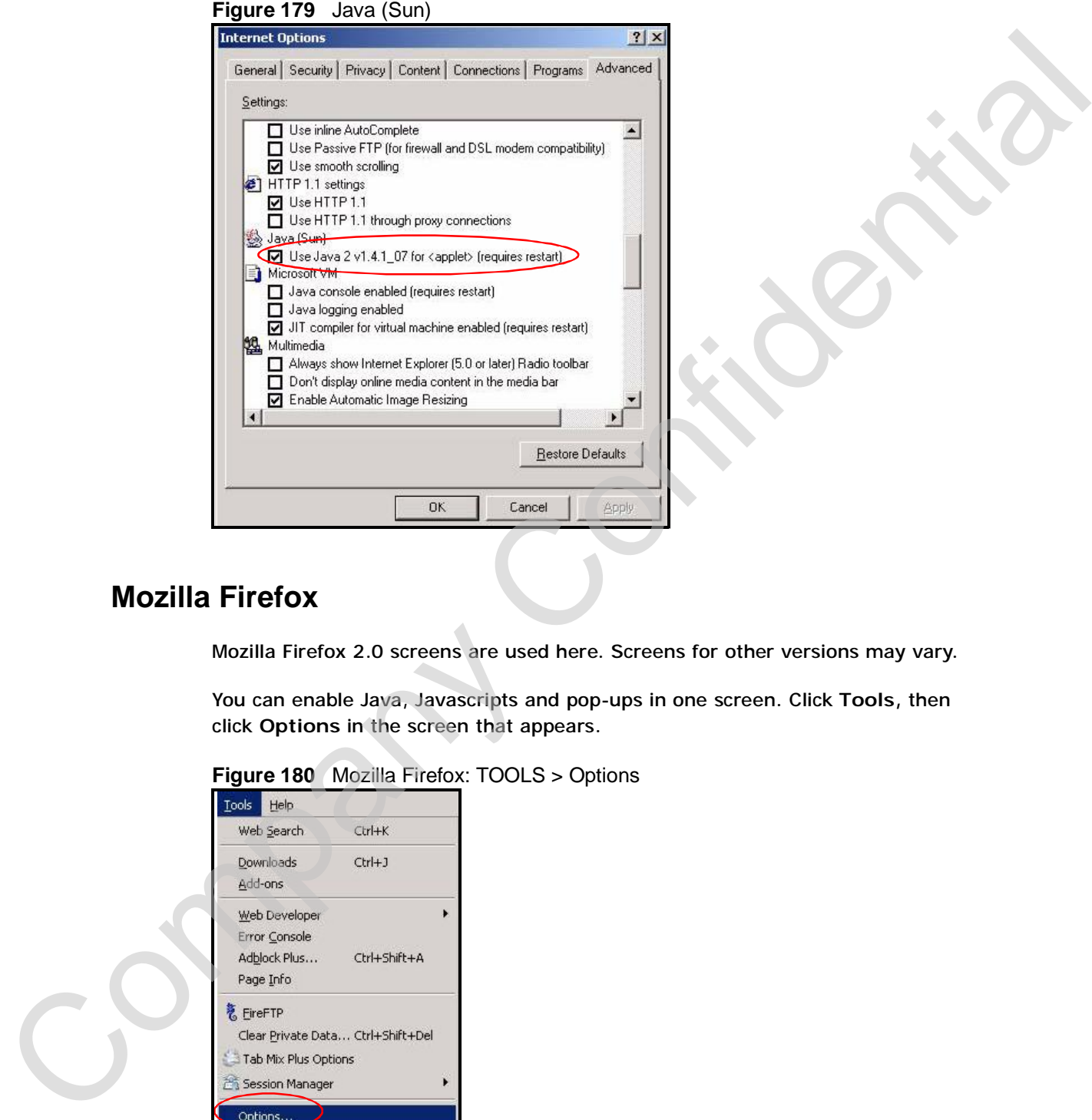

# **Mozilla Firefox**

Mozilla Firefox 2.0 screens are used here. Screens for other versions may vary.

You can enable Java, Javascripts and pop-ups in one screen. Click **Tools,** then click **Options** in the screen that appears.

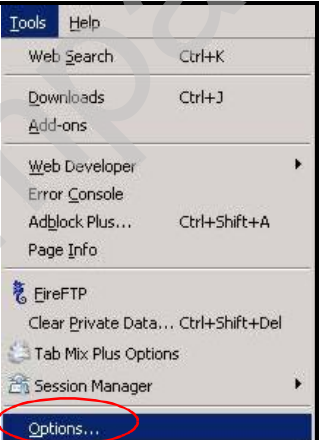

**Figure 180** Mozilla Firefox: TOOLS > Options

Click **Content**.to show the screen below. Select the check boxes as shown in the following screen.

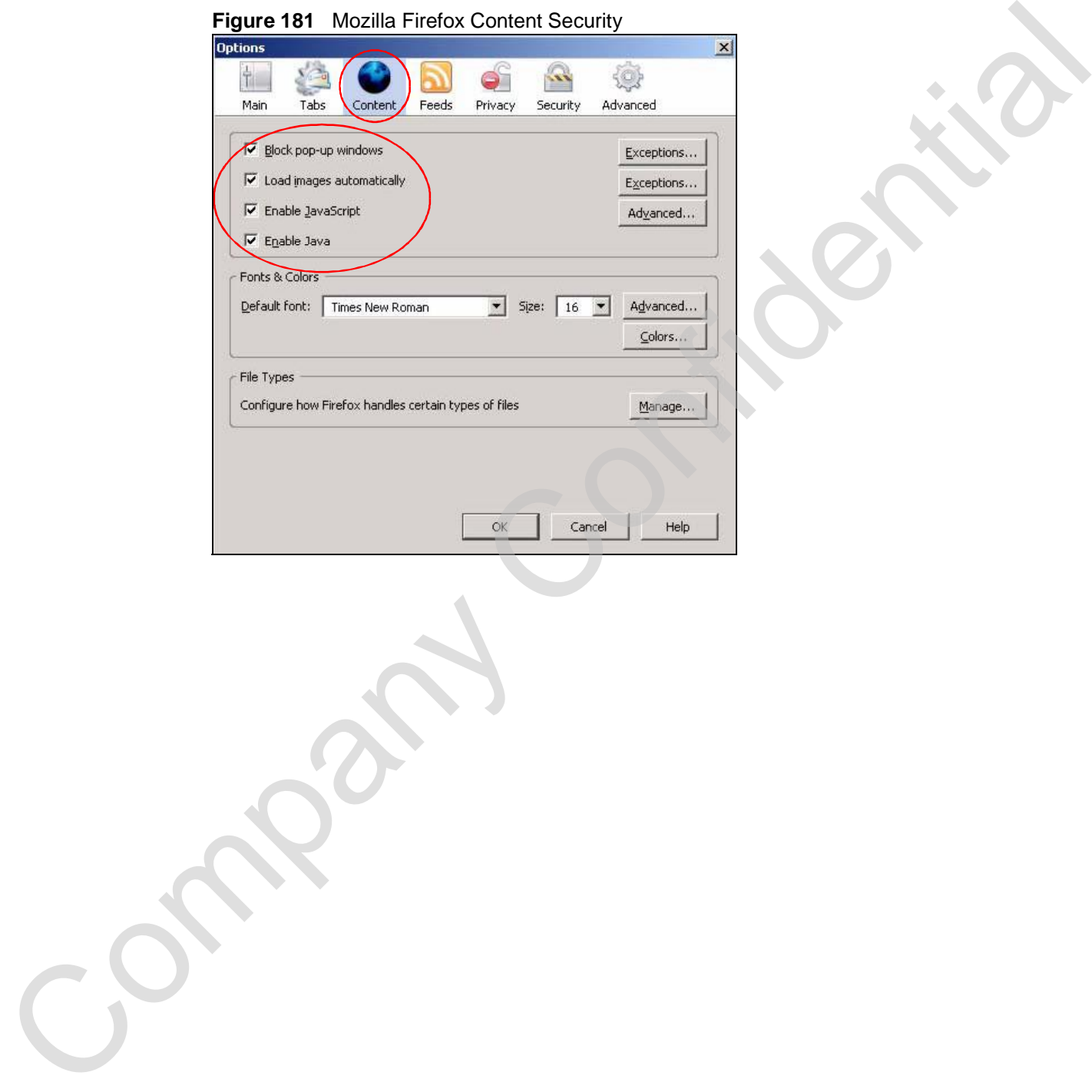

**Figure 181** Mozilla Firefox Content Security

Appendix D Pop-up Windows, JavaScripts and Java Permissions

Company Confidential

**336** User's Guide

**APPENDIX E** 

# **IP Addresses and Subnetting**

This appendix introduces IP addresses and subnet masks.

IP addresses identify individual devices on a network. Every networking device (including computers, servers, routers, printers, etc.) needs an IP address to communicate across the network. These networking devices are also known as hosts.

Subnet masks determine the maximum number of possible hosts on a network. You can also use subnet masks to divide one network into multiple sub-networks.

#### **Introduction to IP Addresses**

One part of the IP address is the network number, and the other part is the host ID. In the same way that houses on a street share a common street name, the hosts on a network share a common network number. Similarly, as each house has its own house number, each host on the network has its own unique identifying number - the host ID. Routers use the network number to send packets to the correct network, while the host ID determines to which host on the network the packets are delivered. **PAddresses and Subnetting**<br>This appendix introduces IP addresses and subnet masks.<br>
IP addresses identify individual devices on a network. Every method in the distribution computers, servers, routers, printers, e.et.) nee

## **Structure**

An IP address is made up of four parts, written in dotted decimal notation (for example, 192.168.100.1). Each of these four parts is known as an octet. An octet is an eight-digit binary number (for example 11000000, which is 192 in decimal notation).

Therefore, each octet has a possible range of 00000000 to 11111111 in binary, or

The following figure shows an example IP address in which the first three octets (192.168.1) are the network number, and the fourth octet (16) is the host ID.

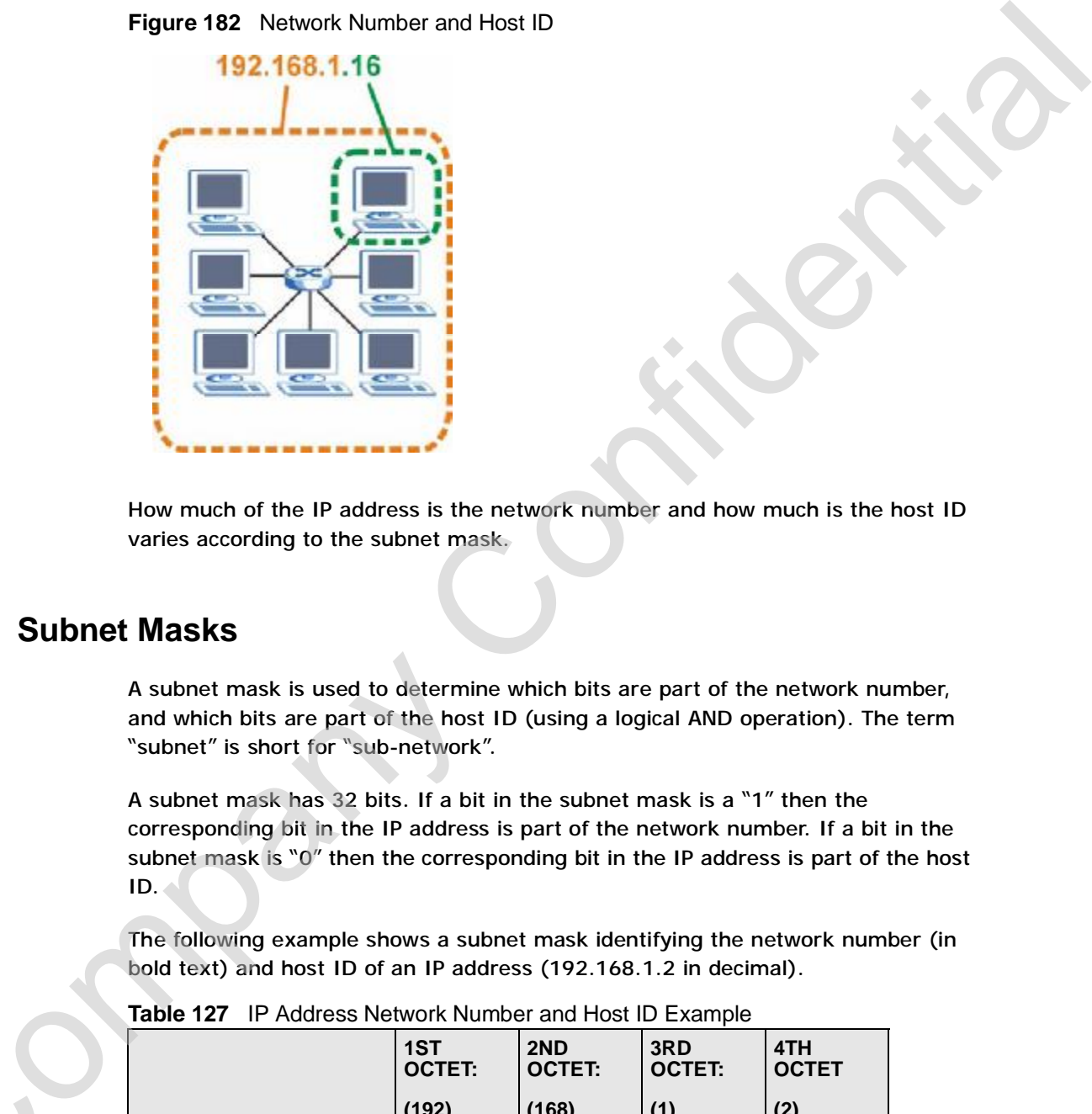

**Figure 182** Network Number and Host ID

How much of the IP address is the network number and how much is the host ID varies according to the subnet mask.

# **Subnet Masks**

A subnet mask is used to determine which bits are part of the network number, and which bits are part of the host ID (using a logical AND operation). The term "subnet" is short for "sub-network".

A subnet mask has 32 bits. If a bit in the subnet mask is a "1" then the corresponding bit in the IP address is part of the network number. If a bit in the subnet mask is "0" then the corresponding bit in the IP address is part of the host ID.

The following example shows a subnet mask identifying the network number (in bold text) and host ID of an IP address (192.168.1.2 in decimal).

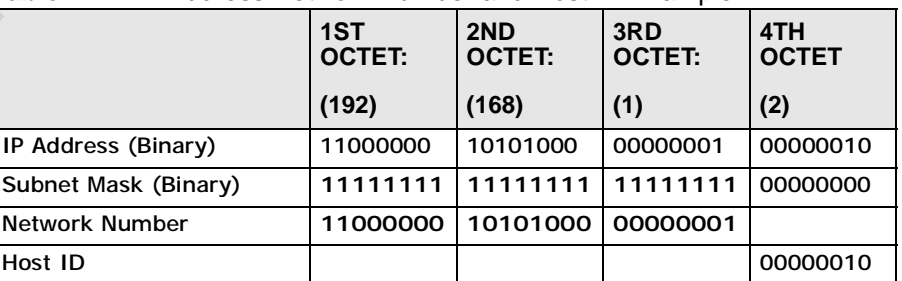

**Table 127** IP Address Network Number and Host ID Example

C<sub>2</sub>

By convention, subnet masks always consist of a continuous sequence of ones beginning from the leftmost bit of the mask, followed by a continuous sequence of zeros, for a total number of 32 bits.

| zu os, ioi a total nambul ol sz bit                                                                                                    |                                                                                                    |                      |                     |                     |                                                                                                    |  |  |
|----------------------------------------------------------------------------------------------------|----------------------------------------------------------------------------------------------------|----------------------|---------------------|---------------------|----------------------------------------------------------------------------------------------------|--|--|
| Subnet masks can be referred to by the size of the network number part (the bits<br>with a "1" value). For example, an "8-bit mask" means that the first 8 bits of the<br>mask are ones and the remaining 24 bits are zeroes.                                                      |                                                                                                    |                      |                     |                     |                                                                                                    |  |  |
|                                                                                                    | Subnet masks are expressed in dotted decimal notation just like IP addresses. The<br>following examples show the binary and decimal notation for 8-bit, 16-bit, 24-bit<br>and 29-bit subnet masks. |                      |                     |                     |                                                                                                    |  |  |
|                                                                                                    | Table 128 Subnet Masks                                                                                                    |                      |                     |                     |                                                                                                    |  |  |
|                                                                                                    | <b>BINARY</b>                                                                                                    |                      |                     |                     |                                                                                                    |  |  |
|                                                                                                    | 1ST<br><b>OCTET</b>                                                                                                    | 2ND<br><b>OCTET</b>  | 3RD<br><b>OCTET</b> | 4TH<br><b>OCTET</b> | <b>DECIMAL</b>                                                                                                    |  |  |
| 8-bit mask                                                                                                    | 11111111                                                                                                    | 00000000             | 00000000            | 00000000            | 255.0.0.0                                                                                                    |  |  |
| 16-bit<br>mask                                                                                                    | 11111111                                                                                                    | 11111111             | 00000000            | 00000000            | 255.255.0.0                                                                                                    |  |  |
| 24-bit<br>mask                                                                                                    | 11111111                                                                                                    | 11111111             | 11111111            | 00000000            | 255.255.255.0                                                                                                    |  |  |
| 29-bit<br>mask                                                                                                    | 11111111                                                                                                    | 11111111             | 11111111            | 11111000            | 255.255.255.24<br>8                                                                                                    |  |  |
| <b>Network Size</b>                                                                                                    | bits, the smaller the number of remaining host ID bits.                                                                                                    |                      |                     |                     | The size of the network number determines the maximum number of possible<br>hosts you can have on your network. The larger the number of network number |  |  |
| An IP address with host IDs of all zeros is the IP address of the network<br>(192.168.1.0 with a 24-bit subnet mask, for example). An IP address with host<br>IDs of all ones is the broadcast address for that network (192.168.1.255 with a<br>24-bit subnet mask, for example). |                                                                                                    |                      |                     |                     |                                                                                                    |  |  |
| As these two IP addresses cannot be used for individual hosts, calculate the<br>maximum number of possible hosts in a network as follows:<br>Table 129 Maximum Host Numbers                                                                                                    |                                                                                                    |                      |                     |                     |                                                                                                    |  |  |
|                                                                                                    |                                                                                                    |                      |                     |                     | <b>MAXIMUM NUMBER OF</b>                                                                                                    |  |  |
|                                                                                                    | <b>SUBNET MASK</b>                                                                                                    | <b>HOST ID SIZE</b>  |                     |                     | <b>HOSTS</b>                                                                                                    |  |  |
| 8 bits                                                                                                    | 255.0.0.0                                                                                                    | 24 bits              | $2^{24} - 2$        |                     | 16777214                                                                                                    |  |  |
| .                                                                                                    | $CFT$ $CFT$ $C$                                                                                                    | $\sim$ $\sim$ $\sim$ | $-16$               |                     | $2 - 2$                                                                                                    |  |  |

**Table 128** Subnet Masks

#### **Network Size**

| <b>SUBNET MASK</b> |                                    | <b>HOST ID SIZE</b> |              | <b>MAXIMUM NUMBER OF</b><br><b>HOSTS</b> |
|--------------------|------------------------------------|---------------------|--------------|------------------------------------------|
| 8 bits             | 255.0.0.0                          | 24 bits             | $2^{24} - 2$ | 16777214                                 |
|                    | 16 bits 255.255.0.0                | 16 bits             | $2^{16} - 2$ | 65534                                    |
|                    | 24 bits 255.255.255.0 8 bits       |                     | $2^8 - 2$    | 254                                      |
|                    | 29 bits 255.255.255.2 3 bits<br>48 |                     | $2^3 - 2$    | 6                                        |

**Table 129** Maximum Host Numbers

# **Notation**

Since the mask is always a continuous number of ones beginning from the left, followed by a continuous number of zeros for the remainder of the 32 bit mask, you can simply specify the number of ones instead of writing the value of each octet. This is usually specified by writing a "/" followed by the number of bits in the mask after the address.

|                                                                            | octet. This is usually specified by writing a "/" followed by the number of bits in<br>the mask after the address.<br>For example, 192.1.1.0 /25 is equivalent to saying 192.1.1.0 with subnet mask<br>255.255.255.128. |                               |                                                                                                    |  |  |  |
|----------------------------------------------------------------------------|----------------------------------------------------------------------------------------------------|-------------------------------|----------------------------------------------------------------------------------------------------|--|--|--|
|                                                                            |                                                                                                    |                               | The following table shows some possible subnet masks using both notations.                                                                                                    |  |  |  |
| Table 130 Alternative Subnet Mask Notation<br><b>SUBNET</b><br><b>MASK</b> | <b>ALTERNATIVE</b><br><b>NOTATION</b>                                                                                                    | <b>LAST OCTET</b><br>(BINARY) | <b>LAST OCTET</b><br>(DECIMAL)                                                                                                    |  |  |  |
| 255.255.255.0                                                              | /24                                                                                                    | 0000 0000                     | 0                                                                                                    |  |  |  |
| 255.255.255.12<br>8                                                        | /25                                                                                                    | 1000 0000                     | 128                                                                                                    |  |  |  |
| 255.255.255.19<br>2                                                        | /26                                                                                                    | 1100 0000                     | 192                                                                                                    |  |  |  |
| 255.255.255.22<br>4                                                        | /27                                                                                                    | 1110 0000                     | 224                                                                                                    |  |  |  |
| 255.255.255.24<br>0                                                        | /28                                                                                                    | 1111 0000                     | 240                                                                                                    |  |  |  |
| 255.255.255.24<br>8                                                        | /29                                                                                                    | 1111 1000                     | 248                                                                                                    |  |  |  |
| 255.255.255.25<br>$\overline{c}$                                           | /30                                                                                                    | 1111 1100                     | 252                                                                                                    |  |  |  |
| <b>Subnetting</b>                                                          |                                                                                                    |                               | You can use subnetting to divide one network into multiple sub-networks. In the<br>following example a network administrator creates two sub-networks to isolate a<br>group of servers from the rest of the company network for security reasons.<br>In this example, the company network address is 192.168.1.0. The first three<br>octets of the address (192.168.1) are the network number, and the remaining<br>octet is the host ID, allowing a maximum of $2^8$ – 2 or 254 possible hosts. |  |  |  |

**Table 130** Alternative Subnet Mask Notation

# **Subnetting**

The following figure shows the company network before subnetting.

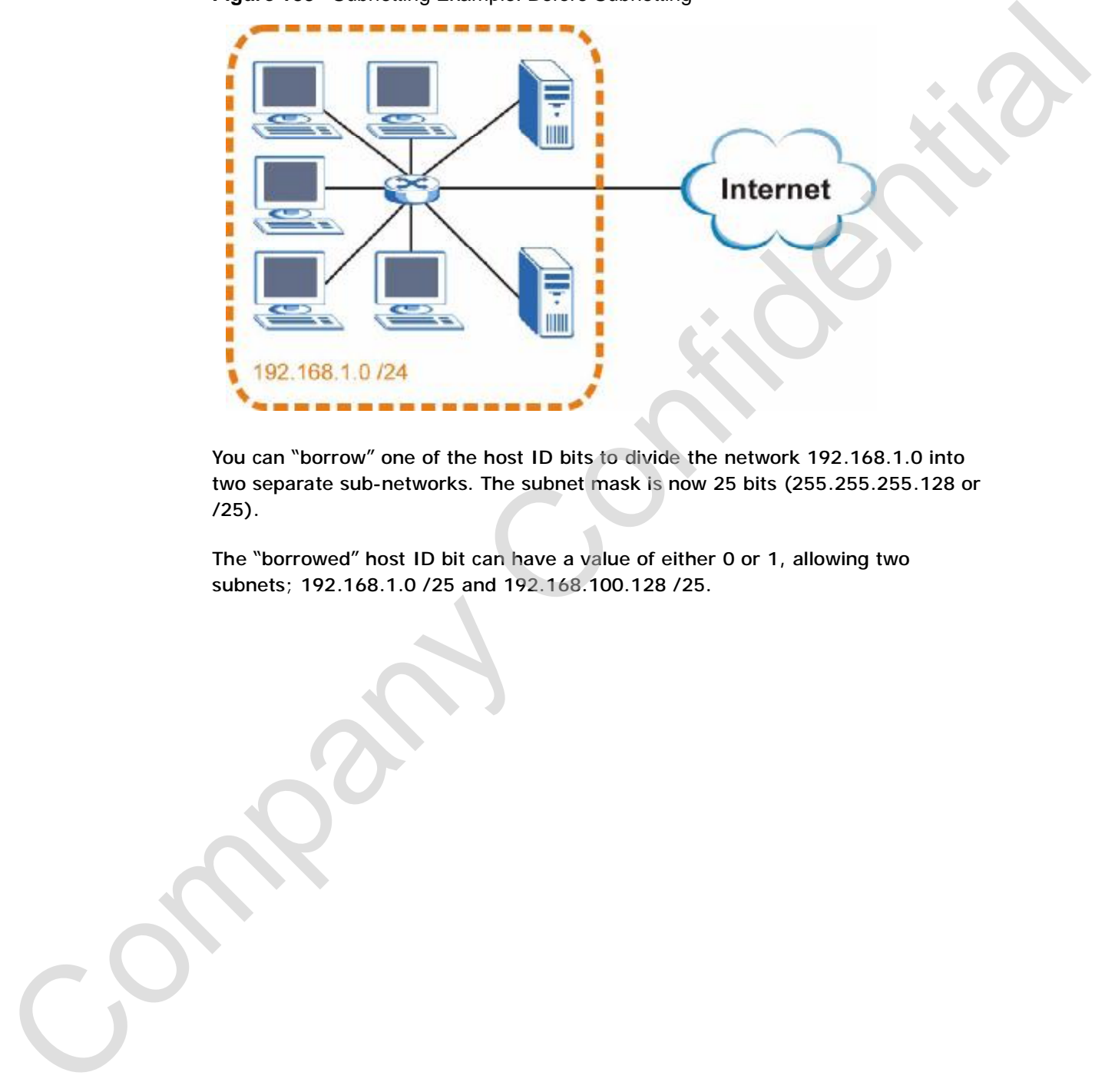

**Figure 183** Subnetting Example: Before Subnetting

You can "borrow" one of the host ID bits to divide the network 192.168.1.0 into two separate sub-networks. The subnet mask is now 25 bits (255.255.255.128 or /25).

The "borrowed" host ID bit can have a value of either 0 or 1, allowing two subnets; 192.168.1.0 /25 and 192.168.100.128 /25.

The following figure shows the company network after subnetting. There are now two sub-networks, **A** and **B**.

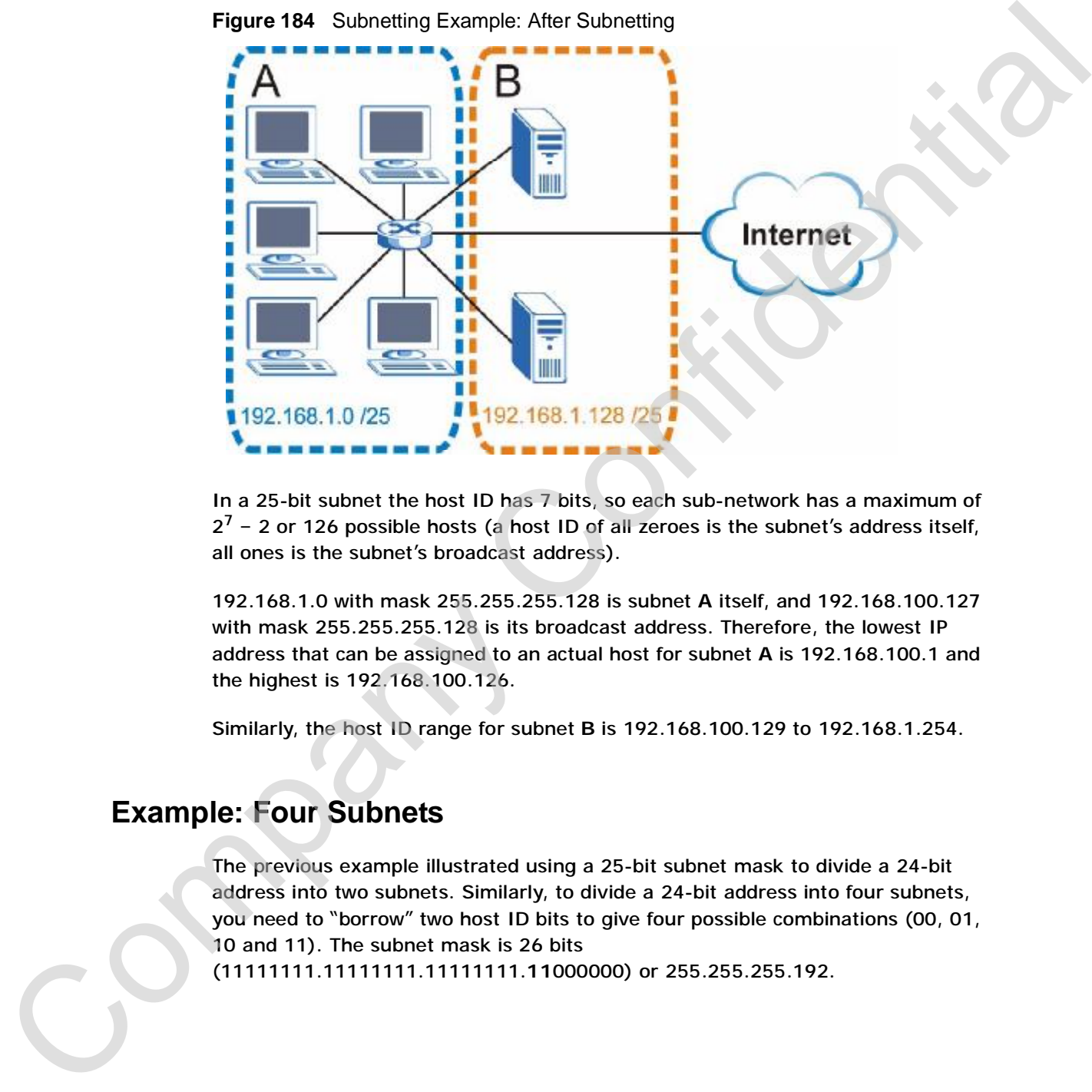

**Figure 184** Subnetting Example: After Subnetting

In a 25-bit subnet the host ID has 7 bits, so each sub-network has a maximum of  $2^7$  – 2 or 126 possible hosts (a host ID of all zeroes is the subnet's address itself, all ones is the subnet's broadcast address).

192.168.1.0 with mask 255.255.255.128 is subnet **A** itself, and 192.168.100.127 with mask 255.255.255.128 is its broadcast address. Therefore, the lowest IP address that can be assigned to an actual host for subnet **A** is 192.168.100.1 and the highest is 192.168.100.126.

Similarly, the host ID range for subnet **B** is 192.168.100.129 to 192.168.1.254.

# **Example: Four Subnets**

The previous example illustrated using a 25-bit subnet mask to divide a 24-bit address into two subnets. Similarly, to divide a 24-bit address into four subnets, you need to "borrow" two host ID bits to give four possible combinations (00, 01, 10 and 11). The subnet mask is 26 bits

Each subnet contains 6 host ID bits, giving  $2^6$  - 2 or 62 hosts for each subnet (a host ID of all zeroes is the subnet itself, all ones is the subnet's broadcast address).

**Table 131** Subnet 1

| <b>IP/SUBNET MASK</b>                        | <b>NETWORK NUMBER</b>            | <b>LAST OCTET BIT</b><br><b>VALUE</b> |  |  |  |  |
|----------------------------------------------|----------------------------------|---------------------------------------|--|--|--|--|
| IP Address (Decimal)                         | 192.168.1.                       | 0                                     |  |  |  |  |
| IP Address (Binary)                          | 11000000.10101000.00000001.      | 00000000                              |  |  |  |  |
| Subnet Mask (Binary)                         | 11111111.11111111.11111111.      | 11000000                              |  |  |  |  |
| <b>Subnet Address:</b><br>192.168.1.0        | Lowest Host ID: 192.168.100.1    |                                       |  |  |  |  |
| <b>Broadcast Address:</b><br>192.168.1.63    | Highest Host ID: 192.168.1.62    |                                       |  |  |  |  |
| <b>Table 132</b> Subnet 2                    |                                  |                                       |  |  |  |  |
| <b>IP/SUBNET MASK</b>                        | <b>NETWORK NUMBER</b>            | <b>LAST OCTET BIT</b><br><b>VALUE</b> |  |  |  |  |
| <b>IP Address</b>                            | 192.168.1.                       | 64                                    |  |  |  |  |
| IP Address (Binary)                          | 11000000.10101000.00000001.      | 01000000                              |  |  |  |  |
| Subnet Mask (Binary)                         | 11111111.11111111.11111111.      | 11000000                              |  |  |  |  |
| <b>Subnet Address:</b><br>192.168.1.64       | Lowest Host ID: 192.168.1.65     |                                       |  |  |  |  |
| <b>Broadcast Address:</b><br>192.168.100.127 | Highest Host ID: 192.168.100.126 |                                       |  |  |  |  |
| <b>Table 133</b> Subnet 3                    |                                  |                                       |  |  |  |  |
| <b>IP/SUBNET MASK</b>                        | <b>NETWORK NUMBER</b>            | <b>LAST OCTET BIT</b><br><b>VALUE</b> |  |  |  |  |
| <b>IP Address</b>                            | 192.168.1.                       | 128                                   |  |  |  |  |
| IP Address (Binary)                          | 11000000.10101000.00000001.      | 10000000                              |  |  |  |  |
| Subnet Mask (Binary)                         | 11111111.11111111.11111111.      | 11000000                              |  |  |  |  |
| <b>Subnet Address:</b><br>192.168.100.128    | Lowest Host ID: 192.168.100.129  |                                       |  |  |  |  |
| <b>Broadcast Address:</b><br>192.168.100.191 | Highest Host ID: 192.168.100.190 |                                       |  |  |  |  |
| Table 134 Subnet 4                           |                                  |                                       |  |  |  |  |
| <b>IP/SUBNET MASK</b>                        | <b>NETWORK NUMBER</b>            | <b>LAST OCTET BIT</b><br><b>VALUE</b> |  |  |  |  |
|                                              |                                  |                                       |  |  |  |  |
| <b>IP Address</b>                            | 192.168.1.                       | 192                                   |  |  |  |  |

#### **Table 132** Subnet 2

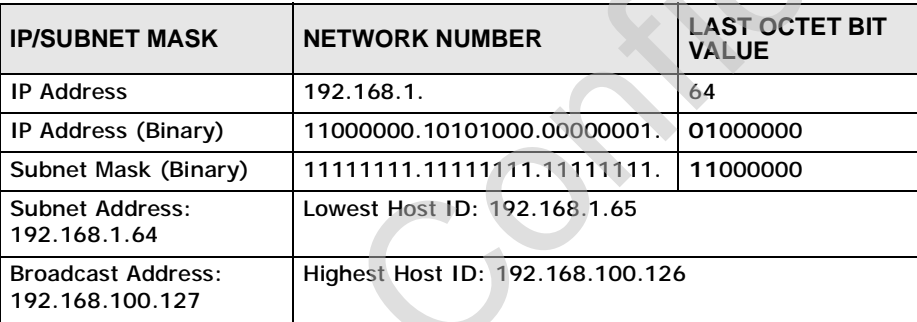

#### **Table 133** Subnet 3

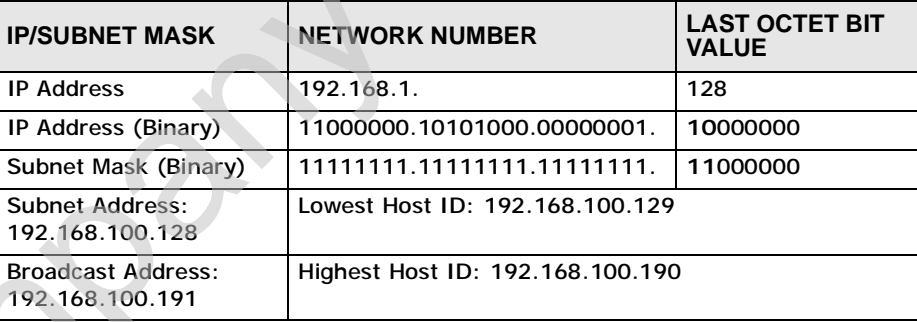

# **Table 134** Subnet 4

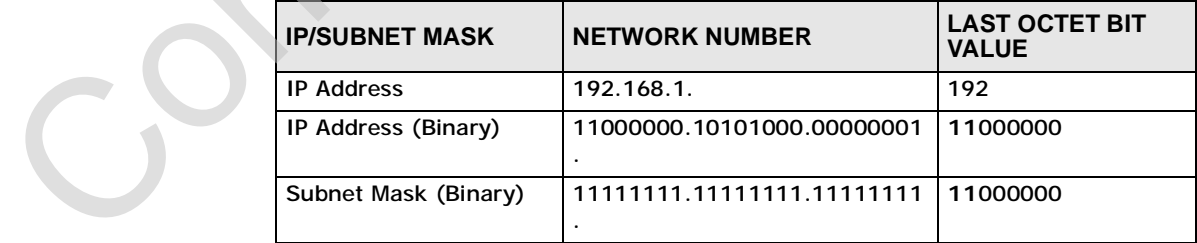

**Table 134** Subnet 4 (continued)

| <b>IP/SUBNET MASK</b>                      | <b>NETWORK NUMBER</b>           | <b>LAST OCTET BIT</b><br><b>VALUE</b> |
|--------------------------------------------|---------------------------------|---------------------------------------|
| Subnet Address:<br>192.168.100.192         | Lowest Host ID: 192.168.100.193 |                                       |
| <b>Broadcast Address:</b><br>192.168.1.255 | Highest Host ID: 192.168.1.254  |                                       |

# **Example: Eight Subnets**

| <b>Subnet Address:</b><br>192.168.100.192       |                                 |  | Lowest Host ID: 192.168.100.193<br>Highest Host ID: 192.168.1.254       |   |                               |                                                                                 |  |  |
|-------------------------------------------------|---------------------------------|--|-------------------------------------------------------------------------|---|-------------------------------|---------------------------------------------------------------------------------|--|--|
| <b>Broadcast Address:</b><br>192.168.1.255      |                                 |  |                                                                         |   |                               |                                                                                 |  |  |
|                                                 |                                 |  |                                                                         |   |                               |                                                                                 |  |  |
| <b>Example: Eight Subnets</b>                   |                                 |  |                                                                         |   |                               |                                                                                 |  |  |
| 101, 110 and 111).                              |                                 |  |                                                                         |   |                               | Similarly, use a 27-bit mask to create eight subnets (000, 001, 010, 011, 100,  |  |  |
|                                                 |                                 |  | The following table shows IP address last octet values for each subnet. |   |                               |                                                                                 |  |  |
| Table 135 Eight Subnets                         |                                 |  |                                                                         |   |                               |                                                                                 |  |  |
| <b>SUBNET</b>                                   | <b>SUBNET</b><br><b>ADDRESS</b> |  | <b>FIRST ADDRESS</b>                                                    |   | <b>LAST</b><br><b>ADDRESS</b> | <b>BROADCAST</b><br><b>ADDRESS</b>                                              |  |  |
| 1                                               | 0                               |  | 1                                                                       |   | 30                            | 31                                                                              |  |  |
| $\overline{2}$                                  | 32                              |  | 33                                                                      |   | 62                            | 63                                                                              |  |  |
| 3                                               | 64                              |  | 65                                                                      |   | 94                            | 95                                                                              |  |  |
| 4                                               | 96                              |  | 97                                                                      |   | 126                           | 127                                                                             |  |  |
| 5                                               | 128                             |  | 129                                                                     |   | 158                           | 159                                                                             |  |  |
| 6                                               | 160                             |  | 161                                                                     |   | 190                           | 191                                                                             |  |  |
| $\overline{7}$                                  | 192                             |  | 193                                                                     |   | 222                           | 223                                                                             |  |  |
| 8                                               | 224                             |  | 225                                                                     |   | 254                           | 255                                                                             |  |  |
| <b>Subnet Planning</b><br>network number.       |                                 |  |                                                                         |   |                               | The following table is a summary for subnet planning on a network with a 24-bit |  |  |
| Table 136 24-bit Network Number Subnet Planning |                                 |  |                                                                         |   |                               |                                                                                 |  |  |
| <b>HOST BITS</b>                                | NO. "BORROWED"                  |  | <b>SUBNET MASK</b>                                                      |   | <b>NO. SUBNETS</b>            | <b>NO. HOSTS PER</b><br><b>SUBNET</b>                                           |  |  |
| 1                                               |                                 |  | 255.255.255.128 (/25)<br>$\overline{2}$                                 |   |                               | 126                                                                             |  |  |
| 2                                               |                                 |  | 255.255.255.192 (/26)<br>4                                              |   |                               | 62                                                                              |  |  |
| 3                                               |                                 |  | 255.255.255.224 (/27)                                                   | 8 |                               | 30                                                                              |  |  |
|                                                 |                                 |  |                                                                         |   |                               |                                                                                 |  |  |

**Table 135** Eight Subnets

# **Subnet Planning**

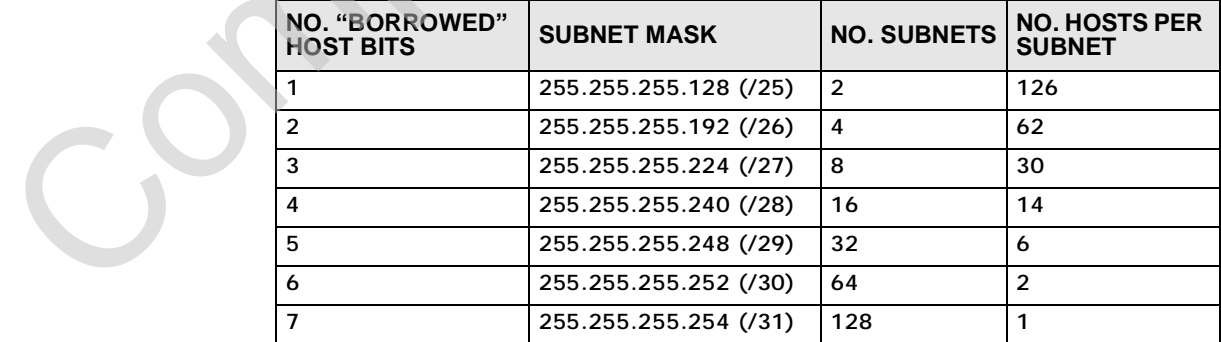

The following table is a summary for subnet planning on a network with a 16-bit network number.

**Table 137** 16-bit Network Number Subnet Planning

## **Configuring IP Addresses**

The subnet mask specifies the network number portion of an IP address. Your WiMAX Device will compute the subnet mask automatically based on the IP

address that you entered. You don't need to change the subnet mask computed by the WiMAX Device unless you are instructed to do otherwise.

#### **Private IP Addresses**

Every machine on the Internet must have a unique address. If your networks are isolated from the Internet (running only between two branch offices, for example) you can assign any IP addresses to the hosts without problems. However, the Internet Assigned Numbers Authority (IANA) has reserved the following three blocks of IP addresses specifically for private networks:

- $\cdot$  10.0.0.0  $-$  10.255.255.255
- $\cdot$  172.16.0.0  $-$  172.31.255.255
- $\cdot$  192.168.0.0  $-$  192.168.255.255

You can obtain your IP address from the IANA, from an ISP, or it can be assigned from a private network. If you belong to a small organization and your Internet access is through an ISP, the ISP can provide you with the Internet addresses for your local networks. On the other hand, if you are part of a much larger organization, you should consult your network administrator for the appropriate IP addresses. **Private IP Addresses**<br>
Every metrino in the Internet from theory a unique address. If your networks are<br>
isolated from the Internet (cuming only between two branch offices, for example)<br>
you can ossign any IP addresses t

Regardless of your particular situation, do not create an arbitrary IP address; always follow the guidelines above. For more information on address assignment, please refer to RFC 1597, Address Allocation for Private Internets and RFC 1466, Guidelines for Management of IP Address Space.

# **IP Address Conflicts**

Each device on a network must have a unique IP address. Devices with duplicate IP addresses on the same network will not be able to access the Internet or other resources. The devices may also be unreachable through the network.

#### **Conflicting Computer IP Addresses Example**

More than one device can not use the same IP address. In the following example computer **A** has a static (or fixed) IP address that is the same as the IP address that a DHCP server assigns to computer **B** which is a DHCP client. Neither can

address to computer **A** or setting computer **A** to obtain an IP address automatically.

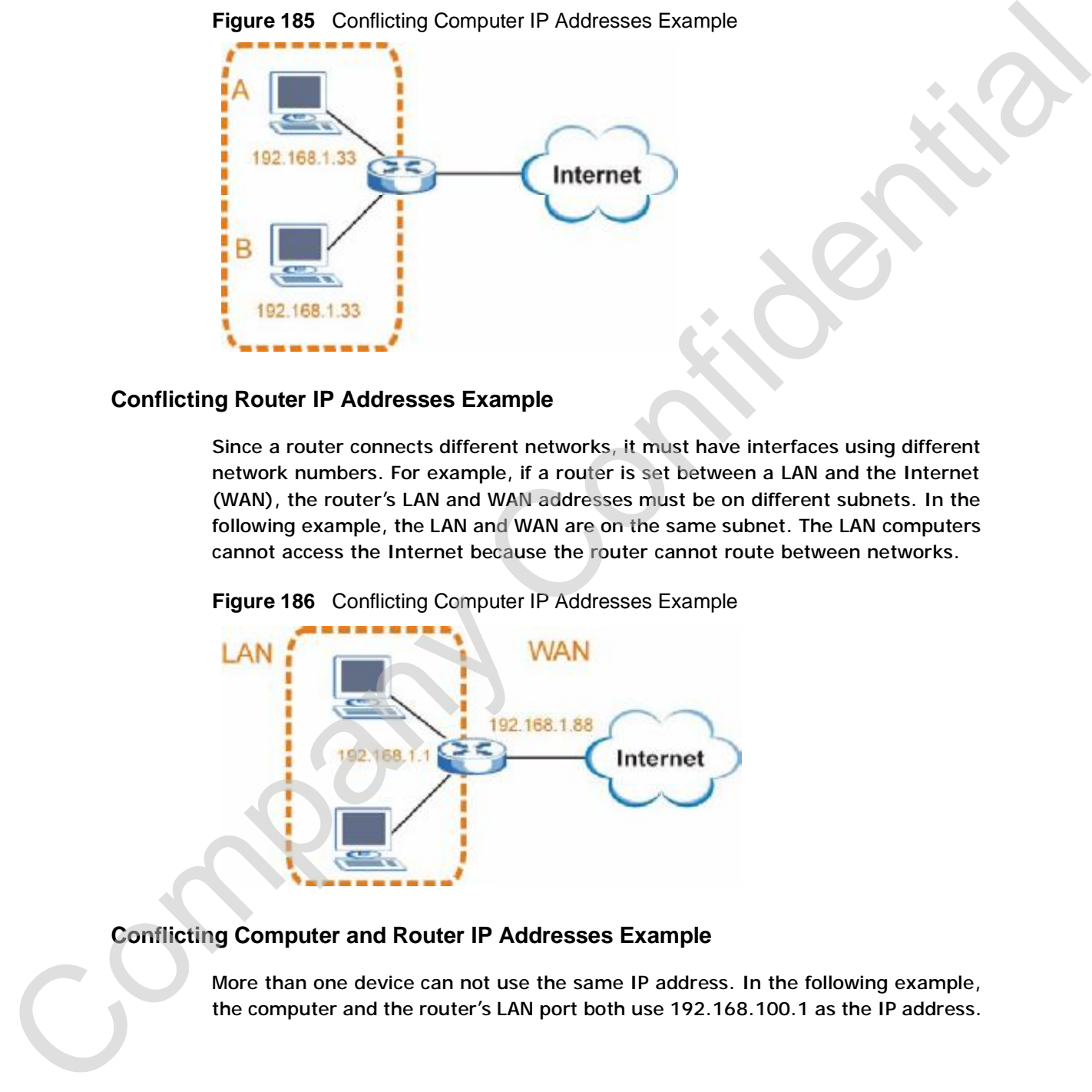

**Figure 185** Conflicting Computer IP Addresses Example

#### **Conflicting Router IP Addresses Example**

Since a router connects different networks, it must have interfaces using different network numbers. For example, if a router is set between a LAN and the Internet (WAN), the router's LAN and WAN addresses must be on different subnets. In the following example, the LAN and WAN are on the same subnet. The LAN computers cannot access the Internet because the router cannot route between networks.

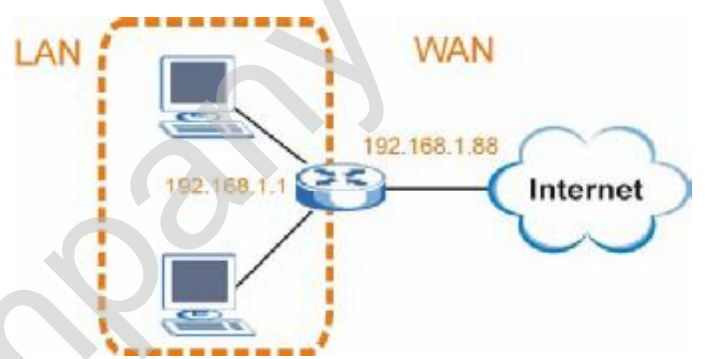

**Figure 186** Conflicting Computer IP Addresses Example

#### **Conflicting Computer and Router IP Addresses Example**

More than one device can not use the same IP address. In the following example,

The computer cannot access the Internet. This problem can be solved by assigning a different IP address to the computer or the router's LAN port.

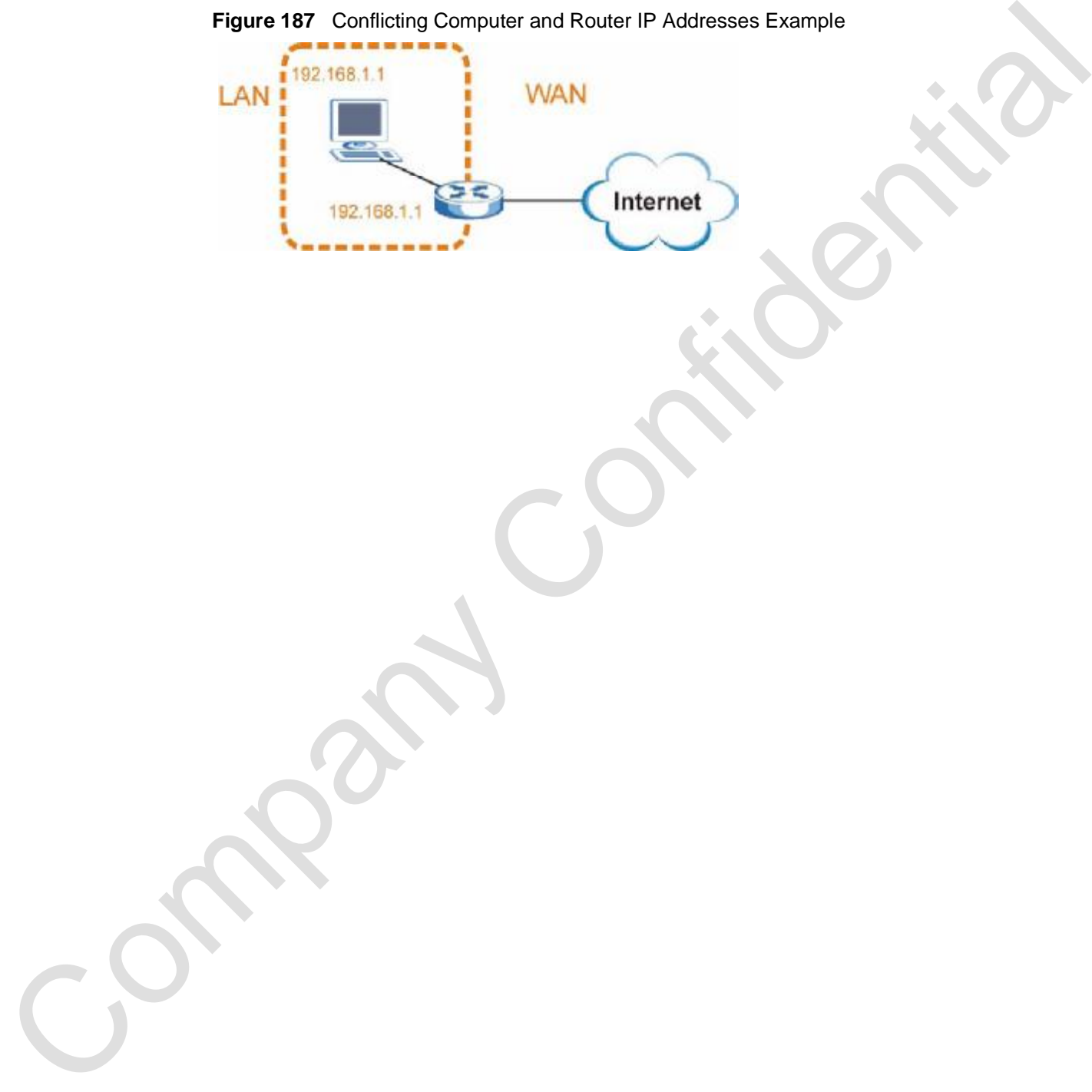

**Figure 187** Conflicting Computer and Router IP Addresses Example

**APPENDIX F** 

# **Importing Certificates**

This appendix shows you how to import public key certificates into your web browser.

Public key certificates are used by web browsers to ensure that a secure web site is legitimate. When a certificate authority such as VeriSign, Comodo, or Network Solutions, to name a few, receives a certificate request from a website operator, they confirm that the web domain and contact information in the request match those on public record with a domain name registrar. If they match, then the certificate is issued to the website operator, who then places it on the site to be issued to all visiting web browsers to let them know that the site is legitimate.

Many ZyXEL products, such as the NSA-2401, issue their own public key certificates. These can be used by web browsers on a LAN or WAN to verify that they are in fact connecting to the legitimate device and not one masquerading as it. However, because the certificates were not issued by one of the several organizations officially recognized by the most common web browsers, you will need to import the ZyXEL-created certificate into your web browser and flag that certificate as a trusted authority. **Example: EXAMPLE INTERFERIGATES**<br>
This appendix shows you how to import public key certificates into your website<br>
beginnate. Wenn a certificate authority such as Verificates into your sets is beginned to Wenn and Sche

Note: You can see if you are browsing on a secure website if the URL in your web browser's address bar begins with  $https://$  or there is a sealed padlock icon  $\left( \mathbf{P}_n \right)$  somewhere in the main browser window (not all browsers show the padlock in the same location.)

In this appendix, you can import a public key certificate for:

- Internet Explorer on page 350
- Firefox on page 360
- Opera on page 366
- 

# **Internet Explorer**

The following example uses Microsoft Internet Explorer 7 on Windows XP Professional; however, they can also apply to Internet Explorer on Windows Vista.

**1** If your device's web configurator is set to use SSL certification, then the first time you browse to it you are presented with a certification error.

**Figure 188** Internet Explorer 7: Certification Error

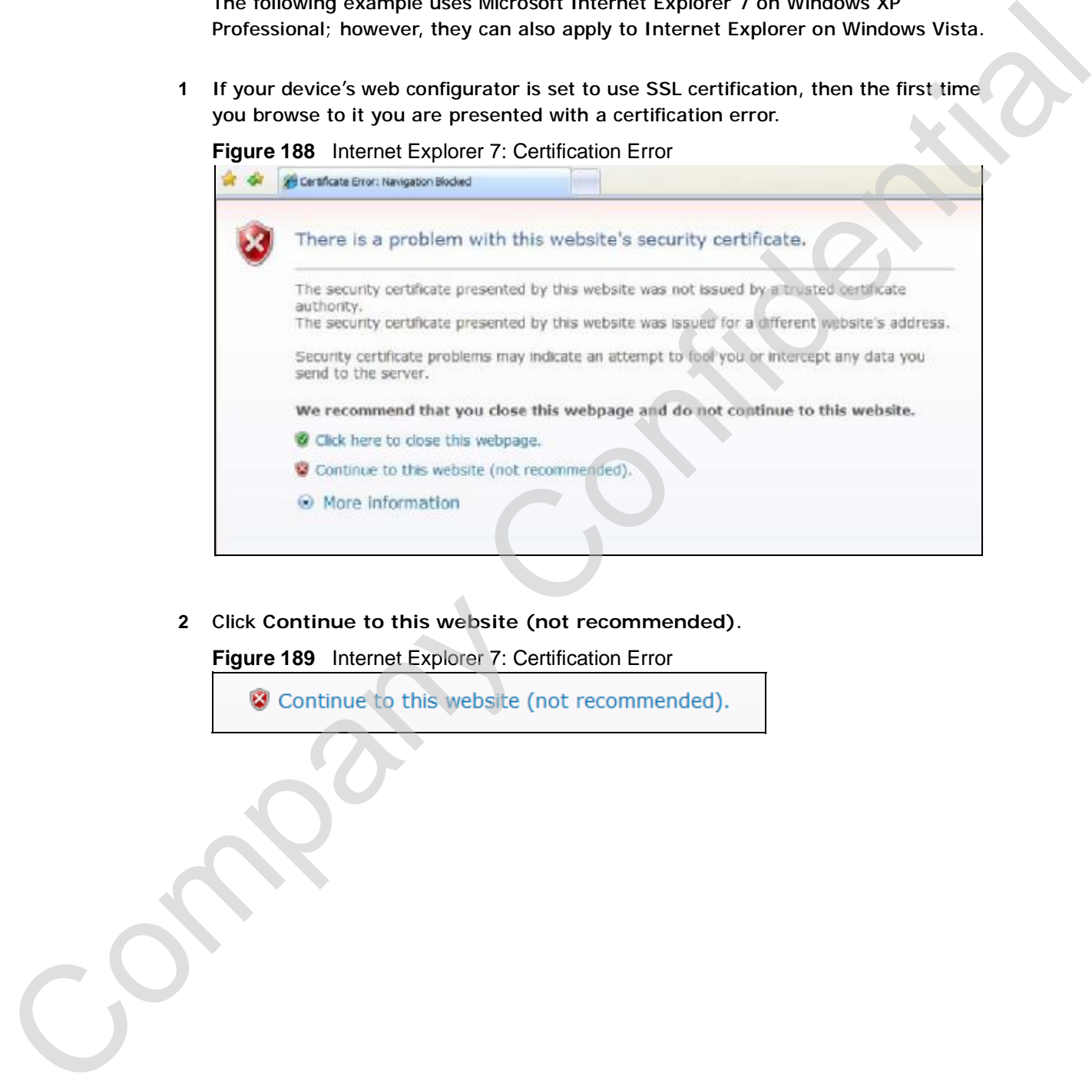

**2** Click **Continue to this website (not recommended)**.

**Figure 189** Internet Explorer 7: Certification Error

**3** In the **Address Bar**, click **Certificate Error** > **View certificates**.

**Figure 190** Internet Explorer 7: Certificate Error

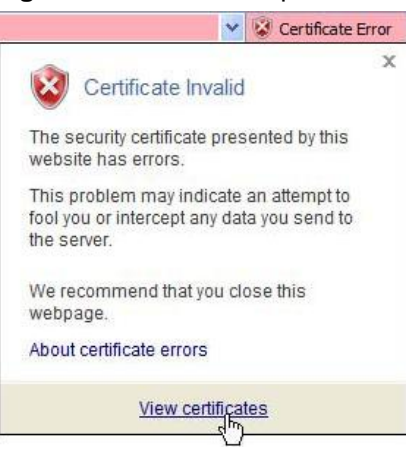

**4** In the **Certificate** dialog box, click **Install Certificate**.

#### **Figure 191** Internet Explorer 7: Certificate

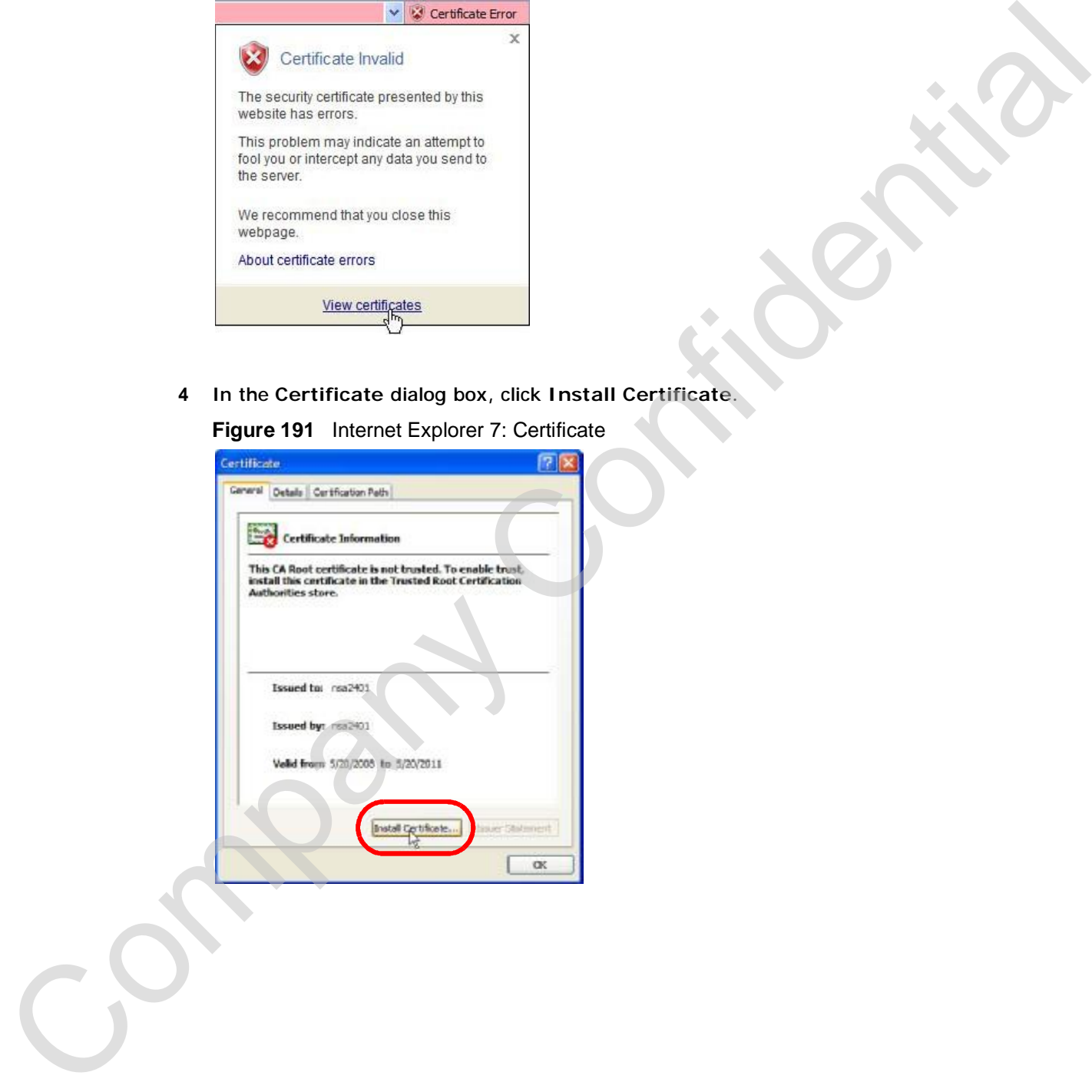

**5** In the **Certificate Import Wizard**, click **Next**.

**Figure 192** Internet Explorer 7: Certificate Import Wizard

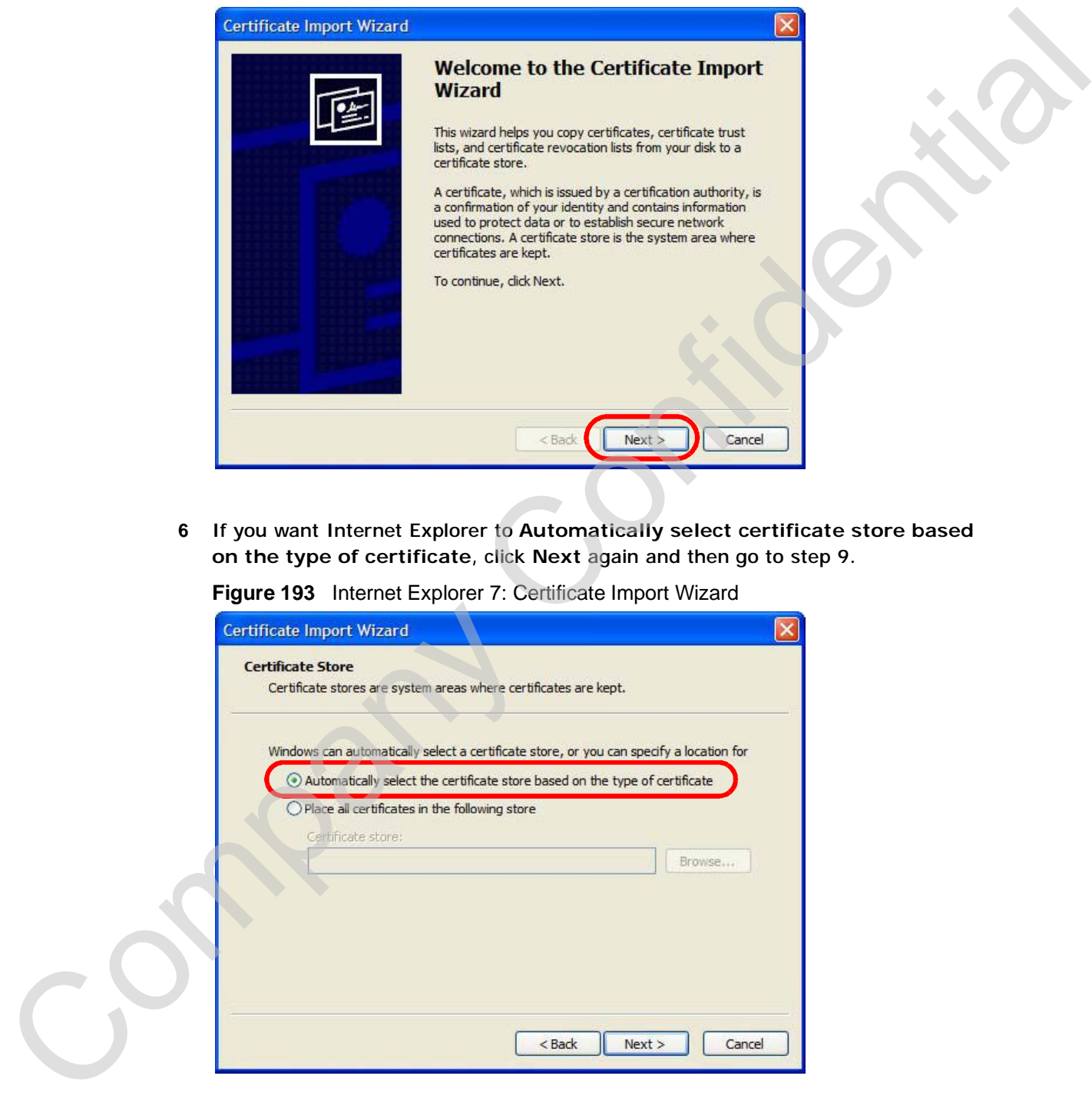

**6** If you want Internet Explorer to **Automatically select certificate store based on the type of certificate**, click **Next** again and then go to step 9.

**Figure 193** Internet Explorer 7: Certificate Import Wizard

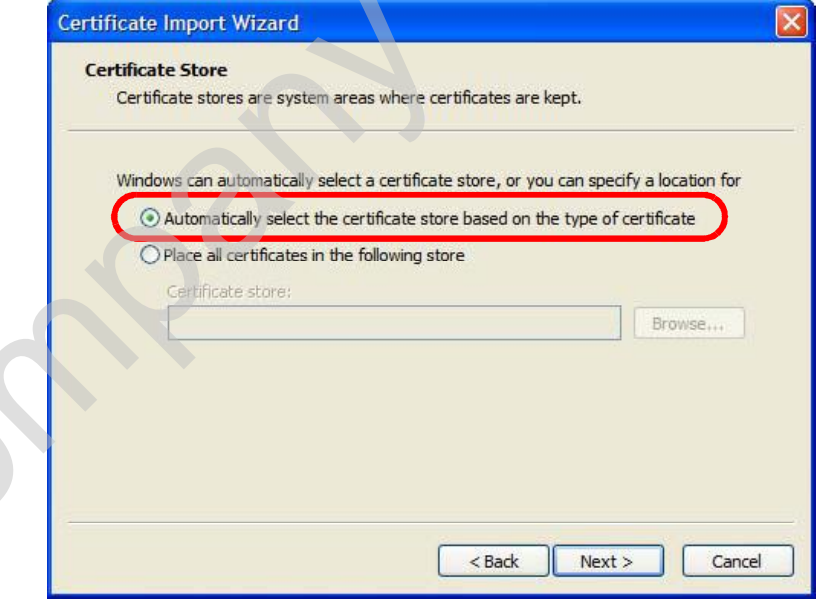

**7** Otherwise, select **Place all certificates in the following store** and then click **Browse**.

**Figure 194** Internet Explorer 7: Certificate Import Wizard

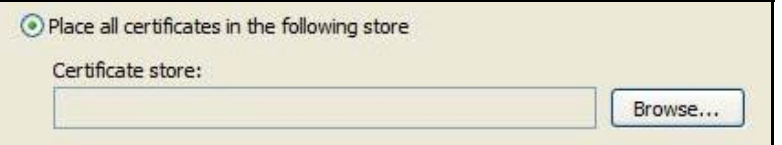

**8** In the **Select Certificate Store** dialog box, choose a location in which to save the certificate and then click **OK**.

**Figure 195** Internet Explorer 7: Select Certificate Store

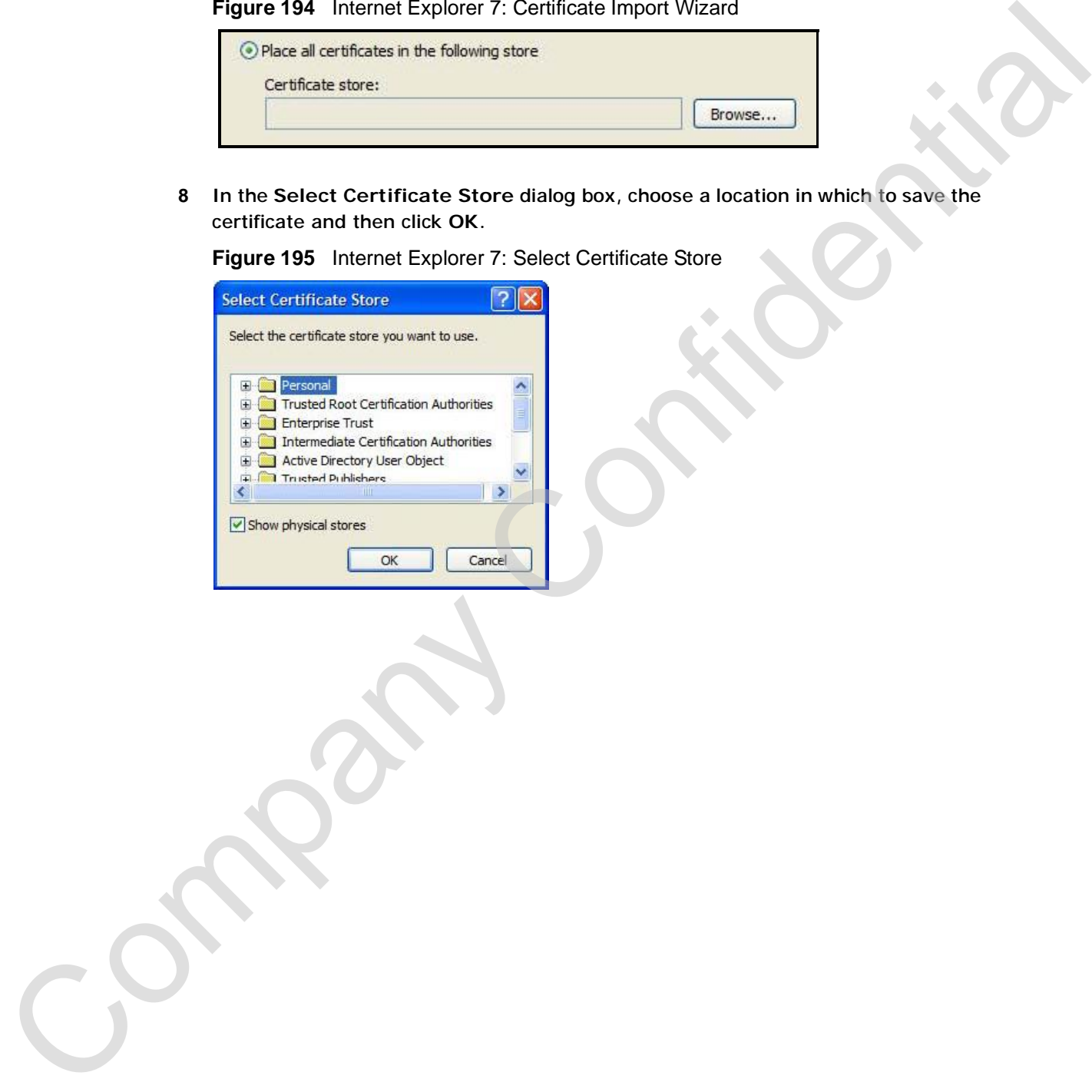

**9** In the **Completing the Certificate Import Wizard** screen, click **Finish**. **Figure 196** Internet Explorer 7: Certificate Import Wizard

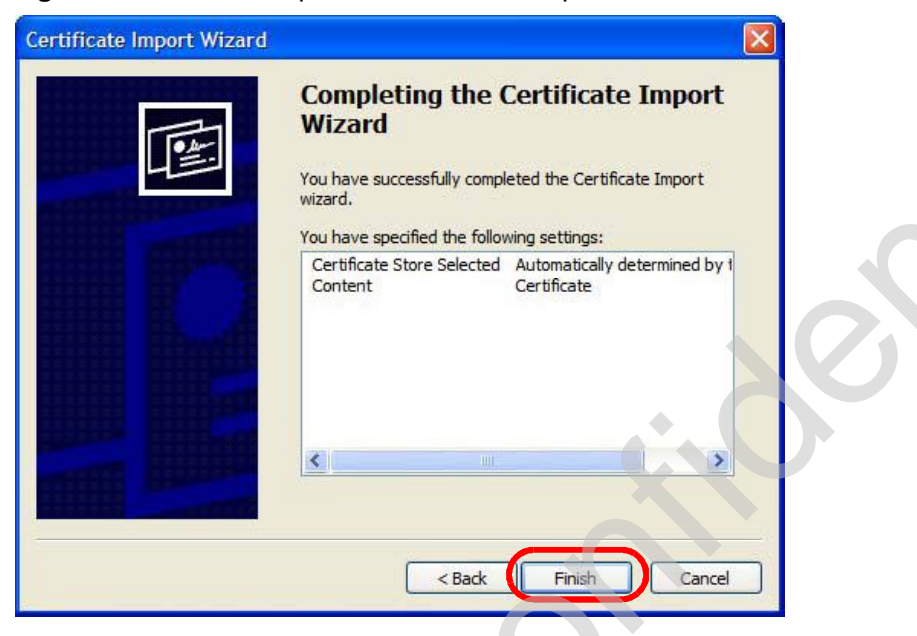

**10** If you are presented with another **Security Warning**, click **Yes**.

**Figure 197** Internet Explorer 7: Security Warning

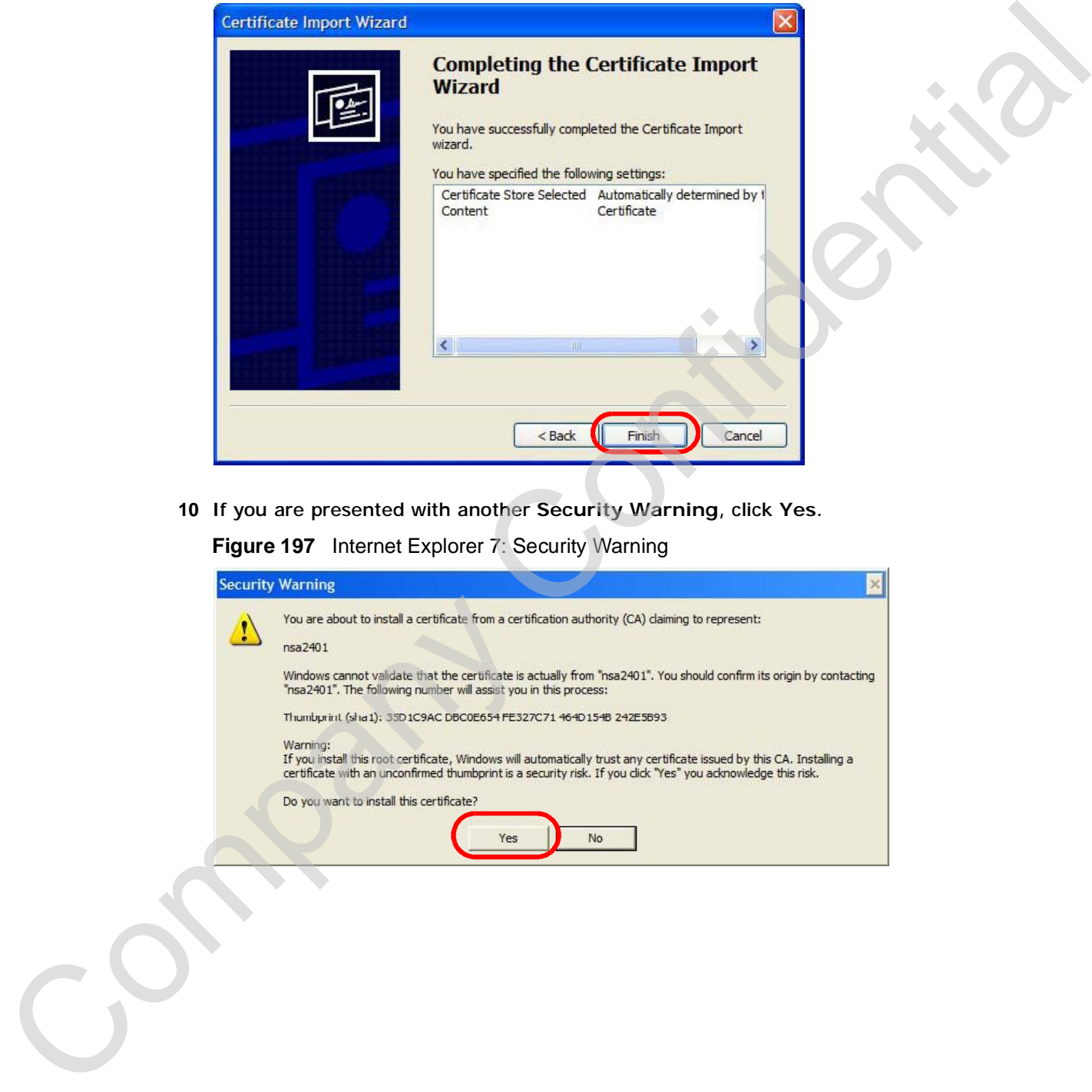

**11** Finally, click **OK** when presented with the successful certificate installation message.

**Figure 198** Internet Explorer 7: Certificate Import Wizard

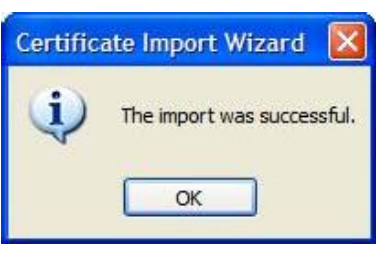

**12** The next time you start Internet Explorer and go to a ZyXEL web configurator page, a sealed padlock icon appears in the address bar. Click it to view the page's **Website Identification** information.

**Figure 199** Internet Explorer 7: Website Identification

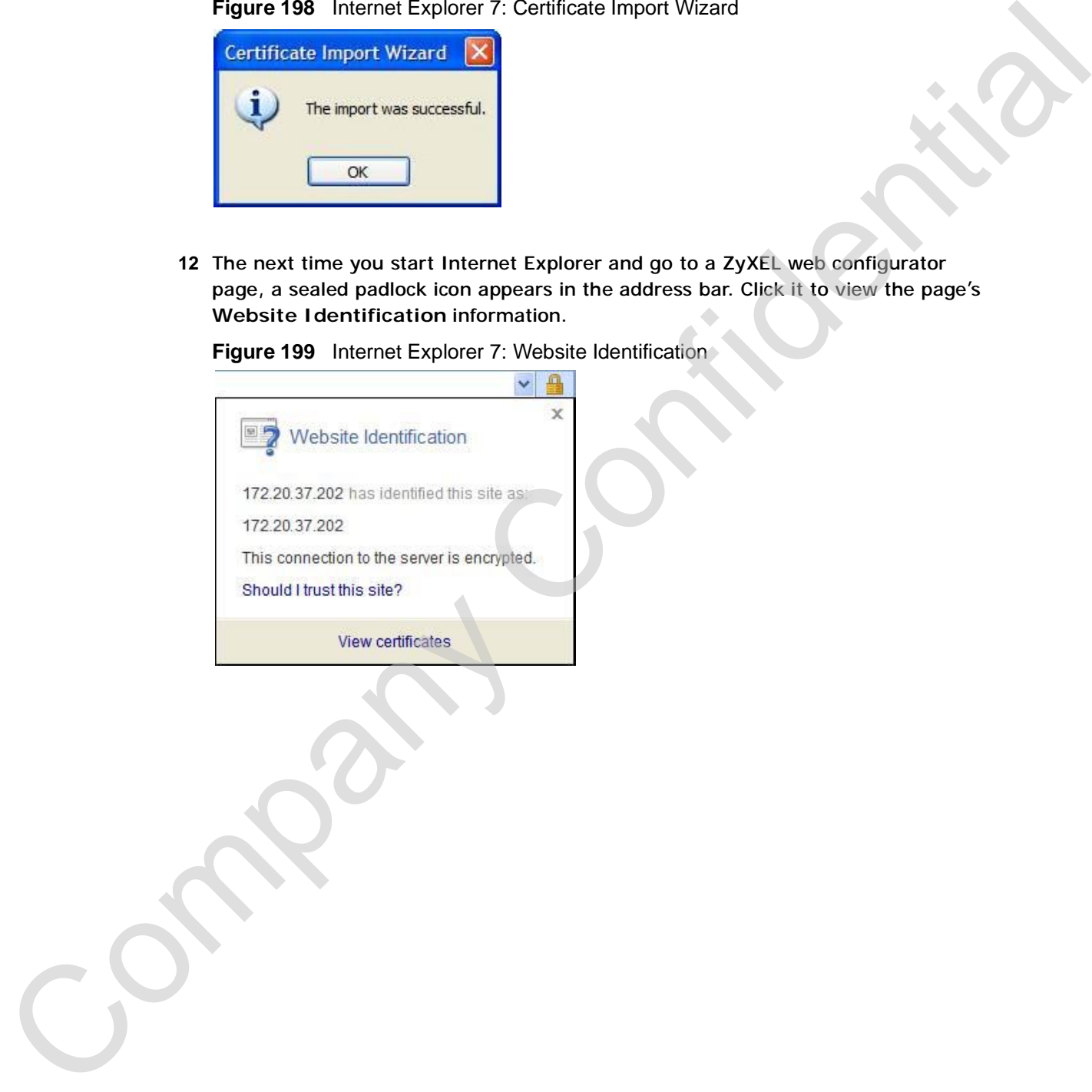

#### **Installing a Stand-Alone Certificate File in Internet Explorer**

Rather than browsing to a ZyXEL web configurator and installing a public key certificate when prompted, you can install a stand-alone certificate file if one has been issued to you.

**1** Double-click the public key certificate file.

**Figure 200** Internet Explorer 7: Public Key Certificate File

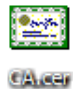

**2** In the security warning dialog box, click **Open**.

**Figure 201** Internet Explorer 7: Open File - Security Warning

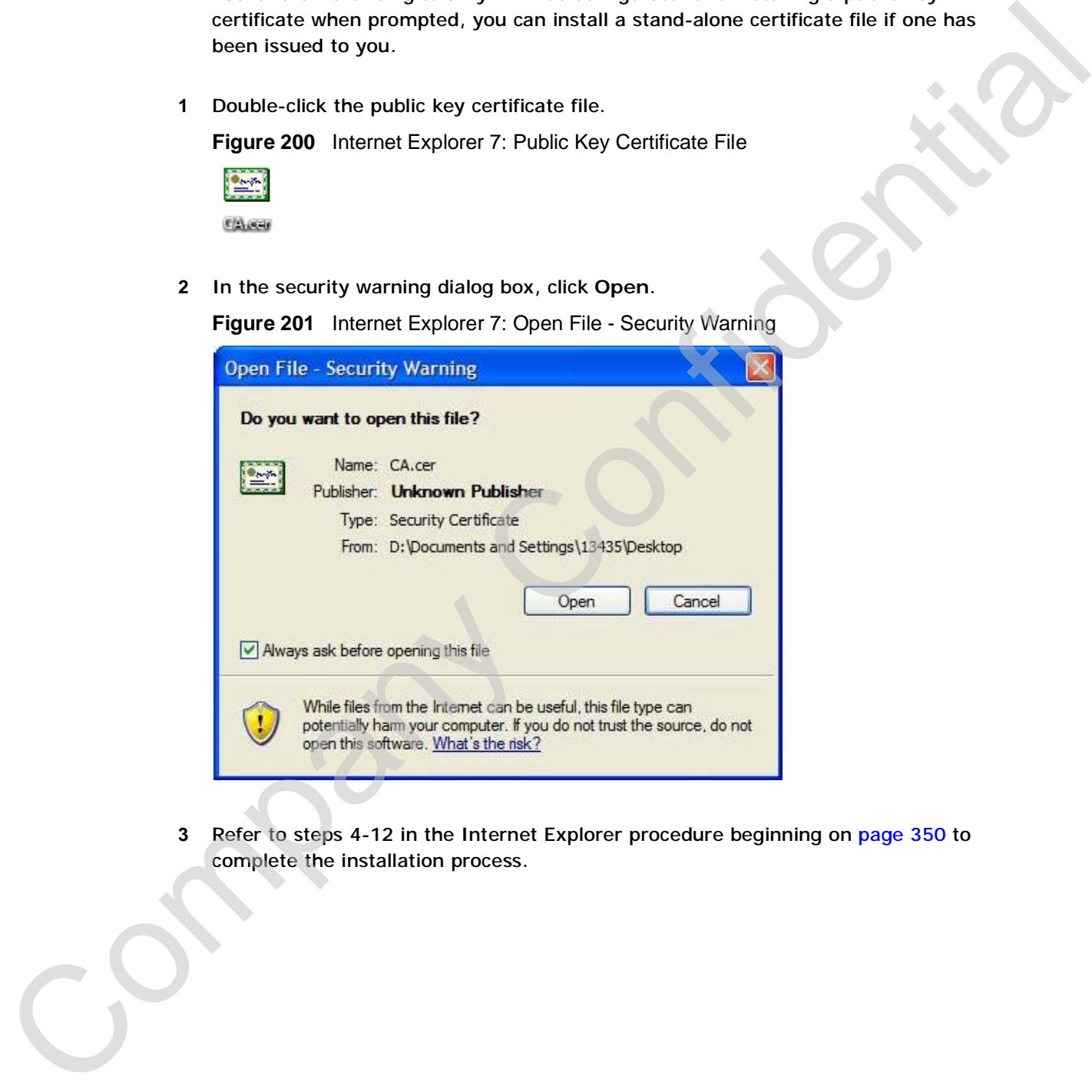

**3** Refer to steps 4-12 in the Internet Explorer procedure beginning on page 350 to complete the installation process.

#### **Removing a Certificate in Internet Explorer**

This section shows you how to remove a public key certificate in Internet Explorer 7.

**1** Open **Internet Explorer** and click **TOOLS > Internet Options**.

**Figure 202** Internet Explorer 7: Tools Menu

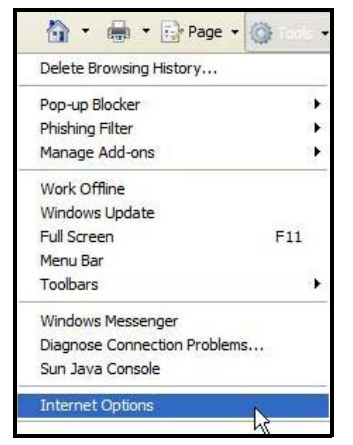

**2** In the **Internet Options** dialog box, click **Content** > **Certificates**.

**Figure 203** Internet Explorer 7: Internet Options

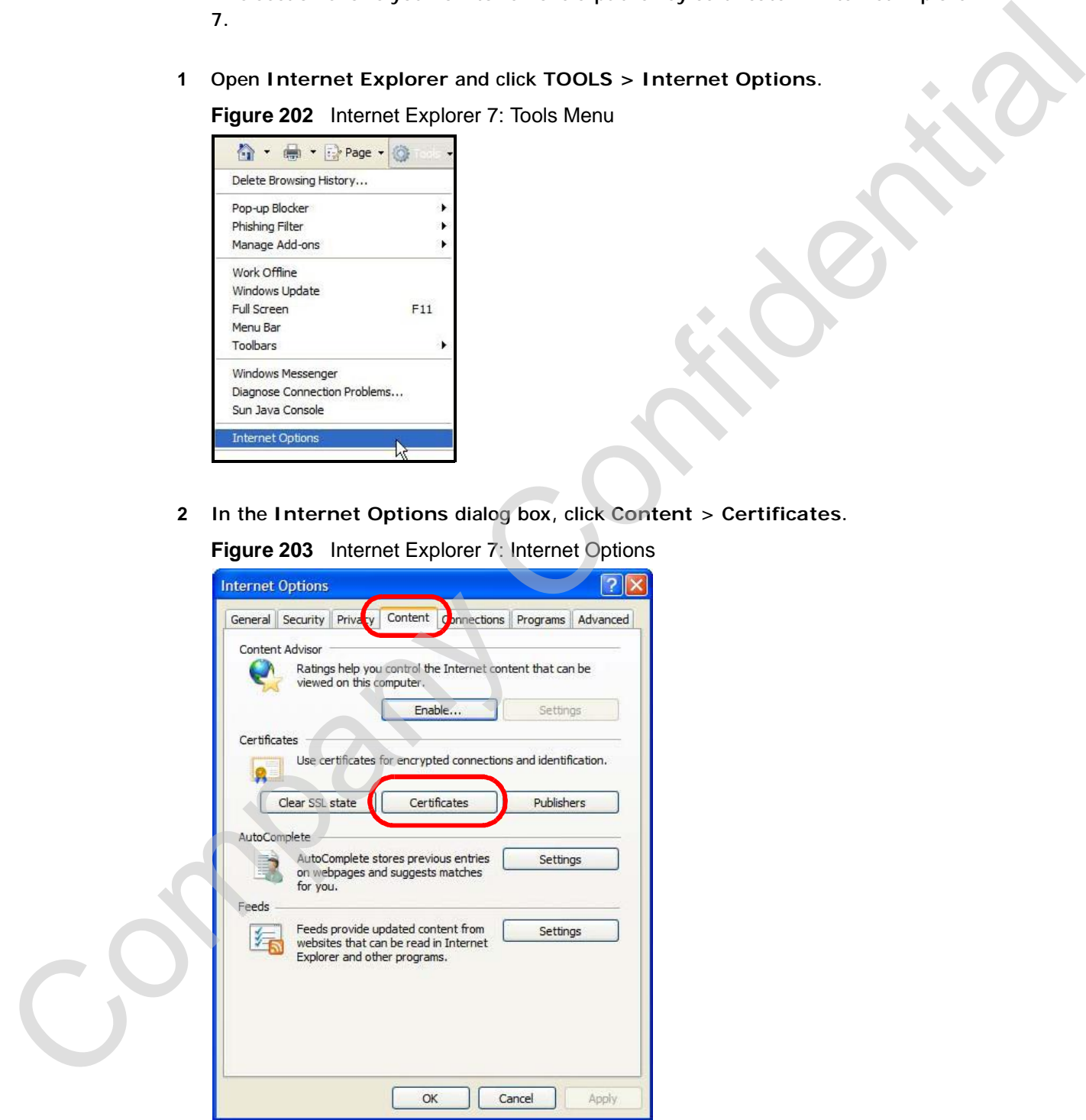

User'<sup>s</sup> Guide **357**

**3** In the **Certificates** dialog box, click the **Trusted Root Certificates Authorities** tab, select the certificate that you want to delete, and then click **Remove**.

|   | <b>Figure 204</b> Internet Explorer 7: Certificates                                                                                                    |
|---|----------------------------------------------------------------------------------------------------|
|   | $\sqrt{2}$<br><b>Certificates</b>                                                                                                    |
|   | $<$ All $>$<br>Intended purpose:<br>v                                                                                                    |
|   | <b>Trusted Root Certification Authorities</b><br>Tusted Publ < ><br>Intermediate Certification Authorities                                                                                                    |
|   | ٨<br><b>Issued To</b><br>Issued By<br><b>Friendly Name</b><br>Expiratio<br>$\equiv 172.20.37.202$<br>172.20.37.202<br>5/21/2011<br><none><br/>ABA.ECOM Root CA<br/>DST (ABA.ECOM<br/>ABA.ECOM Root CA<br/>7/10/2009<br/>Autoridad Certifica Autoridad Certificador<br/>6/29/2009<br/>Autoridad Certifi<br/>Autoridad Certifica Autoridad Certificador<br/>6/30/2009<br/>Autoridad Certifi<br/>Baltimore EZ by DST Baltimore EZ by DST<br/>7/4/2009<br/>DST (Baltimore E<br/>Belgacom E-Trust P Belgacom E-Trust Prim 1/21/2010<br/>Belgacom E-Trus<br/>C&amp;W HKT SecureN C&amp;W HKT SecureNet <br/>10/16/2009<br/>CW HKT Secure<br/>C&amp;W HKT SecureN C&amp;W HKT SecureNet <br/>10/16/2009<br/>CW HKT Secure<br/>C&amp;W HKT SecureN C&amp;W HKT SecureNet <br/>10/16/2010<br/>CW HKT Secure<br/>Export<br/>Advanced<br/>Import<br/>Remove<br/>Certificate intended purposes<br/><math>&lt;</math>All<math>&gt;</math><br/>View<br/>Close</none> |
|   |                                                                                                    |
| 4 | In the Certificates confirmation, click Yes.                                                                                                    |
|   | Figure 205 Internet Explorer 7: Certificates                                                                                                    |
|   | <b>Certificates</b>                                                                                                    |
|   | Deleting system root certificates might prevent some Windows components from working properly. If Update Root<br>I<br>Certificates is installed, any deleted third-party root certificates will be restored automatically, but the system root<br>certificates will not. Do you want to delete the selected certificate(s)?<br>No<br>Yes                                                                                                    |
| 5 | In the Root Certificate Store dialog box, click Yes.                                                                                                    |
|   | Figure 206 Internet Explorer 7: Root Certificate Store                                                                                                    |
|   | <b>Root Certificate Store</b>                                                                                                    |
|   | Do you want to DELETE the following certificate from the Root Store?<br>Subject: 172.20.37.202, ZyXEL<br>Issuer : Self Issued<br>Time Validity: Wednesday, May 21, 2008 through Saturday, May 21, 2011<br>Serial Number: 00846BC7 4BBF7C2E CB<br>Thumbprint (sha1): DC44635D 10FE2D0D E76A72ED 002B9AF7 677EB0E9<br>Thumbprint (md5): 65F5E948 F0BC9598 50803387 C6A18384                                                                                                    |
|   | Yes<br>No                                                                                                    |

**Figure 204** Internet Explorer 7: Certificates

**Figure 205** Internet Explorer 7: Certificates

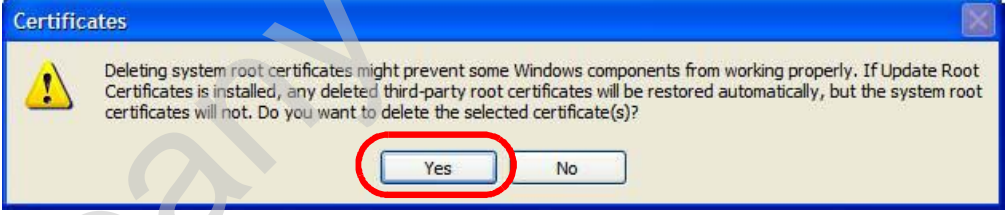

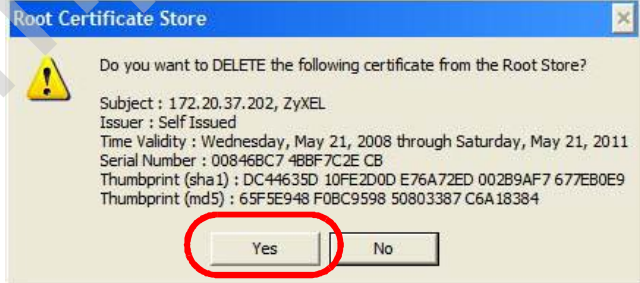
**6** The next time you go to the web site that issued the public key certificate you just removed, a certification error appears.

Company Confidential

## **Firefox**

The following example uses Mozilla Firefox 2 on Windows XP Professional; however, the screens can also apply to Firefox 2 on all platforms.

- **1** If your device's web configurator is set to use SSL certification, then the first time you browse to it you are presented with a certification error.
- **2** Select **Accept this certificate permanently** and click **OK.**

**Figure 207** Firefox 2: Website Certified by an Unknown Authority

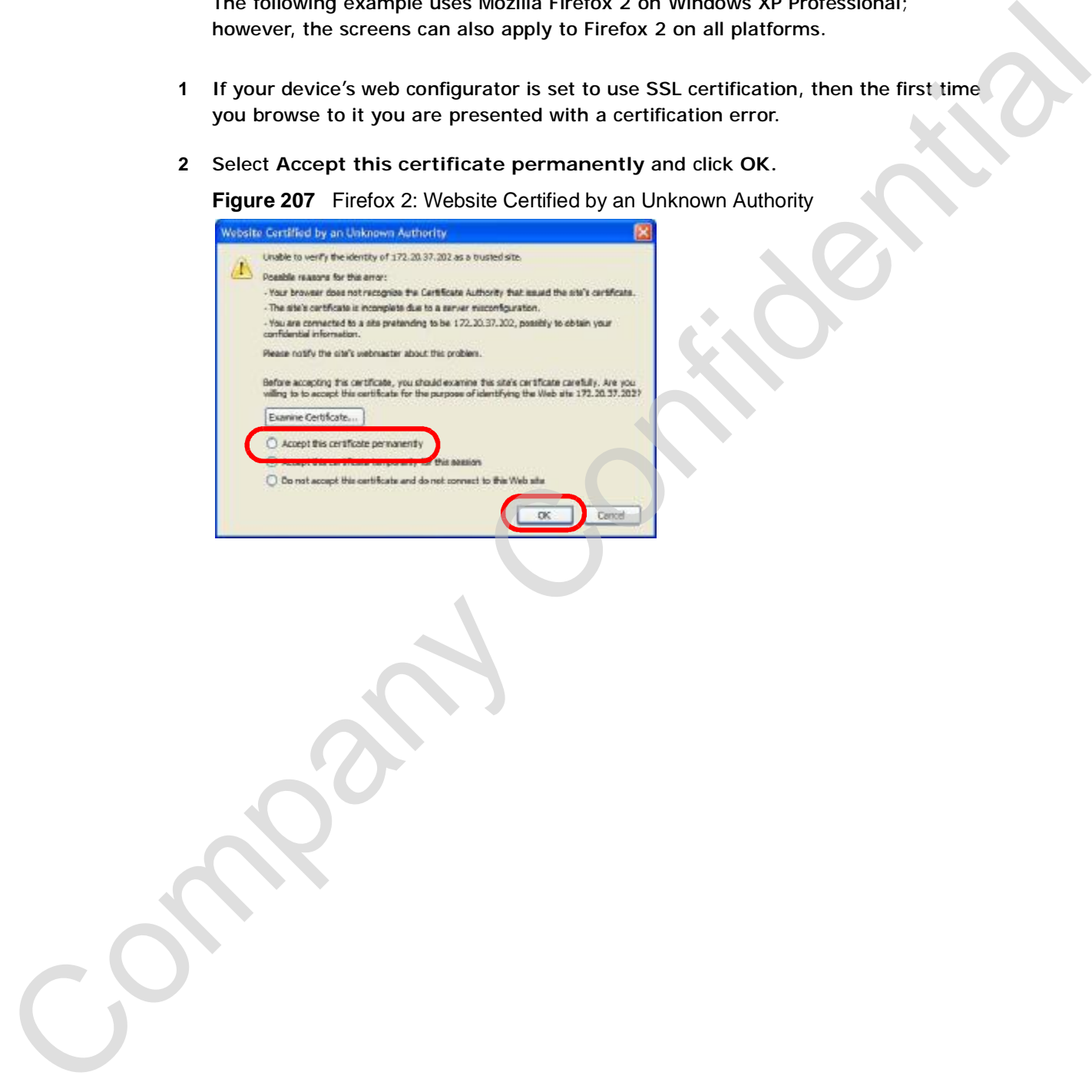

**3** The certificate is stored and you can now connect securely to the web configurator. A sealed padlock appears in the address bar, which you can click to open the **Page Info > Security** window to view the web page's security information.

**Figure 208** Firefox 2: Page Info

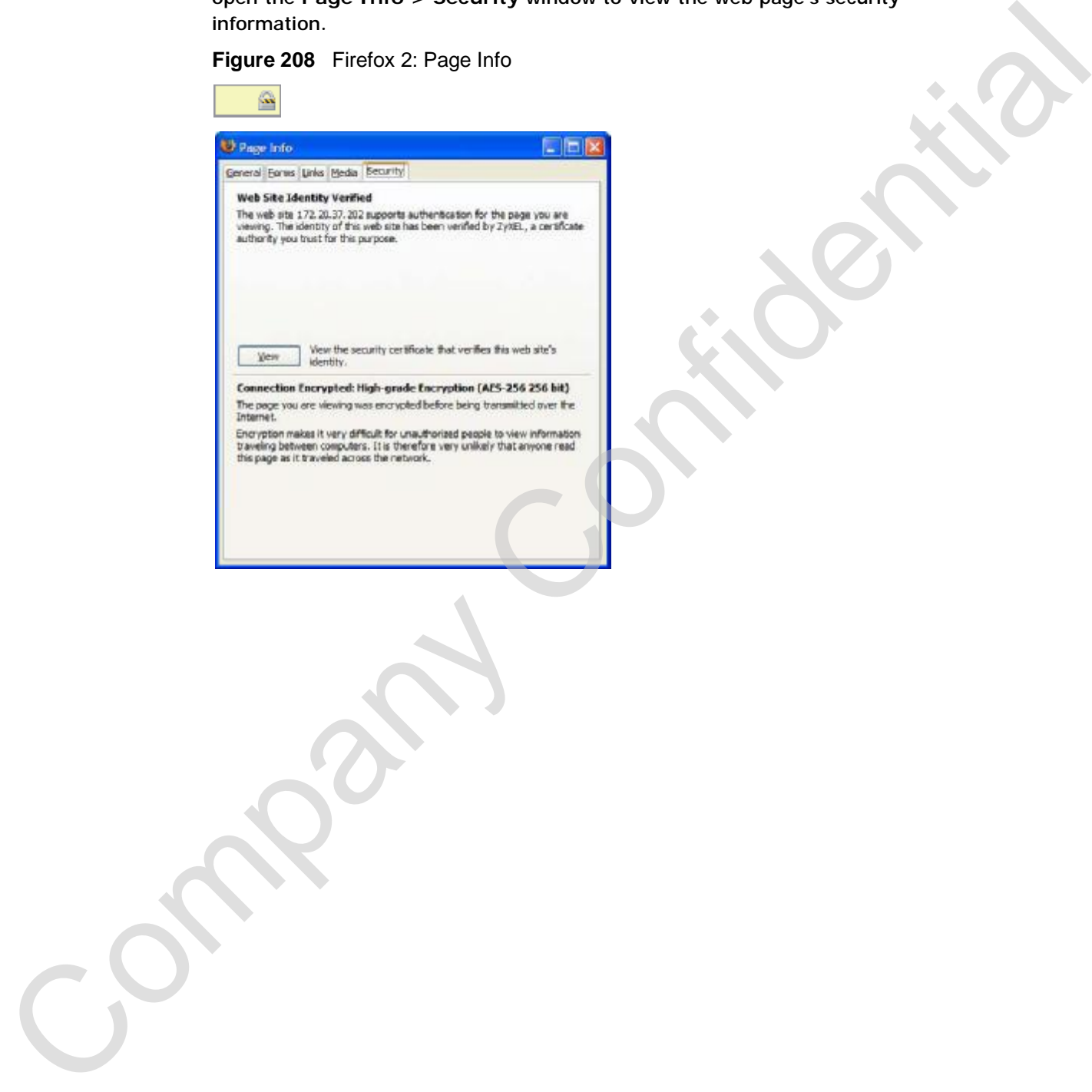

## **Installing a Stand-Alone Certificate File in Firefox**

Rather than browsing to a ZyXEL web configurator and installing a public key certificate when prompted, you can install a stand-alone certificate file if one has been issued to you.

**1** Open **Firefox** and click **TOOLS > Options**.

**Figure 209** Firefox 2: Tools Menu

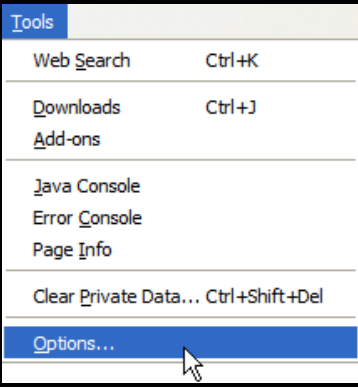

**2** In the **Options** dialog box, click **ADVANCED > Encryption** > **View Certificates**.

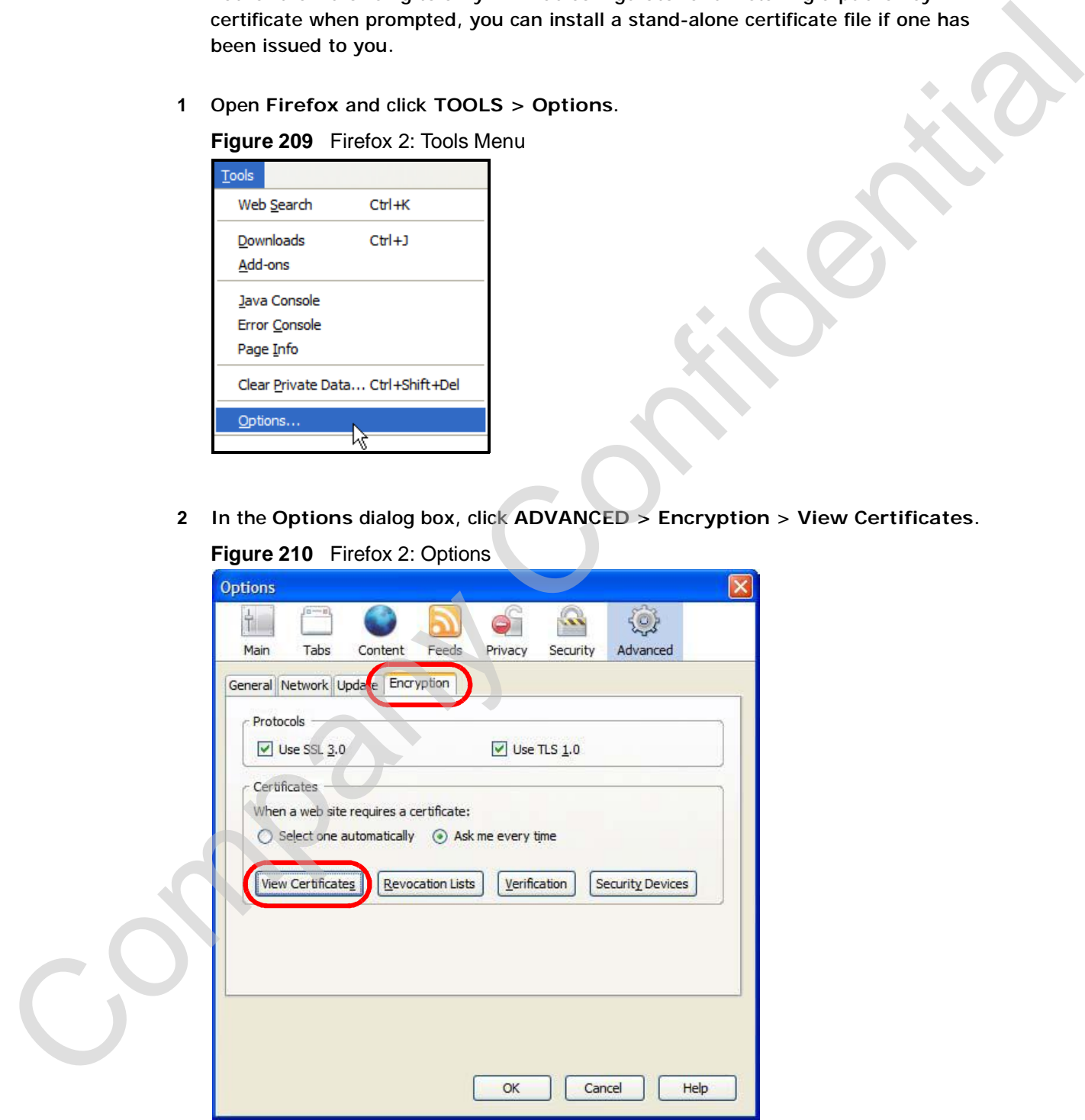

**Figure 210** Firefox 2: Options

**3** In the **Certificate Manager** dialog box, click **Web Sites** > **Import**.

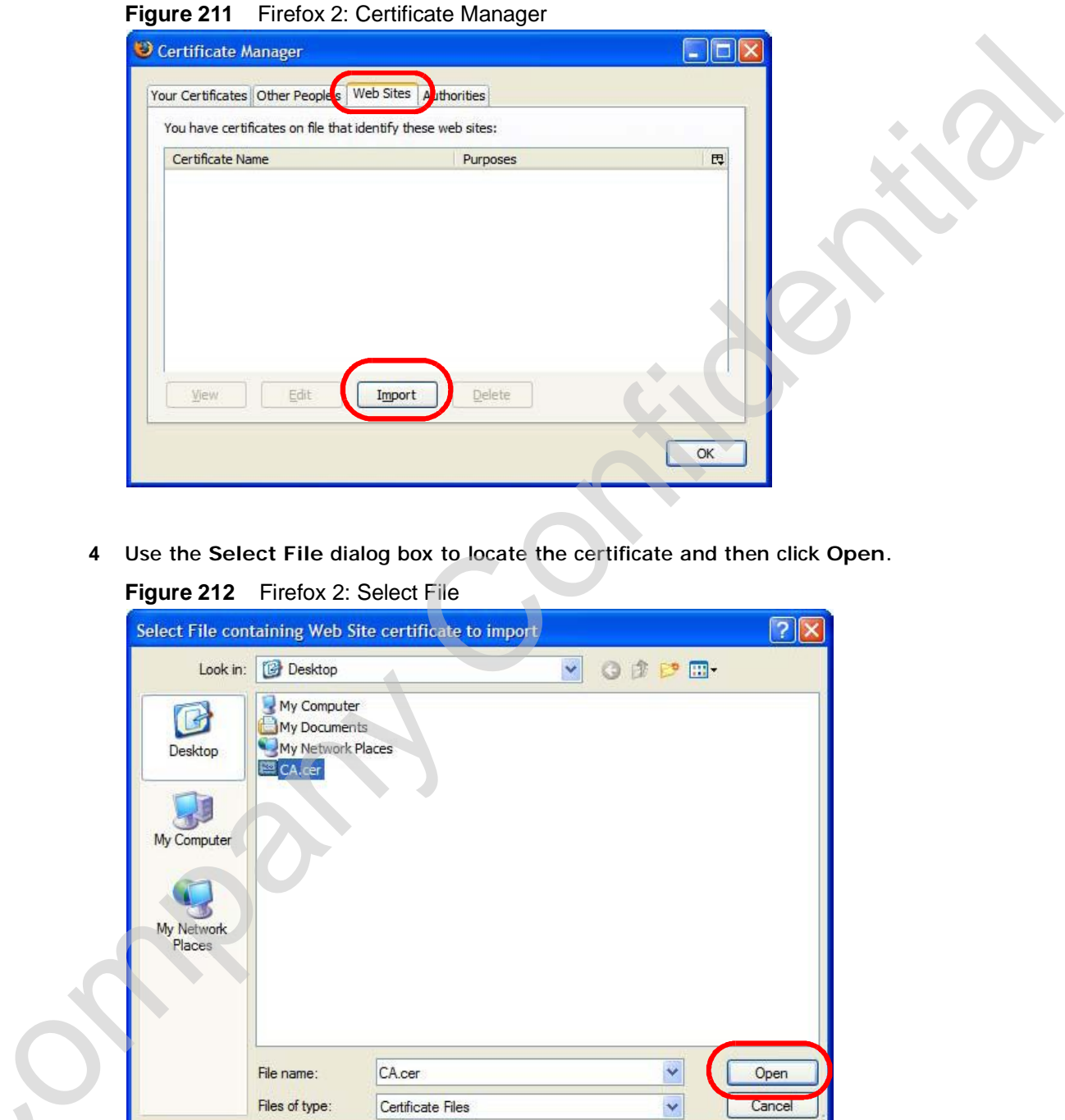

**4** Use the **Select File** dialog box to locate the certificate and then click **Open**.

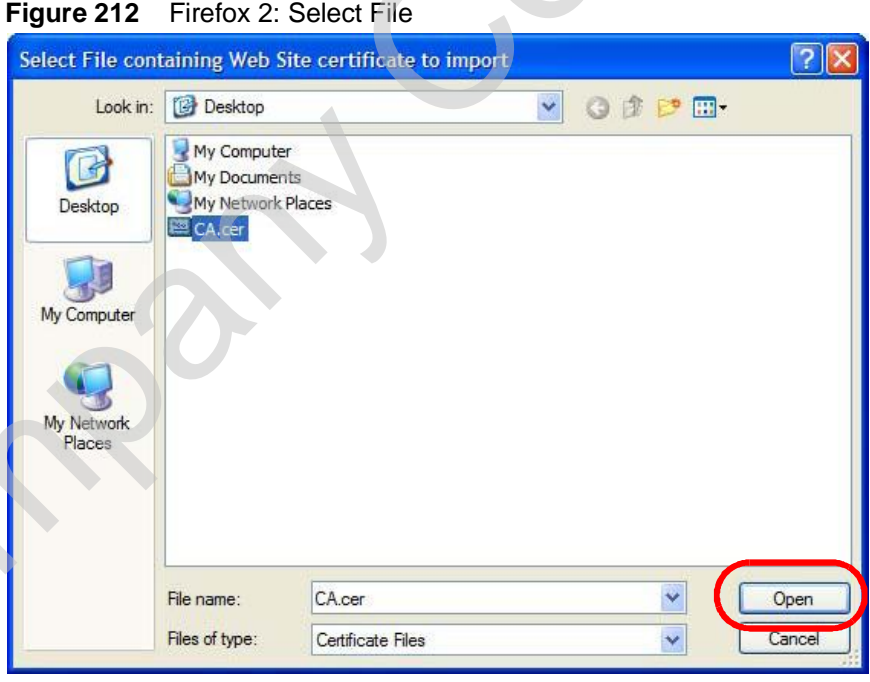

**5** The next time you visit the web site, click the padlock in the address bar to open the **Page Info > Security** window to see the web page's security information.

## **Removing a Certificate in Firefox**

This section shows you how to remove a public key certificate in Firefox 2.

**1** Open **Firefox** and click **TOOLS > Options**.

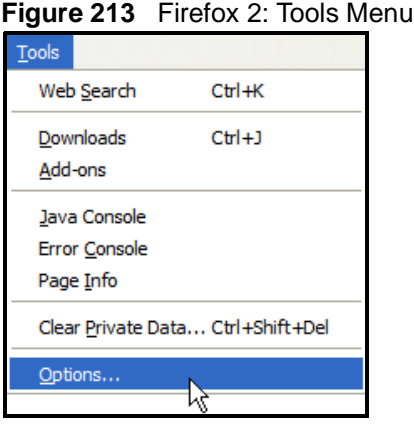

**2** In the **Options** dialog box, click **ADVANCED > Encryption** > **View Certificates**. **Figure 214** Firefox 2: Options

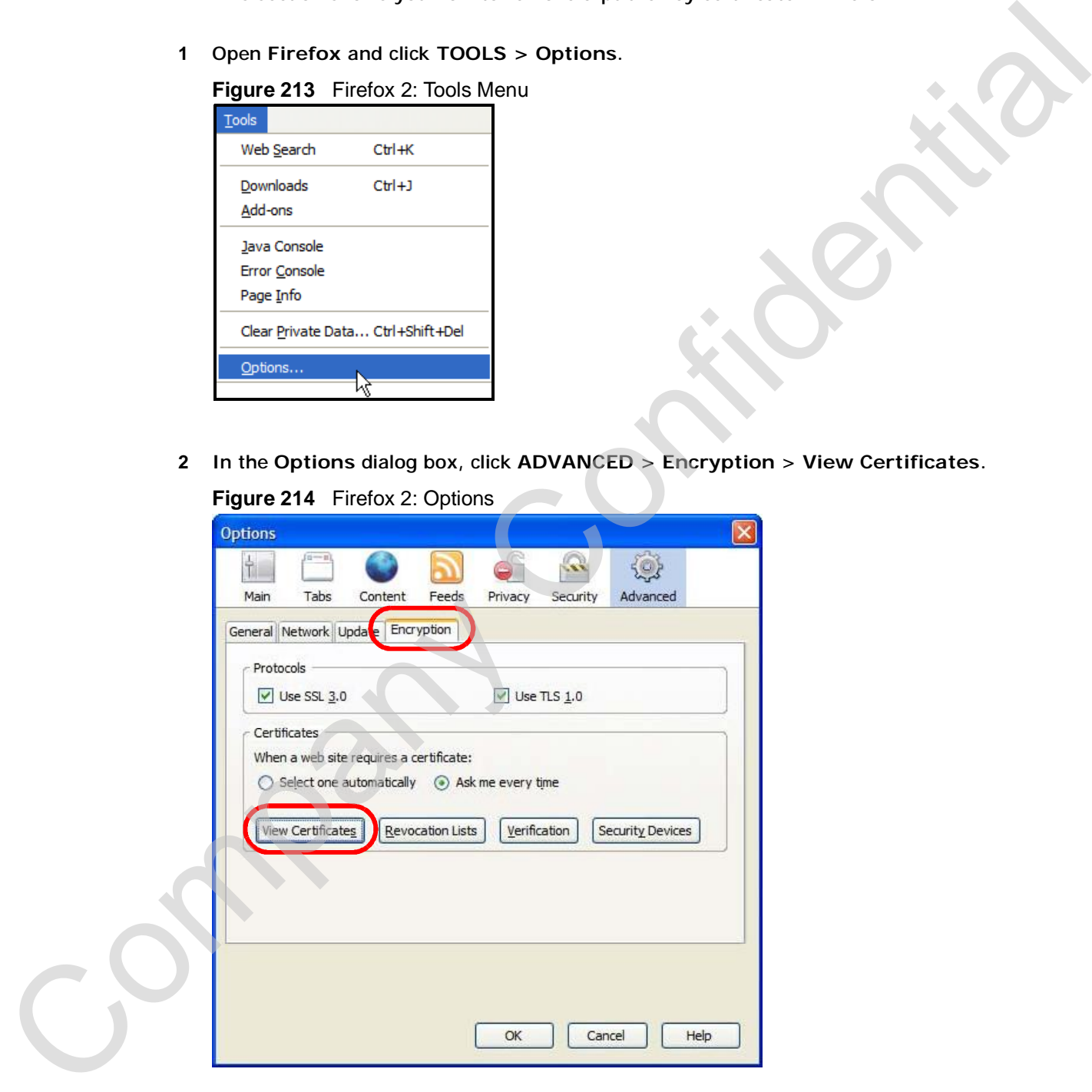

**3** In the **Certificate Manager** dialog box, select the **Web Sites** tab, select the certificate that you want to remove, and then click **Delete**.

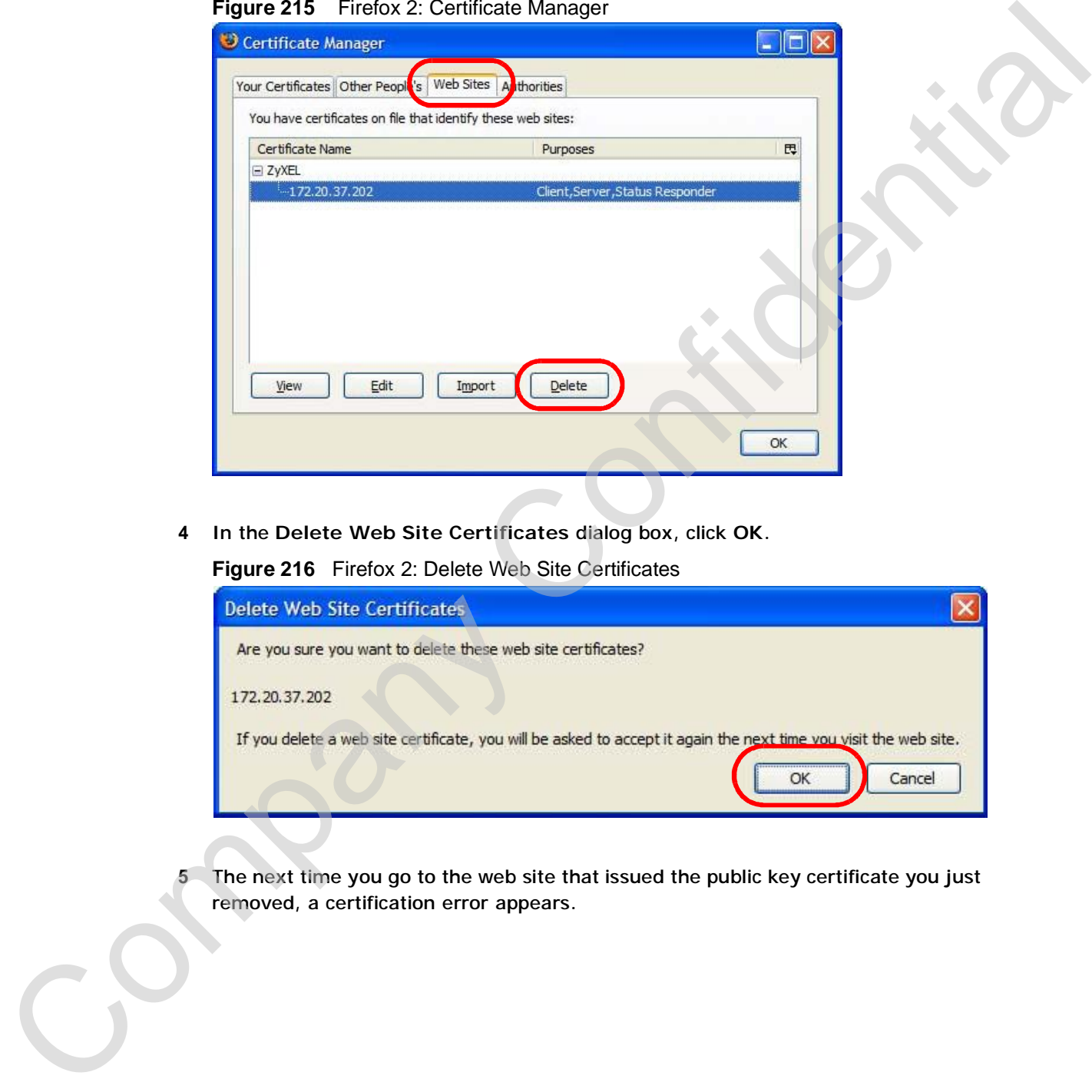

**Figure 215** Firefox 2: Certificate Manager

**4** In the **Delete Web Site Certificates** dialog box, click **OK**.

**Figure 216** Firefox 2: Delete Web Site Certificates

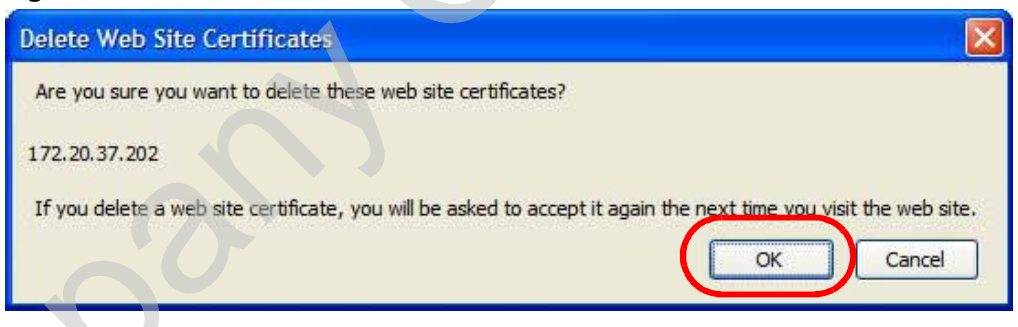

**5** The next time you go to the web site that issued the public key certificate you just removed, a certification error appears.

## **Opera**

The following example uses Opera 9 on Windows XP Professional; however, the screens can apply to Opera 9 on all platforms.

- **1** If your device's web configurator is set to use SSL certification, then the first time you browse to it you are presented with a certification error.
- **2** Click **Install** to accept the certificate.

The foundation of particular particular company Confidential Company Confidential Confidential Confidential Company Confidential Company Confidential Company Confidential Company Confidential Company Confidential Company C

**Figure 217** Opera 9: Certificate signer not found

**3** The next time you visit the web site, click the padlock in the address bar to open the **Security information** window to view the web page's security details.

**Figure 218** Opera 9: Security information

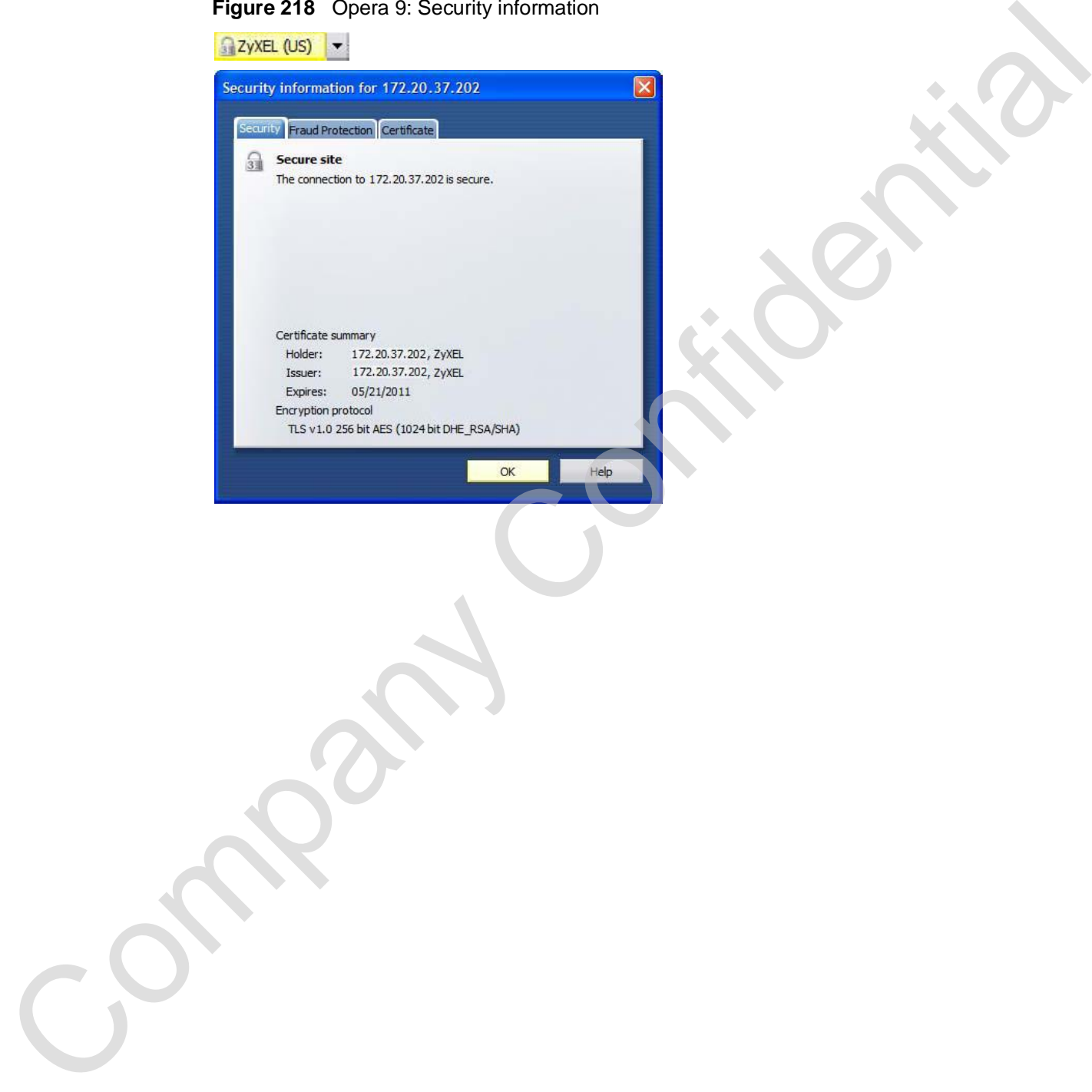

## **Installing a Stand-Alone Certificate File in Opera**

Rather than browsing to a ZyXEL web configurator and installing a public key certificate when prompted, you can install a stand-alone certificate file if one has been issued to you.

**1** Open **Opera** and click **TOOLS > Preferences**.

## **Figure 219** Opera 9: Tools Menu

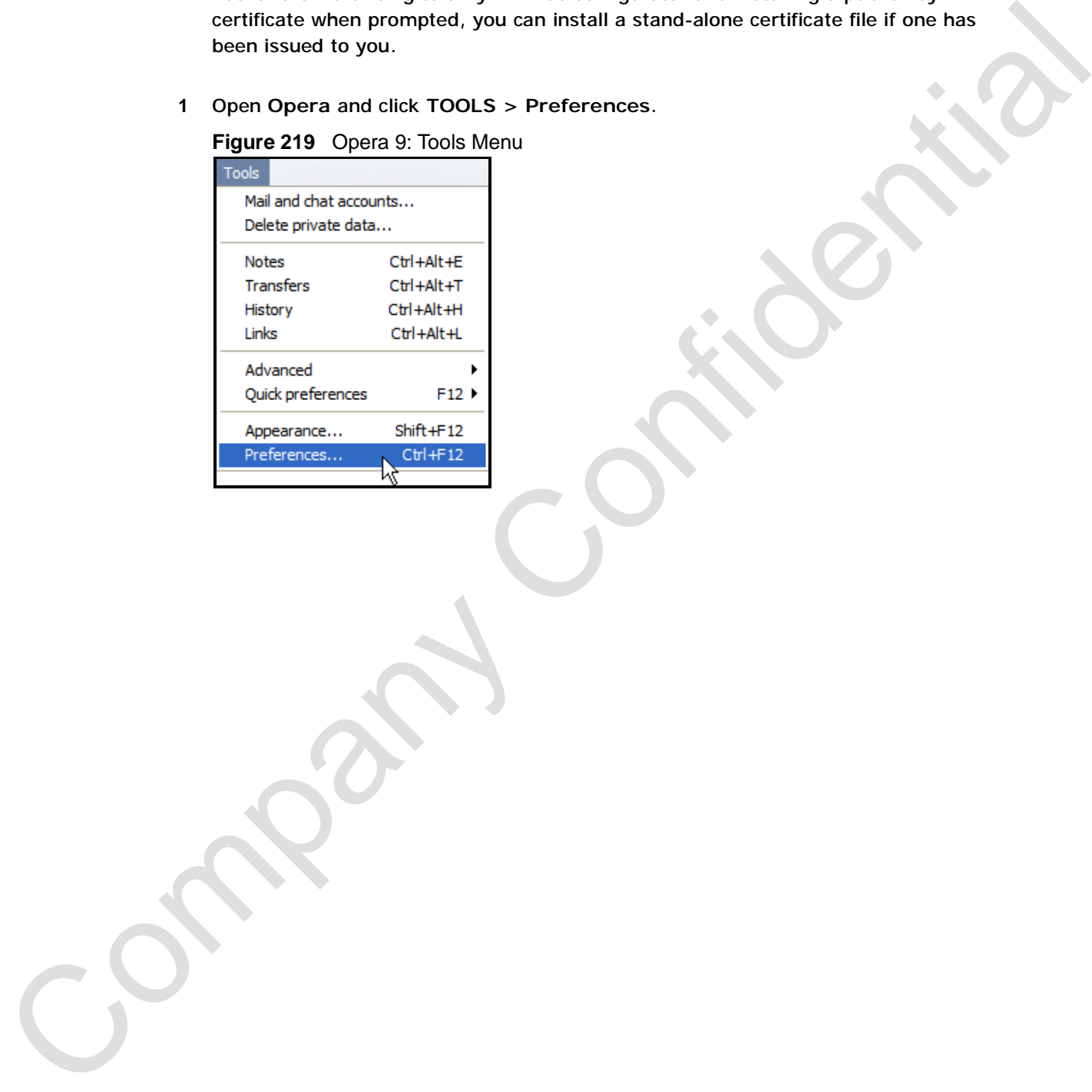

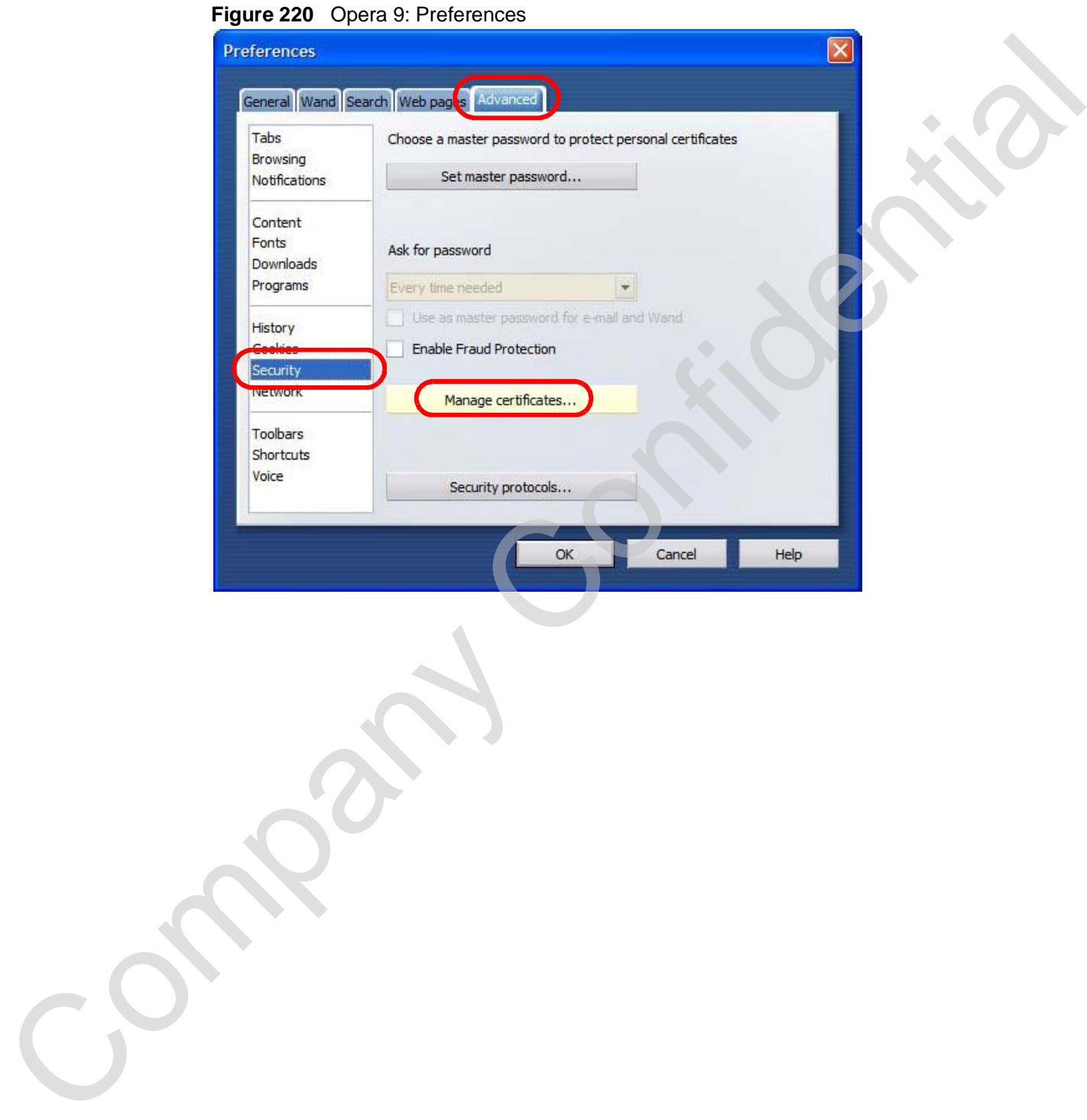

**2** In **Preferences**, click **ADVANCED > Security** > **Manage certificates**.

**3** In the **Certificates Manager**, click **Authorities** > **Import**.

**Figure 221** Opera 9: Certificate manager

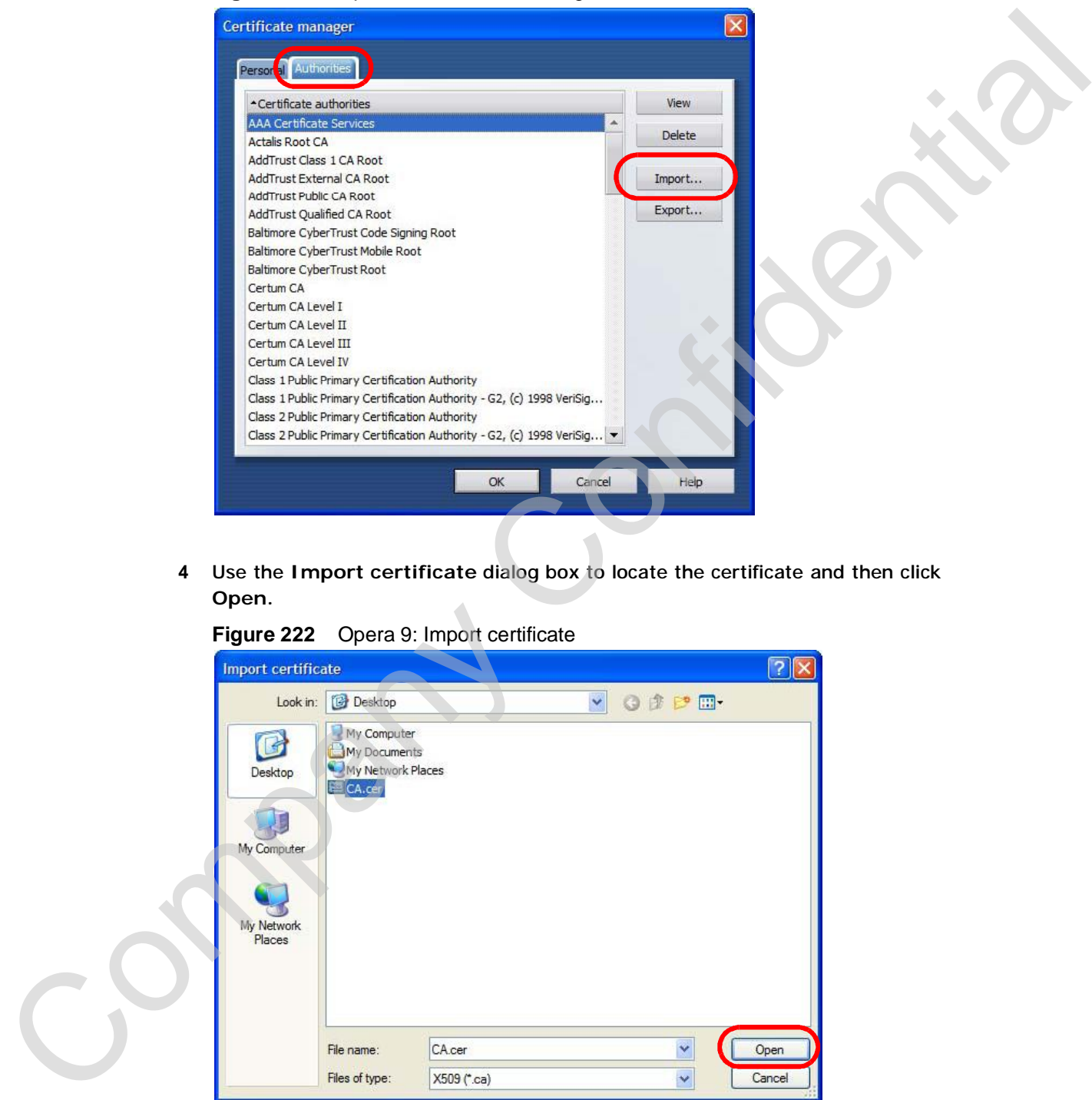

**4** Use the **Import certificate** dialog box to locate the certificate and then click **Open.**

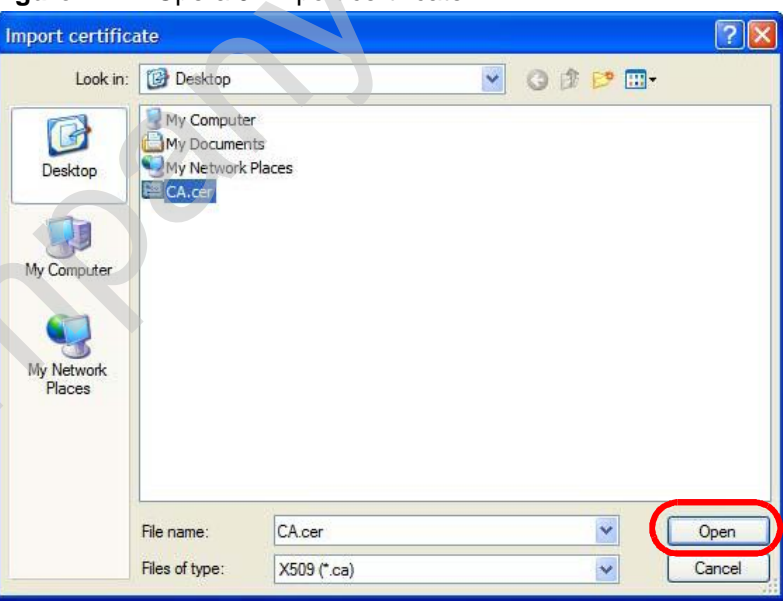

**Figure 222** Opera 9: Import certificate

**5** In the **Install authority certificate** dialog box, click **Install**.

**Figure 223** Opera 9: Install authority certificate

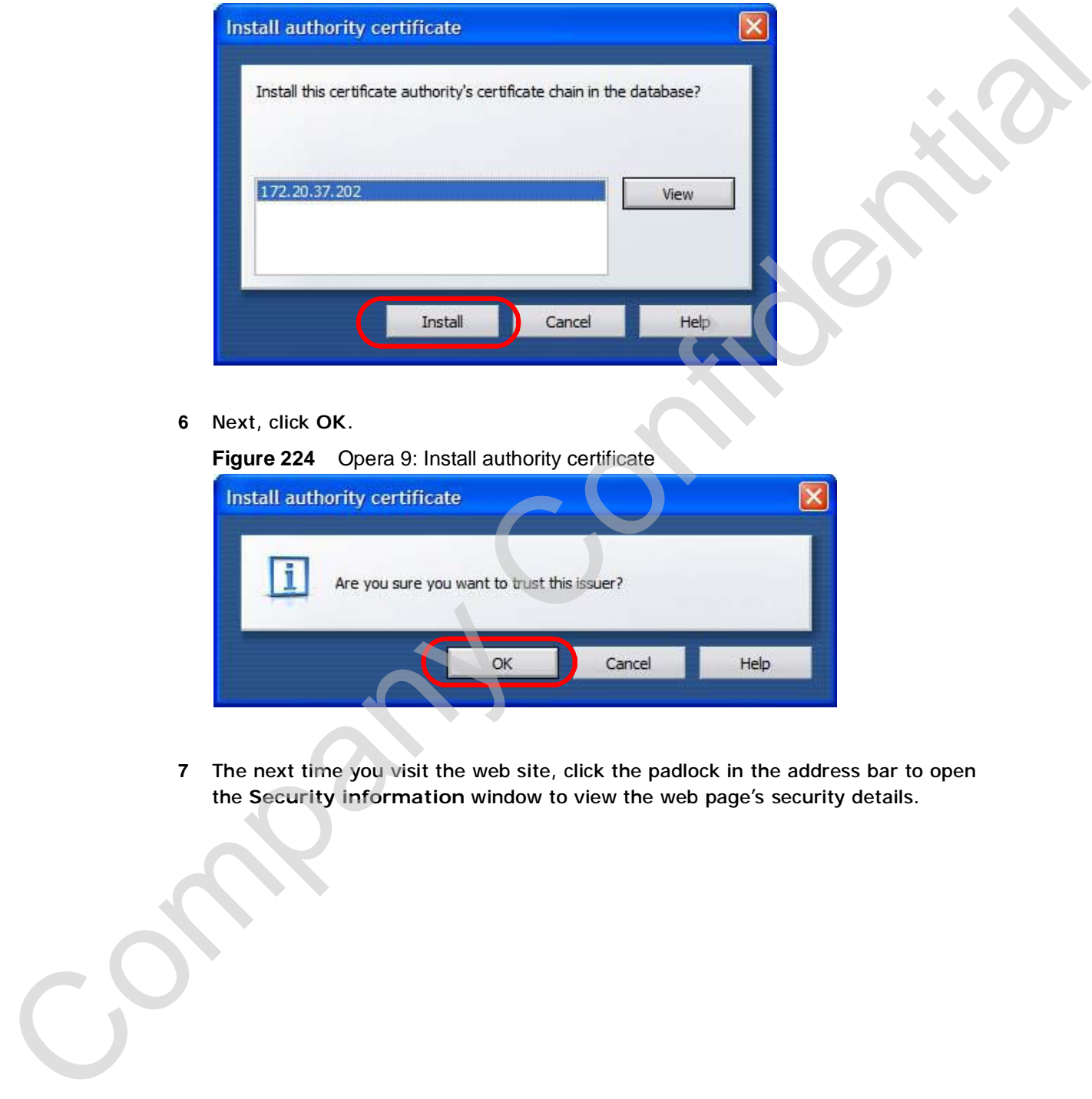

**6** Next, click **OK**.

**Figure 224** Opera 9: Install authority certificate

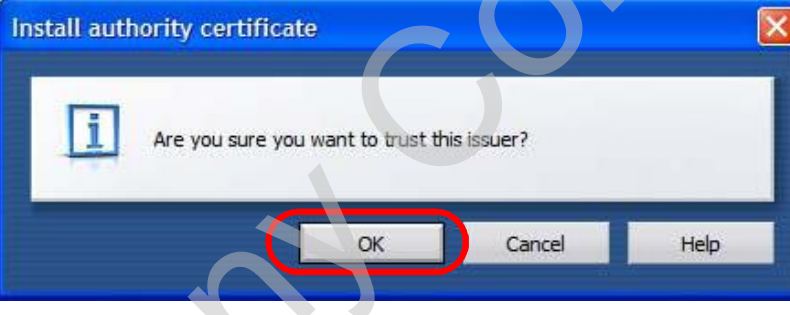

**7** The next time you visit the web site, click the padlock in the address bar to open the **Security information** window to view the web page's security details.

## **Removing a Certificate in Opera**

This section shows you how to remove a public key certificate in Opera 9.

**1** Open **Opera** and click **TOOLS > Preferences**.

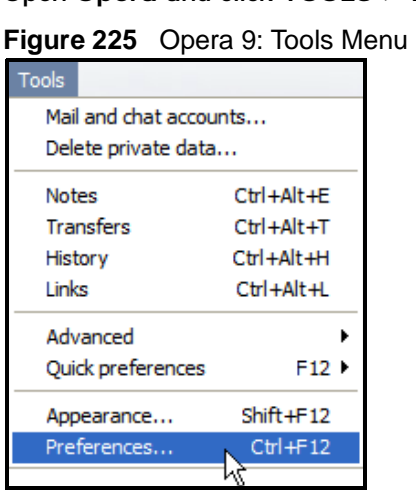

**2** In **Preferences**, **ADVANCED > Security** > **Manage certificates**. **Figure 226** Opera 9: Preferences

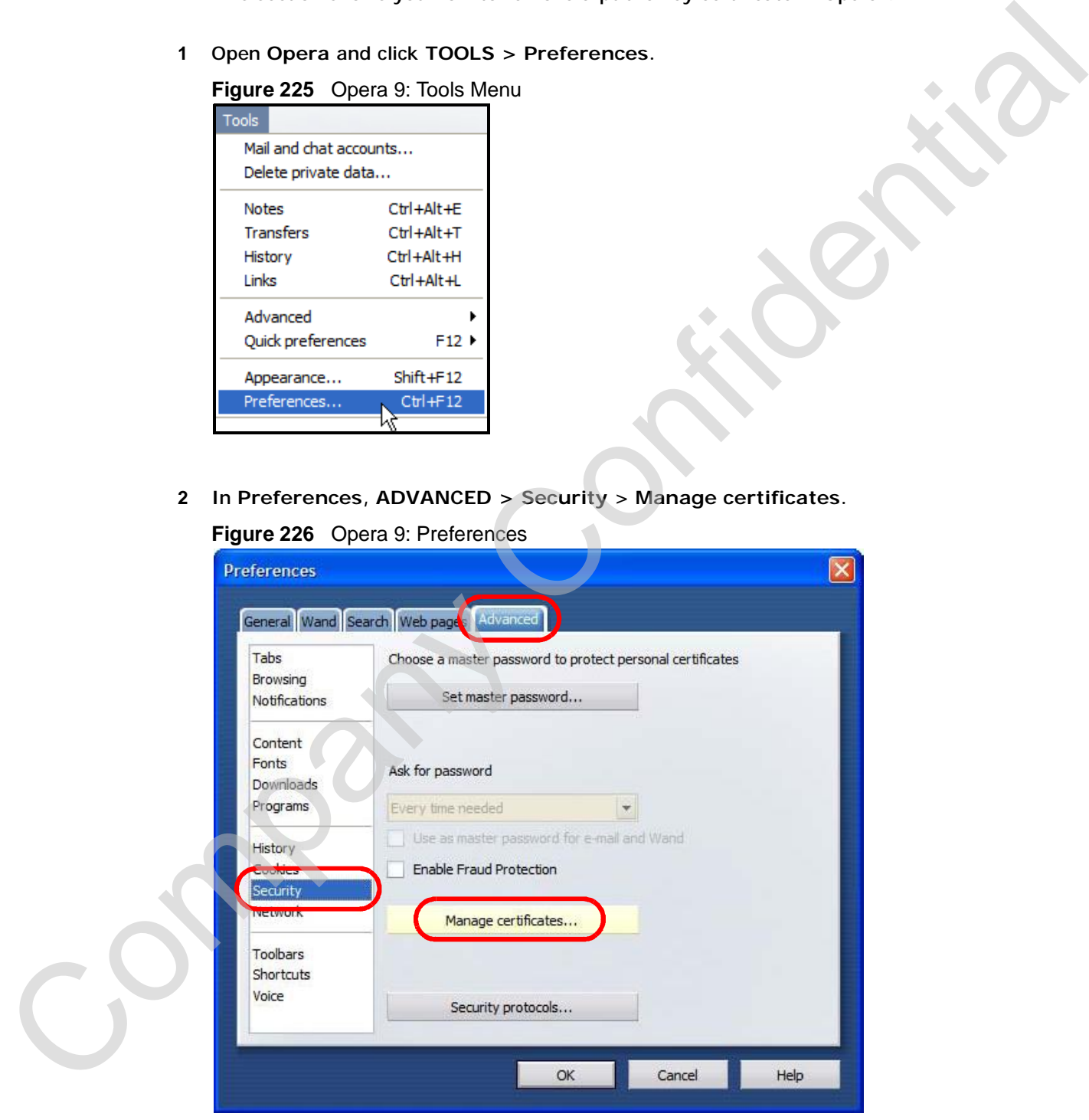

**3** In the **Certificates manager**, select the **Authorities** tab, select the certificate that you want to remove, and then click **Delete**.

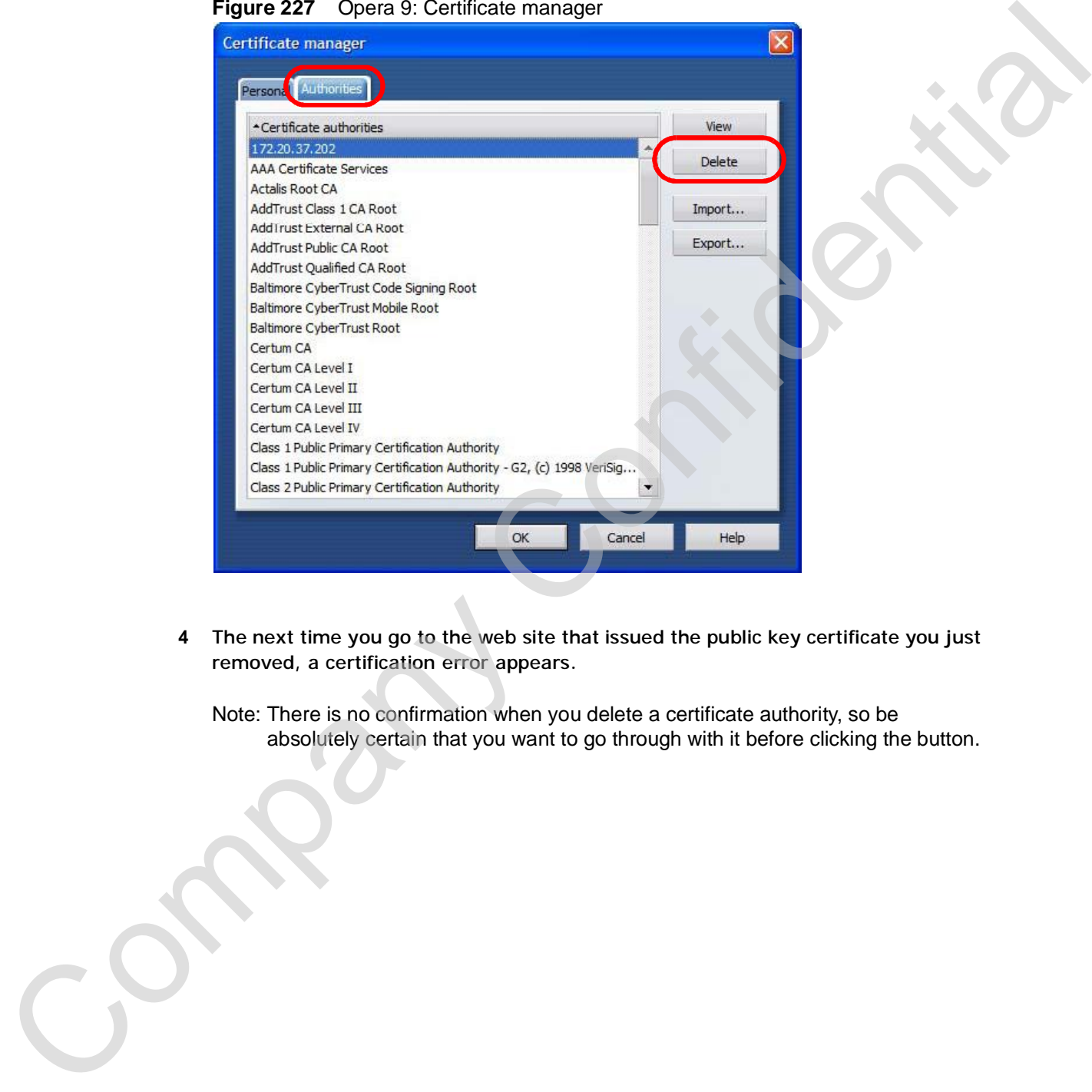

**Figure 227** Opera 9: Certificate manager

**4** The next time you go to the web site that issued the public key certificate you just removed, a certification error appears.

Note: There is no confirmation when you delete a certificate authority, so be absolutely certain that you want to go through with it before clicking the button.

## **Konqueror**

The following example uses Konqueror 3.5 on openSUSE 10.3, however the screens apply to Konqueror 3.5 on all Linux KDE distributions.

- **1** If your device's web configurator is set to use SSL certification, then the first time you browse to it you are presented with a certification error.
- **2** Click **Continue**.

**Figure 228** Konqueror 3.5: Server Authentication

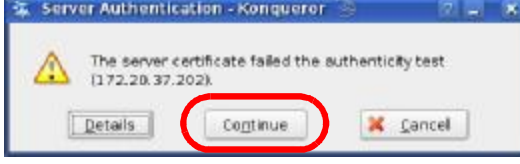

**3** Click **Forever** when prompted to accept the certificate.

**Figure 229** Konqueror 3.5: Server Authentication

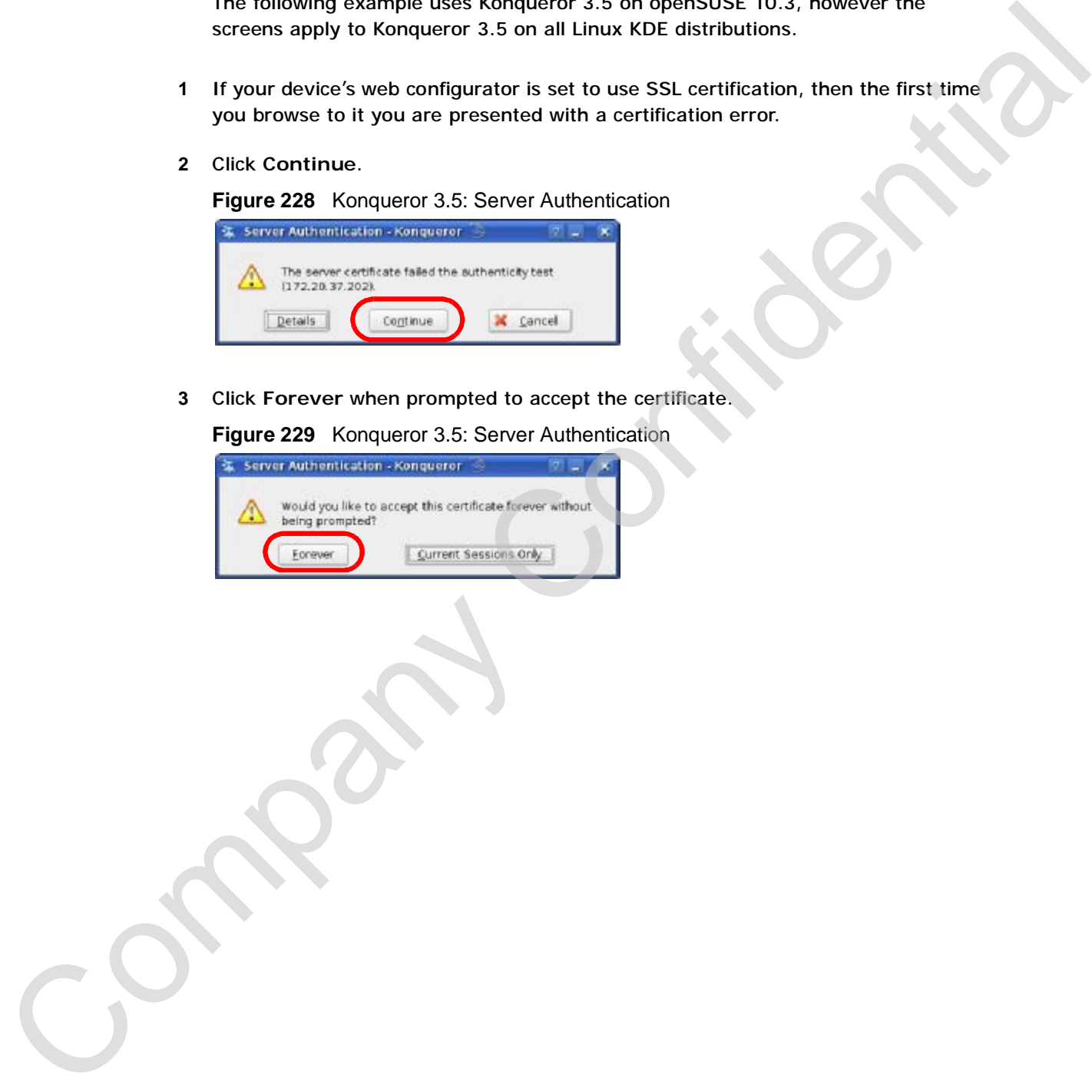

**4** Click the padlock in the address bar to open the **KDE SSL Information** window and view the web page's security details.

**Figure 230** Konqueror 3.5: KDE SSL Information

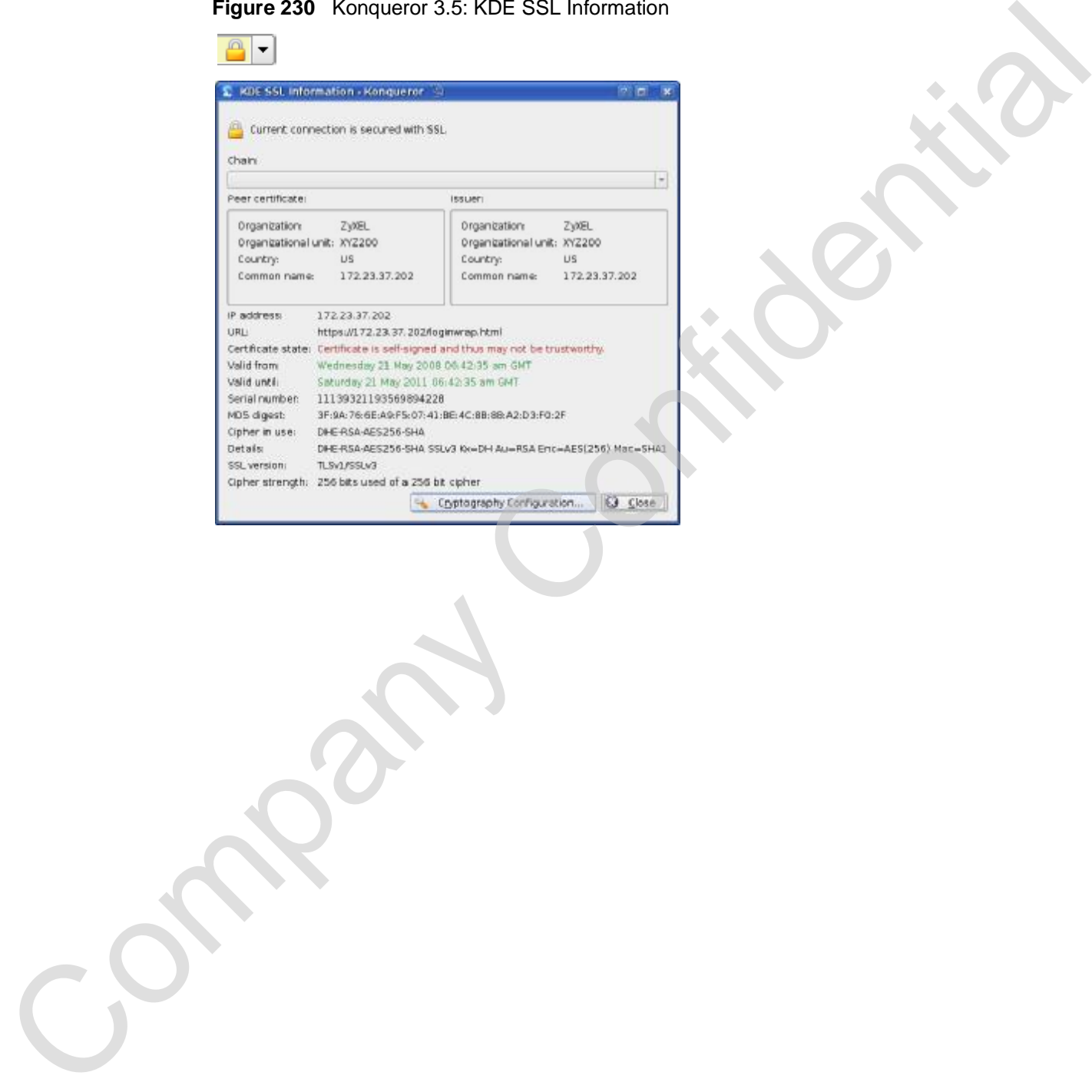

## **Installing a Stand-Alone Certificate File in Konqueror**

Rather than browsing to a ZyXEL web configurator and installing a public key certificate when prompted, you can install a stand-alone certificate file if one has been issued to you.

**1** Double-click the public key certificate file.

**Figure 231** Konqueror 3.5: Public Key Certificate File

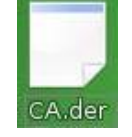

**2** In the **Certificate Import Result - Kleopatra** dialog box, click **OK**.

**Figure 232** Konqueror 3.5: Certificate Import Result

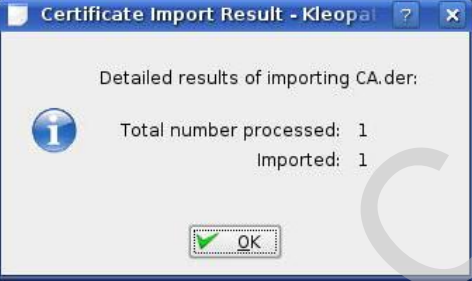

The public key certificate appears in the KDE certificate manager, **Kleopatra**.

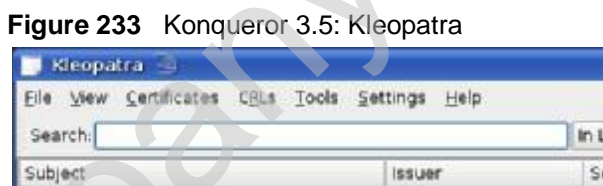

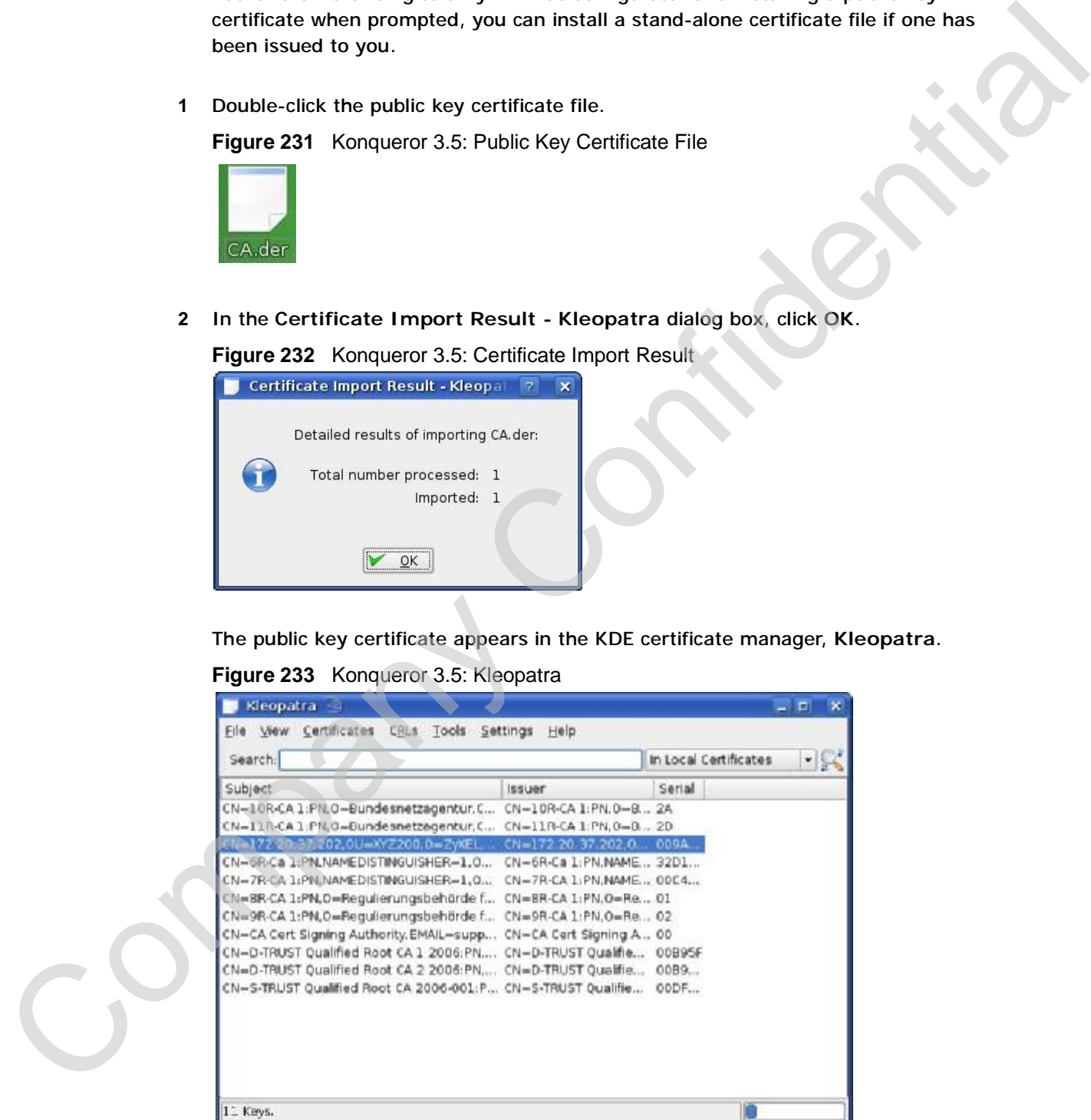

**3** The next time you visit the web site, click the padlock in the address bar to open the **KDE SSL Information** window to view the web page's security details.

Company Confidential

## **Removing a Certificate in Konqueror**

This section shows you how to remove a public key certificate in Konqueror 3.5.

**1** Open **Konqueror** and click **Settings > Configure Konqueror**.

**Figure 234** Konqueror 3.5: Settings Menu

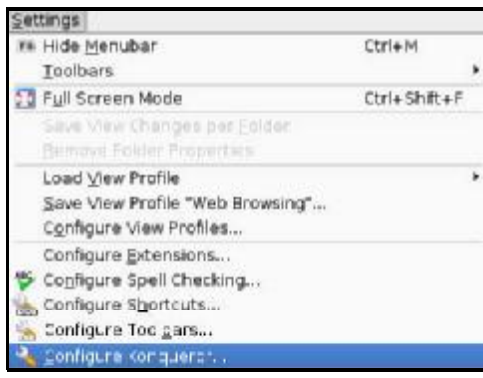

- **2** In the **Configure** dialog box, select **Crypto**.
- **3** On the **Peer SSL Certificates** tab, select the certificate you want to delete and then click **Remove**.

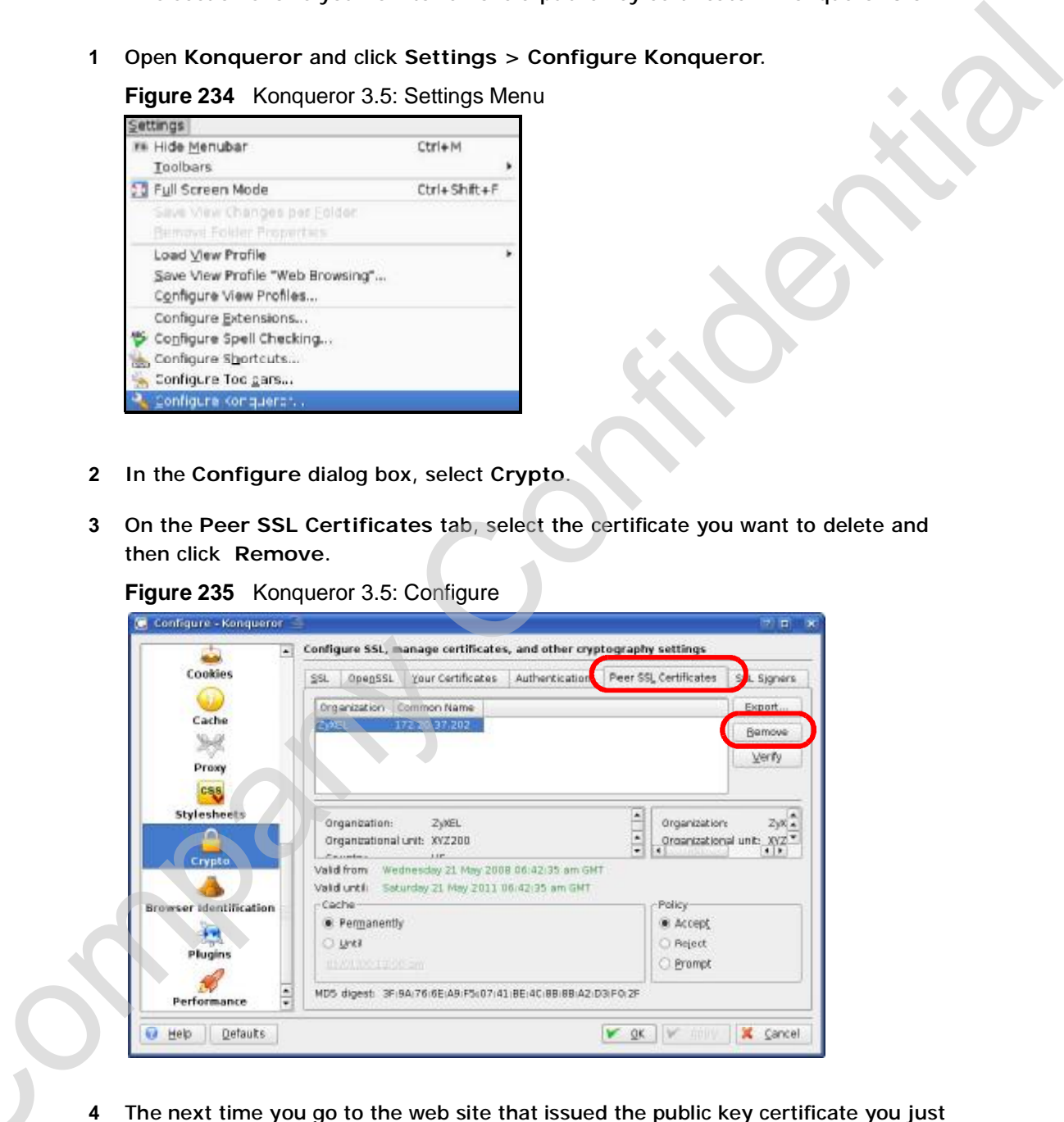

removed, a certification error appears.

Note: There is no confirmation when you remove a certificate authority, so be absolutely certain you want to go through with it before clicking the button.

Company Confidential

Appendix F Importing Certificates

Company Confidential

**APPENDIX G** 

# **SIP Passthrough**

## **Enabling/Disabling the SIP ALG**

You can turn off the WiMAX Device SIP ALG to avoid retranslating the IP address of an existing SIP device that is using STUN. If you want to use STUN with a SIP client device (a SIP phone or IP phone for example) behind the WiMAX Device, use the ip alg disable ALG\_SIP command to turn off the SIP ALG. **SIP Passthrough**<br>
Containing/Disabiling the SIP ALG<br>
You can turn off the Willow X bevice SIP ALG<br>
You can turn off the Willow X bevice SIP ALG to avoid retrainables in the set of the set of the set of the set of the set

## **Signaling Session Timeout**

Most SIP clients have an "expire" mechanism indicating the lifetime of signaling sessions. The SIP UA sends registration packets to the SIP server periodically and keeps the session alive in the WiMAX Device.

If the SIP client does not have this mechanism and makes no call during the WiMAX Device SIP timeout default (60 minutes), the WiMAX Device SIP ALG drops any incoming calls after the timeout period. You can use the ip alg siptimeout command to change the timeout value.

## **Audio Session Timeout**

If no voice packets go through the SIP ALG before the timeout period default (5 minutes) expires, the SIP ALG does not drop the call but blocks all voice traffic and deletes the audio session. You cannot hear anything and you will need to make a new call to continue your conversation.

Appendix G SIP Passthrough

Company Confidential

**APPENDIX H** 

# **Common Services**

The following table lists some commonly-used services and their associated protocols and port numbers. For a comprehensive list of port numbers, ICMP type/ code numbers and services, visit the IANA (Internet Assigned Number Authority) web site.

- **Name**: This is a short, descriptive name for the service. You can use this one or create a different one, if you like.
- **Protocol**: This is the type of IP protocol used by the service. If this is **TCP/ UDP**, then the service uses the same port number with TCP and UDP. If this is **USER-DEFINED**, the **Port(s**) is the IP protocol number, not the port number.
- **Port(s)**: This value depends on the **Protocol**. Please refer to RFC 1700 for further information about port numbers.
	- If the **Protocol** is **TCP**, **UDP**, or **TCP/UDP**, this is the IP port number.
	- If the **Protocol** is **USER**, this is the IP protocol number.
- **Description**: This is a brief explanation of the applications that use this service or the situations in which this service is used.

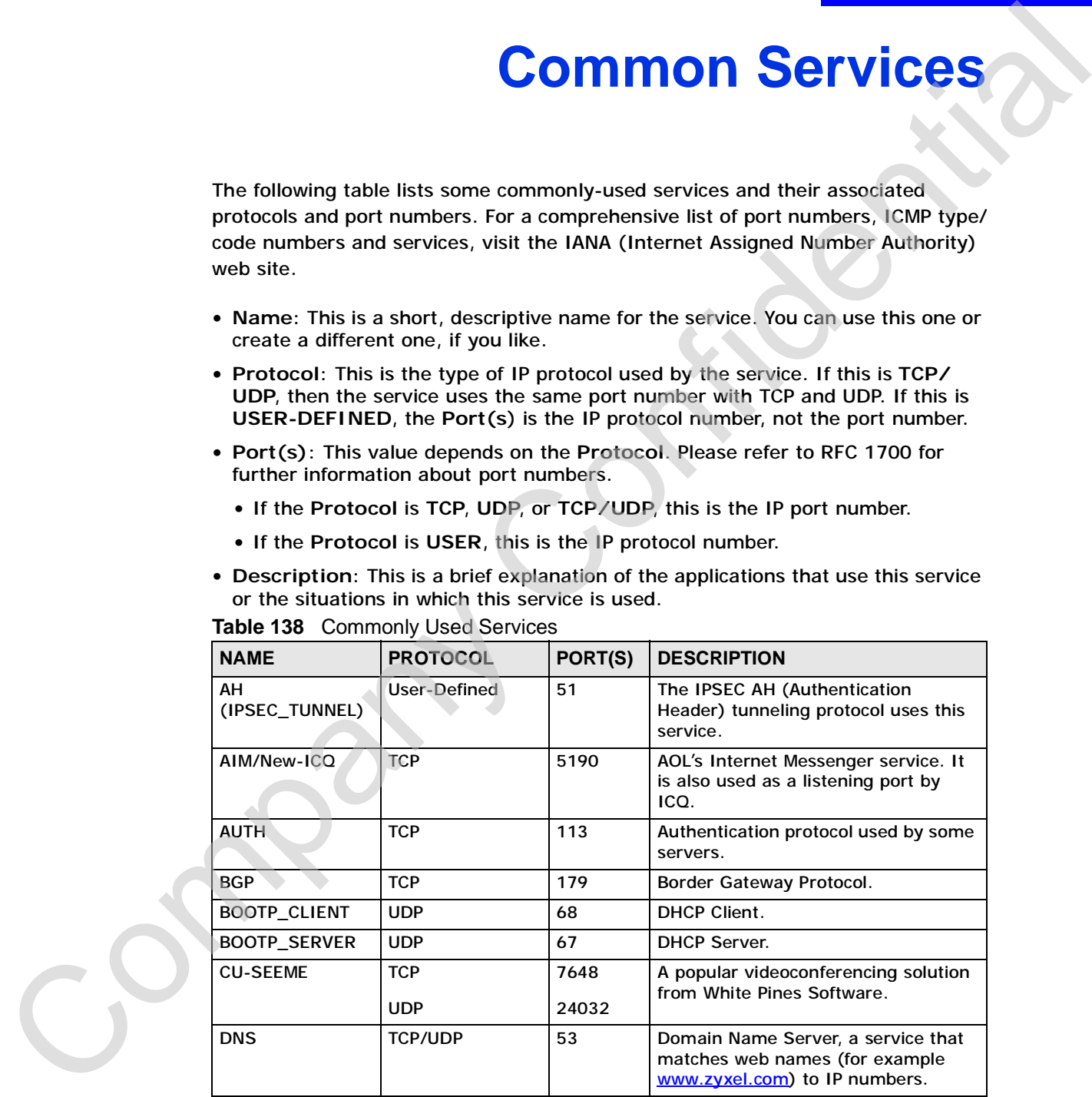

## **Table 138** Commonly Used Services

|  | <b>NAME</b>                  | <b>PROTOCOL</b>          | PORT(S)                 | <b>DESCRIPTION</b>                                                                                                    |  |
|--|------------------------------|--------------------------|-------------------------|----------------------------------------------------------------------------------------------------|--|
|  | <b>ESP</b><br>(IPSEC_TUNNEL) | User-Defined             | 50                      | The IPSEC ESP (Encapsulation<br>Security Protocol) tunneling protocol<br>uses this service.                                                      |  |
|  | <b>FINGER</b>                | <b>TCP</b>               | 79                      | Finger is a UNIX or Internet related<br>command that can be used to find out<br>if a user is logged on.                                          |  |
|  | <b>FTP</b>                   | <b>TCP</b><br><b>TCP</b> | 20<br>21                | File Transfer Program, a program to<br>enable fast transfer of files, including<br>large files that may not be possible by<br>e-mail.            |  |
|  | H.323                        | <b>TCP</b>               | 1720                    | NetMeeting uses this protocol.                                                                                                    |  |
|  | <b>HTTP</b>                  | <b>TCP</b>               | 80                      | Hyper Text Transfer Protocol - a<br>client/server protocol for the world<br>wide web.                                                            |  |
|  | <b>HTTPS</b>                 | <b>TCP</b>               | 443                     | HTTPS is a secured http session often<br>used in e-commerce.                                                                                     |  |
|  | <b>ICMP</b>                  | User-Defined             | 1                       | Internet Control Message Protocol is<br>often used for diagnostic or routing<br>purposes.                                                        |  |
|  | ICQ                          | <b>UDP</b>               | 4000                    | This is a popular Internet chat<br>program.                                                                                                    |  |
|  | <b>IGMP</b><br>(MULTICAST)   | User-Defined             | $\overline{\mathbf{c}}$ | Internet Group Management Protocol<br>is used when sending packets to a<br>specific group of hosts.                                              |  |
|  | <b>IKE</b>                   | <b>UDP</b>               | 500                     | The Internet Key Exchange algorithm<br>is used for key distribution and<br>management.                                                           |  |
|  | <b>IRC</b>                   | <b>TCP/UDP</b>           | 6667                    | This is another popular Internet chat<br>program.                                                                                                |  |
|  | <b>MSN Messenger</b>         | <b>TCP</b>               | 1863                    | Microsoft Networks' messenger<br>service uses this protocol.                                                                                     |  |
|  | <b>NEW-ICQ</b>               | <b>TCP</b>               | 5190                    | An Internet chat program.                                                                                                    |  |
|  | <b>NEWS</b>                  | <b>TCP</b>               | 144                     | A protocol for news groups.                                                                                                    |  |
|  | NFS.                         | <b>UDP</b>               | 2049                    | Network File System - NFS is a client/<br>server distributed file service that<br>provides transparent file sharing for<br>network environments. |  |
|  | <b>NNTP</b>                  | <b>TCP</b>               | 119                     | Network News Transport Protocol is<br>the delivery mechanism for the<br>USENET newsgroup service.                                                |  |
|  | <b>PING</b>                  | User-Defined             | $\mathbf{1}$            | Packet INternet Groper is a protocol<br>that sends out ICMP echo requests to<br>test whether or not a remote host is<br>reachable.               |  |
|  | POP <sub>3</sub>             | <b>TCP</b>               | 110                     | Post Office Protocol version 3 lets a<br>client computer get e-mail from a<br>POP3 server through a temporary<br>connection (TCP/IP or other).   |  |

**Table 138** Commonly Used Services (continued)

|  | <b>NAME</b>          | <b>PROTOCOL</b>     | PORT(S) | <b>DESCRIPTION</b>                                                                                                    |
|--|----------------------|---------------------|---------|----------------------------------------------------------------------------------------------------|
|  | <b>PPTP</b>          | <b>TCP</b>          | 1723    | Point-to-Point Tunneling Protocol<br>enables secure transfer of data over<br>public networks. This is the control<br>channel.                                                                                                 |
|  | PPTP_TUNNEL<br>(GRE) | <b>User-Defined</b> | 47      | PPTP (Point-to-Point Tunneling<br>Protocol) enables secure transfer of<br>data over public networks. This is the<br>data channel.                                                                                             |
|  | <b>RCMD</b>          | <b>TCP</b>          | 512     | <b>Remote Command Service.</b>                                                                                                    |
|  | REAL_AUDIO           | <b>TCP</b>          | 7070    | A streaming audio service that<br>enables real time sound over the<br>web.                                                                                                    |
|  | <b>REXEC</b>         | <b>TCP</b>          | 514     | <b>Remote Execution Daemon.</b>                                                                                                    |
|  | <b>RLOGIN</b>        | <b>TCP</b>          | 513     | Remote Login.                                                                                                    |
|  | <b>RTELNET</b>       | <b>TCP</b>          | 107     | Remote Telnet.                                                                                                    |
|  | <b>RTSP</b>          | <b>TCP/UDP</b>      | 554     | The Real Time Streaming (media<br>control) Protocol (RTSP) is a remote<br>control for multimedia on the<br>Internet.                                                                                                    |
|  | <b>SFTP</b>          | <b>TCP</b>          | 115     | Simple File Transfer Protocol.                                                                                                    |
|  | <b>SMTP</b>          | <b>TCP</b>          | 25      | Simple Mail Transfer Protocol is the<br>message-exchange standard for the<br>Internet. SMTP enables you to move<br>messages from one e-mail server to<br>another.                                                             |
|  | <b>SNMP</b>          | <b>TCP/UDP</b>      | 161     | Simple Network Management<br>Program.                                                                                                    |
|  | SNMP-TRAPS           | <b>TCP/UDP</b>      | 162     | Traps for use with the SNMP<br>(RFC: 1215).                                                                                                    |
|  | SQL-NET              | <b>TCP</b>          | 1521    | Structured Query Language is an<br>interface to access data on many<br>different types of database systems,<br>including mainframes, midrange<br>systems, UNIX systems and network<br>servers.                                |
|  | SSH                  | <b>TCP/UDP</b>      | 22      | Secure Shell Remote Login Program.                                                                                                    |
|  | <b>STRM WORKS</b>    | <b>UDP</b>          | 1558    | Stream Works Protocol.                                                                                                    |
|  | <b>SYSLOG</b>        | <b>UDP</b>          | 514     | Syslog allows you to send system logs<br>to a UNIX server.                                                                                                    |
|  | <b>TACACS</b>        | <b>UDP</b>          | 49      | Login Host Protocol used for<br>(Terminal Access Controller Access<br>Control System).                                                                                                    |
|  | <b>TELNET</b>        | <b>TCP</b>          | 23      | Telnet is the login and terminal<br>emulation protocol common on the<br>Internet and in UNIX environments. It<br>operates over TCP/IP networks. Its<br>primary function is to allow users to<br>log into remote host systems. |

**Table 138** Commonly Used Services (continued)

|     | <b>NAME</b>              | <b>PROTOCOL</b> | PORT(S) | <b>DESCRIPTION</b>                                                                                                    |  |
|-----|--------------------------|-----------------|---------|----------------------------------------------------------------------------------------------------|--|
|     | <b>TFTP</b>              | <b>UDP</b>      | 69      | Trivial File Transfer Protocol is an<br>Internet file transfer protocol similar<br>to FTP, but uses the UDP (User<br>Datagram Protocol) rather than TCP<br>(Transmission Control Protocol). |  |
|     |                          |                 |         |                                                                                                    |  |
| CON | <b>VDOLIVE</b><br>$\sim$ | <b>TCP</b>      | 7000    | Another videoconferencing solution.                                                                                                    |  |

**Table 138** Commonly Used Services (continued)

# **Legal Information**

## **Copyright**

Copyright © 2009 by ZyXEL Communications Corporation.

**APPENDIX I** 

The contents of this publication may not be reproduced in any part or as a whole, transcribed, stored in a retrieval system, translated into any language, or transmitted in any form or by any means, electronic, mechanical, magnetic, optical, chemical, photocopying, manual, or otherwise, without the prior written permission of ZyXEL Communications Corporation. **Ending to the state of the properties of the state of their respective or their conductions**<br>
The conference of this publication may on to be repreduced in any part or as whole,<br>
transitive of the publication may on the

Published by ZyXEL Communications Corporation. All rights reserved.

## **Disclaimers**

ZyXEL does not assume any liability arising out of the application or use of any products, or software described herein. Neither does it convey any license under its patent rights nor the patent rights of others. ZyXEL further reserves the right to make changes in any products described herein without notice. This publication is subject to change without notice.

Your use of the WiMAX Device is subject to the terms and conditions of any related service providers.

Do not use the WiMAX Device for illegal purposes. Illegal downloading or sharing of files can result in severe civil and criminal penalties. You are subject to the restrictions of copyright laws and any other applicable laws, and will bear the consequences of any infringements thereof. ZyXEL bears NO responsibility or liability for your use of the download service feature.

## **Trademarks**

Trademarks mentioned in this publication are used for identification purposes only

## **Certifications**

## **Federal Communications Commission (FCC) Interference Statement**

The device complies with Part 15 of FCC rules. Operation is subject to the following two conditions:

- This device may not cause harmful interference.
- This device must accept any interference received, including interference that may cause undesired operations.

This device has been tested and found to comply with the limits for a Class B digital device pursuant to Part 15 of the FCC Rules. These limits are designed to provide reasonable protection against harmful interference in a residential installation. This device generates, uses, and can radiate radio frequency energy, and if not installed and used in accordance with the instructions, may cause harmful interference to radio communications. However, there is no guarantee that interference will not occur in a particular installation. Federal Communications Commission (FCC) interference Statement<br>
The device conglise with Part 15 of FCC rules. Operation is subject to the<br>
following two conditions:<br>
• This device must accept any Metafrence received, inc

If this device does cause harmful interference to radio/television reception, which can be determined by turning the device off and on, the user is encouraged to try to correct the interference by one or more of the following measures:

- **1** Reorient or relocate the receiving antenna.
- **2** Increase the separation between the equipment and the receiver.
- **3** Connect the equipment into an outlet on a circuit different from that to which the receiver is connected.
- **4** Consult the dealer or an experienced radio/TV technician for help.

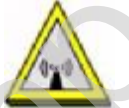

## **FCC Radiation Exposure Statement**

•This transmitter must not be co-located or operating in conjunction with any other antenna or transmitter.

• To comply with FCC RF exposure compliance requirements, a separation distance of at least 23 cm must be maintained between the antenna of this

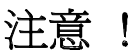

第十二條 經型式認證合格之低功率射頻電機,非經許可,公司、商號或使用 者均不得擅自變更頻率、加大功率或變更原設計之特性及功能。

第十四條 低功率射頻電機之使用不得影響飛航安全及干擾合法通信;經發現

## **Notices**

Changes or modifications not expressly approved by the party responsible for compliance could void the user's authority to operate the equipment.

This Class B digital apparatus complies with Canadian ICES-003.

Cet appareil numérique de la classe B est conforme à la norme NMB-003 du Canada.

## **Viewing Certifications**

- **1** Go to [http://www.zyxel.com.](http://www.zyxel.com)
- **2** Select your product on the ZyXEL home page to go to that product's page.
- **3** Select the certification you wish to view from this page.

## **ZyXEL Limited Warranty**

ZyXEL warrants to the original end user (purchaser) that this product is free from any defects in materials or workmanship for a period of up to two years from the date of purchase. During the warranty period, and upon proof of purchase, should the product have indications of failure due to faulty workmanship and/or materials, ZyXEL will, at its discretion, repair or replace the defective products or components without charge for either parts or labor, and to whatever extent it shall deem necessary to restore the product or components to proper operating condition. Any replacement will consist of a new or re-manufactured functionally equivalent product of equal or higher value, and will be solely at the discretion of ZyXEL. This warranty shall not apply if the product has been modified, misused, tampered with, damaged by an act of God, or subjected to abnormal working conditions.  $\begin{array}{l} \frac{1}{2}\frac{\sin^2\frac{\pi}{2}\left(\frac{\pi}{2}\right)\left(\frac{\pi}{2}-\frac{\pi}{2}\right)\left(\frac{\pi}{2}\right)^2}{2\left(\frac{\pi}{2}-\frac{\pi}{2}\right)^2}\left(\frac{\pi}{2}-\frac{\pi}{2}\right)^2}\left(\frac{\pi}{2}-\frac{\pi}{2}\right)^2\left(\frac{\pi}{2}-\frac{\pi}{2}\right)^2\left(\frac{\pi}{2}-\frac{\pi}{2}\right)^2\left(\frac{\pi}{2}-\frac{\pi}{2}\right)^2\left(\frac{\pi}{2}-\frac{\pi}{2}\right)^2\left(\frac{\pi}{2}-\frac{\pi}{2}\right)^2\left$ 

#### **Note**

Repair or replacement, as provided under this warranty, is the exclusive remedy of the purchaser. This warranty is in lieu of all other warranties, express or

C<sub>2</sub>

implied, including any implied warranty of merchantability or fitness for a particular use or purpose. ZyXEL shall in no event be held liable for indirect or consequential damages of any kind to the purchaser.

To obtain the services of this warranty, contact your vendor. You may also refer to the warranty policy for the region in which you bought the device at http:// [www.zyxel.com/web/support\\_warranty\\_info.php](http://www.zyxel.com/web/support_warranty_info.php). To obtain the services of this warrancy, contact your vendor. You may also refer to<br>the worm/ny policy for the region in which you bought the device at http://<br>www.yout.com/numbialangent\_warranty\_info.php.<br>Reglatration<br>inf

## **Registration**

Register your product online to receive e-mail notices of firmware upgrades and information at [www.zyxel.com.](http://www.zyxel.com)

**APPENDIX J** 

# **Customer Support**

In the event of problems that cannot be solved by using this manual, you should contact your vendor. If you cannot contact your vendor, then contact a ZyXEL office for the region in which you bought the device. Regional offices are listed below (see also [http://www.zyxel.com/web/contact\\_us.php\)](http://www.zyxel.com/web/contact_us.php)). Please have the following information ready when you contact an office. **CUSTOMEF SUPPOFT**<br>
In the event of problems that cannot be solved by using this manual, you should<br>
confide for the region in which you should the device. Regional offices are listed<br>
office for the region in which you b

## **Required Information**

- Product model and serial number.
- Warranty Information.
- Date that you received your device.
- Brief description of the problem and the steps you took to solve it.

"+" is the (prefix) number you dial to make an international telephone call.

## **Corporate Headquarters (Worldwide)**

- Support E-mail: [support@zyxel.com.tw](mailto:support@zyxel.com.tw)
- Sales E-mail: sales@zyxel.com.tw
- Telephone: +886-3-578-3942
- Fax: +886-3-578-2439
- Web: www.zyxel.com
- Regular Mail: ZyXEL Communications Corp., 6 Innovation Road II, Science Park, Hsinchu 300, Taiwan

## **China - ZyXEL Communications (Beijing) Corp.**

- Support E-mail: cso.zycn@zyxel.cn
- Sales E-mail: sales@zyxel.cn
- Telephone: +86-010-82800646
- Fax: +86-010-82800587
- Address: 902, Unit B, Horizon Building, No.6, Zhichun Str, Haidian District, - Telephe<br>- Fax: +<br>- Addres<br>Beijing
	- Web:<http://www.zyxel.cn>

## **China - ZyXEL Communications (Shanghai) Corp.**

- Support E-mail: [cso.zycn@zyxel.cn](mailto:cso.zycn@zyxel.cn)
- Sales E-mail: [sales@zyxel.cn](mailto:sales@zyxel.cn)
- Telephone: +86-021-61199055
- Fax: +86-021-52069033
- Address: 1005F, ShengGao International Tower, No.137 XianXia Rd., Shanghai
- Web:<http://www.zyxel.cn>

### **Costa Rica**

- Support E-mail: [soporte@zyxel.co.cr](mailto:soporte@zyxel.co.cr)
- Sales E-mail: [sales@zyxel.co.cr](mailto:sales@zyxel.co.cr)
- Telephone: +506-2017878
- Fax: +506-2015098
- Web: [www.zyxel.co.cr](http://www.zyxel.co.cr)
- Regular Mail: ZyXEL Costa Rica, Plaza Roble Escazú, Etapa El Patio, Tercer Piso, San José, Costa Rica Sales E-mail: sales 20xed 20xed<br>
1 Felephone: +86-021-52060033<br>
1 Fac: +86-021-52060033<br>
1 Address: 1005F, ShengGao International Tower, No.137 XianXia Rd., Shanghai<br>
1 Web: http://www.z[y](http://www.zyxel.cz)xed.co.cr<br>
1 Web: Mitch 20xed 20xe

## **Czech Republic**

- E-mail: [info@cz.zyxel.com](mailto:info@cz.zyxel.com)
- Telephone: +420-241-091-350
- Fax: +420-241-091-359
- Web: www.zyxel.cz
- Regular Mail: ZyXEL Communications, Czech s.r.o., Modranská 621, 143 01 Praha 4 - Modrany, Ceská Republika

## **Denmark**

- Support E-mail: support@zyxel.dk
- Sales E-mail: sales@zyxel.dk
- Telephone: +45-39-55-07-00
- Fax: +45-39-55-07-07
- Web: www.zyxel.dk
- Regular Mail: ZyXEL Communications A/S, Columbusvej, 2860 Soeborg, Denmark Denmark<br>
Finland<br>
• Support E-mail: support@zy<br>
• Sales E-mail: [sales@zyxel.fi](mailto:sales@zyxel.fi)

## **Finland**

- Support E-mail: [support@zyxel.fi](mailto:support@zyxel.fi)
- 
- Telephone: +358-9-4780-8411
- Fax: +358-9-4780-8448
- Web: [www.zyxel.fi](http://www.zyxel.fi)
- Regular Mail: ZyXEL Communications Oy, Malminkaari 10, 00700 Helsinki, Finland

### **France**

- E-mail: [info@zyxel.fr](mailto:info@zyxel.fr)
- Telephone: +33-4-72-52-97-97
- Fax: +33-4-72-52-19-20
- Web: [www.zyxel.fr](http://www.zyxel.fr)
- Regular Mail: ZyXEL France, 1 rue des Vergers, Bat. 1 / C, 69760 Limonest, France • Regular Mail: ZyXEL Commu[n](mailto:info@zyxel.hu)ications O[y](mailto:support@zyxel.hu). Malminkaari 10, 00700 Helsinki.<br>
France<br>
• E-mail: infle®xyxel.fr.<br>
• Telephone:  $433-47.252-97-97$ <br>
• Fax: +33-4-72-52-97-97<br>
• Fax: +33-4-72-52-97-97<br>
• Fax: +43-245-52-92-90<br>
•

#### **Germany**

- Support E-mail: [support@zyxel.de](mailto:support@zyxel.de)
- Sales E-mail: [sales@zyxel.de](mailto:sales@zyxel.de)
- Telephone: +49-2405-6909-69
- Fax: +49-2405-6909-99
- Web: [www.zyxel.de](http://www.zyxel.de)
- Regular Mail: ZyXEL Deutschland GmbH., Adenauerstr. 20/A2 D-52146, Wuerselen, Germany

#### **Hungary**

- Support E-mail: support@zyxel.hu
- Sales E-mail: info@zyxel.hu
- Telephone: +36-1-3361649
- Fax: +36-1-3259100
- Web: www.zyxel.hu
- Regular Mail: ZyXEL Hungary, 48, Zoldlomb Str., H-1025, Budapest, Hungary

#### **India**

- Support E-mail: support@zyxel.in
- Sales E-mail: sales@zyxel.in
- Telephone: +91-11-30888144 to +91-11-30888153
- Fax: +91-11-30888149, +91-11-26810715
- Web:<http://www.zyxel.in>
- Regular Mail: India ZyXEL Technology India Pvt Ltd., II-Floor, F2/9 Okhla Phase -1, New Delhi 110020, India

#### **Japan**

- Support E-mail: [support@zyxel.co.jp](mailto:support@zyxel.co.jp)
- Sales E-mail: [zyp@zyxel.co.jp](mailto:zyp@zyxel.co.jp)
- Telephone: +81-3-6847-3700
- Fax: +81-3-6847-3705
- Web: [www.zyxel.co.jp](http://www.zyxel.co.jp)
- Regular Mail: ZyXEL Japan, 3F, Office T&U, 1-10-10 Higashi-Gotanda, Shinagawa-ku, Tokyo 141-0022, Japan

#### **Kazakhstan**

- Support: <http://zyxel.kz/support>
- Sales E-mail: [sales@zyxel.kz](mailto:sales@zyxel.kz)
- Telephone: +7-3272-590-698
- Fax: +7-3272-590-689
- Web: [www.zyxel.kz](http://www.zyxel.kz)
- Regular Mail: ZyXEL Kazakhstan, 43 Dostyk Ave., Office 414, Dostyk Business Centre, 050010 Almaty, Republic of Kazakhstan

#### **Malaysia**

- Support E-mail: [support@zyxel.com.my](mailto:support@zyxel.com.my)
- Sales E-mail: [sales@zyxel.com.my](mailto:sales@zyxel.com.my)
- Telephone: +603-8076-9933
- Fax: +603-8076-9833
- Web: http://www.zyxel.com.my
- Regular Mail: ZyXEL Malaysia Sdn Bhd., 1-02 & 1-03, Jalan Kenari 17F, Bandar Puchong Jaya, 47100 Puchong, Selangor Darul Ehsan, Malaysia Sales E-mail:  $x_{\text{D}}$ (2022x61.620)<br>
Tele[p](mailto:sales@zyxel.com)hone: +81-3-6847-3705<br>
Telephone: +81-3-6847-3705<br>
Web: www.zysel.co.jp<br>
Razakhstan<br>
Shinagawa-ku, Tokyo 141-0022, Japan<br>
Kazakhstan<br>
Shinagawa-ku, Tokyo 141-0022, Japan<br>
Kazakhs

#### **North America**

- Support E-mail: [support@zyxel.com](mailto:support@zyxel.com)
- Support Telephone: +1-800-978-7222
- Sales E-mail: sales@zyxel.com
- Sales Telephone: +1-714-632-0882
- Fax: +1-714-632-0858
- Web: www.zyxel.com
- Regular Mail: ZyXEL Communications Inc., 1130 N. Miller St., Anaheim, CA 92806-2001, U.S.A.

#### **Norway**

• Support E-mail: [support@zyxel.no](mailto:support@zyxel.no)

C<sub>2</sub>
- Sales E-mail: [sales@zyxel.no](mailto:sales@zyxel.no)
- Telephone: +47-22-80-61-80
- Fax: +47-22-80-61-81
- Web: [www.zyxel.no](http://www.zyxel.no)
- Regular Mail: ZyXEL Communications A/S, Nils Hansens vei 13, 0667 Oslo, Norway

#### **Poland**

- E-mail: [info@pl.zyxel.com](mailto:info@pl.zyxel.com)
- Telephone: +48-22-333 8250
- Fax: +48-22-333 8251
- Web: [www.pl.zyxel.com](http://www.pl.zyxel.com)
- Regular Mail: ZyXEL Communications, ul. Okrzei 1A, 03-715 Warszawa, Poland

#### **Russia**

- Support: <http://zyxel.ru/support>
- Sales E-mail: [sales@zyxel.ru](mailto:sales@zyxel.ru)
- Telephone: +7-095-542-89-29
- Fax: +7-095-542-89-25
- Web: [www.zyxel.ru](http://www.zyxel.ru)
- Regular Mail: ZyXEL Russia, Ostrovityanova 37a Str., Moscow 117279, Russia

#### **Singapore**

- Support E-mail: [support@zyxel.com.sg](mailto:support@zyxel.com.sg)
- Sales E-mail: sales@zyxel.com.sg
- Telephone: +65-6899-6678
- Fax: +65-6899-8887
- Web: http://www.zyxel.com.sg

• Regular Mail: ZyXEL Singapore Pte Ltd., No. 2 International Business Park, The Strategy #03-28, Singapore 609930 • Rax: +47-22-80-41-51<br>
• Web: www.zyzel.no<br>
• Regular Mail: ZyXEL Communications A/S, Nils Hansens vei 13, 0667 Osla<br>
• Regioner - Hall: info@pl.zyxel.com<br>
• Telephone: +48-22-333 8251<br>
• Formali: info@pl.zyxel.com<br>
• Re

#### **Spain**

- Support E-mail: support@zyxel.es
- Sales E-mail: sales@zyxel.es • Support E-mail:  $\frac{1}{2}$ <br>• Sales E-mail:  $\frac{1}{2}$ <br>• Telephone:  $+34-90$ <br>• Fax:  $+34-913-005$ <br>• Web: [www.zyxel.es](http://www.zyxel.es)
	- Telephone: +34-902-195-420
	- Fax: +34-913-005-345
	-
	- Regular Mail: ZyXEL Communications, Arte, 21 5ª planta, 28033 Madrid, Spain

#### **Sweden**

- Support E-mail: [support@zyxel.se](mailto:support@zyxel.se)
- Sales E-mail: [sales@zyxel.se](mailto:sales@zyxel.se)
- Telephone: +46-31-744-7700
- Fax: +46-31-744-7701
- Web: [www.zyxel.se](http://www.zyxel.se)
- Regular Mail: ZyXEL Communications A/S, Sjöporten 4, 41764 Göteborg, Sweden

#### **Taiwan**

- Support E-mail: [support@zyxel.com.tw](mailto:support@zyxel.com.tw)
- Sales E-mail: [sales@zyxel.com.tw](mailto:sales@zyxel.com.tw)
- Telephone: +886-2-27399889
- Fax: +886-2-27353220
- Web:<http://www.zyxel.com.tw>
- Address: Room B, 21F., No.333, Sec. 2, Dunhua S. Rd., Da-an District, Taipei

#### **Thailand**

- Support E-mail: [support@zyxel.co.th](mailto:support@zyxel.co.th)
- Sales E-mail: [sales@zyxel.co.th](mailto:sales@zyxel.co.th)
- Telephone: +662-831-5315
- Fax: +662-831-5395
- Web: http://www.zyxel.co.th
- Regular Mail: ZyXEL Thailand Co., Ltd., 1/1 Moo 2, Ratchaphruk Road, Bangrak-Noi, Muang, Nonthaburi 11000, Thailand.

#### **Turkey**

- Support E-mail: cso@zyxel.com.tr
- Telephone: +90 212 222 55 22
- Fax: +90-212-220-2526
- Web: http:www.zyxel.com.tr
- Address: Kaptanpasa Mahallesi Piyalepasa Bulvari Ortadogu Plaza N:14/13 K:6 Okmeydani/Sisli Istanbul/Turkey Okmeydani/Sisli Istanbul/Turkey<br>
Ukraine<br>
• Support E-mail: support@ua.zyxel<br>
• Sales E-mail: [sales@ua.zyxel.com](mailto:sales@ua.zyxel.com) • S[a](mailto:cso@zyxel.com.tr)les E-mail: sales <u>@v</u>yacl.som<br>
• Fales the 46-31-744-7700<br>
• Fax: +46-31-744-7701<br>
• Web: www.zyvel.se<br>
• Regular Mail: zyxEL Communications A/S, Sjöporten 4, 41764 Göteborg,<br>
• Support E-mail: support@zyvacl.com.hv<br>

#### **Ukraine**

- Support E-mail: [support@ua.zyxel.com](mailto:support@ua.zyxel.com)
- 
- Telephone: +380-44-247-69-78
- Fax: +380-44-494-49-32
- Web: [www.ua.zyxel.com](http://www.ua.zyxel.com)
- Regular Mail: ZyXEL Ukraine, 13, Pimonenko Str., Kiev 04050, Ukraine

#### **United Kingdom**

- Support E-mail: [support@zyxel.co.uk](mailto:support@zyxel.co.uk)
- Sales E-mail: [sales@zyxel.co.uk](mailto:sales@zyxel.co.uk)
- Telephone: +44-1344-303044, 0845 122 0301 (UK only)
- Fax: +44-1344-303034
- Web: [www.zyxel.co.uk](http://www.zyxel.co.uk)
- Regular Mail: ZyXEL Communications UK Ltd., 11 The Courtyard, Eastern Road, Bracknell, Berkshire RG12 2XB, United Kingdom (UK) Regular Mail: ZyKEL Ukraine, 13, Pimonenko Str., Kiev GdDSG, Ukraine<br>
United Kingdom<br>
C. Support E-mail: support@rysel.co.uk<br>
C. Regular Mail: Sales@ryzel.co.uk<br>
C. Regular Mail: ZyXEL Communications UK Ltd., 11 The Cuicly

Appendix J Customer Support

Company Confidential

# **Index**

## **A**

AAA **91** AbS **152** accounting server see AAA ACK message **159** activity **91** Advanced Encryption Standard see AES See AES. AES **281**, **321** ALG **132** alternative subnet mask notation **340** analysis-by-synthesis **152** antenna directional **326** gain **325** omni-directional **326** AP (access point) **313** Application Layer Gateway see ALG authentication **55**, **91**, **94**, **279** inner **282** key server **91** types **282** authorization **279** request and reply **281** server **91** auto-discovery UPnP **246**

## **B**

C<sub>2</sub>

base station see BS Basic Service Set, See BSS **311** BS **89**–**90**

links **90** BSS **311** BYE request **160**

#### **C**

CA **183**, **199**, **319** and certificates **199** call Europe type service mode **171** hold **171**–**173** service mode **171**–**173** transfer **172**–**173** waiting **171**–**173** CBC-MAC **281** CCMP **279**, **281** cell **89** Certificate Authority See CA. Certificate Management Protocol (CMP) **188** Certificate Revocation List (CRL) **199** certificates **183**, **279** advantages **199** and CA **199** certification path **190**, **196**, **199** expired **199** factory-default **200** file formats **200** fingerprints **191**, **197** importing **185** not used for encryption **199** revoked **199** self-signed **187** serial number **190**, **196** storage space **184** thumbprint algorithms **201** thumbprints **201** used for authentication **199** verification **281** verifying fingerprints **201** certification **A**<br>
MAT91<br>
AB IBS2 11<br>
ABS12<br>
ABS12<br>
ABS12<br>
ACT remeasing tS9<br>
section<br>
Secondary 91<br>
Secondary Simpsis C<br>
Advanced Encryption Standard<br>
and confidences 19<br>
Advanced Encryption Standard<br>
ABS12<br>
ABS12<br>
ABS12<br>
AGT ASS\_19.3

authority, see CA notices **389** requests **183**, **187**, **188** viewing **389** chaining **281** chaining message authentication see CCMP channel **313** interference **313** circuit-switched telephone networks **147** Class of Service (CoS) **162** client-server protocol **160** SIP **160** CMAC see MAC codec **152** comfort noise **165** contact information **391** copyright **387** CoS **162** counter mode see CCMP coverage area **89** cryptography **279** CTS (Clear to Send) **314** customer support **391** viewing 381<br>
viewing 381<br>
channing 281<br>
channing 281<br>
channing 281<br>
channing 281<br>
channing 281<br>
channing 281<br>
channing 381<br>
channing 381<br>
channing 381<br>
channing 381<br>
channing 281<br>
channing 281<br>
channing 281<br>
channing 281<br>

## **D**

data **279**–**281** decryption **279** encryption **279** flow **281** device name **245** DHCP **76**, **136**, **138** client **136** server **76** diameter **91** Differentiated Services see DiffServ DiffServ **162** DiffServ Code Point (DSCP) **162** marking rule **163** Frequency<br>
diameter 91<br>
Differentiated Services<br>
see DiffServ<br>
DiffServ<br>
162<br>
PiffServ<br>
2014<br>
Pitt (PSSP)<br>
<sup>218</sup><br>
Pitt (PSSP)<br>
<sup>218</sup><br>
Pitt (PSSP)<br>
<sup>218</sup><br>
Pitt (PSSP)<br>
<sup>218</sup><br>
Pitt (PSSP)<br>
<sup>218</sup><br>
Pitt (PSSP)<br>
<sup>218</sup>

digital ID **279** DL frequency **98**, **99** domain name **136** download frequency see DL frequency DS field **163 DSCP** see DiffServ dynamic DNS **138** Dynamic Host Configuration Protocol see DHCP dynamic WEP key exchange **320**

## **E**

EAP **91** EAP Authentication **318** echo cancellation **165** encryption **279**–**281**, **321** traffic **281** ESS **312** Ethernet encapsulation **126** Europe type call service mode **171** Extended Service Set, See ESS **312** Extensible Authorization Protocol see EAP

## **F**

FCC interference statement **388** firewall **203**, **208**, **209** flash key **170** flashing **170** fragmentation threshold **315** frequency band **99** ranges **98**, **99** scanning **99** restrictions **218**

#### **G**

G.168 **165** G.711 **152** G.729 **152**

#### **H**

hidden node **313** hybrid waveform codec **152**

## **I**

IANA **346** IBSS **311** identity **91**, **279** idle timeout **218** IEEE 802.11g **315** IEEE 802.16 **89**, **279** IEEE 802.16e **89** IEEE 802.1Q VLAN **158** IGD 1.0 **244** Independent Basic Service Set See IBSS **311** initialization vector (IV) **321** inner authentication **282** Internet access **91** gateway device **244** Internet Assigned Numbers Authority see IANA **346** Internet Telephony Service Provider see ITSP interoperability **89** IP-PBX **147** ITSP **147** ITU-T **165** Fouriers is<br>
IP-PBX 147<br>
ITSP 147<br>
ITSP 147<br>
ITU-T 165<br> **K** 1.521 152<br>
1.711 152<br>
1.711 152<br>
1.711 152<br>
1.712 152<br>
1.712 152<br>
1.82 1<br>
1.82 1<br>
1.82 1<br>
1.82 1<br>
1.82 1<br>
1.82 1<br>
1.82 1<br>
1.82 1<br>
1.82 1<br>
1.82 1<br>
1.82 1<br>
1.82 1<br>
1.82 1<br>
1.82 1<br>
1.82 1<br>
1.82 1<br>
1.82 1<br>
1.82 1<br>
1.82 1<br>
1.82

#### **K**

key **55**, **94**, **279**

request and reply **281**

#### **L**

listening port **155**

#### **M**

MAC **281** MAN **89** Management Information Base (MIB) **222** manual site survey **98**, **99** Message Authentication Code see MAC message integrity **281** Message Integrity Check (MIC) **321** message waiting indication **152** Metropolitan Area Network see MAN microwave **89**, **90** mobile station see MS MS **90** multimedia **148** MWI **152** My Certificates **184** see also certificates

#### **N**

NAT **151**, **345** and remote management **218** routers **151** server sets **126** traversal **243** network services **91**

#### **O**

OK response **159** outbound proxy **151**, **162** server **151** SIP **151**

#### **P**

Pairwise Master Key (PMK) **321**, **323** pattern-spotting **281** PBX services **147** PCM **152** peer-to-peer calls **175** per-hop behavior **163** PHB (per-hop behavior) **163** phone services **166** PKMv2 **55**, **91**, **94**, **279**, **282** plain text encryption **281** preamble mode **315** Privacy Key Management see PKM private key **279** product registration **390** proxy server SIP **160** PSK **321** public certificate **281** public key **55**, **94**, **279** Public-Key Infrastructure (PKI) **199** public-private key pairs **183**, **198** pulse code modulation **152** on Kraphostone (State)<br>
Significant Confidential Confidential Confidential Confidential Confidential Confidential Confidential Confidential Confidential Confidential Confidential Confidential Confidential Confidential Conf

## **R**

RADIUS **91**, **280**, **317** Message Types **280** message types **317** Messages **280** messages **317** Shared Secret Key **280** Simple Certific<br>
RADIUS 91, 280, 317<br>
Message Types 280<br>
message types 317<br>
Messages 280<br>
messages 317<br>
182<br>
ALG 132, 162<br>
ACK messages 317

shared secret key **318** Real-time Transport Protocol see RTP redirect server SIP **161** register server SIP **148** registration product **390** related documentation **3** remote management and NAT **218** remote management limitations **218** required bandwidth **152** RFC 1889 **148** RFC 2510. See Certificate Management Protocol. RFC 3489 **151** RFC 3842 **152** RTP **148** RTS (Request To Send) **314** threshold **313**, **314**

## **S**

safety warnings **6** secure communication **55**, **94**, **279** secure connection **91** security **279** security association **281** see SA server outbound proxy **151** services **91** Session Initiation Protocol see SIP silence suppression **165** silent packets **165** Simple Certificate Enrollment Protocol (SCEP) **188** SIP **147** account **148** ACK message **159** Application Layer Gateway, see ALG

authentication **60** authentication password **60** BYE request **160** call progression **159** client **160** client server **160** identities **148** INVITE request **159** number **60**, **148** OK response **159** outbound proxy **151** proxy server **160** redirect server **161** register server **148** server address **60** servers **160** service domain **60**, **148** URI **148** user agent **160** SNMP **219** manager **221** sound quality **152** speed dial **175** SS **89**, **90** stateful inspection **208** STUN **151**, **162** subnet **337** mask **338** subnetting **340** subscriber station see SS supplementary phone services **166** syntax conventions **4** system timeout **218** call progression 159<br>
called to the core 158<br>
called server 168<br>
identifies 448<br>
intervince 169, 168<br>
intervince 169, 168<br>
intervince 169, 168<br>
confidential and propyright<br>
confidential and propyright<br>
confidential and pr

### **T**

tampering TCP/IP configuration **76** TEK **281** Temporal Key Integrity Protocol (TKIP) **321** TFTP restrictions **218** three-way conference **172**, **174** TLS **55**, **94**, **279** transport encryption key C<sub>2</sub>

see TEK transport layer security see TLS triangle route problem **209** solutions **210** trigger port forwarding process **131** TTLS **55**, **94**, **279**, **282** tunneled TLS see TTLS

## **U**

unauthorized device **279** uniform resource identifier **148** Universal Plug and Play see UPnP UPnP **243**–**245** application **244** auto-discovery **246** security issues **244** Windows XP **245** USA type call service mode **173** use NAT **162** use NAT feature **148** user agent, SIP **160** user authentication **279** user ID **60** user name **139**

## **V**

VAD **165** verification **281** virtual local area network see VLAN VLAN **158** group **158** ID tags **158** tags **158** VLAN ID **158** voice

User'<sup>s</sup> Guide **403**

```
activity detection 165
  coding 152
  mail 147
Voice over IP
  see VoIP
VoIP 147
```
#### **W**

```
waveform codec 152
                    Wi-Fi Protected Access 320
                    WiMAX 89–90
                       security 281
                       WiMAX Forum 89
                    wireless client WPA supplicants 322
                    Wireless Interoperability for Microwave Access
                       see WiMAX
                    Wireless Metropolitan Area Network
                       see MAN
                    wireless network
                       access 89
                       standard 89
                    wireless security 279, 316
                    wizard setup 47
                    WLAN
                       interference 313
                       security parameters 324
                    WPA 320
                       key caching 322
                       pre-authentication 322
                       user authentication 322
                       vs WPA-PSK 321
                       wireless client supplicant 322
                       with RADIUS application example 322
                    WPA2 320
                       user authentication 322
                       vs WPA2-PSK 321
                       wireless client supplicant 322
                       with RADIUS application example 322
                    WPA2-Pre-Shared Key 320
                    WPA2-PSK 320, 321
                       application example 323
with RADIUS application<br>WPA2-Pre-Shared Key 320<br>WPA2-PSK 320, 321<br>application example 323<br>WPA-PSK 321<br>application example 323
             Voice over 19<br>
you Voir 147<br>
you Voir 147<br>
With Principal discuss 320<br>
With Principal discuss 320<br>
With Principal discuss 320<br>
With Kinding and Supplicants 322<br>
With External Supplicants 322<br>
With External Supplicants and
```
Index

Company Confidential